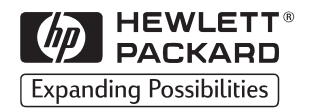

# **HP** LaserJet

# 3150

 $\mathcal{O}$ 

Guía del usuario

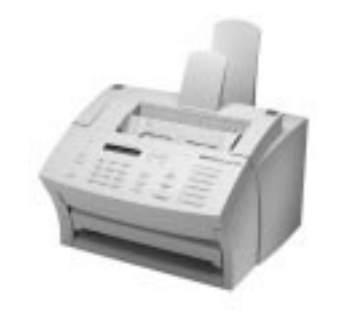

#### **Compruebe lo que las Soluciones de soporte HP tienen que ofrecerle**

Gracias por su adquisición. Con la compra de este producto, puede utilizar toda una gama de servicios de asistencia de Hewlett-Packard y de nuestros asociados para asistencia que le proporcionarán los servicios que necesita, de una forma rápida y profesional.

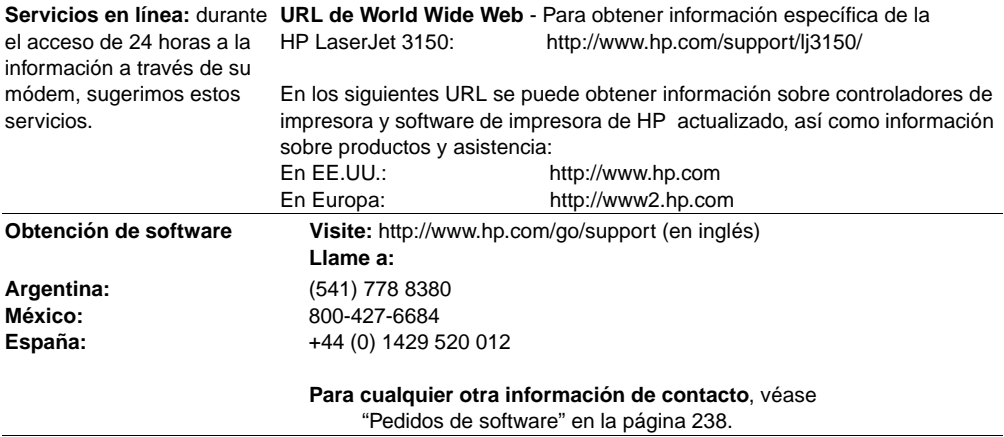

Además de los números de teléfono enumerados más adelante, el capítulo de servicio y asistencia de este manual contiene direcciones y números de teléfono de ventas y servicio de todo el mundo.

> **Soluciones de soporte HP de Europa y Soporte en cada país** Abierto de lunes a viernes, de 8:30 a 18:00 CET

HP proporciona un servicio de asistencia de teléfono gratuito durante el período de garantía. Al llamar a un número de teléfono que aparece más adelante se le conectará con un equipo de respuesta dispuesto a ayudarle. Si necesita asistencia después de que haya vencido el período de garantía, puede recibir asistencia a cambio de una tarifa con el mismo número de teléfono. La tarifa se carga por cada incidente. Cuando llame a HP, tenga preparada la siguiente información: nombre de producto y número de serie, fecha de compra y descripción del problema.

**España:** +34 902 321 123

#### **Soporte en cada país**

Si necesita asistencia telefónica, llame al número que aparece más adelante para su país. Si requiere servicios adicionales de reparación de productos, véase "Oficinas de ventas y servicio de HP" en la página 267.

**Argentina:** (541) 778 8380 **México (Ciudad de México):**800-427-6684

#### **FIRST de HP (solamente Norteamérica y Sudamérica)**

HP FIRST es un servicio automatizado y gratuito de recuperación de fax, que está disponible para los usuarios finales y distribuidores 24 horas al día, 7 días a la semana. El Fax de HP FIRST ofrecerá información detallada sobre la solución de problemas del software más frecuentes y consejos para la solución de problemas de su unidad HP. Utilice cualquier teléfono que disponga de marcado multifrecuencia y solicite un máximo de tres documentos por llamada. Estos documentos se enviarán al fax que elija.

**Argentina y México (número de EE.UU.)** 404-329-2009

# HP LaserJet 3150

**Guía del usuario**

#### **Información sobre copyright**

© 1999 Hewlett-Packard Company

Reservados todos los derechos. Se prohibe la reproducción, adaptación o traducción sin una autorización previa por escrito, excepto en los casos en que las leyes del copyright lo permitan.

Número de referencia: C4256-90901

Primera edición, septiembre de 1999

#### **Garantía**

La información que contiene este documento puede cambiar sin previo aviso.

Hewlett-Packard no ofrece garantías de ninguna clase con respecto a esta información. HEWLETT-PACKARD RECHAZA ESPECÍFICAMENTE LA GARANTÍA IMPLÍCITA DE COMERCIABILIDAD E IDONEIDAD PARA UN FIN DETERMINADO.

Hewlett-Packard no se hace responsable de los daños directos, indirectos, accidentales, consecuentes o de cualquier otro tipo que se aleguen en relación con la entrega o el uso de esta información.

AVISO A LOS USUARIOS DEL GOBIERNO DE EE.UU.: SOFTWARE COMERCIAL PARA PC CON DERECHOS RESTRINGIDOS: El uso, la duplicación o la cesión a terceros por parte de la Administración están sujetos a las restricciones expresadas en el subpárrafo (c)(1)(ii) de la Cláusula de derechos en datos técnicos de la DFARS 52.227-7013.

El material explorado con esta unidad puede estar protegido por la normativa de la Administración y otras leyes, como por ejemplo las leyes del copyright. El cliente es el único responsable del cumplimiento de estas leyes y reglamentaciones.

Hewlett-Packard Company 11311 Chinden Boulevard Boise, Idaho 83714 EE.UU.

#### **Créditos de marcas comerciales**

JetSuite es una marca comercial de eFax.com, Inc. Microsoft, Windows y MS-DOS son marcas comerciales registradas de EE.UU. de Microsoft Corporation. ENERGY STAR es una marca de servicio registrado de la EPA (Agencia de Protección Ambiental) de EE.UU. CompuServe es una marca comercial de CompuServe, Inc. Los demás productos mencionados en este documento pueden ser marcas comerciales de sus compañías respectivas.

#### **Esta unidad tiene aprobación para su uso solamente en los siguientes países:**

#### **Argentina, México y España.**

La legislación local de cada país puede prohibir el uso de esta unidad fuera de los países especificados. En la mayoría de los países está terminantemente prohibido por ley conectar equipos de telecomunicaciones no aprobados (equipos de fax) a redes telefónicas públicas.

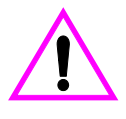

#### **Información de seguridad ¡ADVERTENCIA!**

#### **Peligro de descargas eléctricas**

Tenga en cuenta en todo momento las precauciones básicas de seguridad cuando utilice esta unidad, para reducir el riesgo de accidentes causados por fuego o descargas eléctricas.

**1** Debe leer y comprender todas las instrucciones de la Guía del usuario.

- **2** Utilice solamente un enchufe eléctrico hembra conectado a tierra al conectar la HP LaserJet 3150 a una fuente de energía. Si no sabe si un enchufe tiene conexión a tierra, consulte a un especialista en electricidad.
- **3** No toque los contactos del extremo del cable telefónico o de cualquiera de los zócalos de la HP LaserJet 3150. Si se daña algún cable, sustitúyalo inmediatamente.
- **4** No instale cables telefónicos durante una tormenta eléctrica.
- **5** Tenga en cuenta todas las advertencias e instrucciones que aparecen en la unidad.
- **6** Desconecte esta unidad de todos los enchufes eléctricos y conexiones telefónicas antes de limpiarla.
- **7** No instale ni utilice esta unidad cerca del agua ni tampoco si está mojado.
- **8** Instale la unidad bien apoyada sobre una superficie estable.
- **9** Instale la unidad en un emplazamiento protegido en el que nadie pueda pisar el cable ni saltar sobre él y en el que el cable no pueda sufrir daños.
- **10** Si la unidad no funciona normalmente, véase el capítulo 8, "Resolución de problemas y mantenimiento".
- **11** Remita todas sus preguntas acerca del servicio técnico a personas especializadas.

La información relativa a los requisitos de FCC Clase B, Partes 15 y 68, se puede encontrar en el apéndice A, "Especificaciones".

# Contenido

# **1 Introducción**

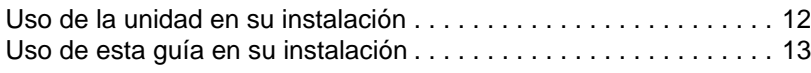

# **2 Uso del fax**

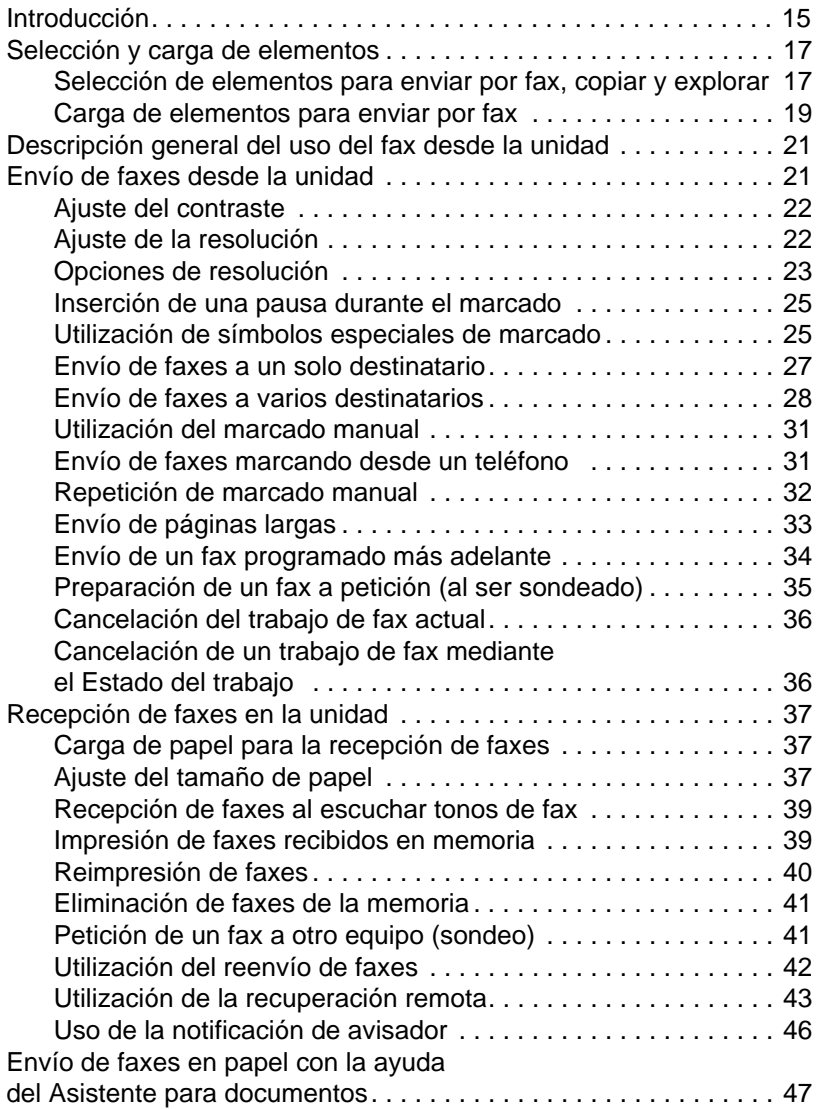

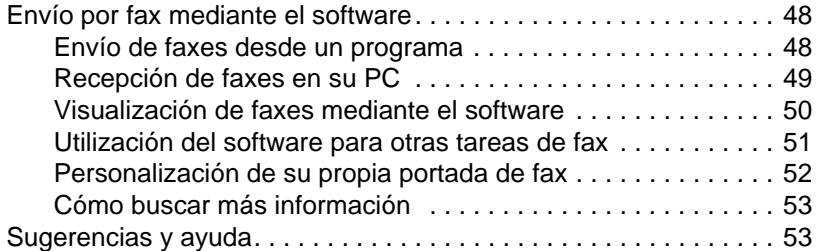

# **3 Impresión**

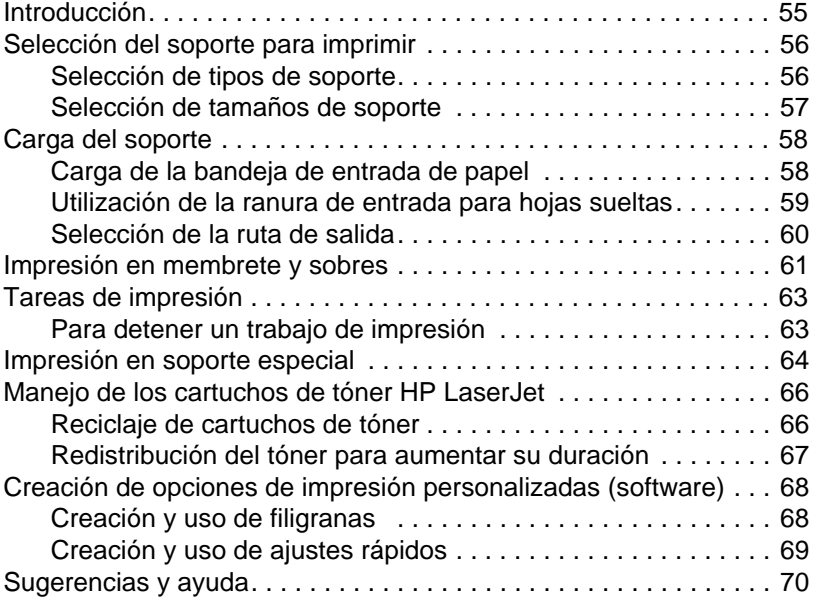

# **4 Copia**

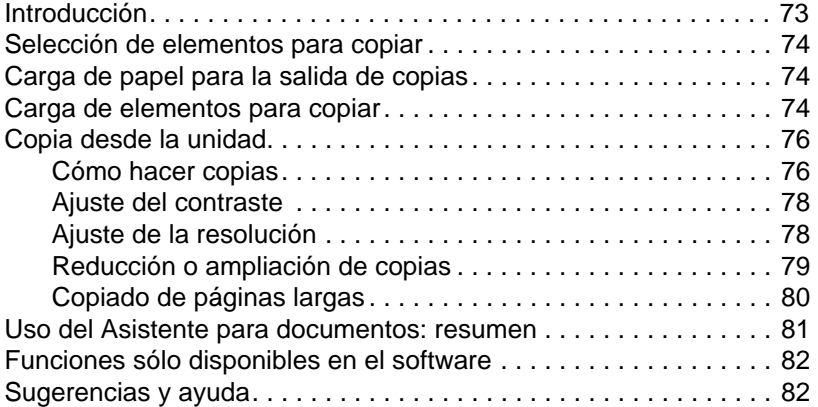

# **5 Exploración**

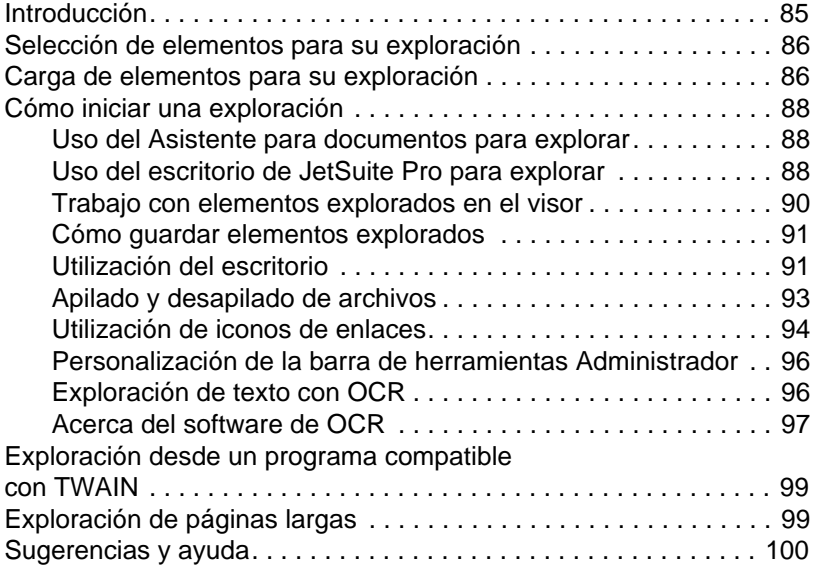

# **6 Envío de documentos portátiles por correo electrónico**

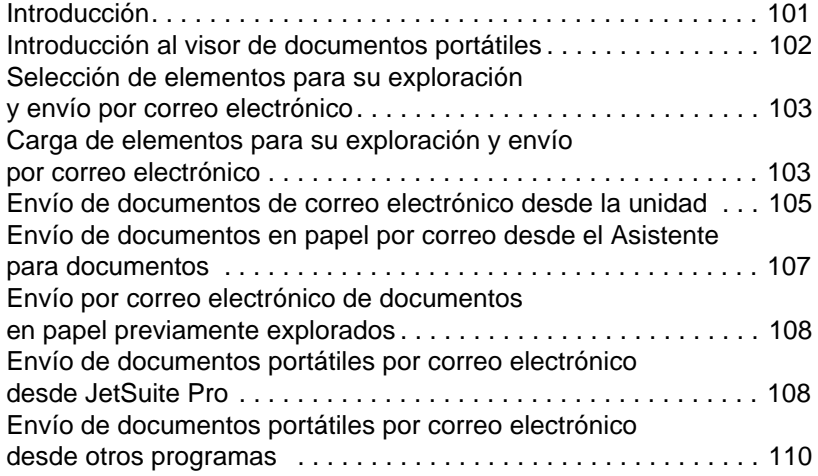

# **7 Administración de características básicas**

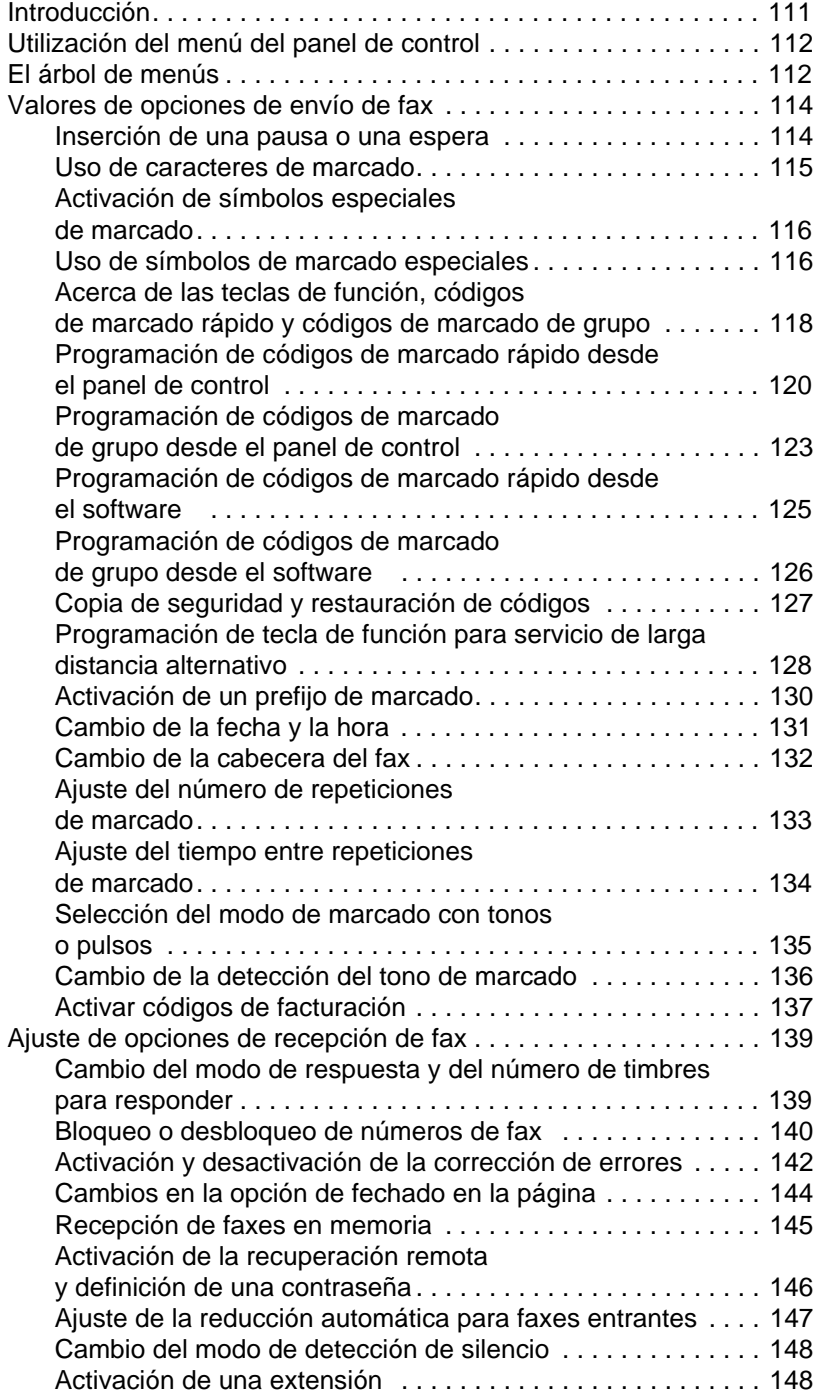

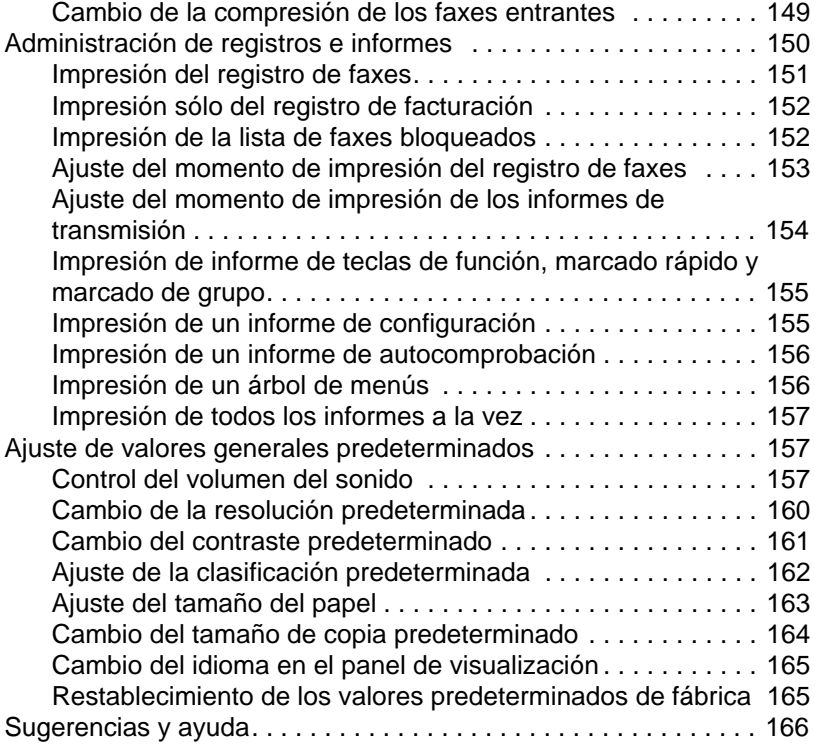

# **8 Resolución de problemas y mantenimiento**

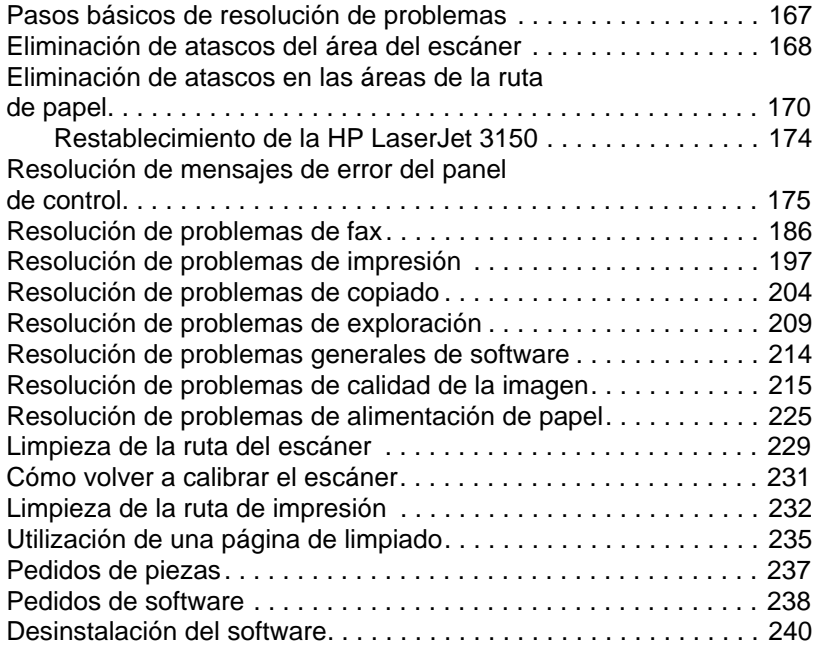

# **Appendix A Especificaciones**

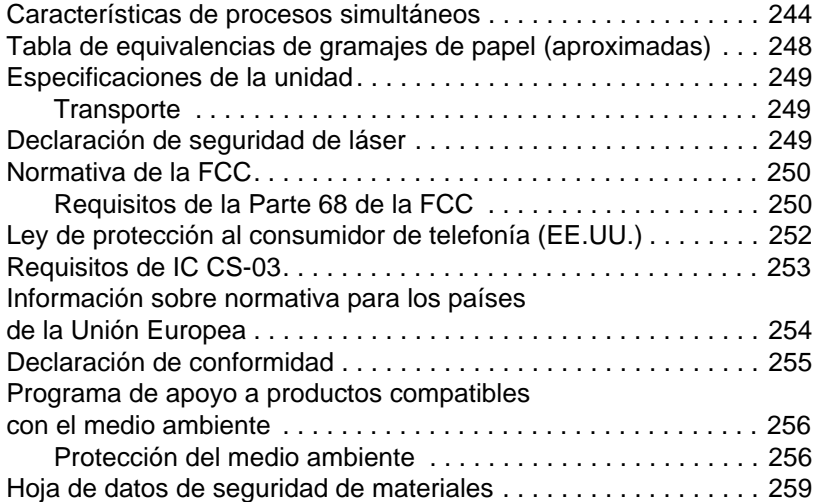

# **Appendix B Información de servicio técnico y asistencia**

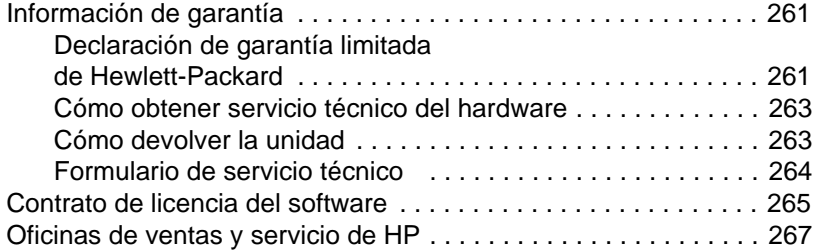

# **Appendix C Selección de modos de puerto paralelo**

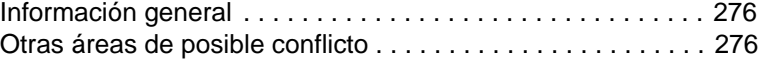

# **Glosario**

# **Índice**

# **Introducción**

Gracias por comprar la HP LaserJet 3150, una potente herramienta con la capacidad de un equipo de oficina completo. Con la HP LaserJet 3150, podrá:

- **Imprimir** Imprima fácilmente documentos con la calidad láser que se puede esperar de una impresora HP LaserJet.
- **Enviar v recibir faxes** Use la HP LaserJet 3150 como fax autónomo (no es necesario que el PC esté encendido) para enviar y recibir faxes con calidad láser y también para ejecutar funciones más avanzadas, como reenviar faxes a otra ubicación. Utilice el software para enviar y recibir faxes desde el PC (faxes de PC).
- **Copiar** Haga copias con calidad superior láser. Puede hacer un máximo de 99 copias de un original de hasta 30 páginas. También puede ajustar el contraste, aumentar o reducir las copias, clasificarlas, etcétera.
- **Explorar** Explore documentos importantes para crear archivos electrónicos a partir de ellos. Utilice el escáner para crear una portada de fax con su membrete o explore documentos para utilizarlos con otros productos de software. También puede explorar un documento y adjuntarlo a un mensaje de correo electrónico (si dispone de un programa de correo electrónico).
- **Utilizar el software** Utilice el software para imprimir, usar el fax, copiar o explorar. Utilice también el software para almacenar y explorar los documentos explorados, para que pueda encontrar rápidamente facturas, recibos o tarjetas que recibió tiempo atrás.

Esta unidad multifunción permite aumentar su productividad, ya que permite ejecutar varias tareas de forma simultánea. Envíe un fax electrónico mientras la HP LaserJet 3150 hace copias, o explore un documento mientras imprime.

Esta guía de usuario contiene información detallada sobre la forma de efectuar las tareas desde el panel de control, cambiar los parámetros de configuración menos utilizados, solucionar problemas y contactar con el soporte técnico de HP. Esta guía ofrece también una descripción general del funcionamiento del software. Si desea información más detallada sobre el uso del software, véase la Ayuda.

# **Uso de la unidad en su instalación**

La HP LaserJet 3150 puede funcionar con uno de estos tres tipos de instalación: como fax y copiadora autónoma no conectada al PC, conectada a una red mediante un servidor de impresión HP JetDirect, o conectada directamente a un PC. Si está conectada a un PC, podrá compartirla con otros usuarios de la red.

La unidad funciona en cualquiera de estas tres situaciones, pero sus prestaciones son distintas en cada una de ellas. Esta tabla muestra las funciones disponibles dependiendo de la forma en que se haya conectado la unidad.

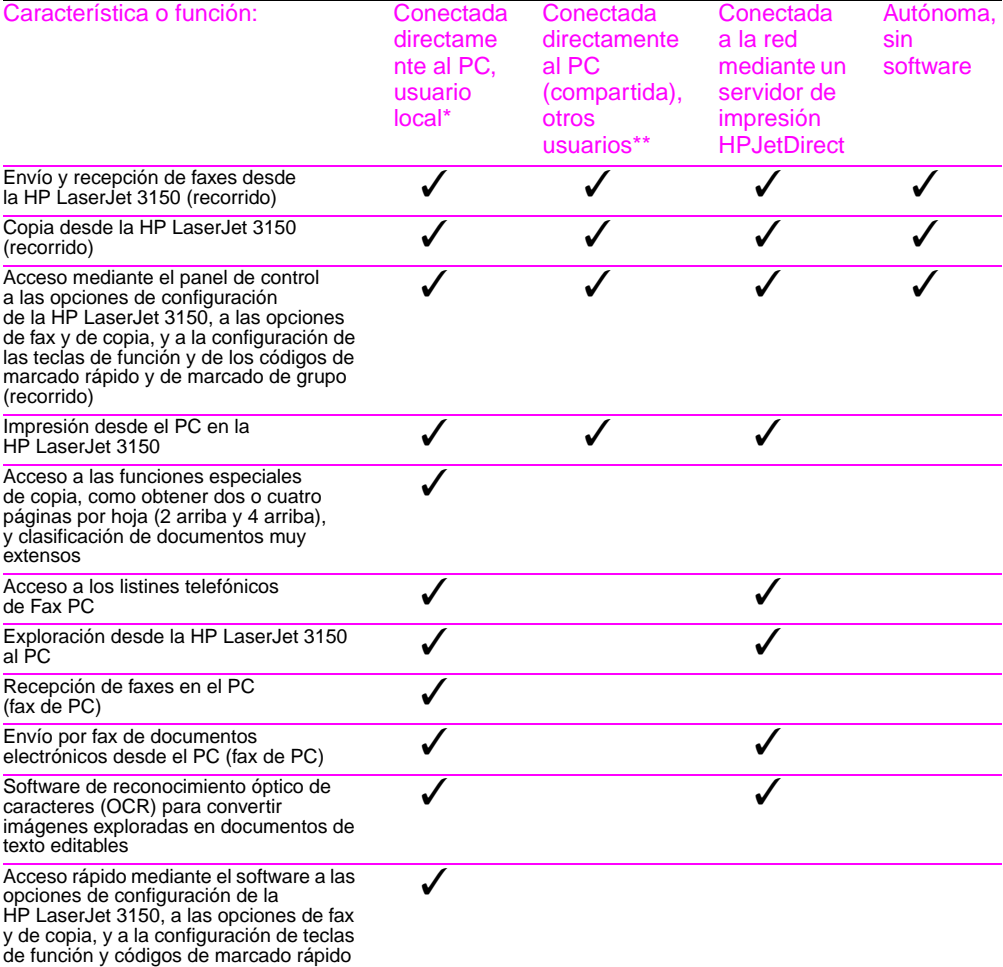

\* Disponible para el usuario del PC conectado directamente a la unidad.

\*\* Disponible para otros usuarios de la red cuando se ha activado la función de compartición de Windows desde el PC conectado directamente a la unidad.

# **Uso de esta guía en su instalación**

Dado que el funcionamiento de la unidad varía con el tipo de instalación, al lado de cada uno de los procedimientos de esta guía aparecerán uno o más de los iconos siguientes para indicar desde dónde se pueden utilizar.

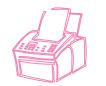

Aparece al lado de los procedimientos que se pueden utilizar desde el panel de control.

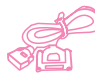

Aparece al lado de los procedimientos que se pueden utilizar desde el Asistente para documentos o mediante el software cuando la unidad está conectado directamente al PC por un cable paralelo. El Asistente para documentos sólo está disponible en el PC que está conectado directamente a la unidad.

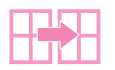

Aparece al lado de los procedimientos que puede utilizar desde su PC cuando la unidad está conectada directamente al PC de otro usuario mediante un cable paralelo y dicho usuario ha activado la función de compartición de Windows. Todos estos procedimientos están relacionados con la impresión.

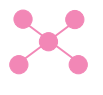

Aparece al lado de los procedimientos que puede utilizar desde su PC cuando la HP LaserJet 3150 está conectada a la red mediante un servidor de impresión HP JetDirect.

#### 14 1 Introducción SP

# Uso del fax

# **Introducción**

Este capítulo contiene una descripción general de las distintas posibilidades de uso del fax que ofrecen la HP LaserJet 3150 y el software.

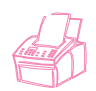

**¿Cómo envío y recibo faxes en papel con la unidad?**  Este capítulo describe tales procedimientos, cuyo icono aparece a su izquierda.

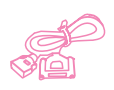

**Si mi PC está directamente conectado a la unidad, ¿cómo puedo enviar faxes en papel desde el Asistente para documentos o enviar y recibir faxes electrónicos mediante el software?** Lea, en este capítulo, la descripción general del Asistente para documentos y del software y la forma de efectuar las tareas más comunes. Además, los procedimientos de las secciones "Envío de faxes desde la unidad" y "Recepción de faxes en la unidad" de este capítulo, que se pueden llevar a cabo con faxes en *papel* desde el PC, muestran un icono a su izquierda. En las restantes secciones del capítulo, el icono indica información relativa al tipo de conexión o procedimientos relacionados con el software que se pueden ejecutar. Todas las instrucciones adicionales relativas al uso del Asistente para documentos o al envío y recepción de documentos electrónicos están en la Ayuda software, que se visualiza seleccionando **Ayuda** en el Asistente para documentos o en cualquier ventana del software JetSuite.

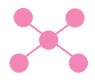

**Si la unidad está conectada directamente a red mediante un servidor de impresión HP JetDirect, ¿cómo puedo enviar faxes electrónicos mediante el software?** Lea en este capítulo la descripción general del software y la forma de efectuar las tareas más comunes. El icono que aparece a la izquierda indica las secciones que tienen alguna relación con su situación. Todas las instrucciones adicionales de uso del software están en la Ayuda software, que se puede visualizar desde cualquier ventana del software JetSuite.

**¿Cómo puedo obtener ayuda sobre el cambio de la configuración predeterminada del fax, la impresión de informes y la programación de las teclas de función y los códigos de marcado rápido?** Dado que estas tareas no se efectúan frecuentemente, están explicadas en el capítulo 7, "Administración de características básicas".

# **Selección y carga de elementos**

Siga las instrucciones que se muestran a continuación para seleccionar, orientar y enviar faxes en papel.

# **Selección de elementos para enviar por fax, copiar y explorar**

La HP LaserJet 3150 puede explorar elementos de distintos tamaños, desde 2 x 3,5 pulg. (51 x 89 mm) (el tamaño de una tarjeta de visita) hasta 8,5 x 14 pulg. (215 x 356 mm). La unidad puede enviar por fax y copiar elementos desde 2 x 3,5 pulg. (51 x 89 mm) hasta 8,5 x 39 pulg. (215 x 991 mm). Para enviar por fax o copiar elementos mayores de 39 pulg., véase "Envío de páginas largas" en la página 33.

La unidad acepta papel de escritura, papel cebolla, páginas de periódicos y de revistas, papel reciclado, transparencias, elementos en hojas portadoras y fotografías en hojas portadoras. Por otro lado, los papeles algo más rugosos se exploran con más facilidad. Los papeles satinados pasan a través de la HP LaserJet 3150, pero con más dificultad. Para obtener los mejores resultados, inserte las hojas satinadas de una en una.

No ponga nada en la HP LaserJet 3150 que pueda quedarse adherido en el interior o dañar el mecanismo de alimentación. Tenga en cuenta lo siguiente para reducir al mínimo la posibilidad de atascos.

- Retire las notas autoadhesivas.
- Retire las grapas y clips.
- Elimine la curvatura y las arrugas de los documentos antes de situarlos en la bandeja de alimentación.
- No envíe ninguna página cuya superficie tenga pegamento, líquido corrector o tinta húmeda.
- No envíe papel ni etiquetas con reverso adhesivo.
- Coloque los documentos rasgados o que tengan perforaciones o ranuras de arrastre, en una hoja portadora, que puede comprar o hacer usted mismo (véase a continuación).
- Evite utilizar formularios de varias copias.

Al cargar los elementos que se van a enviar por fax, copiar o explorar, debe proteger aquellos que son pequeños, frágiles, ligeros (de peso inferior a 12 lb, o 46 g/m<sup>2</sup> ), o que tienen formas o tamaños irregulares, como recibos, recortes de prensa, fotografías o documentos viejos o estropeados. Para ello, HP le recomienda alguna de las opciones siguientes:

- Coloque el elemento en una hoja portadora. Puede comprarla o crear una uniendo una transparencia y una hoja de papel a lo largo de uno de los lados. Inserte en la hoja portadora el elemento que desea enviar por fax, copiar o explorar e inserte la hoja en la bandeja de alimentación de documentos, situando en primer lugar el borde que está unido con cinta.
- Una con cinta transparente el borde superior y el inferior del elemento a una hoja de papel de tamaño Carta o A4. Si el elemento no tiene forma cuadrada o rectangular, una todos los bordes del elemento al papel.
- Si tiene acceso a una copiadora que permita copiar la totalidad del elemento, cópielo en primer lugar y envíelo por medio del escáner.

Si desea enviar un elemento con una hoja portadora, debe mover la palanca de papel especial a la posición derecha e insertar una sola hoja portadora cada vez. Véase "Para cargar elementos especiales" en la página 20.

Si tiene algún problema con la HP LaserJet 3150, véase el capítulo 8, "Resolución de problemas y mantenimiento".

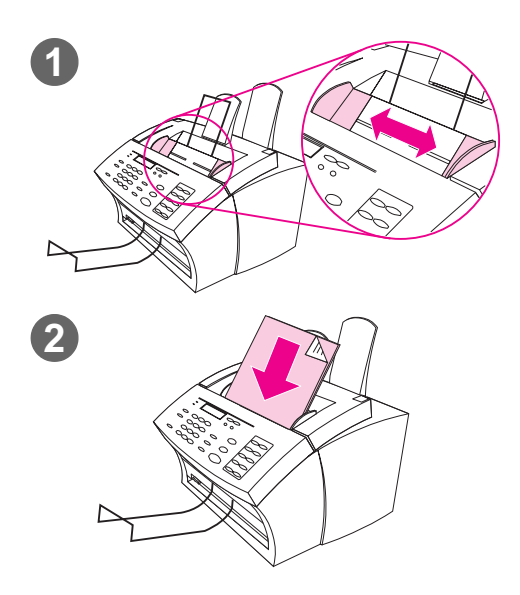

# **Carga de elementos para enviar por fax**

El procedimiento de carga es el mismo para enviar por fax, copiar o explorar. Si el documento es un papel de gramaje normal (desde 12 a 28 lb, o 46 a 105 g/m2), véase "Para cargar elementos normales" en la página 19. Si se trata de una transparencia, de un documento en una hoja portadora o de un papel de gramaje irregular, véase "Para cargar elementos especiales" en la página 20.

#### **Para cargar elementos normales**

- **1** Ajuste las guías de la bandeja de alimentación de documentos al tamaño del elemento que desea cargar.
- **2** Coloque en la bandeja de alimentación de documentos un máximo de 30 páginas, con la parte superior hacia delante y boca abajo.

Espere a que la HP LaserJet 3150 cargue la primera página.

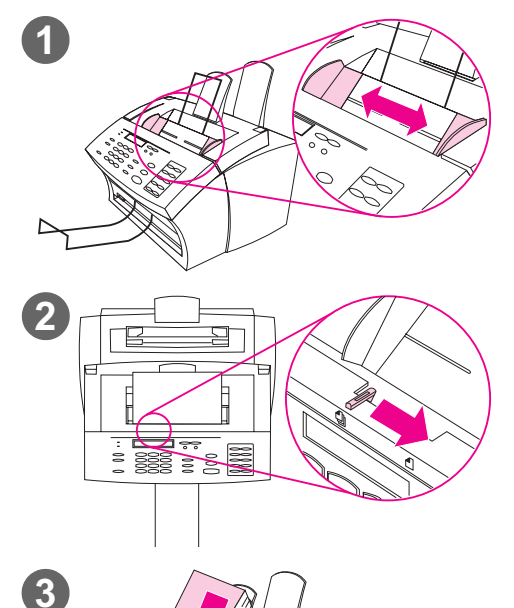

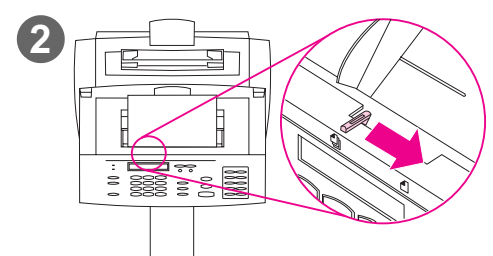

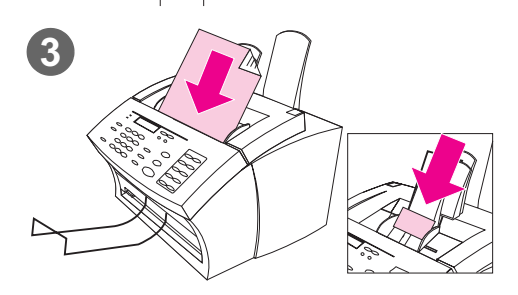

#### **Para cargar elementos especiales**

#### **PRECAUCIÓN**

Asegúrese de utilizar una hoja portadora para enviar por fax elementos frágiles y fotografías. Los elementos frágiles que inserte sin protección pueden dañarse. Por otro lado, las fotografías pueden rayarse o perder sus acabados.

- **1** Ajuste las guías de la bandeja de alimentación de documentos al tamaño del elemento que desea cargar.
- **2** Busque la palanca de papel especial en el borde superior del panel de control y muévala a la derecha.

#### **PRECAUCIÓN**

No mueva la palanca una vez que la HP LaserJet 3150 haya empezado a enviar la página.

**3** Cargue en la bandeja de alimentación de documentos sólo una hoja cada vez, con la parte superior en primer lugar y boca abajo.

#### **Nota**

Si desea cargar una tarjeta de visita, colóquela de forma que entre primero el borde **más largo** .

Espere a que la HP LaserJet 3150 cargue la página.

#### **Nota**

Después de enviar documentos especiales, mueva de nuevo la palanca de papel especial hacia la izquierda. Si envía una carga de hojas normales con la palanca en la posición derecha, es posible que se arrastren varias hojas de papel a la vez y que se produzcan atascos.

# **Descripción general del uso del fax desde la unidad**

Todos los usuarios pueden enviar y recibir faxes con la HP LaserJet 3150. La HP LaserJet 3150 funciona exactamente igual que un equipo de fax normal; no necesita instalar el software ni encender el PC para que funcione. Mediante la HP LaserJet 3150 puede enviar y recibir faxes en papel y ajustar los valores de configuración necesarios para utilizar el fax desde el panel de control.

Normalmente, los faxes recibidos se imprimen en la HP LaserJet 3150. Sin embargo, puede almacenarlos en la memoria de la HP LaserJet 3150 para imprimirlos más adelante.

**Sugerencia** Si desea mejorar la calidad de un documento en papel antes de enviarlo por fax, explore el documento para el visor del programa Escritorio de JetSuite Pro, enderece o limpie la imagen, y envíelo como un fax mediante el software. Véase el capítulo 5, "Exploración", para obtener más información.

# **Envío de faxes desde la unidad**

Siga las instrucciones de esta sección para ajustar opciones tales como el contraste y la resolución de los faxes de salida, para enviar los faxes en el momento o más adelante, para marcar de nuevo, o para cancelar trabajos pendientes.

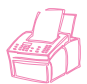

# **Ajuste del contraste**

El ajuste de contraste afecta a la claridad u oscuridad de un fax de salida en el momento que se está enviando. El procedimiento siguiente permite ajustar el contraste sólo para el trabajo actual. Una vez enviado el fax, el contraste vuelve a su valor predeterminado.

**Nota** Para cambiar el valor predeterminado del contraste, véase "Cambio del contraste predeterminado" en la página 161.

#### **Para ajustar el contraste**

- **1** Pulse CONTRASTE para visualizar el valor de contraste actual.
- **2** Utilice las teclas < y > para desplazarse por las opciones. Puede elegir NORMAL (el valor predeterminado), MÁS OSCURO, EL MÁS OSCURO, MÁS CLARO o EL MÁS CLARO.
- **3** Pulse INTRO/MENÚ para guardar la selección.

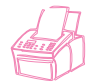

# **Ajuste de la resolución**

La resolución afecta a la calidad de los documentos que desee enviar por fax, en puntos por pulgada (ppp). También afecta a la velocidad de transmisión. Para decidir la resolución, véase "Opciones de resolución" en la página 23.

El procedimiento siguiente permite cambiar la resolución del trabajo actual exclusivamente. Una vez enviado el fax, el ajuste de resolución vuelve al valor predeterminado.

**Nota** Para cambiar el valor predeterminado de la resolución, véase "Cambio de la resolución predeterminada" en la página 160.

#### **Para ajustar la resolución**

- **1** Pulse RESOLUCIÓN para mostrar el valor de resolución actual.
- **2** Utilice las teclas < y > para desplazarse por las opciones. Puede seleccionar ESTÁNDAR, FINA (el valor predeterminado), SUPERFINA o FOTOGRAFÍA.
- **3** Pulse INTRO/MENÚ para guardar la selección.

# **Opciones de resolución**

Utilice la tabla siguiente para determinar qué ajuste de resolución debe seleccionar para el fax. Recuerde que cuando se utiliza una calidad mayor aumenta también el tiempo de transmisión.

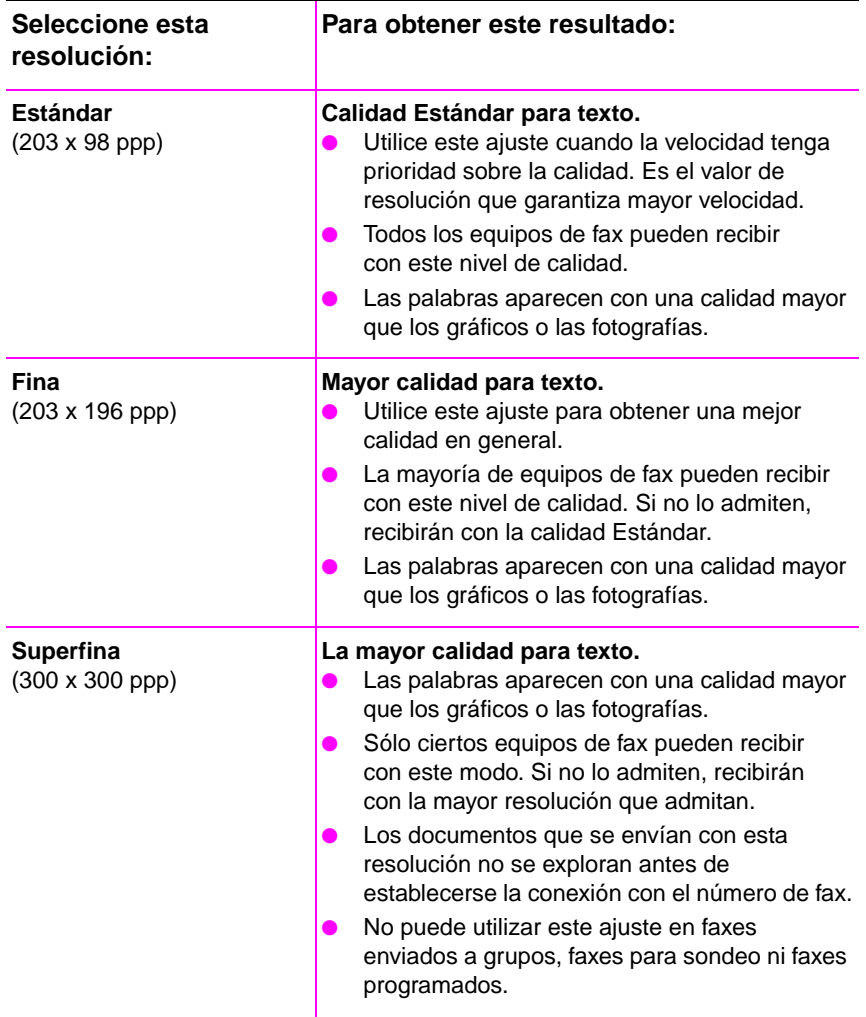

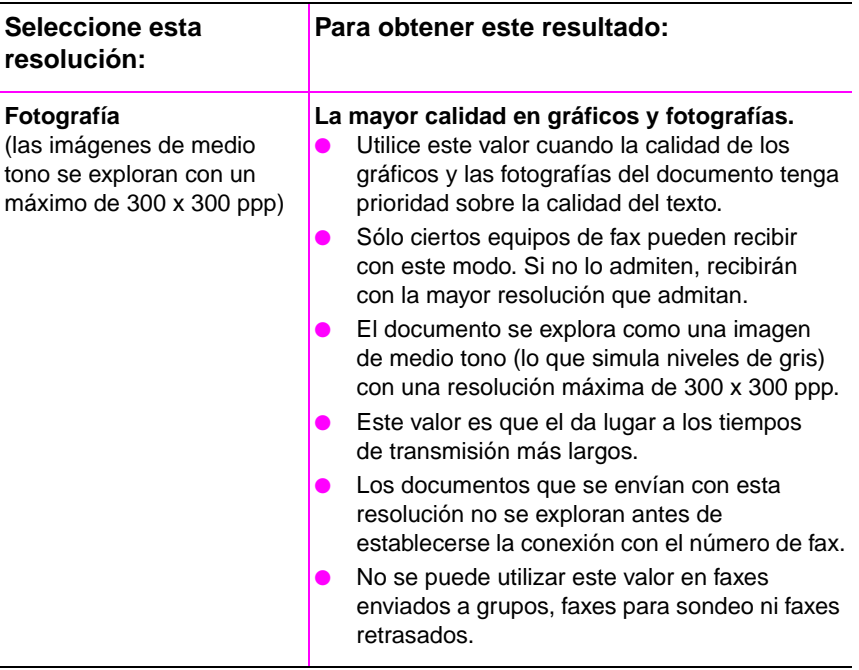

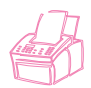

# **Inserción de una pausa durante el marcado**

Puede insertar pausas en un número de fax que está marcando o programando para una tecla de función, un código de marcado rápido o un código de grupo. Con frecuencia, estas pausas se necesitan para marcar números internacionales.

Pulse REPETICIÓN DE MARCADO/PAUSA para introducir una pausa de dos segundos en la secuencia de marcado. La pantalla del panel de control muestra una coma para indicar el punto en que se hará la pausa en la secuencia de marcado.

Si introduce la pausa al final del número que está programando en una tecla de función, un código de marcado rápido o un código de marcado de grupo, la HP LaserJet 3150 espera a marcar ese número hasta que introduzca otro. (Esto se llama también marcado concatenado.)

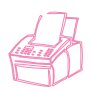

# **Utilización de símbolos especiales de marcado**

Después de activar los símbolos especiales de marcado, puede utilizarlos cuando marque un número de fax o cuando defina un número para una tecla de función, un código de marcado rápido o un código de marcado de grupo.

**Nota** Antes de utilizar símbolos especiales de marcado, como códigos de cargo, debe activarlos. Véase "Activación de símbolos especiales de marcado" en la página 116.

#### **Para utilizar símbolos especiales de marcado**

- **1** Cuando alcance la posición del número de fax en que desea utilizar un símbolo, pulse \*.
- **2** Utilice las teclas < y > para desplazarse por los símbolos hasta que llegue al que desea utilizar y pulse INTRO/MENÚ.
- **3** El símbolo especial se introduce en el número de fax. Estará representado por una letra o un signo de puntuación. - O -

Según el símbolo que utilice, puede que se le pida que elija opciones adicionales antes de introducir el símbolo en el número de fax.

# **Opciones de símbolos especiales de marcado**

En la tabla siguiente se enumeran los símbolos de marcado que puede introducir en los números de fax por medio del procedimiento de la página anterior.

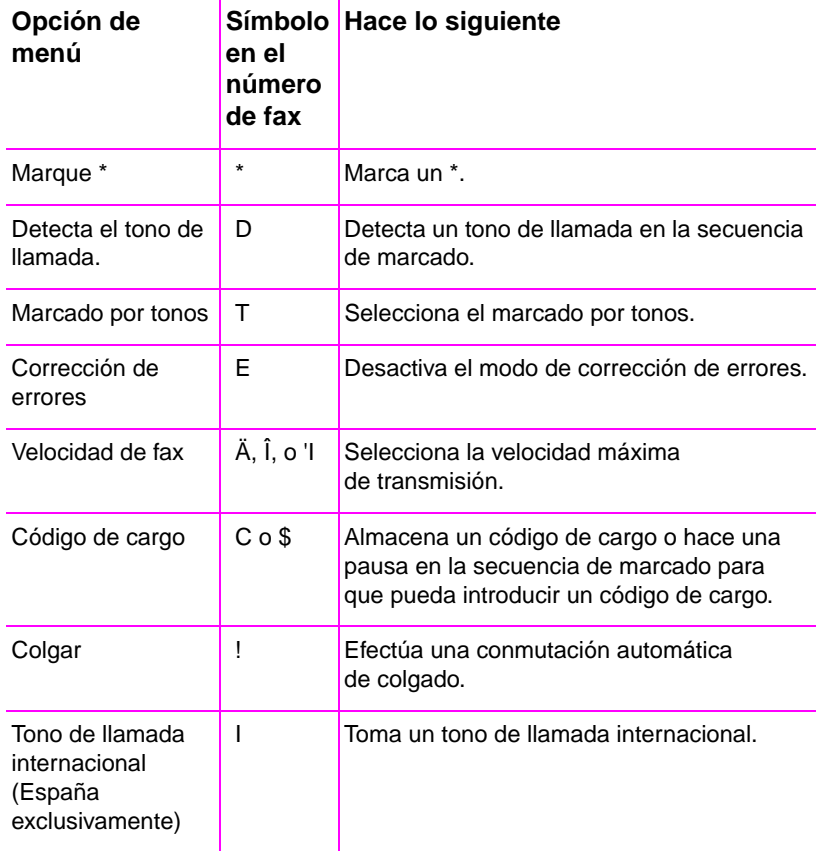

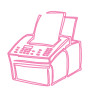

# **Envío de faxes a un solo destinatario**

En este procedimiento se detalla cómo enviar un fax a un destinatario.

# **Para enviar un fax**

- **1** Marque el número de fax con uno de los métodos siguientes:
	- Utilice las teclas numéricas.
	- Si el número de fax al que desea llamar tiene asignada una tecla de función, púlsela.
	- Si el número de fax al que llama dispone de código de marcado rápido, pulse MARCADO RÁPIDO, introduzca el código y pulse INTRO/MENÚ.
- **Nota** Cuando marque el número con ayuda del teclado numérico, incluya las pausas o los demás números que necesite, como por ejemplo un prefijo local, un código de acceso para números que se encuentran fuera de un sistema de PBX (normalmente un 9 o un cero) o un prefijo de llamada a larga distancia.
	- **2** Cargue el documento en la bandeja de alimentación de documentos.
	- **3** Ajuste las opciones que necesite, como por ejemplo el contraste o la resolución.
	- **4** Pulse INICIO.

Cuando la última página del fax haya salido de la HP LaserJet 3150, puede empezar a enviar otro fax, hacer una copia o explorar.

Si ha enviado por fax un documento grueso, no olvide devolver la palanca de papel especial a su posición izquierda. Si envía una carga de papel normal con la palanca en la posición derecha, pueden arrastrarse varias hojas a la vez, producirse atascos o ambos problemas.

**Sugerencias** Para enviar un fax, cargue el documento en primer lugar, ajuste las opciones, marque el número y pulse INICIO.

> Si usa regularmente determinados números de fax, puede asignarles una tecla de función o un código de marcado rápido. Véase las instrucciones para hacerlo en "Programación de códigos de marcado rápido desde el panel de control" en la página 120.

Una vez cargado el documento en la bandeja de alimentación, seleccione **Fax PC** en el Asistente para documentos, seleccione un número de fax del Listín telefónico de Fax PC y envíe el fax.

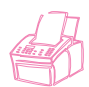

# **Envío de faxes a varios destinatarios**

Puede enviar faxes en papel a varios números a la vez. Si desea enviar un fax a un grupo de números de fax que ha asignado a un código de marcado de grupo, véase "Para enviar un fax con un código de marcado de grupo". Si desea enviar un fax a un máximo de 100 números que no disponen de un código de marcado de grupo, véase "Para enviar un fax a un grupo temporal".

En el caso poco frecuente de que su documento no quepa en la memoria, debe enviar el documento a un número de fax cada vez o utilizar el Asistente para documentos.

#### **Para enviar un fax con un código de marcado de grupo**

- **1** Cargue el documento en la bandeja de alimentación de documentos.
- **2** Ajuste las opciones que necesite, como por ejemplo el contraste o la resolución. Cuando se envía a un grupo, sólo están disponibles las resoluciones Estándar y Fina. Si selecciona Superfina o Fotografía, la resolución vuelve de forma predeterminada al valor Fina.
- **3** Pulse la tecla de función del grupo.
	- $-$  O -

Pulse MARCADO RÁPIDO y el código de marcado de grupo correspondiente.

- **4** Pulse INTRO/MENÚ.
- **5** Pulse INICIO.

La HP LaserJet explora el documento en memoria y envía el fax a cada uno de los números especificados. Si algún número del grupo está ocupado, la HP LaserJet 3150 marca los números restantes antes de repetir la llamada.

**Nota** Para enviar un solo fax, marque el número y cargue el documento, efectúe los ajustes necesarios y pulse INICIO.

**Sugerencia** Puede enviar un fax a un grupo que esté programado en el Listín telefónico de Fax PC. Una vez cargado el documento en la bandeja de alimentación, seleccione **Fax PC** en el Asistente para documentos, seleccione el grupo en el Listín telefónico de Fax PC y envíe el fax.

#### **Sugerencia** Si envía con frecuencia faxes al mismo grupo de personas, puede asignar un código de marcado de grupo a sus números de fax. Véase las instrucciones correspondientes en "Programación de códigos de marcado de grupo desde el panel de control" en la página 123.

#### **Para enviar un fax a un grupo temporal**

- **1** Marque el primer número de fax con uno de los métodos siguientes:
	- Utilice las teclas numéricas.
	- Si el número de fax al que desea llamar tiene asignada una tecla de función, púlsela.
	- Si el número de fax al que desea llamar tiene un código de marcado rápido asignado, pulse MARCADO RÁPIDO, introduzca el código de marcado rápido y pulse INTRO.
- **Nota** Cuando marque el número con ayuda del teclado numérico, incluya las pausas o los demás números que necesite, como por ejemplo un prefijo local, un código de acceso para números que se encuentran fuera de un sistema de PBX (normalmente un 9) o un prefijo de llamada a larga distancia.
	- **2** Pulse INTRO/MENÚ.
	- **3** Repita los pasos 1-2 para seguir introduciendo números.  $-$  O -

Vaya al paso siguiente.

- **4** Cargue el documento en la bandeja de alimentación de documentos.
- **5** Ajuste las opciones que necesite, como por ejemplo el contraste o la resolución. Cuando se envía a un grupo, sólo están disponibles las resoluciones Estándar y Fina. Si selecciona Superfina o Fotografía, la resolución vuelve de forma predeterminada al valor Fina.
- **6** Pulse INICIO.

La HP LaserJet 3150 explora el documento en memoria y envía el fax a cada uno de los números. Si algún número del grupo está ocupado, la HP LaserJet 3150 marca los números restantes antes de repetir la llamada.

- **Nota** Para enviar un fax a un grupo, cargue el documento en primer lugar, efectúe los ajustes necesarios, marque los números y pulse INICIO.
- **Sugerencia** Puede enviar un fax a números de fax que estén programados en el Listín telefónico de Fax PC. Una vez cargado el documento en la bandeja de alimentación, seleccione **Fax PC** en el Asistente para documentos, seleccione los números en el Listín telefónico de Fax PC y envíe el fax.

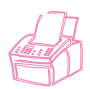

# **Utilización del marcado manual**

Normalmente, la HP LaserJet 3150 marca cuando se pulsa INICIO. Sin embargo, a veces es preferible que la HP LaserJet 3150 marque cada número cuando usted lo pulsa. Por ejemplo, si desea cargar la transmisión de fax a una tarjeta telefónica, deberá marcar el número de fax, esperar a escuchar el tono de aceptación de la compañía telefónica y marcar el número de la tarjeta telefónica. Cuando llame a números internacionales, es posible que deba marcar parte del número y esperar a escuchar tonos de llamada antes de seguir marcando.

# **Para utilizar el marcado manual**

- **1** Coloque el documento en la bandeja de alimentación de documentos.
- **2** Pulse MARCADO MANUAL. La HP LaserJet 3150 descuelga y se puede oír el tono de llamada.
- **3** Empiece a marcar hasta un máximo de 60 caracteres. El número de fax se marca a medida que se introducen los dígitos. De esta forma, puede hacer pausas o escuchar tonos de marcado, tonos de acceso internacional o tonos de aceptación de tarjeta telefónica, antes de seguir marcando.

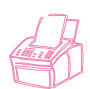

# **Envío de faxes marcando desde un teléfono**

En ocasiones, puede necesitar marcar un número de fax desde un teléfono conectado a la misma línea que la HP LaserJet 3150. Si, por ejemplo, quiere enviar un fax a una persona cuya HP LaserJet 3150 está en modo Manual, puede llamarla primero para hacerle saber que va a recibir un fax.

#### **Para enviar un fax marcando desde un teléfono**

- **1** Coloque el documento en la bandeja de alimentación de documentos.
- **2** Levante el auricular del teléfono conectado a la HP LaserJet 3150 y marque el número de fax mediante las teclas numéricas del teléfono o de la HP LaserJet 3150.
- **3** Cuando el destinatario responda, solicite que ponga en marcha su equipo de fax.
- **4** Cuando escuche los tonos de fax, pulse INICIO para empezar a transmitir el fax y cuelgue el teléfono.

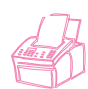

# **Repetición de marcado manual**

De acuerdo con la configuración de fábrica, la HP LaserJet 3150 repite automáticamente el marcado de los números ocupados hasta cinco veces, a intervalos especificados. No repite el marcado si no se produce ninguna respuesta.

Si desea enviar otro documento al último fax marcado, utilice el procedimiento siguiente para repetir el marcado. Si intenta enviar de nuevo el mismo documento, es mejor esperar hasta que finalicen los intentos automáticos de marcado o hasta que los haya detenido usted mismo. Si no lo hace, puede que el destinatario reciba el mismo fax dos veces: una por este reintento de marcado manual y otra por uno de los intentos automáticos de repetición de marcado.

- **Nota** Para detener el reintento actual de marcado de un fax, véase "Cancelación del trabajo de fax actual" en la página 36. Para cancelar todos los reintentos de marcado automático pendientes de un fax, véase "Cancelación de un trabajo de fax mediante el Estado del trabajo" en la página 36.
- **Nota** Para cambiar el número de repeticiones o el intervalo de tiempo entre ellas, véase "Ajuste del número de repeticiones de marcado" en la página 133 y "Ajuste del tiempo entre repeticiones de marcado" en la página 134.

#### **Para repetir el marcado manualmente**

- **1** Cargue el documento en la bandeja de alimentación de documentos.
- **2** Pulse REPETICIÓN DE MARCADO/PAUSA.
- **3** Pulse INICIO. La HP LaserJet 3150 vuelve a marcar el último número e intenta enviar el fax.

# **Envío de páginas largas**

Normalmente, la HP LaserJet 3150 detiene la alimentación de una página a través de la bandeja del alimentador cuando han pasado 39 pulg. (991 mm), porque entiende que se puede haber producido un atasco. Si quiere enviar por fax un elemento de longitud superior a 39 pulg. (991 mm), un rótulo, por ejemplo, puede conseguir que la HP LaserJet 3150 lo alimente de una vez mediante uno de los procedimientos siguientes. Si utiliza el primero, el ajuste permanece activo para todos los trabajos hasta que lo cambie de nuevo. Si utiliza el segundo, el procedimiento afectará al trabajo actual exclusivamente.

**Nota** El documento se imprime en el equipo de fax del destinatario con tantas páginas como se necesite.

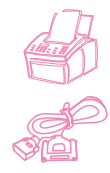

### **Para enviar páginas largas con el procedimiento Enviar páginas largas**

- **1** Pulse INTRO/MENÚ.
- **2** Use las teclas < y > para seleccionar CONFIGURACIÓN DEL FAX y pulse INTRO/MENÚ.
- **3** Use las teclas < y > para seleccionar FAXES DE SALIDA y pulse INTRO/MENÚ.
- **4** Utilice las teclas < y > para seleccionar ENVIAR PAGINAS LARGAS y pulse INTRO/MENÚ.
- **5** Utilice las teclas < y > para seleccionar St y pulse INTRO/MENÚ.
- **6** Cargue el documento en la bandeja de alimentación de documentos.
- **7** Marque el número de fax.
- **8** Pulse INICIO para empezar a enviar el fax.
- **9** Después de enviar el fax, cambie de nuevo el ajuste a NO para evitar atascos de papel.

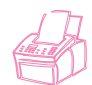

# **Para enviar páginas largas con Inicio**

- **1** Cargue la página larga en la bandeja de alimentación de documentos.
- **2** Cuando la página llegue a la marca de las 39 pulg. (991 mm), la HP LaserJet 3150 emite una alarma acústica y muestra el mensaje ¿PÁGINA LARGA? PULSE INICIO PARA CONTINUAR, durante unos segundos. Pulse rápidamente INICIO.
- **3** Si no pudo pulsar INICIO antes de que desapareciera el mensaje, retire el documento de la bandeja de alimentación de documentos y repita los pasos 1 y 2.

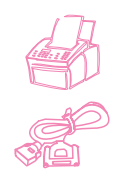

# **Envío de un fax programado más adelante**

Puede programar el envío automático de un fax programado más adelante, a una o varias personas. Al terminar con este procedimiento, la HP LaserJet 3150 explora el documento en memoria y vuelve al estado de Preparada para hacer otras tareas.

Si la HP LaserJet 3150 no puede transmitir el fax en el momento previsto, imprime el fax de memoria. Esto puede suceder si no se produce ninguna respuesta o si el destinatario está ocupado y no tienen éxito los reintentos de marcado.

- **Nota** Si selecciona Superfina o Fotografía para enviar un fax programado a un grupo, la resolución vuelve de forma predeterminada a Fina.
- **Sugerencia** Si ya ha programado el envío de un fax más adelante pero desea añadir otros documentos al fax, puede enviar la información adicional como otro trabajo de fax. Todos los faxes que se hayan programado para su envío al mismo número de fax, el mismo día y a la misma hora se envían automáticamente con una sola llamada telefónica.

#### **Para enviar un fax programado más adelante**

- **1** Cargue el documento en la bandeja de alimentación de documentos.
- **2** Pulse INTRO/MENÚ.
- **3** Pulse > una vez para visualizar la opción FUNCIONES DE FAX y pulse INTRO/MENÚ.
- **4** Pulse INTRO/MENÚ para seleccionar FAX RETRASADO.
- **5** Utilice el teclado numérico para introducir la hora inicial. Si ha seleccionado un reloj de 12 horas y desea cambiar la indicación de AM o PM, pulse >. A continuación, pulse > para seleccionar AM o PM.
- **6** Pulse INTRO/MENÚ.
- **7** Pulse INTRO/MENÚ para aceptar la fecha predeterminada. - O -

Utilice el teclado numérico para introducir la fecha y pulse INTRO/MENÚ.

- **8** Marque el número de fax y pulse INTRO/MENÚ.
- **9** Si sólo desea enviar el fax a una persona, continúe en el paso siguiente.

- O -

Marque el número siguiente y pulse INTRO/MENÚ. Añada los demás números de esta forma, hasta que los haya introducido todos.

**10** Pulse INICIO. La HP LaserJet 3150 explora el documento en memoria y lo envía a la hora prevista.
#### **Cancelación de un fax cuyo envío está programado para más adelante**

Para cancelar un fax cuyo envío se ha programado para más adelante, véase "Cancelación de un trabajo de fax mediante el Estado del trabajo" en la página 36.

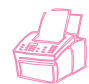

# **Preparación de un fax a petición (al ser sondeado)**

Utilice el procedimiento siguiente para explorar un documento en memoria y hacer que la HP LaserJet 3150 envíe el documento cuando otro equipo fax se lo pida. (También se puede decir cuando sea sondeado.) Después de explorar el documento en memoria, la HP LaserJet 3150 vuelve al estado de Preparada y queda disponible para efectuar otras tareas.

Cuando otro equipo de fax sondea el documento, éste se elimina de la memoria. Si desea que el mismo documento esté disponible para que lo sondee otro equipo de fax, debe repetir este procedimiento una vez que se ha producido el sondeo del primer documento.

#### **Sugerencia** Si ya ha configurado un fax para su sondeo pero desea añadir otros documentos al fax, puede enviar la información adicional como otro trabajo de fax. Todos los trabajos que se hayan configurado para su sondeo se entregan a la primera persona que efectúe una llamada y los solicite.

#### **Para configurar un fax para esperar una petición (para su sondeo)**

- **1** Cargue el documento en la bandeja de alimentación de documentos.
- **2** Pulse INTRO/MENÚ.
- **3** Pulse > una vez para visualizar la opción FUNCIONES DE FAX y pulse INTRO/MENÚ.
- **4** Utilice las teclas < y > para seleccionar SONDEO y pulse INTRO/MENÚ.
- **5** Utilice las teclas < y > para seleccionar ENVIAR y pulse INTRO/MENÚ.

La HP LaserJet 3150 explora el documento en memoria y lo envía cuando la HP LaserJet 3150 de destino lo pida. Si el destinatario necesita ayuda acerca de cómo solicitar el fax, pida que consulte la documentación de su equipo de fax.

## **Cancelación de la configuración de sondeo**

Si necesita cancelar un fax preparado para ser sondeado, véase "Cancelación de un trabajo de fax mediante el Estado del trabajo" en la página 36.

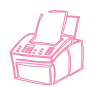

# **Cancelación del trabajo de fax actual**

Utilice este procedimiento para cancelar un fax para el que se está marcando en este momento o que se está recibiendo o enviando.

#### **Para cancelar el trabajo de fax actual**

Pulse PARAR/BORRAR en el panel de control. Las páginas que no se hayan enviado todavía se cancelan.

**PRECAUCIÓN** Si pulsa PARAR/BORRAR durante cinco segundos, cancelará también los trabajos actuales de copia e impresión.

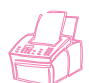

# **Cancelación de un trabajo de fax mediante el Estado del trabajo**

Utilice este procedimiento para cancelar un fax que:

- Está en espera de repetición de marcado tras una señal de ocupado o sin respuesta.
- Se va a enviar a un grupo de números.
- Está programado para enviarse más adelante.
- Está configurado para esperar una petición (para su sondeo).

## **Para cancelar un trabajo de fax mediante el Estado del trabajo**

- **1** Pulse INTRO/MENÚ.
- **2** Pulse INTRO/MENÚ para seleccionar ESTADO DEL TRABAJO.
- **3** Pulse > para desplazarse por los trabajos pendientes hasta que aparezca el trabajo que desea eliminar.

**Nota** Si ha avanzado más allá del trabajo que buscaba, pulse RETROCESO y repita los pasos 1-3.

- **4** Pulse PARAR/BORRAR para cancelar el trabajo que aparece en la pantalla del panel de control.
- **5** Pulse INTRO/MENÚ para confirmar que desea cancelar el trabajo.
- **6** Pulse RETROCESO para salir de los Ajustes del menú.

# **Recepción de faxes en la unidad**

Siga los procedimientos que se muestran a continuación para gestionar los faxes dirigidos a la HP LaserJet 3150.

# **Carga de papel para la recepción de faxes**

Las instrucciones que se necesitan para cargar papel en la bandeja de entrada de papel o en la ranura de entrada para hojas sueltas son las mismas tanto si desea imprimir, como enviar por fax o copiar, si bien los faxes pueden imprimirse solamente en papel de tamaño Carta, A4 o Legal. Véase las instrucciones en "Carga del soporte" en la página 58.

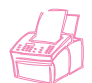

# **Ajuste del tamaño de papel**

Ajuste el tamaño de papel al que suele cargar en la bandeja de entrada. La HP LaserJet 3150 utiliza este ajuste cuando imprime informes y establece la reducción automática de los faxes de entrada.

**Nota** La función de impresión no utiliza este ajuste. Si sólo desea cargar un papel de tamaño especial para el trabajo de impresión actual, no cambie este ajuste. Tras finalizar la impresión, cargue de nuevo el papel que estaba utilizando.

#### **Para ajustar el tamaño de papel**

- **1** Pulse INTRO/MENÚ.
- **2** Utilice las teclas < y > para seleccionar AJUSTE DE USUARIO PREDETERMINADO y pulse INTRO/MENÚ.
- **3** Utilice las teclas < y > para seleccionar TAMAÑO DEL PAPEL y pulse INTRO/MENÚ.
- **4** Pulse las teclas < y > hasta que aparezca el tamaño del papel que ha cargado. Puede seleccionar CARTA, A4 o LEGAL.
- **5** Pulse INTRO/MENÚ para guardar la selección.
- **6** Pulse PARAR/BORRAR para salir de los Ajustes del menú.

#### **Sugerencia** Si está preocupado por la posible recepción de faxes mientras tiene cargado un tipo o un tamaño de papel especial para un trabajo de impresión, puede almacenar temporalmente en la memoria los faxes que reciba. Cuando finalice el trabajo de impresión, cargue de nuevo el papel normal e imprima los faxes. Véase "Recepción de faxes en memoria" en la página 145, e "Impresión de faxes recibidos en memoria" en la página 39.

# **Recepción de faxes al escuchar tonos de fax**

Si tiene una línea telefónica en la que se reciben llamadas de fax y de teléfono y escucha tonos de fax tras descolgar el teléfono, puede iniciar el proceso de recepción con uno de los métodos siguientes:

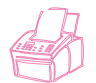

- Si está cerca de la HP LaserJet 3150, pulse INICIO en el panel de control.
- Si contesta a un teléfono conectado a la línea (una extensión) y escucha tonos de fax, la unidad contestará la llamada automáticamente. Si no es así, pulse \*\*\* en el teclado numérico y cuelgue.

**Nota** Para que el segundo método funcione, el ajuste de la extensión debe tener el valor Sí. Para comprobar o cambiar este valor, véase "Activación de una extensión" en la página 148.

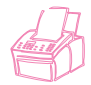

# **Impresión de faxes recibidos en memoria**

Los faxes entrantes se almacenan en la memoria si ha activado la recepción confidencial o la recuperación remota. La esquina superior derecha de la pantalla del panel de control muestra el mensaje IMPRIMIR FAXES si hay faxes recibidos en memoria. Tras imprimir los faxes por medio del procedimiento que se indica a continuación, éstos se eliminan de la memoria.

**Nota** Si prefiere que los faxes se reciban en memoria para imprimirlos más adelante (y no automáticamente), véase "Recepción de faxes en memoria" en la página 145.

#### **Para imprimir los faxes recibidos en memoria**

- **1** Pulse INTRO/MENÚ.
- **2** Pulse > una vez para visualizar la opción FUNCIONES DE FAX y pulse INTRO/MENÚ.
- **3** Utilice las teclas < y > para seleccionar IMPRIMIR FAXES y pulse después INTRO/MENÚ. La HP LaserJet 3150 imprimirá todos los faxes almacenados en memoria.

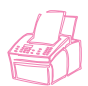

# **Reimpresión de faxes**

Si un fax no se imprimió porque se agotó el tóner o porque se imprimió en un tipo de papel erróneo, puede intentar imprimirlo de nuevo. La HP LaserJet 3150 imprime hasta 10 de los faxes más recientes; el número real de los faxes almacenados para su posible reimpresión viene determinado por la cantidad de memoria disponible. Según el orden de impresión que se utiliza, el fax más antiguo se imprime en primer lugar y el fax más reciente se imprime en último lugar.

Estos faxes se almacenan continuamente y al reimprimirlos no desaparecen de la memoria. Para borrarlos de la memoria, véase "Eliminación de faxes de la memoria" en la página 41.

**Nota** No necesita utilizar este procedimiento si los faxes no se imprimieron a causa de un atasco o por falta de papel. Durante estas situaciones, los faxes recibidos se almacenan en la memoria. Tan pronto como se elimina el atasco o se añade papel, la impresión de los faxes prosigue automáticamente.

#### **Para reimprimir faxes**

- **1** Imprima un registro de faxes para comprobar qué faxes pueden haberse perdido. Véase las instrucciones en "Impresión del registro de faxes" en la página 151.
- **2** Pulse INTRO/MENÚ.
- **3** Pulse > una vez para visualizar la opción FUNCIONES DE FAX y pulse INTRO/MENÚ.
- **4** Pulse > una vez para visualizar REIMPRESIÓN DE LOS ÚLTIMOS FAXES y pulse INTRO/MENÚ. La HP LaserJet 3150 empieza a imprimir de nuevo los últimos faxes impresos.

**Nota** Para parar la impresión en cualquier momento, pulse PARAR/BORRAR.

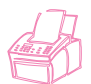

# **Eliminación de faxes de la memoria**

Sólo debe utilizar este procedimiento si sospecha que alguien tiene acceso a su HP LaserJet 3150 y puede intentar reimprimir los faxes de la memoria de reimpresión.

**PRECAUCIÓN** Además de borrar la memoria de reimpresión, este procedimiento elimina los faxes entrantes que estén almacenados en la memoria, los que se hayan programado para su envío posterior y los que se hayan configurado para esperar una petición (para su sondeo). Los faxes que elimine con este procedimiento no pueden recuperarse de nuevo.

#### **Para eliminar faxes de la memoria**

- **1** Pulse INTRO/MENÚ.
- **2** Pulse > una vez para visualizar la opción FUNCIONES DE FAX y pulse INTRO/MENÚ.
- **3** Utilice las teclas < y > para seleccionar BORRAR MEMORIA y pulse INTRO/MENÚ.
- **4** Pulse INICIO.

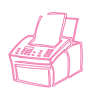

# **Petición de un fax a otro equipo (sondeo)**

Si alguna otra persona ha configurado un fax para sondeo, usted puede pedir que el fax sea enviado a su HP LaserJet 3150. (Esto se conoce también como sondear a otro equipo.)

# **Para pedir un fax a otro equipo de fax**

- **1** Pulse INTRO/MENÚ.
- **2** Pulse > una vez para visualizar la opción FUNCIONES DE FAX y pulse INTRO/MENÚ.
- **3** Utilice las teclas < y > para seleccionar SONDEO y pulse INTRO/MENÚ.
- **4** Utilice las teclas < y > para seleccionar RECIBIR y pulse INTRO/MENÚ.
- **5** Introduzca el número del equipo al que va a pedir el fax y pulse INTRO/MENÚ.

La HP LaserJet 3150 marca el número del otro equipo y pide el fax.

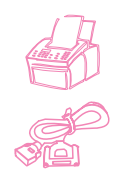

# **Utilización del reenvío de faxes**

Puede configurar la HP LaserJet 3150 para que reenvíe los faxes de entrada a otro equipo. Cuando el fax llegue a su unidad, se almacenará en memoria. Entonces, la HP LaserJet 3150 marca el número especificado y envía el fax.

Si no se puede reenviar un fax debido a algún error porque por ejemplo el número estaba ocupado y la repetición de marcado ha fallado, la HP LaserJet 3150 imprime el fax. Si la memoria disponible del equipo se agota mientras se está recibiendo un fax que debe reenviarse, la conexión del fax entrante se cierra y sólo se reenvían las páginas completas o parciales que estén almacenadas en la memoria.

Para utilizar esta función, debe ser la HP LaserJet 3150 la que reciba los faxes (no el PC), y debe estar en modo Automático.

# **Para utilizar el reenvío de faxes**

- **1** Pulse INTRO/MENÚ.
- **2** Use las teclas < y > para seleccionar CONFIGURACIÓN DEL FAX y pulse INTRO/MENÚ.
- **3** Use las teclas < y > para seleccionar FAXES DE ENTRADA y pulse INTRO/MENÚ.
- **4** Utilice las teclas < y > para seleccionar REENV10 DE FAXES y pulse INTRO/MENÚ.
- **5** Pulse > para seleccionar St y pulse INTRO/MENÚ.
- **6** Introduzca el número al que desea reenviar el fax y pulse INTRO/MENÚ.
- **7** Pulse PARAR/BORRAR para salir de los Ajustes del menú.

# **Desactivación del reenvío de faxes**

Cuando esté preparado para reanudar la recepción de faxes en la HP LaserJet 3150, desactive la función repitiendo los pasos 1-1 del procedimiento anterior y pulse  $>$  para seleccionar  $\mathbb{N}^{\circ}$  y pulse INTRO/MENÚ. Pulse PARAR/BORRAR para salir de los Ajustes del menú.

# **Utilización de la recuperación remota**

Si está lejos de su HP LaserJet 3150 y desea recuperar sus faxes, puede hacer que se envíen a un equipo fax que esté cerca de usted. Para utilizar esta función, debe ser la HP LaserJet 3150 la que reciba los faxes (no el PC), y debe estar en modo Automático.

Este procedimiento consta de dos partes: configuración del equipo antes de abandonar la ubicación actual y recuperación de faxes cuando llegue a la ubicación remota. Si los faxes suelen recibirse en la memoria (no se imprimen), no necesita efectuar el procedimiento de configuración.

**Nota** Si es la primera vez que utiliza la recuperación remota, debe activar la función y definir una contraseña. Véase "Activación de la recuperación remota y definición de una contraseña" en la página 146.

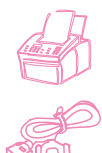

#### **Para configurar el equipo antes de abandonar la ubicación**

**1** Si recibe los faxes en memoria normalmente, no necesita ejecutar este procedimiento. - O -

Si normalmente imprime los faxes, vaya al paso siguiente.

- **2** Pulse INTRO/MENÚ.
- **3** Use las teclas < y > para seleccionar CONFIGURACIÓN DEL FAX y pulse INTRO/MENÚ.
- **4** Use las teclas < y > para seleccionar FAXES DE ENTRADA y pulse INTRO/MENÚ.
- **5** Use las teclas < y > para seleccionar RECEPCIÓN EN MEMORIA y pulse INTRO/MENÚ.
- **6** Utilice las teclas < y > para seleccionar St y pulse INTRO/MENÚ.
- **7** Pulse PARAR/BORRAR para salir de los Ajustes del menú.

**Sugerencia** Puede hacer que su HP LaserJet 3150 le avise cuando lleguen los faxes para recuperarlos desde su ubicación remota. Para ello, véase "Uso de la notificación de avisador" en la página 46 para activar esta función antes de irse.

#### **Para recuperar faxes desde la ubicación remota**

- **1** Cuando llegue a la ubicación remota, descuelgue el teléfono del equipo fax, un teléfono conectado a dicho equipo o cualquier otro teléfono, y marque su número de fax.
- **2** Espere a oír tonos de fax. En una pausa entre dos tonos, pulse \*.
- **3** Cuando escuche tres tonos, pulse #, introduzca su contraseña de cuatro dígitos y pulse \*\*.
- **4** Si su HP LaserJet 3150 no ha recibido ningún fax, generará una serie de tonos cortos y rápidos y se desconectará de la línea.  $-$  O  $-$

Si la HP LaserJet 3150 no se desconecta, significa que tiene faxes en memoria. Elija una de las opciones siguientes:

- Si está llamando desde un teléfono conectado al equipo de fax en el que desea recibir los faxes, vaya al paso 5.
- Si llama desde un teléfono que no está conectado al equipo de fax o quiere que los faxes se envíen a un equipo de fax distinto, introduzca el número de fax y pulse ##. (Si su HP LaserJet 3150 está en una sistema PBX, introduzca el código de acceso, normalmente un 9 o un 0, con el número de fax.)
- **5** Seleccione una de las opciones siguientes:
	- Si desea imprimir los faxes en su ubicación actual y suprimirlos después de la memoria de su HP LaserJet 3150, pulse 0#.
	- Si desea imprimir los faxes en su ubicación actual y guardarlos en la memoria de su HP LaserJet 3150, pulse 1#.
	- Si sólo desea imprimir los faxes en su HP LaserJet 3150 y suprimirlos después de la memoria, pulse 2#.
- **6** Si está llamando desde el equipo de fax en el que desea recibir los faxes, espere a oír los tres tonos, pulse INICIO y cuelque.  $-$  O -

Si introdujo un número de fax en el paso 5, espere a oír los tres tonos y cuelgue.

Su HP LaserJet 3150 utilizará la opción elegida.

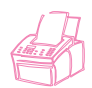

## **Desactivación de la recepción de memoria e impresión de faxes**

La función de recuperación remota puede permanecer activada en todo momento. Sin embargo, los faxes se seguirán recibiendo en la memoria si no se desactiva esta forma de recepción. Para desactivarla y hacer que la HP LaserJet 3150 imprima los faxes, repita "Para configurar el equipo antes de abandonar la ubicación", pero eligiendo NO en el paso 6.

Si eligió que la HP LaserJet 3150 guardara en memoria una copia de los faxes que imprimió en la ubicación remota, o si han llegado más faxes desde la última recuperación, aparecerá IMPRESIÓN DE FAXES en la pantalla del panel de control. Para imprimir estos faxes, véase "Impresión de faxes recibidos en memoria" en la página 39.

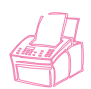

# **Uso de la notificación de avisador**

Cuando esté lejos de su HP LaserJet 3150, puede hacer que ésta notifique a su avisador la llegada de un fax. Para utilizar esta función, debe ser la HP LaserJet 3150 la que reciba los faxes (no el PC), y debe estar en modo Automático. El equipo debe estar configurado para imprimir los faxes o almacenarlos en la memoria.

#### **Para utilizar la notificación de avisador**

- **1** Para que esta característica funcione correctamente, la función de reenvío de faxes debe estar desactivada. Para desactivarla, véase "Desactivación del reenvío de faxes" en la página 42 de este capítulo.
- **2** Pulse INTRO/MENÚ. Utilice las teclas < y > para seleccionar CONFIGURACIÓN DE FAX y pulse INTRO/MENÚ.
- **3** Use las teclas < y > para seleccionar FAXES DE ENTRADA y pulse INTRO/MENÚ.
- **4** Utilice las teclas < y > para seleccionar NOTIFICACIÓN DE AVISADOR y pulse INTRO/MENÚ.
- **5** Utilice las teclas < y > para seleccionar St y pulse INTRO/MENÚ.
- **6** Introduzca el número de su avisador y el número que desea que aparezca en la pantalla (hasta 60 caracteres) y pulse INTRO/MENÚ. Si necesita más información sobre el número que debe introducir, véase la documentación que recibió con su avisador.
- **Nota** Si debe esperar tonos entre dígitos en el número de su avisador, pausas al final del número o pausas entre el número del avisador y el número de pantalla, insértelas pulsando REPETICIÓN DE MARCADO/PAUSA. Si no esta seguro de necesitar pausas o de la duración de las mismas, véase la documentación del avisador o contacte con su servicio técnico.
	- **7** Pulse PARAR/BORRAR para salir de los Ajustes del menú.

#### **Desactivación de la notificación de avisador**

Cuando quiera que la HP LaserJet 3150 no vuelva a notificar al avisador la llegada de faxes, desactive la función repitiendo los pasos 1-3 del procedimiento anterior. A continuación, pulse > para seleccionar NO y pulse INTRO/MENÚ. Pulse PARAR/BORRAR para salir de los Ajustes del menú.

# **Envío de faxes en papel con la ayuda del Asistente para documentos**

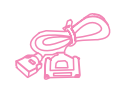

Si desea utilizar el Asistente para documentos para enviar un fax en papel, la unidad debe estar conectada directamente al PC, debe estar instalado el software y el PC debe estar encendido. Si el software está instalado y el PC está encendido, puede utilizar el Asistente para documentos para enviar un fax en papel.

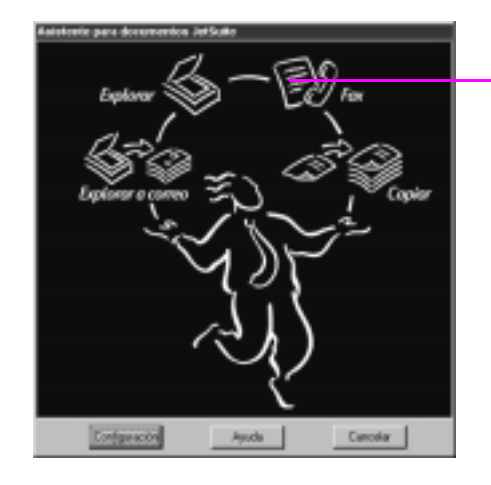

Seleccione aquí para iniciar el envío del fax

Después de seleccionar **Fax**, puede rellenar la información del destinatario y enviar el fax. También tiene acceso a la configuración de la HP LaserJet 3150.

Las ventajas que presenta el uso del Asistente para documentos es que puede añadir una portada electrónica (almacenada en el escritorio) y utilizar números de fax de los listines telefónicos de Fax PC JetSuite. Si utiliza el panel de control, sólo tiene acceso a las teclas de función y a los códigos de marcado rápido.

Antes de utilizar el Asistente para documentos para enviar un fax en papel, véase "Selección de elementos para enviar por fax, copiar y explorar" en la página 17, y "Carga de elementos para enviar por fax" en la página 19.

Para obtener más información acerca de cómo utilizar el Asistente para documentos, seleccione **Ayuda** en el cuadro de diálogo Asistente para documentos.

# **Envío por fax mediante el software**

Esta sección contiene una introducción al envío, recepción y visualización de faxes mediante el software JetSuite Pro, y también la forma de crear su propia portada. Los restantes temas relativos al software se tratan en la Ayuda software.

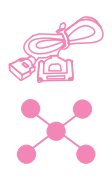

# **Envío de faxes desde un programa**

Puede enviar por fax documentos electrónicos desde su PC si la HP LaserJet 3150 está conectada directamente al PC, o si está conectada a la red mediante un servidor de impresión HP JetDirect y el software está instalado en el PC.

Si el documento que desea enviar por fax es un documento JetSuite, selecciónelo en el escritorio o haga una doble selección en el visor de documentos. O bien, si el documento está en un formato compatible de archivo gráfico (.bmp, .jpg, .dcx, .pcx, .tif), o en un formato como Word, Exce o PowerPoint, selecciónelo en el escritorio. A continuación, seleccione el icono de **Fax PC** en la barra de herramientas **Administrador**. Aparece el cuadro de diálogo **Enviar fax de PC JetSuite**, y podrá rellenar el nombre y el número de fax del destinatario, agregar una portada (opcional) y enviar el fax.

También puede enviar con facilidad otros documentos electrónicos directamente desde el programa en que fueron creados, si el programa es compatible. Para saber si su programa es compatible, abra un documento en el programa, seleccione el comando **Imprimir** y compruebe si aparece **Fax JetSuite** como posible impresora. Si es así, selecciónela. El software JetSuite Pro abrirá su cuadro de diálogo **Enviar fax de PC JetSuite** y podrá proceder de acuerdo con lo indicado en el párrafo anterior.

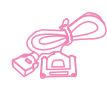

# **Recepción de faxes en su PC**

Para recibir faxes en su PC, éste debe estar conectado directamente a la unidad y debe estar activada la función Recepción en el PC. (Véase las instrucciones correspondientes en la Ayuda.)

Si el PC está apagado cuando lleguen los faxes, estos se almacenarán en la memoria de la HP LaserJet 3150 y se cargarán automáticamente en el PC cuando lo ponga en marcha de nuevo.

Existe una limitación para recibir faxes en el PC. Si tiene una línea telefónica que sirve para recibir llamadas de fax y de voz (una línea compartida) y un contestador automático o un correo de voz de PC conectado a dicha línea, deberá desactivar el contestador o el correo de voz si desea recibir faxes en el PC. Si no lo hace, el contestador o el programa Fax PC responderá a todas las llamadas.

Debido a esta limitación, muchos usuarios prefieren recibir los faxes en la HP LaserJet 3150.

# **Visualización de faxes mediante el software**

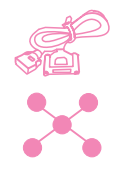

Si la unidad está conectada a la red o directamente al PC, podrá visualizar y gestionar los faxes que están en espera de ser enviados o que se han enviado recientemente. En el escritorio de JetSuite Pro, seleccione la subcarpeta Enviar de la carpeta Fax. De forma predeterminada, la carpeta Fax está situada en el directorio raíz, que en la mayoría de los PC es la unidad C:.

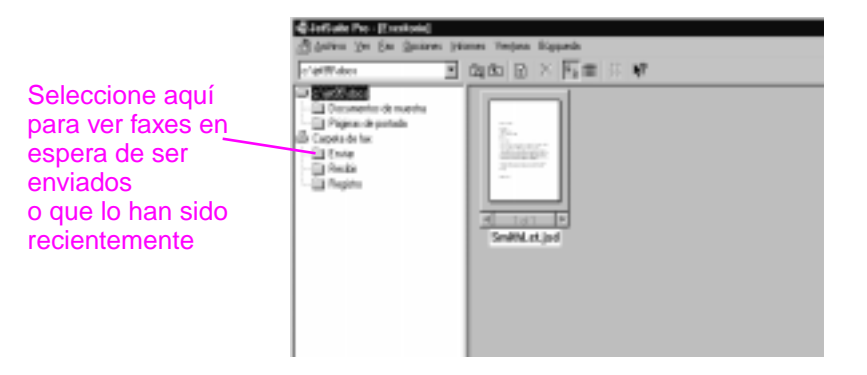

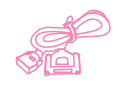

Si la unidad está conectada directamente al PC, también podrá visualizar y gestionar los faxes recibidos en la carpeta Recibir del escritorio de JetSuite Pro.

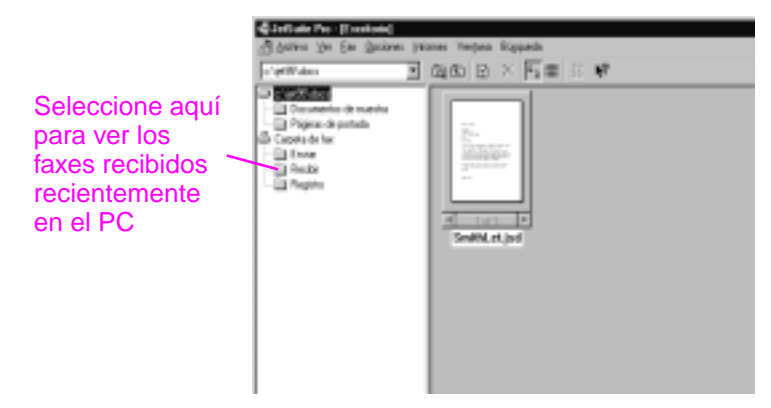

Esta carpeta no está visible para usuarios de la red.

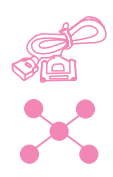

Todos los faxes, ya se hayan enviado o recibido en el PC, ya en la HP LaserJet 3150, tendrán una entrada en la carpeta Registro del escritorio. La entrada del Registro no contiene el propio fax, sino información básica acerca del documento, como por ejemplo cuándo y a quién se envió o de quién y cuándo se recibió.

Seleccione aquí para ver el registro de los faxes enviados o recibidos en el PC o en la HP LaserJet 3150

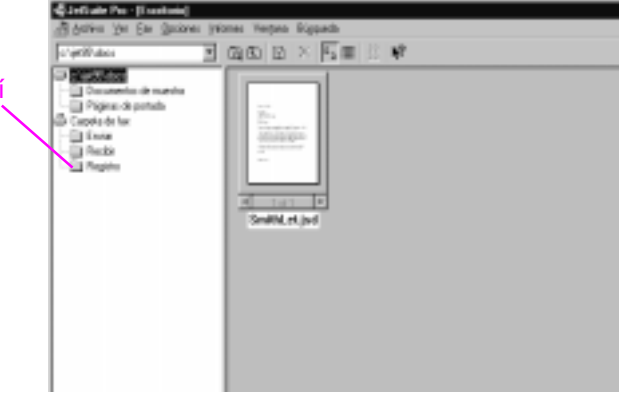

# **Utilización del software para otras tareas de fax**

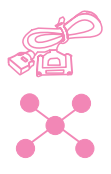

Si la unidad está conectada directamente al PC, o a la red mediante un servidor de impresión HP JetDirect, también podrá utilizar el software para hacer lo siguiente:

- Controlar todos los parámetros de configuración del software y la mayor parte de los parámetros de configuración de la HP LaserJet 3150.
- Cambiar la información de configuración y de la cabecera.
- Añadir números a los listines telefónicos de Fax PC. Estos números pueden utilizarse cuando se envían faxes electrónicos desde un programa o faxes en papel desde el Asistente para documentos.

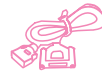

Si la unidad está conectada directamente al PC, podrá utilizar el software para llevar a cabo las tareas adicionales siguientes:

- Introducir números para las teclas de función y los códigos de marcado rápido. Estos números son accesibles desde la unidad.
- Cargar una copia de seguridad de los números de marcado rápido en el PC. Esta copia se puede descargar en la unidad si los números se perdieran durante una falta prolongada de energía eléctrica.

Toda la información relativa al envío de fax desde el PC está en la Ayuda software, a la cual se puede acceder seleccionando **Contenido** en el menú **Ayuda** del programa Escritorio de JetSuite Pro.

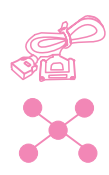

# **Personalización de su propia portada de fax**

Puede utilizar el asistente de portadas del software para personalizar una portada de fax. Si no se ha familiarizado aún con el software, véase el capítulo 5, "Exploración", antes de continuar.

## **Para personalizar su propia portada de fax**

- **1** Abra el software JetSuite.
- **2** En el menú **Fax**, seleccione **Creación de una portada nueva**.
- **3** El asistente le preguntará si desea explorar una plantilla nueva o partir de una ya existente.
	- Si elige explorar una nueva, aparece el cuadro de diálogo de exploración. Seleccione la configuración más adecuada al tipo de documento que está explorando. Para obtener más información, seleccione **Ayuda**.
	- Si elige partir de una plantilla ya existente, se abrirá el cuadro de diálogo **Abrir**. Elija la plantilla y seleccione **Abrir**.
- **4** Cuando la plantilla elegida aparezca en el visor JetSuite, utilice la herramienta Anotación de campos de texto, que es preciso seleccionar, para trazar un cuadro al lado de la primera palabra para la que desea crear un campo, como, por ejemplo, "Para". Para hacerlo, coloque el cursor en forma de cruz al lado de la primera palabra y, manteniendo pulsado el botón del ratón, trace un rectángulo con la forma que desee y suelte el botón. Aparece el cuadro de diálogo **Dar formato al texto de la anotación**.
- **5** En la lista de **Campos de texto**, seleccione los elementos que desea incluir en ese campo cuando escriba una portada, y seleccione después **Insertar**. Por ejemplo, en el campo situado al lado de la palabra "Para", puede elegir "Nombre", seleccionar **Insertar** y después "Apellido", y seleccionar de nuevo **Insertar**.
- **6** Para cambiar los atributos del tipo de letra del texto, seleccione **Tipo de letra**, elija sus opciones y seleccione **Aceptar**.
- **7** Cuando termine de agregar elementos a este campo, seleccione **Aceptar**.
- **8** Para cambiar el color de fondo o el borde del cuadro, seleccione con el botón derecho del ratón el campo y después **Propiedades de la anotación de campos de texto**. Elija sus opciones y seleccione **Aceptar**.
- **9** Repita los pasos 4-9 para crear más cuadros de texto.
- **10** Cuando haya terminado de hacer los cambios, seleccione **Guardar**, en el menú **Archivo**, para guardar los cambios del archivo actual o, si partió de una plantilla ya existente, puede seleccionar **Guardar como** para hacer una copia del archivo que incluya los cambios. El original permanece invariable.

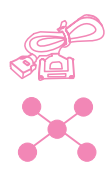

# **Cómo buscar más información**

Si desea obtener más información sobre el uso del software, véase la Ayuda, a la cual se puede acceder seleccionando **Ayuda** en cualquier pantalla que contenga este comando.

# **Sugerencias y ayuda**

En esta sección podrá encontrar las respuestas a las preguntas más frecuentes y sugerencias para obtener el máximo rendimiento de su HP LaserJet 3150. El capítulo 8, "Resolución de problemas y mantenimiento", muestra una lista completa de problemas habituales de calidad y utilización del fax, junto con sus soluciones.

#### **Qué debo hacer si...**

**Quiero utilizar más de una función de la HP LaserJet 3150 a la vez.** Esta unidad está diseñada específicamente para permitir varias tareas simultáneas, como por ejemplo imprimir mientras se envía un fax.

Los trabajos también se almacenan en colas y se retienen hasta que finalizan otros trabajos. Por ejemplo, si se está recibiendo un fax mientras se imprime un documento, el fax se almacena en la memoria y se imprime automáticamente cuando finaliza el trabajo de impresión. Por otro lado, si se está imprimiendo un fax recibido, puede iniciar el envío de un fax saliente. El fax saliente se almacena en la memoria y se transmite cuando queda libre la línea telefónica. Sólo en raras ocasiones la memoria de la HP LaserJet 3150 resultará insuficiente y obligará a cancelar un trabajo para poder efectuar otro.

Véase "Características de procesos simultáneos" en la página 244, que ofrece una lista completa de las funciones que se pueden utilizar al mismo tiempo.

**Se recibe un fax mientras estoy imprimiendo y la HP LaserJet 3150 está configurada para imprimir faxes.** Cuando se recibe un fax durante un trabajo de impresión, el fax se almacena en la memoria y se imprime cuando finaliza el trabajo de impresión. En el caso improbable de que la memoria de la HP LaserJet 3150 resulte insuficiente al recibir el fax, completará el trabajo de impresión e imprimirá después el fax recibido.

**Se agota el tóner de la HP LaserJet 3150 mientras está imprimiendo un fax y yo no estoy allí.** La HP LaserJet 3150 continua imprimiendo páginas en blanco. Sin embargo, la HP LaserJet 3150 guarda los 10 últimos faxes impresos. Tan pronto como sea posible, utilice el procedimiento "Reimpresión de faxes", descrito anteriormente en este capítulo, para intentar imprimirlos de nuevo.

**La memoria se ha llenado a causa de un error, como por ejemplo que el papel se ha agotado, y otra persona me envía un fax.** La HP LaserJet 3150 recibe faxes en memoria hasta que ésta se llena. Cuando la memoria se llena, la HP LaserJet 3150 deja de responder llamadas y en la pantalla del panel de control aparecen las condiciones de error que hay que corregir. Una vez corregido el error, los faxes que están en memoria se imprimen automáticamente y la HP LaserJet 3150 sigue respondiendo llamadas.

#### **Si descuelgo una extensión y escucho un fax entrante.**

Pulse \*\*\* en el teclado del teléfono y cuelgue. La HP LaserJet 3150 empezará a recibir el fax entrante.

**Se produce un atasco de papel mientras está entrando un fax.**  El fax se recibe en memoria. Cuando retire el atasco, la HP LaserJet 3150 imprime de nuevo las páginas atascadas y sigue imprimiendo después el resto del fax.

**Necesito marcar un número internacional.** Puede que utilice el marcado manual de forma que pueda escuchar los distintos tonos. Véase "Utilización del marcado manual" en la página 31.

**Estoy intentando marcar un número de fax largo y el equipo no me permite marcar todos los números.** El número máximo de dígitos o caracteres que puede introducir en un número de fax es 60.

# 3 Impresión

# **Introducción**

Este capítulo presenta los conceptos básicos de cargar soportes en la HP LaserJet 3150 y de la elección de una ruta de salida del papel, y propone sugerencias para llevar a cabo tareas de impresión en soportes especiales. Normalmente, todos los comandos relacionados con la impresión se ejecutan mediante el programa usado para crear el documento; por lo tanto, busque en la documentación del programa para encontrar instrucciones de envío de trabajos de impresión.

Para imprimir en la HP LaserJet 3150, la unidad debe estar conectado directamente a un PC o a la red mediante un servidor de impresión HP JetDirect y debe tener instalados los controladores de impresora para esta unidad. (Si ha instalado el software, los controladores de la impresora ya se han instalado.) Otros controladores de impresora HP no trabajarán con esta unidad.

En este capítulo, aparecen los iconos siguientes junto a un procedimiento cuando:

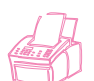

Puede hacerlo desde el panel de control de la unidad.

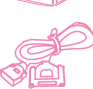

Puede hacerlo desde el PC si la unidad está conectada directamente a él.

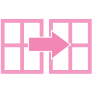

Puede hacerlo desde el PC si la unidad está conectada directamente al PC de otro usuario y compartida mediante la compartición de Windows.

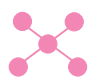

Puede hacerlo desde el PC si la unidad está conectada a la red mediante un servidor de impresión HP JetDirect.

# **Selección del soporte para imprimir**

El tipo de soporte que seleccione afecta al rendimiento y la calidad de impresión de la HP LaserJet 3150.

# **Selección de tipos de soporte**

Si está disponible en su zona, HP recomienda que use papel HP LaserJet o HP Multipurpose (dado que se han diseñado específicamente para la HP LaserJet 3150) o, en todo caso, papel que cumpla las especificaciones de HP. Siempre y cuando cumpla los requisitos de HP, también puede utilizar papel con hasta 100% de contenido en fibras recicladas. Para pedir papel HP o la Guía de especificaciones del papel de la familia de impresoras HP LaserJet, consulte "Pedidos de piezas" en la página 237.

Algunos tipos de papel dan peores resultados que otros. Asegúrese de que, cualquiera que sea el papel que seleccione, cumpla las especificaciones que se detallan en la guía de especificaciones de papel.

Los papeles que tienen una textura muy marcada, por ejemplo el papel verjurado, pueden no imprimirse de una forma uniforme. Los papeles muy lisos pueden atascarse o repeler el tóner. Los formularios múltiples podrían arrugarse o atascarse en la HP LaserJet 3150. Por último, los papeles en mal estado, por ejemplo los que presentan rasgaduras, arrugas o bordes doblados, pueden atascarse.

Evite utilizar sobres que tengan un acabado muy liso o que tengan zonas autoadhesivas, cierres o áreas troqueladas. Evite también utilizar sobres que tengan bordes gruesos, irregulares o doblados, o áreas que estén arrugadas o rasgadas, o que presenten algún otro daño.

Si desea imprimir sobres, utilice sobres robustos, con un gramaje aproximado de 7,25 a 12,25 kg (16 a 27 lb) y que tengan un diseño compacto, y asegúrese de que los dobleces estén muy marcados.

# **Selección de tamaños de soporte**

La bandeja de entrada de papel puede contener un máximo de 100 hojas de 75 g/m<sup>2</sup> (20 lb). La ranura de entrada para hojas sueltas está diseñada para una sola hoja cada vez. Ambos elementos pueden ajustarse para soportes desde 76,2 x 127 mm (3 x 5 pulg.) hasta 216 x 356 mm (8,5 x 14 pulg.). Entre los tamaños posibles de papel y de sobres se encuentran los siguientes:

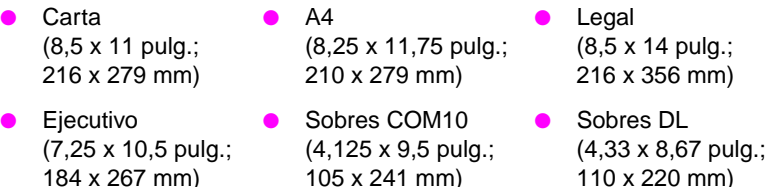

Sobres C5 (6,4 x 9 pulg.; 162 x 229 mm)

> Otros soportes de tamaño personalizado

105 x 241 mm) Sobres B5 (6,9 x 9,85 pulg.;

176 x 250 mm)

- 216 x 356 mm)
- 110 x 220 mm) Sobres Monarch (3,875 x 7,5 pulg.;
	- 98,5 x 190,5 mm)
- **Nota** Inserte todos los soportes verticalmente (orientación vertical) en la bandeja de entrada de papel o, de una en una, en la ranura de entrada para hojas sueltas. Si desea imprimir en posición horizontal (orientación apaisada), seleccione esta opción en el software. No imprima en papeles que tengan un tamaño menor de 3 x 5 pulg. (76,2 x 127 mm).

# **Carga del soporte**

Puede cargar un máximo de 100 hojas del soporte en la bandeja de entrada de papel o insertar una hoja cada vez en la ranura de entrada para hojas sueltas.

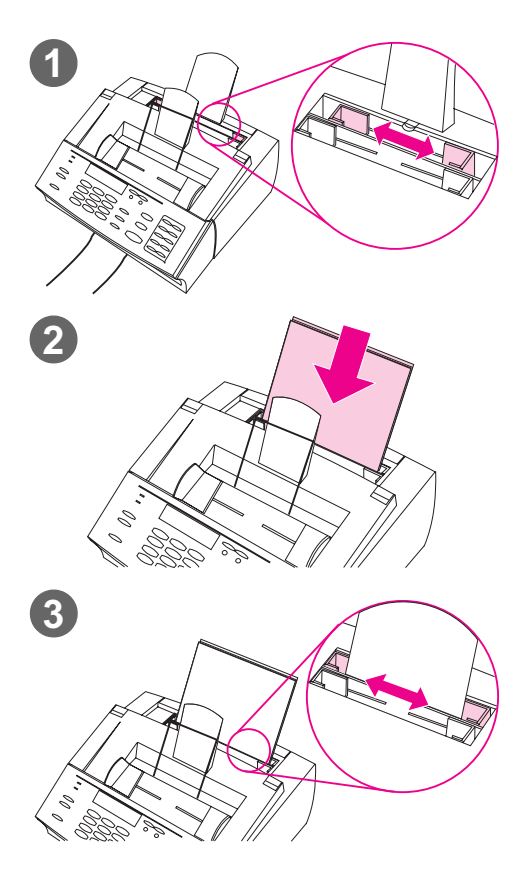

# **Carga de la bandeja de entrada de papel**

Puede cargar un máximo de 100 hojas de 75 g/m2 (20 lb) en la bandeja de entrada de papel. La HP LaserJet 3150 imprime, copia e imprime los faxes recibidos en soporte desde la bandeja de entrada de papel (o la ranura de entrada para hojas sueltas).

#### **Para cargar la bandeja de entrada de papel**

- **1** Ajuste las guías de la bandeja de entrada de papel al tamaño del soporte que desea cargar.
- **2** Inserte un máximo de 100 hojas en la bandeja de entrada de papel, con cuidado de no sobrecargar la bandeja.

#### **Nota**

Cuando añada papel a una carga de la bandeja de entrada de papel, debe retirar el papel anterior y alinearlo con el nuevo antes de volverlo a cargar. De esta forma se evitan atascos y la alimentación de dos o más hojas a la vez.

#### **Nota**

Si ha cargado un soporte especial, asegúrese de utilizar la ruta inferior de salida de papel. Consulte "Para seleccionar la ruta de salida" en la página 60.

**3** Ajuste de nuevo las guías para centrar la carga.

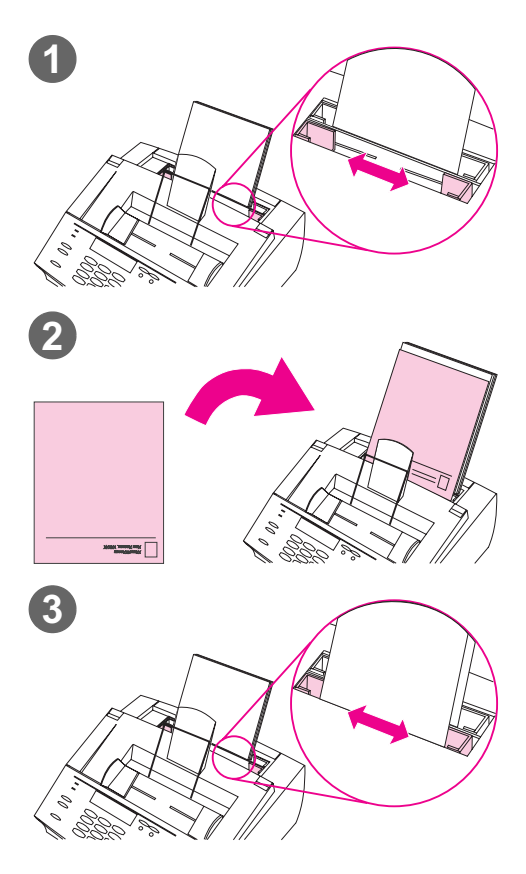

# **Utilización de la ranura de entrada para hojas sueltas**

La ranura de entrada para hojas sueltas permite imprimir una hoja del soporte cada vez, sin usar la bandeja de entrada de papel. La HP LaserJet 3150 toma el soporte cargado en la ranura de entrada para hojas sueltas antes que el de la bandeja de entrada de papel.

#### **Nota**

La ranura de entrada para hojas sueltas resulta útil cuando la primera página de un trabajo es distinta de las demás. Por ejemplo, quizá desee imprimir la primera página del trabajo en un membrete o un sobre en primer lugar.

## **Para utilizar la ranura de entrada para hojas sueltas**

- **1** Ajuste las guías a aproximadamente el tamaño de la hoja que desea utilizar.
- **2** Inserte una hoja de soporte para imprimir en la ranura de entrada para hojas sueltas. Si desea cargar un soporte especial o con un membrete, inserte el soporte con la parte superior en primer lugar y encarado hacia delante.
- **3** Ajuste de nuevo las guías para centrar la hoja.

#### **Nota**

Si ha cargado un soporte especial, asegúrese de utilizar la ruta inferior de salida de papel. Consulte "Para seleccionar la ruta de salida" en la página 60.

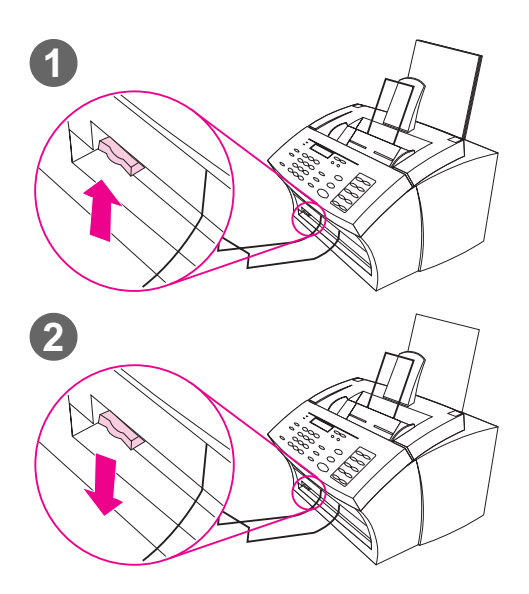

# **Selección de la ruta de salida**

Siga este procedimiento para decidir si las páginas impresas deben salir por la bandeja o por la ranura delantera. Elija la ranura delantera si imprime en soportes especiales como papel de granaje 100  $q/m^2$  o superior, sobres, trasnsparencias o etiquetas. Así, se evita que el papel se arrugue o abarquille.

#### **PRECAUCIÓN**

Para evitar atascos de papel, no mueva la palanca de la ruta del papel una vez iniciada la impresión.

## **Para seleccionar la ruta de salida**

- **1** Sitúe la palanca de la ruta del papel en la **posición superior** para utilizar la bandeja de salida de papel. Las hojas se apilan en el orden original.
- **2** Sitúe la palanca de la ruta del papel en la **posición inferior** para utilizar la ranura delantera de salida de papel. Las hojas se apilan en el orden inverso.

#### **Nota**

Mantenga libre el área de la ranura delantera de salida de papel para que el soporte pueda salir fácilmente.

# **Impresión en membrete y sobres**

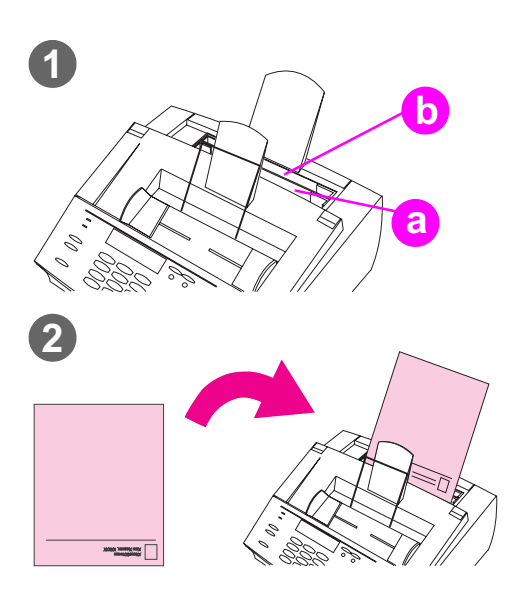

Esta sección contiene sugerencias de orientación para membretes y sobres.

#### **Para imprimir en membrete**

**1** Si está imprimiendo una hoja de membrete seguida de hojas de papel normal, coloque una hoja de membrete en la ranura de entrada para hojas sueltas (a) y hojas de papel normal en la bandeja de entrada de papel (b).

-O-

Si está imprimiendo varias hojas de membrete en sucesión, llene la bandeja de entrada de papel (b) con el papel de membrete.

**2** Inserte el soporte con el membrete en la parte superior y con el lado para imprimir cara arriba.

#### **Nota**

Cuando añada papel a una carga de la bandeja de entrada de papel, debe retirar y alinear de nuevo todo el papel antes de volverlo a cargar para evitar la alimentación de dos o más hojas a la vez.

#### **Nota**

Para imprimir en papel con relieve o preimpreso, asegúrese de que éste cumpla las especificaciones de papel de HP. Para pedir la Guía de especificaciones del papel de la familia de impresoras HP LaserJet, véase "Pedidos de piezas" en la página 237.

#### **Nota**

Si cree que puede recibir un fax mientras tiene cargado un soporte de tamaño especial, puede almacenar en la memoria temporalmente los faxes que reciba. Véase "Recepción de faxes en memoria" en la página 145 e "Impresión de faxes recibidos en memoria" en la página 39.

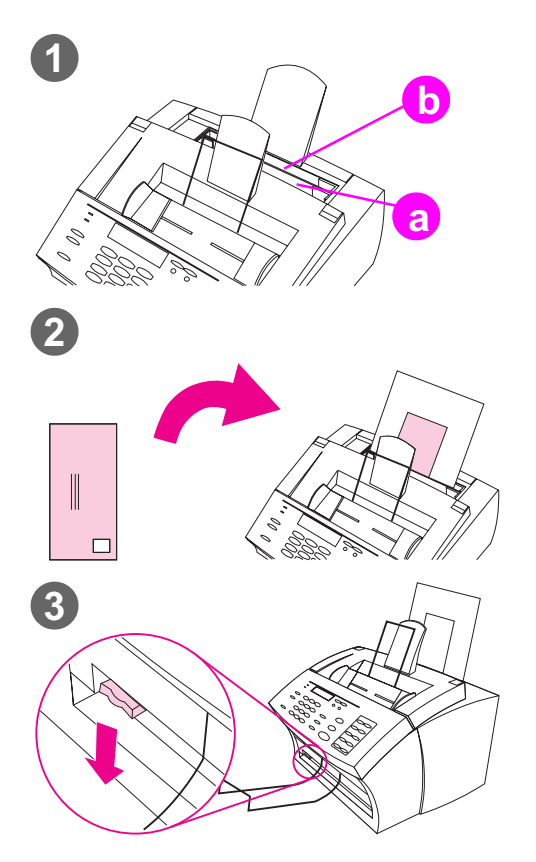

## **Para imprimir en sobres**

**1** Si va a imprimir un sobre seguido de hojas de papel normales, coloque el sobre en la ranura de entrada para hojas sueltas (a) y las hojas de papel normales en la bandeja de entrada de papel (b).  $-$  O  $-$ 

> Si va a imprimir varios sobres seguidos, llene la bandeja de entrada de papel (b) con 10 sobres como máximo, según la estructura del sobre y el entorno de funcionamiento.

- O -

Si sólo va a imprimir un sobre, utilice la ranura de entrada para hojas sueltas (a).

- **2** Inserte los sobres situando hacia arriba el lado que desea imprimir y con el borde del franqueo en primer lugar.
- **3** Sitúe la palanca de la ruta del papel en la **posición inferior** para utilizar la ranura delantera de salida de papel. De esta forma se evita la formación de arrugas y el abarquillado.

# **Tareas de impresión**

Con la HP LaserJet3150 puede interrumpir un trabajo de impresión.

# **Para detener un trabajo de impresión**

Existen dos formas de detener un trabajo de impresión:

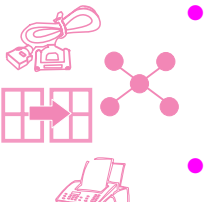

- Si no se ha comenzado a imprimir el trabajo, puede cancelarlo desde el Administrador de impresión en Windows 3.x o desde la cola de impresión en Windows 9x o NT 4.0.
- Si el trabajo no ha comenzado a imprimirse, también puede cancelarlo desde el panel de control de la unidad. Pulse las teclas INTRO/MENÚ dos veces, use las teclas < y > para seleccionar el trabajo que desee y pulse PARAR/BORRAR. Pulse INTRO/MENÚ para confirmar y después RETROCESO.

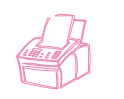

Si el trabajo ya se está imprimiendo, pulse PARAR/BORRAR en el panel de control y manténgala pulsada durante cinco segundos.

**PRECAUCIÓN** Si hay algún fax que se esté enviando o recibiendo, este procedimiento también lo borrará.

# **Impresión en soporte especial**

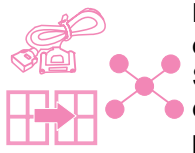

La HP LaserJet 3150 está diseñada para imprimir en diversas clases de soporte, como transparencias, sobres y soportes especiales. Se recomienda que use soporte HP o que se cumpla las especificaciones de HP. Véase "Pedidos de piezas" en la página 237 para pedir soportes especiales HP, o la Guía de especificaciones de papel de la familia de impresoras HP LaserJet.

## **Para imprimir en soporte especial**

- **1** Sitúe la palanca de la ruta del papel en la posición inferior para utilizar la ranura delantera de salida de papel y para que la ruta del papel sea recta. Esto es importante si imprime en ciertos tipos de soporte, por ejemplo tarjetas postales, transparencias, etiquetas, sobres y papel especial [con un gramaje entre 100 y 157 g/m2 (28 a 42 lb)].
- **2** Ajuste las guías a aproximadamente el tamaño del soporte que desea utilizar.
- **3** Inserte el soporte en la ranura de entrada para hojas sueltas o en la bandeja de entrada de papel, situando hacia arriba el lado que desea imprimir.
- **4** Ajuste de nuevo las guías para centrar el soporte.
- **5** Seleccione en el software los márgenes, el tamaño de papel y la orientación adecuados.
- **6** Seleccione **Imprimir** en el software.

#### **Sugerencias adicionales para tamaños personalizados**

- No imprima en soportes de tamaño menor de 76,2 mm (3 pulg.) de ancho o 127 mm (5 pulg.) de largo.
- Seleccione márgenes de al menos 6,4 mm (0,25 pulg.) en el software.
- Introduzca siempre el soporte verticalmente (orientación vertical) en la HP LaserJet 3150. Si desea imprimir en el modo apaisado, seleccione esta opción en el software.

## **Sugerencias adicionales para sobres**

- Una baja humedad de funcionamiento (menos del 50% de humedad relativa) puede producir una película de fondo gris. (Esto puede observarse con mayor frecuencia durante los meses de invierno.) Para obtener los mejores resultados, imprima los sobres con un 50% o más de humedad. Pruebe también a almacenar los sobres en esas mismas condiciones durante al menos 24 horas antes de imprimir. (Observe que esa película gris también se nota a veces nada más instalar un cartucho de tóner nuevo.)
- Si es posible, compruebe que el adhesivo del sobre puede soportar una temperatura de 200° C (392° F). Esta es la temperatura del módulo de fusor durante la impresión.
- Si los sobres se arrugan al imprimirlos, intente alisar sus bordes con una regla o con otro objeto plano. También puede utilizar sobres de otro fabricante.
- Mantenga limpia la impresora. La suciedad causada por tóner desprendido o polvo de papel pueden afectar al proceso de impresión.

#### **Sugerencias adicionales para transparencias**

Para evitar que la transparencia se abarquille, retírela tan pronto salga de la HP LaserJet 3150 y déjela sobre una superficie plana para que se enfríe.

#### **Sugerencias adicionales para etiquetas**

- No utilice etiquetas que puedan desprenderse de la hoja de soporte, que estén arrugadas o que presenten algún otro daño.
- No utilice ninguna hoja de etiquetas que tenga espacios vacíos o de la que se hayan retirado algunas.
- No pase una hoja de etiquetas más de una vez por la unidad HP LaserJet 3150.
- Si es posible, compruebe que el adhesivo de la etiqueta puede soportar 200° C (392° F). Esta es la temperatura del módulo de fusor durante la impresión.

# **Manejo de los cartuchos de tóner HP LaserJet**

Se recomienda que use los cartuchos de tóner HP LaserJet. HP ha diseñado la HP LaserJet 3150, el cartucho de tóner y la fórmula del tóner para que trabajen en conjunto, proporcionándole una calidad de imagen óptima junto con una gran fiabilidad. para solicitar un cartucho de tóner HP LaserJet, véase "Pedidos de piezas" en la página 237.

La duración esperada de un cartucho de tóner es de aproximadamente 2.500 páginas impresas si se trata de cartas comerciales normales, en las que el texto cubra aproximadamente un 5 por ciento de la página. Las páginas que contienen gráficos requieren más tóner y reducen la duración del cartucho.

Es muy importante que sustituya el cartucho de tóner cuando se esté agotando, lo que suele generar áreas atenuadas en las páginas impresas. Si el tóner se agota mientras se reciben faxes, éstos se imprimen como páginas vacías y puede perderlos. Puede intentar reimprimir estos faxes. Véase "Reimpresión de faxes" en la página 40 para obtener instrucciones sobre el intento de reimpresión.

# **Reciclaje de cartuchos de tóner**

Para reducir la producción de desechos, HP ha adoptado un programa de reciclaje para cartuchos de tóner vacíos. Puede encontrar una etiqueta de envío con franqueo pagado dentro de la caja del cartucho de tóner HP LaserJet. Desde 1990, el Programa de reciclaje de cartuchos de tóner HP LaserJet ha recuperado más de 25 millones de cartuchos HP LaserJet usados que, de otra forma, hubieran ido a parar a los vertederos. Para contribuir a este esfuerzo de reciclaje, siga las instrucciones que encontrará en la caja del cartucho de tóner nuevo.

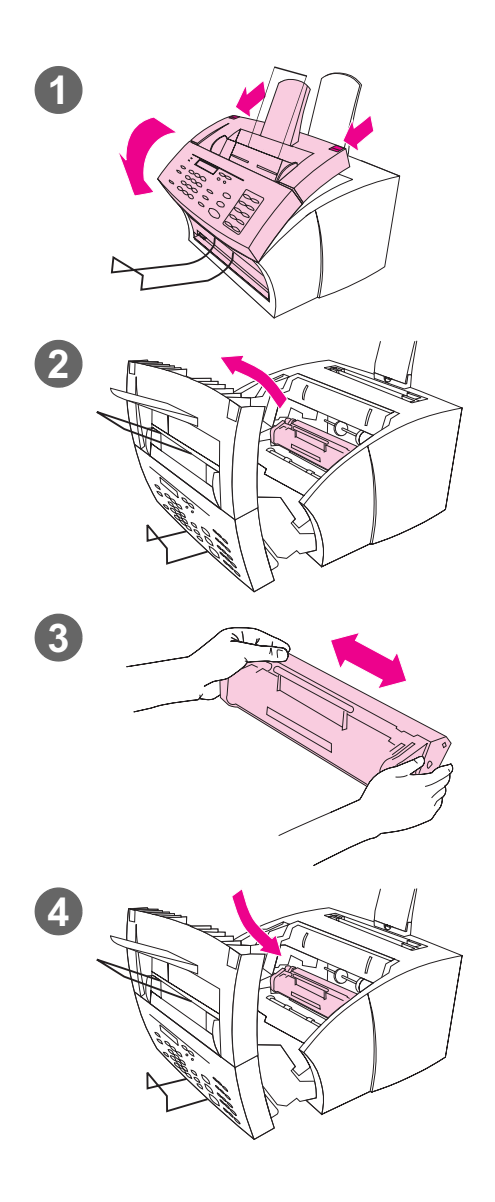

# **Redistribución del tóner para aumentar su duración**

Las áreas de impresión atenuada suelen indicar que el cartucho de tóner se está agotando. Para recuperar temporalmente la calidad de impresión, puede redistribuir el tóner que contiene aún el cartucho (esta operación suele tener éxito una sola vez).

# **Para redistribuir el tóner**

- **1** Utilice los dos pestillos de la puerta de la impresora para tirar y abrirla.
- **2** Empleando el asa del cartucho de tóner, retírelo de la HP LaserJet 3150.
- **3** Agite el cartucho de tóner hacia los lados (con una frecuencia de aproximadamente dos veces por segundo) para distribuir el tóner correctamente dentro del cartucho.
- **4** Inserte de nuevo el cartucho de tóner y cierre la puerta.

# **Creación de opciones de impresión personalizadas (software)**

Esta sección describe cómo definir un ajuste rápido para guardar valores de impresión usados con frecuencia y cómo crear una filigrana. Ambas operaciones se llevan a cabo en el software. Para obtener información sobre otras tareas de software, consulte la ayuda del software.

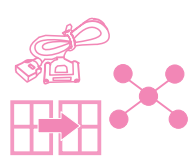

# **Creación y uso de filigranas**

Cuando desea imprimir un documento y selecciona una filigrana, el texto de la filigrana se imprime en el fondo del documento. Puede usar una filigrana predefinida o crear una en la ventana Imprimir de muchos programas. Ambos tipos de filigrana están disponibles cuando imprime en la HP LaserJet 3150.

# **Para crear una filigrana**

- **1** En la ventana Imprimir de cualquier programa, seleccione la HP LaserJet 3150.
- **2** Seleccione **Configurar** y después seleccione **Propiedades** (o los comandos similares que correspondan en su programa).
- **3** Seleccione la ficha **Terminar** y en el cuadro **Filigranas**, seleccione **Editar**.
- **4** En el campo **Mensaje de filigrana** escriba el texto que desea que aparezca como una filigrana.
- **5** (Opcional) Cambie la orientación o los atributos de tipo de letra y seleccione **Aceptar**.
- **6** Vuelva a seleccionar **Aceptar**.

#### **Para usar una filigrana**

- **1** Abra el documento que desea imprimir en el programa del documento.
- **2** En la ventana Imprimir, seleccione la HP LaserJet 3150, seleccione **Configurar** y seleccione **Propiedades** (o comandos similares).
- **3** Seleccione la ficha **Terminar**.
- **4** En el cuadro **Filigranas**, seleccione una filigrana de la lista y seleccione **Aceptar**.
- **5** Siga imprimiendo como lo hace normalmente.

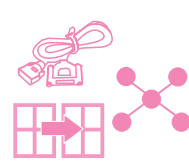

# **Creación y uso de ajustes rápidos**

Ajustes rápidos permite guardar los valores de impresión de un trabajo que está imprimiendo, de forma que pueda volver a usar esos valores. Puede crear un ajuste rápido en la ventana Imprimir de muchos programas, el cual estará disponible en cualquier momento en que imprima con la HP LaserJet 3150.

Por ejemplo, si imprime normalmente las hojas de cálculo financieras en papel Legal con orientación apaisada, modo de borrador (para ahorrar tóner) y con una filigrana "Confidencial", podría crear un ajuste rápido llamado "Hoja de cálculo". Más adelante podría seleccionar este ajuste rápido para imprimir las hojas de cálculo en lugar de tener que seleccionar los valores independientes cada vez.

# **Para crear un ajuste rápido**

- **1** En la ventana Imprimir de cualquier programa, seleccione la HP LaserJet 3150.
- **2** Seleccione **Configurar** y después seleccione **Propiedades** (o los comandos similares que correspondan en su programa).
- **3** En cualquier ficha del cuadro de diálogo **Propiedades** de la HP LaserJet 3150, seleccione el campo **Ajustes rápidos**, escriba un nombre para éste y seleccione **Guardar**.
- **4** Seleccione los valores en una o ambas fichas: **Básicos** y **Terminar** y seleccione **Aplicar**.
- **5** Seleccione **Aceptar**.

# **Para usar un ajuste rápido**

- **1** Abra, en el programa del documento, el documento que desee imprimir con la filigrana.
- **2** En la ventana Imprimir, seleccione la HP LaserJet 3150, seleccione **Configurar** y seleccione **Propiedades** (o comandos similares).
- **3** En el cuadro **Ajustes rápidos**, seleccione un ajuste rápido y seleccione **Aceptar**.
- **4** Siga imprimiendo como lo hace normalmente.

# **Sugerencias y ayuda**

En esta sección puede encontrar respuestas a preguntas frecuentes y sugerencias para aprovechar al máximo la HP LaserJet 3150. Véase el capítulo 8, "Resolución de problemas y mantenimiento", para obtener una lista completa de problemas habituales de calidad y uso de la impresión, junto con sus soluciones.

#### **Qué debo hacer si...**

**Deseo usar más de una de las funciones de la HP LaserJet 3150 al mismo tiempo**. Esta unidad está diseñada específicamente para permitir varias tareas simultáneas, por ejemplo imprimir mientras se envía un fax.

Los trabajos también se almacenan en colas y se retienen hasta que finalizan otros. Por ejemplo, si se está recibiendo un fax mientras se imprime un documento, el fax se almacena en la memoria y se imprime automáticamente cuando finaliza el trabajo de impresión. Por otro lado, si se está imprimiendo un fax recibido, puede iniciar el envío de un fax saliente. El fax saliente se almacena en la memoria y se transmite cuando queda libre la línea telefónica. Sólo en muy raras ocasiones la HP LaserJet 3150 puede quedarse sin memoria y cancelar un trabajo para poder terminar otro.

Véase "Características de procesos simultáneos" en la página 244 para obtener una lista completa de las características que puede usar al mismo tiempo.

**Deseo imprimir desde MS-DOS**. Debe imprimir desde el programa de MS-DOS que se ejecuta en Windows. Por otra parte, también debe usar el controlador de impresora HP LaserJet II (no incluido). Otros controladores de impresora HP LaserJet no funcionarán.

#### **Se produce un atasco de papel durante la impresión**.

Una vez haya eliminado el atasco, en la mayoría de los casos la HP LaserJet 3150 vuelve a imprimir la página atascada y termina el resto del trabajo. Cuando se ha completado la impresión del trabajo, compruebe si se han impreso todas las páginas.
**El documento se imprime en la cara errónea del papel o en posición inversa**. Compruebe si el papel está cargado correctamente. Véase "Carga del soporte" en la página 58 o "Impresión en membrete y sobres" en la página 61.

**Los dos lados de un trabajo de impresión dúplex se imprimen en la misma cara**. Después de imprimir el primer lado, quizá haya situado el papel con el lado impreso hacia arriba en la bandeja superior de entrada de papel o en la ranura de entrada para hojas sueltas. Para utilizar la impresión dúplex, asegúrese de situar las hojas con el lado impreso hacia abajo.

**Los sobres no se imprimen en la posición correcta**. Compruebe si el sobre está cargado correctamente. Véase "Impresión en membrete y sobres" en la página 61. También quizá deba cambiar un ajuste especial en su programa. Véase la documentación correspondiente para obtener más instrucciones. También quizá primero desee imprimir el sobre en una hoja vacía de tamaño Carta o A4, para ver en qué posición se imprime el texto.

**Se recibe un fax mientras hay sobres cargados**. Antes de comenzar a imprimir sobres, puede recibir los faxes en la memoria e imprimirlos después de cargar de nuevo el papel normal. Véase "Recepción de faxes en memoria" en la página 145 e "Impresión de faxes recibidos en memoria" en la página 39.

Si no pudo retirar los sobres antes de que comenzara la impresión del fax, puede intentar reimprimir el fax. Véase "Reimpresión de faxes" en la página 40 para obtener instrucciones.

#### **Eliminación de tóner vertido**

Si su ropa, la moqueta o una superficie tapizada se impregnan de tóner, elimínelo con un paño limpio humedecido con agua fría. Lave la ropa en agua fría. Si utiliza agua caliente o una secadora, el tóner se adhiere al tejido.

#### 3 Impresión SP

# Copia

# **Introducción**

Cualquier persona puede hacer copias mediante el panel de control de la HP LaserJet 3150. Para usar el Asistente para documentos, el PC debe estar conectado directamente con la unidad.

En este capítulo, aparecen los iconos siguientes junto a un procedimiento cuando:

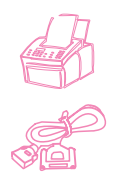

Puede hacerlo desde el panel de control de la unidad. Usar el panel de control suele ser el método más rápido.

Puede efectuarlo desde el PC (Asistente para documentos o software) si la unidad está conectada directamente con el PC. Use el Asistente para documentos o el software para llevar a cabo trabajos grandes de copia o para acceder a características como 2 o más páginas por hoja.

No se puede copiar desde el software si la unidad está conectada a la red mediante un servidor de impresión HP JetDirect.

# **Selección de elementos para copiar**

Las indicaciones de selección de elementos son las mismas tanto para enviar por fax como para copiar o explorar. Véase "Selección de elementos para enviar por fax, copiar y explorar" en la página 17.

# **Carga de papel para la salida de copias**

Puede hacer copias de elementos con tamaños a partir de una tarjeta de índice (3 x 5 pulg. o 76,2 x 127 mm) y hasta una hoja de tamaño Legal (8,5 x 14 pulg. o 216 x 356 mm). Las instrucciones de carga de estos elementos son iguales para todos los procesos, tanto para imprimir como para enviar por fax o copiar. Véase "Carga del soporte" en la página 58 para obtener instrucciones de carga.

# **Carga de elementos para copiar**

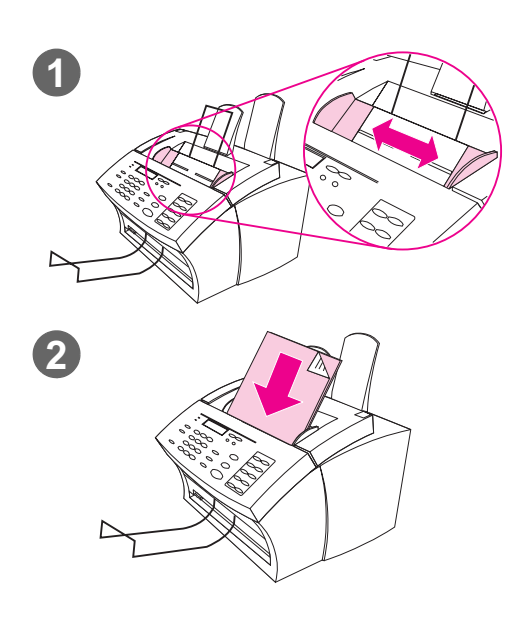

Ya sea para enviar por fax, ya para copiar, ya para explorar, el procedimiento de carga del documento es el mismo. Si el documento está impreso en un papel de gramaje normal (de 12 a 28 lb; de 46 a 105 g/m2), véase "Para cargar elementos normales". Si el documento es una transparencia, si utiliza una hoja portadora o si tiene un gramaje especial, véase "Para cargar elementos especiales".

#### **Para cargar elementos normales**

- **1** Ajuste las guías de la bandeja de alimentación de documentos al tamaño del elemento que desea cargar.
- **2** Ponga un máximo de 30 páginas, con la parte superior hacia delante y boca abajo, en la bandeja de alimentación de documentos.

Espere a que la HP LaserJet 3150 cargue la primera página.

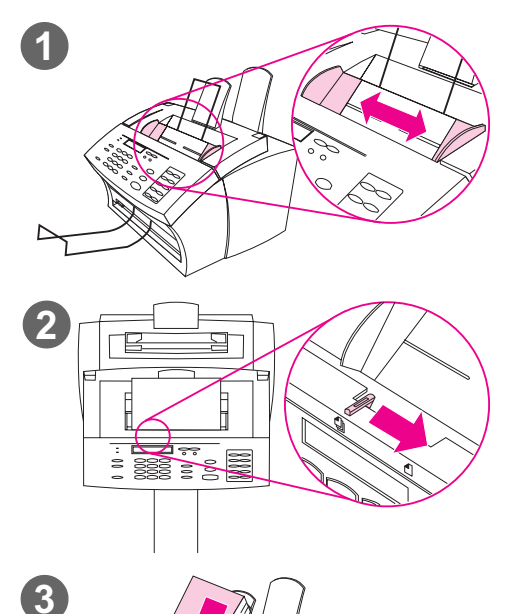

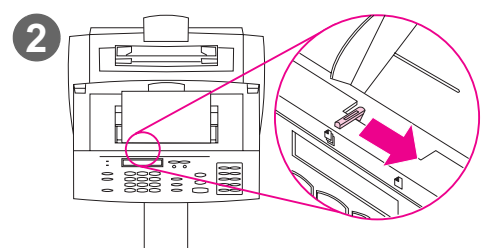

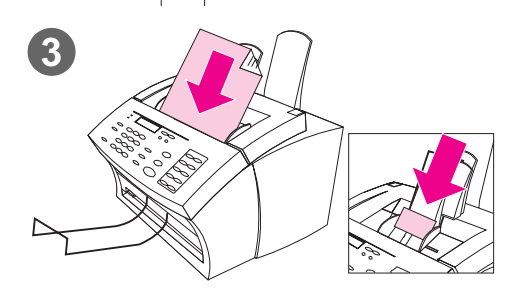

#### **Para cargar elementos especiales**

#### **PRECAUCIÓN**

Compruebe que usa una hoja de soporte cuando copie elementos frágiles o fotografías (véase la página 17). Los elementos frágiles que inserte sin protección pueden dañarse, y las fotografías pueden rayarse y perder sus acabados.

- **1** Ajuste las guías de la bandeja de alimentación de documentos al tamaño del elemento que desea cargar.
- **2** Busque la palanca de papel especial en el borde superior del panel de control y colóquela a la derecha.

#### **PRECAUCIÓN**

No mueva la palanca una vez el escáner ha comenzado el envío de la página.

**3** Cargue sólo una hoja cada vez, con la parte superior en primer lugar y boca abajo, en la bandeja de alimentación de documentos.

#### **Nota**

Si desea cargar una tarjeta de visita, sitúela con el borde **largo** en primer lugar.

Espere a que la HP LaserJet 3150 cargue la página.

#### **Nota**

Sitúe de nuevo la palanca de papel especial en la posición izquierda después de enviar elementos especiales. Si envía una pila de hojas normales con la palanca en la posición derecha, quizá se arrastren varias hojas de papel a la vez y que se produzcan atascos.

# **Copia desde la unidad**

La HP LaserJet 3150 funciona como una copiadora estándar, no tiene que tener software instalado o hacer que el PC haga las copias.

Normalmente, efectuar las copias mediante el panel de control de la HP LaserJet 3150 es el método más fácil y rápido. Puede ajustar la configuración de copiado y llevar a cabo la mayoría de las tareas de copiado con ayuda del panel de control. Sin embargo, como se explica en la sección siguiente, existen ciertas tareas especiales que sólo están disponibles con el Asistente para documentos.

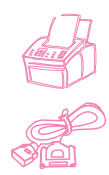

# **Cómo hacer copias**

Utilice este procedimiento para hacer las copias. Puede hacer hasta 99 copias de un documento de 30 páginas como máximo (en función del grosor de éstas). Si las páginas del documento tienen más de 356 mm (14 pulg.) de largo, sus copias se imprimen en varias hojas de papel.

**Nota** El ajuste predeterminado de fábrica para la clasificación es Sí. Si la clasificación está activada, las distintas copias se imprimen como conjuntos. Por ejemplo, si desea hacer dos copias de un documento de tres páginas, las copias se imprimen con el orden: 1,2,3,1,2,3. Véase "Ajuste de la clasificación predeterminada" en la página 162 para obtener más información e instrucciones para cambiar ese valor.

#### **Para hacer copias**

- **1** Cargue el documento en la bandeja de alimentación de documentos.
- **2** Ajuste las opciones, como contraste o tamaño de la copia. (Véase los procedimientos relacionados más adelante en este capítulo.)
- **3** Si sólo va a hacer una copia, pulse COPIAR.

- O -

Si va a realizar varias copias, introduzca el número de copias que desee y pulse COPIAR.

La HP LaserJet 3150 comienza a realizar las copias. Si ha copiado un elemento grueso, no olvide devolver la palanca de papel especial a la posición izquierda cuando haya terminado.

**Nota** Cuando se hacen varias copias con clasificación y se da el caso poco probable de que el documento no se almacene completamente en la memoria, sólo se imprime una copia y el panel de control indica el problema. Para resolverlo, intente hacer sólo una copia cada vez, desactive la clasificación o utilice el Asistente para documentos para efectuar las copias.

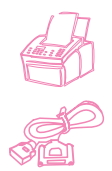

# **Ajuste del contraste**

El ajuste de contraste afecta a la luminosidad o la oscuridad de la copia realizada. Con el procedimiento siguiente sólo se cambiará el contraste del trabajo actual.

**Nota** Para cambiar el valor predeterminado del contraste, véase "Cambio del contraste predeterminado" en la página 161.

### **Para ajustar el contraste**

- **1** Pulse CONTRASTE para mostrar el ajuste de contraste actual.
- **2** Utilice las teclas < y > para desplazarse por las opciones. Puede seleccionar MAS OSCURO, OSCURO, NORMAL (el valor predeterminado), CLARO o MÁS CLARO.
- **3** Pulse INTRO/MENÚ para guardar la selección.

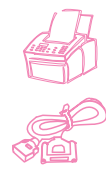

# **Ajuste de la resolución**

Normalmente, la HP LaserJet 3150 realiza las copias empleando la resolución Superfina Este ajuste es el óptimo para los elementos que contienen fundamentalmente texto. Cuando haga una copia de una fotografía o un gráfico, puede seleccionar el ajuste Fotografía para aumentar la calidad. El procedimiento siguiente permite cambiar la resolución a Fotografía sólo para el trabajo actual.

### **Para ajustar la resolución**

- **1** Pulse RESOLUCIÓN para mostrar el ajuste de resolución actual.
- **2** Utilice las teclas < y > para desplazarse por las opciones hasta que aparezca FOTOGRAFÍA.
- **3** Pulse INTRO/MENÚ para guardar la selección.

**Nota** Quizá desee cambiar la resolución a Fotografía si copia con frecuencia documentos que contienen fotografías o gráficos en su mayor parte. Sin embargo, el cambio de la resolución predeterminada afecta también a los faxes. Véase "Cambio de la resolución predeterminada" en la página 160 y lea el análisis de la resolución predeterminada antes de cambiarla.

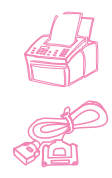

# **Reducción o ampliación de copias**

La HP LaserJet 3150 puede reducir las copias hasta el 50 % del tamaño original, o ampliarlas hasta el 200 %. También puede reducir o ampliar automáticamente de: Carta a A4, A4 a Carta y Legal a Carta. El procedimiento siguiente permite cambiar el ajuste de reducción o ampliación sólo para el trabajo actual.

**Nota** Para cambiar el tamaño de copia que usa normalmente (el predeterminado), véase "Cambio del tamaño de copia predeterminado" en la página 164.

> Además de los ajustes automáticos listados anteriormente, esta tabla muestra algunos de los valores de reducción y ampliación más comunes que podría definir mediante el ajuste manual en %.

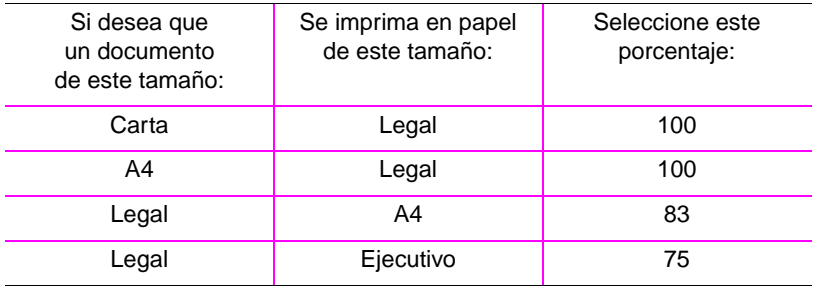

### **Para reducir o ampliar las copias**

- **1** Pulse INTRO/MENÚ.
- **2** Utilice las teclas < y > para seleccionar VALORES DE COPIAR y pulse INTRO/MENÚ.
- **3** Pulse > una vez para mostrar la opción TAMAÑO COPIA SIGUIENTE y pulse INTRO/MENÚ.
- **4** Escriba el tamaño al que desearía reducir o ampliar las copias de este trabajo. Puede seleccionar MANUAL (EN %), LEGAL A CARTA, CARTA A A4, A4 A CARTA o 100%.
- **5** Pulse INTRO/MENÚ para guardar la selección.
- **6** Si selecciona MANUAL (EN %), escriba un porcentaje y pulse INTRO/MENÚ.
- **7** Pulse PARAR/BORRAR para salir de los ajustes del menú.

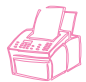

# **Copiado de páginas largas**

Normalmente, la HP LaserJet 3150 interrumpe la alimentación de una página desde la bandeja del alimentador de documentos después de haber pasado 991 mm (39 pulg.) porque detecta que la página se podría haber atascado. Si desea copiar un elemento más largo, por ejemplo una pancarta, puede pasarlo por la HP LaserJet 3150 de una sola vez empleando uno de los procedimientos siguientes. El primer procedimiento afectará a todos los trabajos hasta que vuelva a cambiar el ajuste. El segundo procedimiento sólo afecta al trabajo actual. Las copias de páginas largas se imprimen en varias hojas de papel.

**PRECAUCIÓN** No intente introducir una hoja de papel de más de 356 mm de largo a través de la bandeja de entrada de papel ni en la ranura de entrada para hojas sueltas. Si lo hace, puede producir atascos.

#### **Para copiar páginas largas con Enviar páginas largas**

- **1** Pulse INTRO/MENÚ.
- **2** Utilice las teclas < y > para seleccionar CONFIGURACIÓN DE FAX y pulse INTRO/MENÚ.
- **3** Utilice las teclas < y > para seleccionar FAXES SALIENTES y pulse INTRO/MENÚ.
- **4** Utilice las teclas < y > para seleccionar ENVIAR PAGINAS LARGAS y pulse INTRO/MENÚ.
- **5** Utilice las teclas < y > para seleccionar St y pulse INTRO/MENÚ.
- **6** Cargue el documento en la bandeja de alimentación de documentos.
- **7** Introduzca el número de copias.
- **8** Pulse COPIAR para iniciar la copia.
- **9** Después de efectuar la copia, vuelva a cambiar este ajuste en NO para evitar errores de atascos de papel.

#### **Para copiar páginas largas**

- **1** Cargue el documento en la bandeja de alimentación de documentos.
- **2** Cuando la página llega a la marca de 991 mm (39 pulg.), la HP LaserJet 3150 emite un aviso sonoro y muestra ¿PÁGINA LARGA? INICIAR PARA CONTINUAR sólo durante unos segundos. Pulse rápidamente INICIAR.
- **3** Si no pudo pulsar INICIAR antes de que desapareciera el mensaje, retire el documento de la bandeja de alimentación de documentos y repita los pasos 1 y 2.

# **Uso del Asistente para documentos: resumen**

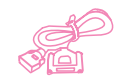

Si el PC está conectado directamente a la unidad, está encendido y ha instalado el software, aparece el Asistente para documentos cuando carga un documento en la bandeja del alimentador de documentos. Cuando se selecciona cualquier parte del Asistente para documentos, éste se activa y muestra los nombres de las funciones:

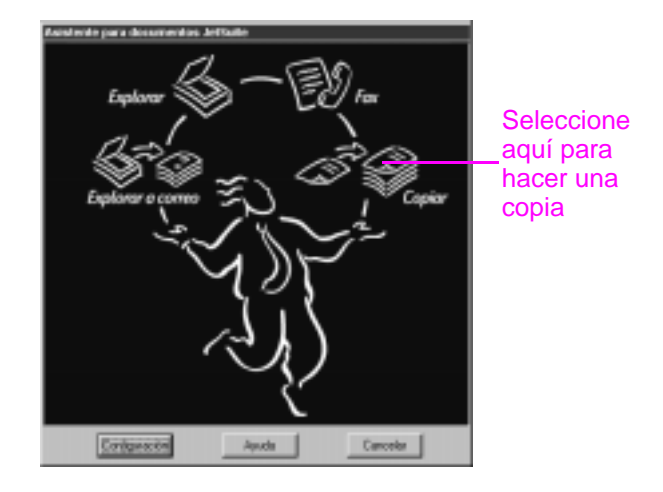

Cuando selecciona **Copiar**, accede a las opciones de copia, como el ajuste del contraste. También tiene acceso a algunas funciones de copia especiales que no están disponibles en el panel de control, como la copia de dos o más páginas por hoja (N-arriba) y clasificar trabajos muy largos que no caben en la memoria de la HP LaserJet 3150.

Cuando se utiliza el Asistente para documentos en lugar del panel de control para hacer una copia se necesita más tiempo, porque el documento debe explorarse y almacenarse en el PC antes de poder copiarlo. Dado que el Asistente para documentos hace más lento el proceso de copiado, úselo solamente si desea utilizar las características especiales de copiado. Para obtener más información acerca de cómo utilizar el Asistente para documentos, seleccione **Ayuda** en el Asistente para documentos.

# **Funciones sólo disponibles en el software**

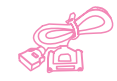

Las siguientes características de copiado sólo están disponibles si se copia con ayuda del Asistente para documentos.

- Copia de dos o más páginas en una sola hoja (de 2-arriba a N-arriba).
- Clasificación de trabajos grandes que no caben en la memoria de la HP LaserJet 3150.

Si tiene un elemento que desea copiar pero que se lee con dificultad, primero explórelo desde el escritorio de JetSuite Pro. Limpie la imagen e imprímala.

# **Sugerencias y ayuda**

Esta sección contiene sugerencias y respuestas a las preguntas más habituales. Véase el capítulo 8, "Resolución de problemas y mantenimiento", para obtener una lista completa de soluciones habituales para la calidad y el uso del copiado.

#### **Qué debo hacer si...**

**Deseo usar más de una de las funciones de la HP LaserJet 3150 al mismo tiempo.** Esta unidad está diseñada específicamente para permitir varias tareas simultáneas, por ejemplo imprimir mientras se envía un fax.

Los trabajos también se almacenan en colas y se retienen hasta que finalizan otros. Por ejemplo, si se está recibiendo un fax mientras se imprime un documento, el fax se almacena en la memoria y se imprime automáticamente cuando finaliza el trabajo de impresión. Sólo en muy raras ocasiones la HP LaserJet 3150 puede quedarse sin memoria y cancelar un trabajo de manera que pueda terminar otro.

Véase "Características de procesos simultáneos" en la página 244 para obtener una lista completa de las características que puede usar al mismo tiempo.

#### **Las copias son demasiado claras o demasiado oscuras**.

Imprima una página de prueba. Si se imprime correctamente, ajuste el contraste antes de copiar. Si no se imprime correctamente, compruebe el ajuste de la densidad de la impresora. Si la página de prueba ha salido demasiado clara, compruebe si tiene que cambiar el cartucho de tóner.

#### **Se produce un atasco de papel durante la impresión de las**

**copias.** Una vez haya eliminado el atasco, en la mayoría de los casos la HP LaserJet 3150 vuelve a imprimir la página atascada y termina el resto del trabajo. Cuando se complete el copiado del trabajo, compruebe si se han impreso todas las páginas.

#### 4 Copia SP

# Exploración

# **Introducción**

La exploración es una función que se ejecuta mediante el software. La única tarea que se lleva a cabo desde la HP LaserJet 3150 es cargar el elemento a explorar. Este capítulo le mostrará cómo cargar elementos y describirá brevemente temas relacionados con la exploración, como la forma de funcionar del software JetSuite Pro o cómo trabaja el reconocimiento óptico de caracteres (OCR).

En este capítulo, aparecen los iconos siguientes junto a un procedimiento cuando:

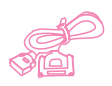

Puede hacerlo desde el PC si la unidad está conectada directamente a él. Puede utilizar el Asistente para documentos o el software para comenzar a explorar. En este capítulo también se describe un acceso directo para terminar la exploración desde el panel de control.

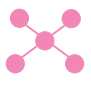

Puede hacerlo desde el PC si la unidad está conectada a la red mediante un servidor de impresión HP JetDirect. Debe comenzar la exploración desde el software, pero en este capítulo también se describe un método de acceso directo para terminar la exploración desde el panel de control.

Para obtener más información e instrucciones sobre la exploración, seleccione **Ayuda** en el **Asistente para documentos** o en el cuadro de diálogo **Ajustes de exploración**.

# **Selección de elementos para su exploración**

Las indicaciones de selección de elementos son las mismas tanto para enviar por fax como para copiar o explorar un elemento. Véase "Selección de elementos para enviar por fax, copiar y explorar" en la página 17.

# **Carga de elementos para su exploración**

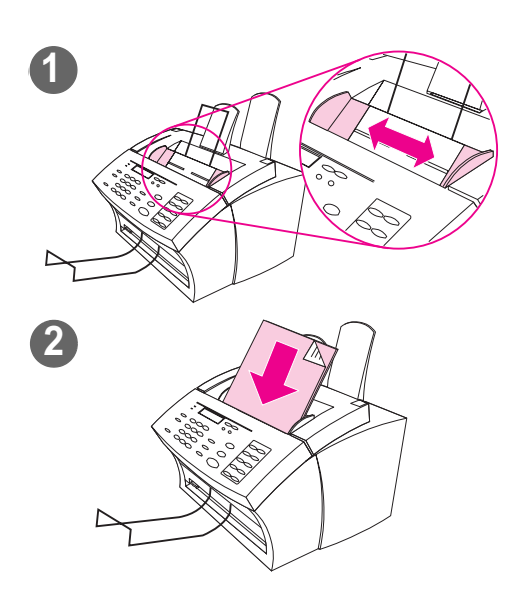

Ya sea para enviar un fax, ya para copiar, ya para explorar, el procedimiento de carga del documento es el mismo. Si el documento está impreso en un papel de gramaje normal (de 12 a 28 lb; de 46 a 105 g/m2), véase "Para cargar elementos normales". Si el documento es una transparencia, si utiliza una hoja portadora o si tiene un gramaje especial, véase "Para cargar elementos especiales".

#### **Para cargar elementos normales**

- **1** Ajuste las guías de la bandeja de alimentación de documentos al tamaño del elemento que desea cargar.
- **2** Sitúe un máximo de 30 páginas, con la parte superior hacia delante y boca abajo, en la bandeja de alimentación de documentos.

Espere a que la HP LaserJet 3150 cargue la primera página.

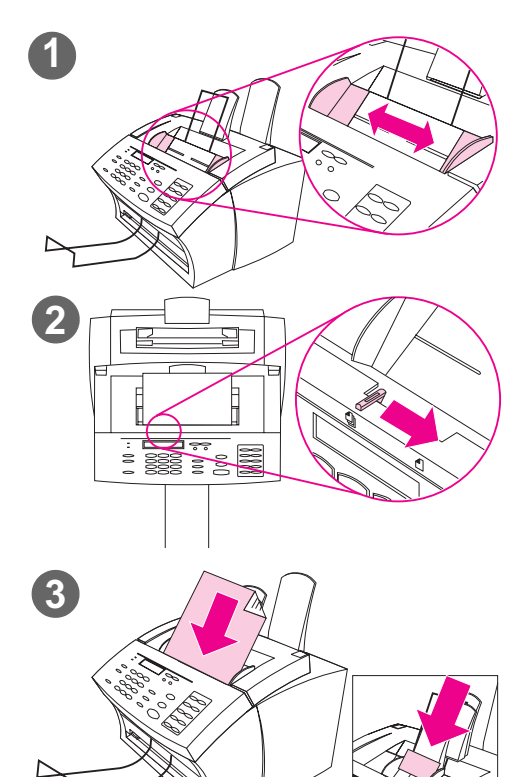

#### **Para cargar elementos especiales**

#### **PRECAUCIÓN**

Asegúrese de utilizar una hoja portadora para explorar elementos frágiles y fotografías. Los elementos frágiles que inserte sin protección pueden dañarse y las fotografías pueden rayarse y perder sus acabados.

- **1** Ajuste las guías de la bandeja de alimentación de documentos al tamaño del elemento que cargar.
- **2** Busque la palanca de papel especial en el borde superior del panel de control y colóquela a la derecha.

#### **PRECAUCIÓN**

No mueva la palanca después de que la HP LaserJet 3150 haya comenzado a enviar la página.

**3** Cargue sólo una hoja cada vez, con la parte superior en primer lugar y boca abajo, en la bandeja de alimentación de documentos.

#### **Nota**

Para cargar una tarjeta de visita, sitúela con el borde **largo** en primer lugar.

Espere a que la HP LaserJet 3150 cargue la página.

#### **Nota**

Sitúe de nuevo la palanca de papel especial en la posición izquierda tras enviar elementos especiales. Si envía una pila de hojas normales con la palanca a la derecha, quizá se arrastren varias hojas de papel y haya atascos.

# **Cómo iniciar una exploración**

Puede iniciar una exploración desde el Asistente para documentos si el PC está conectado directamente a la unidad. Puede iniciar una exploración desde el escritorio del software de JetSuite Pro si la unidad está conectada directamente a su PC o en una red.

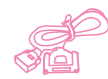

## **Uso del Asistente para documentos para explorar**

Si el PC está conectado directamente a la unidad, el Asistente para documentos aparece en la pantalla del PC después de haber cargado un documento en la bandeja del alimentador de documentos. Cuando se selecciona cualquier parte del Asistente para documentos, éste se activa y muestra los nombres de las funciones: en ese momento, seleccione **Explorar**.

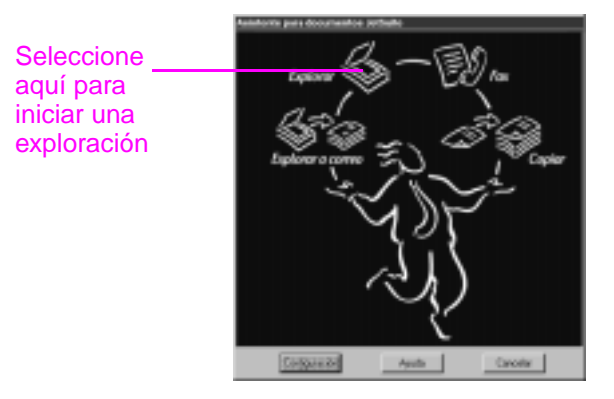

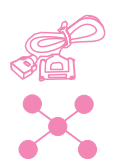

#### **Uso del escritorio de JetSuite Pro para explorar**

Si la HP LaserJet 3150 está conectada a la red mediante un servidor de impresión HP JetDirect, debe iniciar la exploración mediante el escritorio de JetSuite Pro. Si la unidad está conectada directamente al PC puede usar el escritorio para iniciar una exploración. Abra el escritorio de JetSuite Pro:

- Mediante el Administrador de programas en Windows  $3.x$  o el menú **Inicio** en Windows 9x, NT 4.0 o 2000.
- Con una doble selección en el icono de la HP LaserJet 3150 en la barra de tareas de Windows 9x, NT 4.0 o 2000.
- Con una doble selección en el icono JetSuite Pro del escritorio de Windows 9x, NT 4.0 o 2000.

Una vez abierto el escritorio de JetSuite, seleccione el icono Explorar situado en la parte inferior de la ventana.

#### **Selección de un destino de exploración**

Una vez haya iniciado la exploración desde el Asistente para documentos o desde el escritorio de JetSuite Pro, se abre el cuadro de diálogo **Ajustes de exploración de HP LaserJet 3150**. Seleccione **Explorar para el visor del escritorio de JetSuite** (el valor predeterminado), **Explorar a texto** o **Explorar a archivo** como destino de exploración.

- Seleccione **Explorar para el visor del escritorio de JetSuite** si desea explorar el elemento para el software de JetSuite Pro y abrirlo en el visor de documentos. Desde allí, puede agregar anotaciones, guardar y almacenar un documento, limpiar el documento y enviarlo a imprimir, como fax, etcétera.
- Seleccione **Explorar a texto** para documentos que contienen texto que desea editar con un programa de procesamiento de textos. Si el elemento contiene gráficos que desea utilizar, seleccione **Explorar para el visor del escritorio de JetSuite**.
- Seleccione **Explorar a archivo** para guardar el documento como archivo sin verlo en ese momento.

#### **Modos de exploración habituales**

En el cuadro de diálogo **Ajustes de exploración** puede elegir un modo de exploración para su documento. A continuación aparecen los modos de exploración habituales.

- Modo texto El elemento se explorará a 300 ppp, lo que dará un tamaño de archivo relativamente pequeño. Utilícelo con documentos que contengan sólo texto o imágenes de línea.
- Modo fotografía El elemento se explorará a 300 ppp difuminado, lo cual origina un archivo de tamaño más pequeño que el creado con el modo fotográfico (alta calidad). Utilícelo para elementos que contengan una combinación de imágenes y texto o sólo imágenes que no necesiten la calidad más alta.
- Modo fotografía (alta calidad) El elemento se explorará a 300 ppp con 256 tonalidades de gris, lo cual origina un tamaño de archivo relativamente grande. Este modo requiere tiempos de exploración muy largos. Utilícelo para imágenes que necesiten la calidad de imagen más alta.
- Modo de 600 ppp interpolado El elemento se explora a 300 ppp, pero el software JetSuite Pro mejorará la imagen hasta 600 ppp agregando píxeles o información visual al archivo explorado.

#### **Terminación de la exploración**

Después de que haya seleccionado un destino de exploración y ajustado otras opciones, inicie la exploración de una de las dos formas siguientes:

En el cuadro de diálogo Ajuste de exploración, seleccione **Iniciar exploración**.

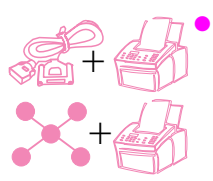

En el cuadro de diálogo **Ajustes de exploración**, seleccione la casilla de verificación **Usar botón inicio en el dispositivo**. Después cargue el elemento a explorar en la HP LaserJet 3150 y pulse INICIO en el panel de control.

# **Trabajo con elementos explorados en el visor**

Cuando elige **Explorar para el visor**, la HP LaserJet 3150 inicia la exploración. Una vez completada la exploración, el elemento explorado aparece en el visor:

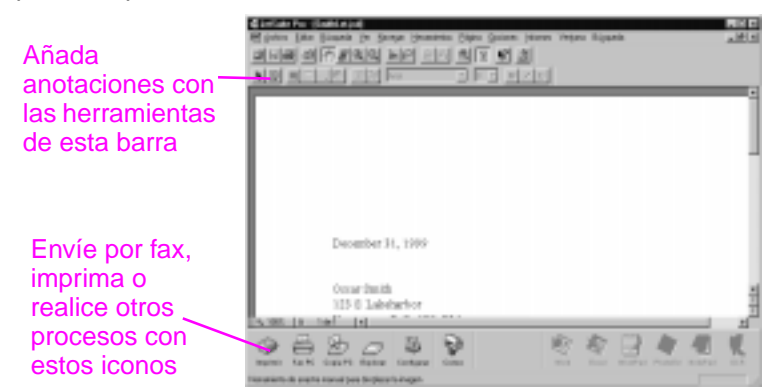

En esta vista, puede resaltar textos u objetos, añadir enlaces de hipertexto o añadir notas adhesivas electrónicas a los elementos. A continuación figuran algunas posibilidades para trabajar con documentos .jsd en el visor:

- Resaltar información importante en una página de periódico o un artículo de revista acerca de su compañía o una tendencia del mercado. Guardar el artículo como parte de su propio kit de prensa electrónico o enviar el artículo a un cliente, un contacto de prensa o un colega de otra ubicación, mediante un fax de PC o por correo electrónico.
- Añadir notas a una propuesta y almacenarla para utilizarla más adelante.

Para ver este documento en el escritorio, cierre el documento por medio de **Cerrar** en el menú **Archivo**. Si se trata de un archivo nuevo que no ha guardado anteriormente, asegúrese de indicar un nombre.

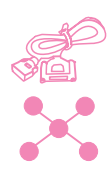

# **Cómo guardar elementos explorados**

Todos los elementos explorados para el software JetSuite Pro, ya contengan texto, ya gráficos, o ambas cosas, se guardan como archivos gráficos, con uno de estos formatos: .jsd, .exe, .tif, .dcx, .pcx o .bmp.

El escritorio y el visor permiten también enviar a otros programas los elementos explorados. Para obtener más información, véase "Utilización de iconos de enlaces" en la página 94. Para obtener más información sobre el uso del software JetSuite Pro y la función de exploración, véase la ayuda del software.

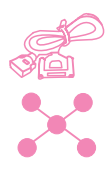

# **Utilización del escritorio**

Cuando está en el software JetSuite Pro y no hay documento abierto, el escritorio muestra documentos de JetSuite, iconos de documentos con otros formatos de archivo admitidos y carpetas de archivos. Los documentos de JetSuite se muestran como viñetas (imágenes reducidas) o como nombres de archivos:

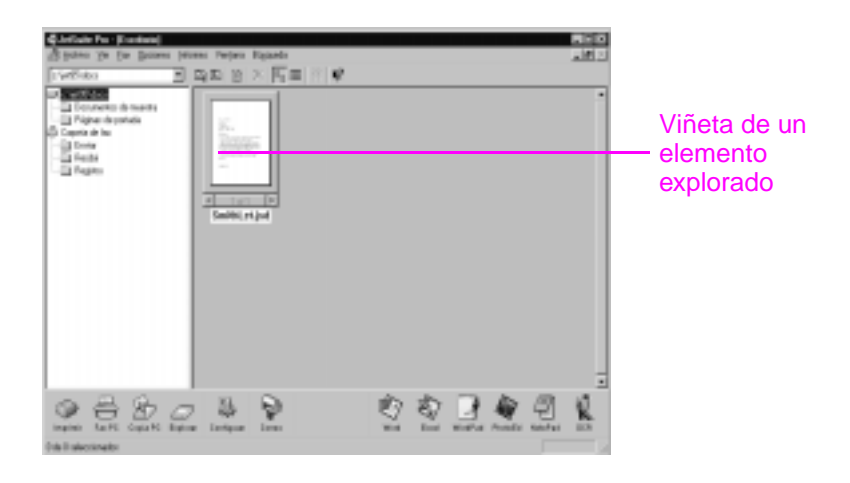

El escritorio permite ver y organizar los elementos explorados, así como los faxes que se envían o se reciben desde el PC. A continuación se enumeran algunas de las tareas que puede efectuar desde el escritorio:

- Después de explorar tarjetas de visita de sus contactos, utilizar el escritorio para organizarlos en un archivo electrónico.
- Explorar facturas y almacenarlas como un control electrónico de los gastos de su compañía.
- Organizar los faxes recibidos como archivo electrónico de contacto con los clientes (sólo para un usuario cuyo PC esté conectado directamente; los usuarios de red no pueden ver o utilizar opciones relacionadas con la recepción de faxes en el PC).

Si desea ver un documento de JetSuite (con la extensión de archivo .jsd) y desea añadir notas o resaltar partes, efectúe una doble selección en la viñeta o el nombre de archivo del elemento. El documento aparece en el visor. Los archivos HotSend.exe o .exe creados con el Controlador de captura de documentos también se abren en el visor, pero con pocas opciones disponibles.

#### **Trabajo con tipos de archivo distintos de .jsd**

Además de los archivos .jsd, en el escritorio puede ver archivos gráficos con los formatos siguientes: .tif, .jpg, .bmp, .dcx y .pcx. También puede ver documentos creados con programas como Word, Power Point y Excel.

Cuando efectúa una doble selección sobre cualquier archivo distinto a .jsd o .exe, el archivo se abre con el programa asociado con esa extensión en su PC. Por ejemplo, un archivo que termina con la extensión ".doc", podría abrirse en Word.

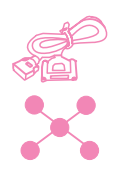

# **Apilado y desapilado de archivos**

Mediante uno de los tres métodos siguientes puede apilar documentos .jsd en el escritorio para combinarlos en un documento. También puede desapilar un documento página a página desde el visor de documentos.

#### **Para apilar mientras borra documentos originales**

Seleccione el documento que desea en la parte superior de la pila y arrástrelo hasta el documento en que desea dejarlo.

El primer documento que ha seleccionado se elimina y el nuevo documento combinado toma el nombre del segundo documento. Continúe hasta apilar todos los documentos que desee.

#### **Para apilar mientras se conservan los documentos originales**

Mientras mantiene pulsada la tecla CTRL, seleccione el documento que desea en la parte superior de la pila y arrástrelo al otro documento.

Se conservan los documentos originales y el documento combinado se convierte en un nuevo documento.

#### **Para apilar mientras se crea un nuevo documento combinado**

- **1** En el escritorio, seleccione el primer documento que desea apilar.
- **2** Mientras mantiene pulsada la tecla CTRL, seleccione el resto de los documentos que desea incluir en la pila.
- **3** En el menú **Archivo** seleccione **Combinar archivos**. Los archivos se apilan en el orden en que los selecciona.
- **4** Cuando se abra el cuadro de diálogo **Guardar como**, nombre el nuevo archivo.

### **Para desapilar páginas de un documento**

- **1** Abra el documento en el visor de documentos.
- **2** Con la página que se debe cortar o copiar de este documento a la vista, ejecute una de las operaciones siguientes:
	- Para mover o eliminar la página, en el menú **Página**, seleccione **Cortar**.
	- Para mover una copia de la página, en el menú **Página**, seleccione **Copiar**.
- **3** Para mover una página o una copia de una página, vaya a la ubicación, en este documento o en otro, donde desee incluirla. En el menú **Página**, seleccione **Pegar**.

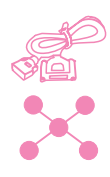

# **Utilización de iconos de enlaces**

Puede enviar elementos explorados y faxes a otras funciones y programas. Los iconos de estas funciones y programas aparecen en la barra de herramientas **Administrador**, que se encuentra en la parte inferior del escritorio o de la ventana del visor. La barra de herramientas **Administrador** contiene los enlaces de las funciones de impresión, fax, copiado y exploración. El conjunto de enlaces que aparecen para los distintos programas depende de qué programas **compatibles** estaban instalados en el PC cuando se instaló el software JetSuite Pro. A continuación se enumeran algunos de los enlaces que se muestran automáticamente:

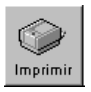

**Imprimir** – Con un elemento resaltado, seleccione este icono para imprimirlo.

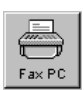

**Fax PC** – Con un elemento resaltado, seleccione este icono para enviar por fax el elemento. Se inicia el programa Fax PC y puede rellenar el nombre y número de fax del receptor, agregar una hoja de portada (opcional) e iniciar el fax.

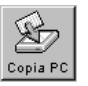

**Copia PC** – Seleccionando este icono se inicia una copia de un elemento en la bandeja del alimentador de documentos. Este icono no está visible para los usuarios si la unidad está conectada a la red mediante el servidor de impresión HP JetDirect.

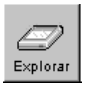

**Explorar** – Cuando selecciona este icono, inicia una exploración de un elemento cargado en la bandeja del alimentador de documentos.

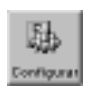

**Configurar** – Seleccionar este icono permite acceder a ajustes de configuración para el software y la HP LaserJet 3150.

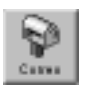

- **Correo** Si dispone de un programa de correo electrónico compatible, estará disponible este icono y puede seleccionarlo para enviar como correo electrónico un elemento seleccionado. Se pedirá que especifique si envía o no el elemento con un visor de documentos portátil, y el elemento aparecerá entonces como un archivo adjunto en un nuevo mensaje de correo electrónico.
- **Procesador de textos** Si dispone de uno de los programas de procesamiento de textos compatibles (hay una lista en el archivo Léame), aparece un icono para ese programa. Cuando se elige un elemento y se selecciona este enlace, se utiliza en primer lugar el software de OCR para convertir el texto de la imagen en texto para su edición. A continuación, el texto convertido se abre como un archivo sin nombre en el programa de procesamiento de textos que está asociado al enlace. Véase "Acerca del software de OCR" en la página 97 para obtener más información.

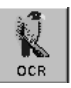

**OCR** – Si selecciona este icono con un elemento resaltado, el elemento se abre en el software de OCR, donde puede convertirlo en texto editable y después guardar el texto convertido como tipo de archivo para su programa de procesamiento de textos. Después puede abrir el archivo en el programa de procesamiento de textos. Véase "Acerca del software de OCR" en la página 97 para obtener más información.

Si está utilizando un programa de OCR distinto al programa de OCR Readiris que se incluye y es compatible con el software de JetSuite, puede cambiar este enlace para abrir el otro programa de OCR. Véase "Personalización de la barra de herramientas Administrador" en la página 96.

**Otros programas** – Si dispone de otro tipo de programas compatibles, como programas de edición de imágenes o de hojas de cálculo, se crean enlaces para ellos. En este caso, puede utilizar los iconos para enviar los elementos explorados (o recibidos por fax) a estos programas.

#### **Para utilizar un icono de enlace**

El uso de todos los iconos es muy sencillo. En la barra de herramientas **Administrador**, seleccione el icono que corresponde a la función o el programa que desea utilizar. Seleccione en primer lugar un elemento en el escritorio y seleccione el icono que desea.

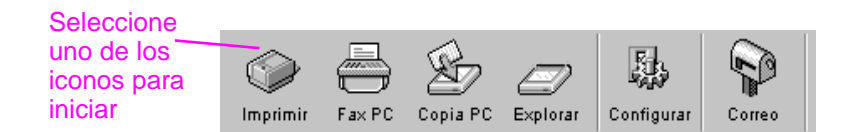

Se inicia la tarea que corresponde al icono o se abre el programa que corresponde al icono y el elemento seleccionado aparece como un archivo sin nombre.

**Nota** En el escritorio, los iconos de los enlaces también pueden activarse "arrastrando" y soltando un elemento sobre el icono.

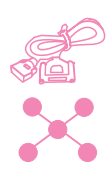

# **Personalización de la barra de herramientas Administrador**

Los enlaces para funciones como la impresión y el envío de faxes aparecen siempre en la barra de herramientas **Administrador**. La barra de herramientas **Administrador** muestra también iconos de enlace para seis programas como máximo, que tienen que ser compatibles con el software de JetSuite. Si dispone de más de seis programas compatibles o si no desea ver más que los enlaces que se muestran actualmente, puede modificar los enlaces que se muestran.

#### **Para personalizar la barra de herramientas Administrador**

- **1** Seleccione con el botón derecho la barra de herramientas **Administrador**. Aparece una lista de los programas que tiene y son compatibles con el software de JetSuite.
- **2** Seleccione hasta seis iconos de enlace para los programas que desea que aparezcan y seleccione **Aceptar**.

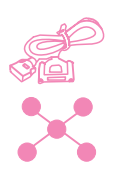

# **Exploración de texto con OCR**

Cuando está explorando un elemento y elige **Explorar** en el Asistente para documentos o en el software de JetSuite Pro, selecciona la opción **Explorar a texto** y selecciona **Iniciar exploración**, el software de JetSuite Pro inicia la exploración con los mejores ajustes para el texto. Después, el software de OCR convierte el texto en editable. Cuando el software de OCR ha completado la operación, el texto convertido se abre como un archivo sin título en el programa de procesamiento de textos. Dado que las conversiones de OCR no dan siempre un resultado perfecto, revise cuidadosamente el texto convertido.

# **Acerca del software de OCR**

Los elementos explorados se procesan como imágenes en el PC. El texto del elemento explorado no puede editarse con un programa de procesamiento de textos si no se procesa previamente con un software de OCR. La HP LaserJet 3150 se entrega con software de OCR, que se instala con el resto del software.

Después de abrir el software de OCR, éste descarta los gráficos y compara todos los caracteres del texto con una biblioteca de caracteres programados. Después de finalizar, el texto convertido se abre en el programa de procesamiento de textos o de hoja de cálculo que haya especificado.

Puede abrir el software de OCR con uno de los métodos siguientes:

- En el Asistente para documentos, seleccione **Explorar** y seleccione **Explorar a texto**.
- Desde el visor o con un elemento seleccionado en el escritorio, seleccione el icono de enlace en la barra de herramientas **Administrador** de sus programas de procesamiento de textos o de hojas de cálculo.
- Desde el visor o con un documento seleccionado en el escritorio, seleccione el icono de OCR de la barra de herramientas **Administrador**.

Tenga en cuenta que esta tecnología no es perfecta. Revise cuidadosamente el documento convertido para comprobar si el software de OCR ha interpretado correctamente los caracteres.

#### **Selección de documentos para procesarlos con el OCR**

Generalmente, los documentos que contienen texto escrito con tipos de letra estándar se convierten correctamente. Las hojas de cálculo, formularios y elementos que contienen texto manuscrito, gráficos o tablas proporcionan peores resultados con el OCR. Para obtener los mejores resultados con el software de OCR, realice las operaciones siguientes:

- Procese sólo páginas que tengan un texto bien definido y claro. Las letras que presentan áreas vacías, que están "sangradas" parcialmente en los bordes o que aparecen unidas a otras letras no se procesan correctamente con el software de OCR. Recuerde que las palabras subrayadas y las que se encuentran cerca de elementos no textuales, por ejemplo gráficos, tampoco proporcionan buenos resultados con el OCR.
- Procese sólo páginas que contengan texto con un tamaño de 9 puntos o más.

Para obtener más información sobre el uso del software de OCR, consulte la ayuda del software. Si tiene problemas con el software de OCR, véase el capítulo 8, "Resolución de problemas y mantenimiento", o la ayuda del software.

# **Exploración desde un programa compatible con TWAIN**

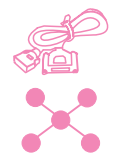

La HP LaserJet 3150 es un dispositivo compatible con TWAIN y trabaja con programas basados en Windows que admiten dispositivos de exploración compatibles con TWAIN. Mientras está en un programa compatible con TWAIN, puede acceder a la característica de exploración y explorar una imagen directamente en el documento abierto. Para ello, siga las indicaciones del programa para la adquisición de una imagen con TWAIN. Si se pide que indique la fuente de adquisición de imagen, seleccione **HP LaserJet 3150**. Para encontrar información más específica, consulte la documentación o la ayuda del software del programa.

# **Exploración de páginas largas**

La mayor longitud de página que puede explorar es de 356 mm (14 pulg.) La longitud viene determinada por el valor Tamaño del papel del cuadro de diálogo Ajustes de exploración de HP LaserJet 3150. Aunque la bandeja del alimentador de documentos continúa explorando elementos de longitud mayor que 356 mm (14 pulg.), el programa JetSuite Pro Desktop sólo conserva los primeros 356 mm (14 pulg.) de la página y desecha el resto.

Si desea explorar un elemento que tiene más de 356 mm de largo (14 pulg.), copie el elemento en varias páginas y explore las copias. Véase "Copiado de páginas largas" en la página 80.

# **Sugerencias y ayuda**

En esta sección puede encontrar respuestas a preguntas frecuentes y sugerencias para aprovechar al máximo la HP LaserJet 3150. Véase el capítulo 8, "Resolución de problemas y mantenimiento", para obtener una lista completa de problemas habituales de calidad y uso de la exploración, junto con sus soluciones.

#### **Qué debo hacer si...**

**Deseo usar más de una de las funciones de la HP LaserJet 3150 al mismo tiempo.** Esta unidad está diseñada específicamente para permitir varias tareas simultáneas, por ejemplo imprimir mientras se envía un fax.

Los trabajos también se almacenan en colas y se retienen hasta que finalizan otros trabajos. Por ejemplo, si se está recibiendo un fax mientras se imprime un documento, el fax se almacena en la memoria y se imprime automáticamente cuando finaliza el trabajo de impresión. Por otro lado, si se está imprimiendo un fax recibido, puede iniciar el envío de un fax saliente. El fax saliente se almacena en la memoria y se transmite cuando queda libre la línea telefónica. Sólo en muy raras ocasiones la HP LaserJet 3150 puede quedarse sin memoria y cancelar un trabajo de manera que pueda terminar otro.

Véase "Características de procesos simultáneos" en la página 244 para obtener una lista completa de las características que puede usar al mismo tiempo.

#### **La exploración resulta muy lenta incluso en el modo de texto**.

Quizá necesite cambiar el modo del puerto paralelo. Véase el capítulo 8, "Resolución de problemas y mantenimiento".

# 6 Envío de documentos<br>6 portátiles por correo portátiles por correo electrónico

# **Introducción**

La HP LaserJet 3150 y el software de JetSuite Pro trabajan con su programa de correo electrónico para que pueda enviar dos tipos de documento que normalmente no es posible hacer: documentos en papel y documentos electrónicos creados con un programa del que no dispone el destinatario. El receptor puede leer e imprimir esos documentos si dispone del sistema operativo Windows (versión 3.1<sup>x</sup> o posterior).

Este capítulo describe los fundamentos de uso de la HP LaserJet 3150 y el software JetSuite Pro con su programa de correo electrónico. Tiene que disponer de un programa de correo electrónico y un proveedor de correo electrónico activo para usar la información incluida en este capítulo (el software de JetSuite Pro no contiene un programa de correo electrónico). Además, consulte la ayuda del software para obtener más información.

En este capítulo, aparecen los iconos siguientes junto a un procedimiento cuando:

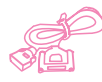

Puede hacerlo desde el PC si la unidad está conectada directamente a él. Puede explorar para correo electrónico desde el Asistente para documentos o desde el software. En este capítulo también se describe un acceso directo para explorar para correo electrónico desde el panel de control.

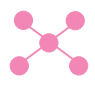

Puede hacerlo desde el PC si la unidad está conectada a la red mediante un servidor de impresión HP JetDirect. Debe explorar un elemento y después enviarlo al correo electrónico desde el software.

# **Introducción al visor de documentos portátiles**

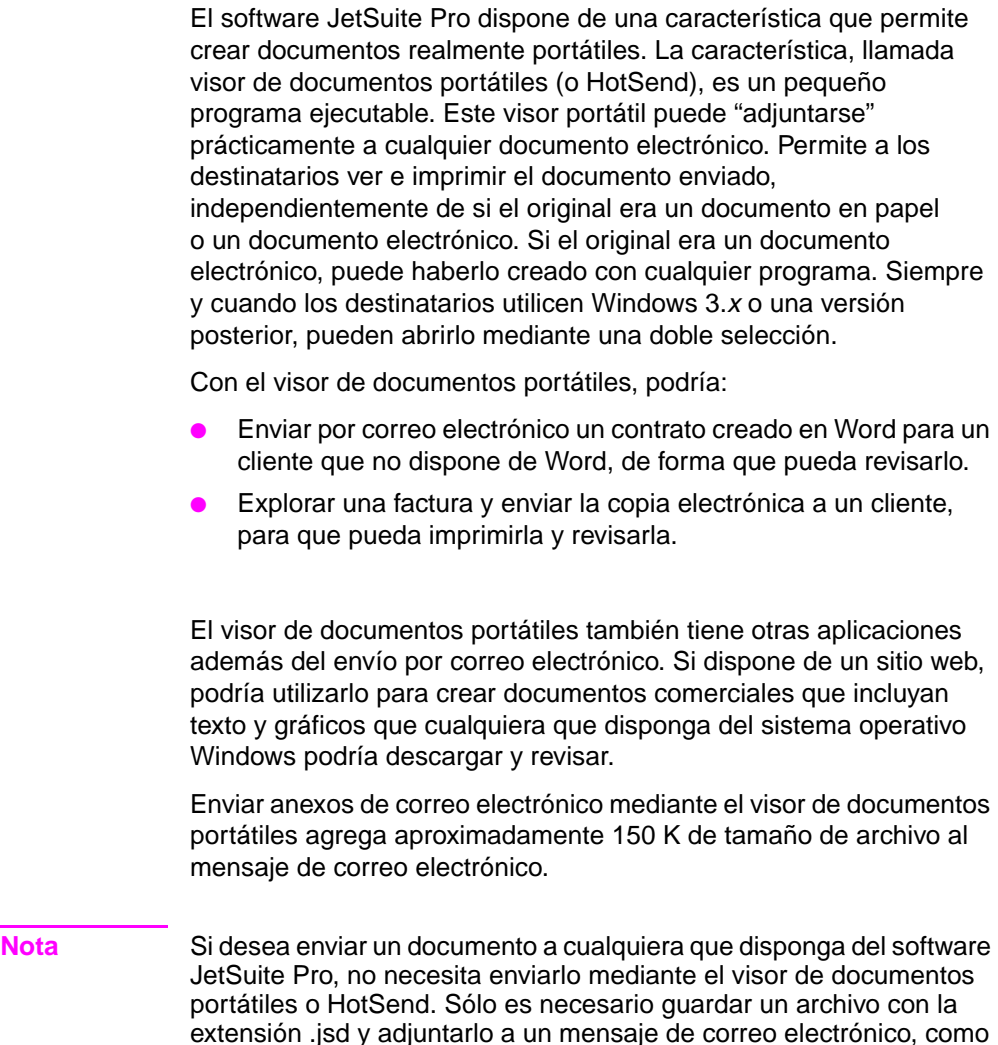

hace habitualmente.

# **Selección de elementos para su exploración y envío por correo electrónico**

Las indicaciones de selección de elementos son las mismas tanto para enviar por fax como para copiar, explorar o enviar un elemento por correo electrónico. Véase "Selección de elementos para enviar por fax, copiar y explorar" en la página 17.

# **Carga de elementos para su exploración y envío por correo electrónico**

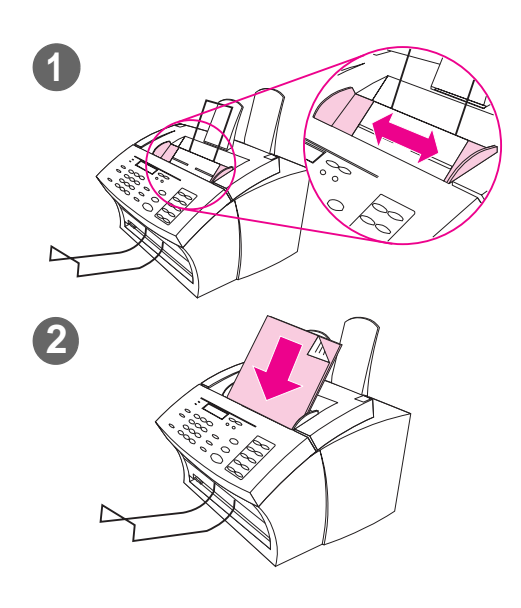

Utilice estos procedimientos para cargar un documento en papel que desea explorar para correo electrónico. Si el documento está impreso en un papel de gramaje normal (de 12 a 28 lb; de 46 a 105 g/m2), véase "Para cargar elementos normales". Si el documento es una transparencia, si utiliza una hoja portadora o si tiene un gramaje especial, utilice "Para cargar elementos especiales".

#### **Para cargar elementos normales**

- **1** Ajuste las guías de la bandeja de alimentación de documentos al tamaño del elemento que desea cargar.
- **2** Sitúe un máximo de 30 páginas, con la parte superior hacia delante y boca abajo, en la bandeja de alimentación de documentos.

Espere a que la HP LaserJet 3150 cargue la primera página.

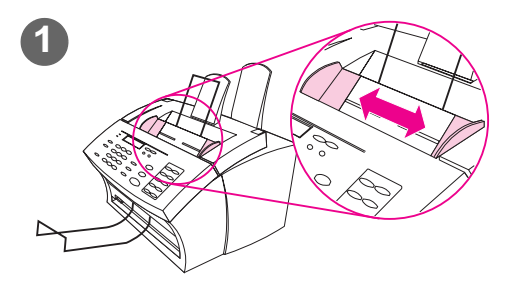

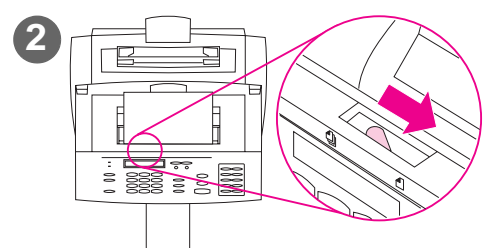

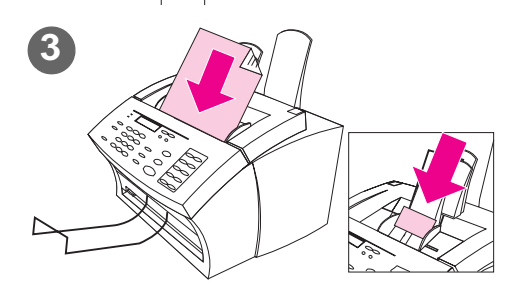

#### **Para cargar elementos especiales**

#### **PRECAUCIÓN**

Asegúrese de utilizar una hoja portadora para explorar elementos frágiles y fotografías. Los elementos frágiles que inserte sin protección pueden dañarse, y las fotografías pueden dañarse y perder sus acabados.

- **1** Ajuste las guías de la bandeja de alimentación de documentos al tamaño del elemento que cargar.
- **2** Busque la palanca de soporte especial en el borde superior del panel de control y colóquela a la derecha.

#### **PRECAUCIÓN**

No mueva la palanca después de que la HP LaserJet 3150 haya comenzado a enviar la página.

**3** Cargue sólo una hoja cada vez, con la parte superior en primer lugar y boca abajo, en la bandeja de alimentación de documentos.

#### **Nota**

Para cargar una tarjeta de visita, sitúela con el borde largo en primer lugar.

Espere a que la HP LaserJet 3150 cargue la página.

#### **Nota**

Sitúe de nuevo la palanca de soporte especial en la posición izquierda después de enviar elementos especiales. Si envía una carga de hojas normales con la palanca en la posición derecha, quizá se arrastren varias hojas de papel a la vez y que haya atascos.

# **Envío de documentos de correo electrónico desde la unidad**

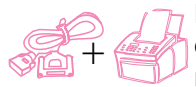

Esta característica permite explorar un documento para correo electrónico mediante una tecla de función, un código de llamada rápida o un código de llamada de grupo del panel de control. Para utilizar esta característica, debe haber un PC conectado directamente a la unidad y el PC debe tener un programa de correo electrónico compatible instalado. Si la opción "Explorar para correo electrónico" aparece en el Asistente para documentos, el programa de correo electrónico es compatible.

Para programar teclas de función, códigos de llamada rápida o códigos de llamada a grupo desde el panel de control o desde el software, consulte el capítulo 7.

#### **Para enviar correo electrónico desde la unidad**

- **1** Compruebe que el PC conectado directamente a la unidad está encendido.
- **2** Cargue el documento en la bandeja de alimentación de documentos.
- **3** Ajuste las opciones que necesite, por ejemplo el contraste o la resolución.
- **4** Ejecute una de las operaciones siguientes:
	- Pulse una tecla de función.
	- Introduzca un código de llamada rápida o de llamada a grupo y pulse INTRO/MENÚ.
- **5** Pulse INICIAR.

La unidad envía el documento a los destinatarios de correo electrónico como un anexo de archivo .exe con un mensaje general predeterminado. (El campo **De** del mensaje contiene la dirección del programa de correo electrónico del PC conectado directamente a la unidad.) Si envía el documento a un código de llamada de grupo que también contiene números de fax, la unidad envía el documento como un fax normal a esos números.

Después de que la última página del documento haya salido de la HP LaserJet 3150, puede comenzar a enviar otro correo electrónico o un fax, copiar o explorar.

**Sugerencia** Puede hacer un envío a varios destinatarios o grupos a la vez y puede incluir direcciones de correo electrónico, números de fax o una combinación de los dos tipos. En el paso 4, pulse una tecla de función, introduzca un código de llamada rápida, introduzca un código de llamada a grupo o escriba un número de fax y pulse INTRO/MENÚ. Continúe agregando destinatarios o grupos, comprobando que pulsa INTRO/MENÚ entre cada uno de ellos. Cuando haya terminado, pulse INICIAR.
## **Envío de documentos en papel por correo desde el Asistente para documentos**

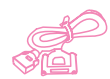

El PC debe estar conectado directamente a la unidad para ver y utilizar el Asistente para documentos. Si dispone de un programa de correo electrónico compatible con el software JetSuite, aparece el botón **Explorar a correo** en el Asistente para documentos. Seleccione el Asistente para documentos para activarlo.

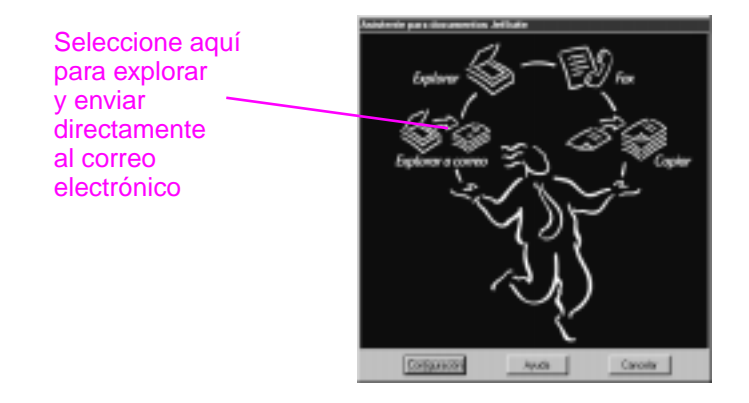

Cuando seleccione **Explorar** para correo electrónico, aparecerán las opciones relacionadas con el elemento que desea enviar por correo electrónico. En el cuadro de diálogo **Correo electrónico**, resalte **Documento portátil con visor automático** y seleccione **Iniciar correo electrónico.** El programa de correo electrónico se abre automáticamente (puede que se pida el nombre del perfil). El archivo aparece como un documento adjunto en un mensaje nuevo. Puede escribir el texto del mensaje de correo electrónico y enviarlo de la forma habitual. Véase la ayuda del software para obtener más información.

## **Envío por correo electrónico de documentos en papel previamente explorados**

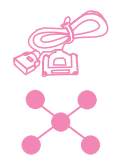

Si no dispone de un programa de correo electrónico compatible (el botón **Explorar a correo** no aparece en el Asistente para documentos), no tiene acceso al Asistente para documentos o desea agregar anotaciones resaltadas en enlaces de hipertexto al documento en papel, sigue teniendo la posibilidad de enviar un documento por correo electrónico. Cargue el elemento, use el Asistente para documentos o el software de JetSuite Pro para explorar el documento al escritorio o al visor de documentos y guarde el archivo como documento portátil con visor automático. (Véase el capítulo 5, "Exploración", y la ayuda del software.) Abra el programa de correo electrónico y adjunte el archivo como lo hace normalmente.

## **Envío de documentos portátiles por correo electrónico desde JetSuite Pro**

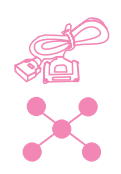

Puede crear y enviar por correo electrónico una copia con visualización automática de sus documentos de JetSuite. Si dispone de un programa de correo electrónico compatible con el software JetSuite Pro, aparece el icono **Correo** (electrónico) en la barra de herramientas **Administrador**, que se encuentra en la parte inferior del escritorio o de la ventana del visor:

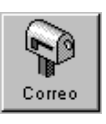

Si este icono está disponible, puede crear y enviar por correo electrónico con una sola operación un archivo con visualización automática de un documento de JetSuite. Tras seleccionar el documento en el escritorio o abrirlo en el visor, seleccione el icono. En el cuadro de diálogo **Correo** (electrónico), elija **Documento portátil con visor automático** y seleccione **Iniciar correo electrónico.** El programa de correo electrónico se abre automáticamente (puede que se pida el nombre del perfil).

El archivo aparece como un documento adjunto en un mensaje nuevo. Puede escribir el texto del mensaje de correo electrónico y enviarlo de la forma habitual.

Si el icono **Correo** no está disponible, sigue teniendo la posibilidad de enviar el documento de JetSuite como un documento con visualización automática. Con el documento abierto en el visor, seleccione **Crear visor automático...** en el menú **Archivo**. En el cuadro de diálogo **Guardar como visor automático**, nombre el archivo y seleccione el directorio en el que desea guardarlo. A continuación, puede abrir el programa de correo electrónico y adjuntar el archivo a un mensaje, de la forma habitual.

Para obtener más información sobre el uso del software JetSuite Pro, véase el capítulo 5, "Exploración", y la ayuda del software.

## **Envío de documentos portátiles por correo electrónico desde otros programas**

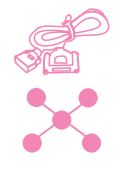

Si el documento no es un documento de JetSuite, sigue teniendo la opción de crear con él un archivo con visualización automática, para enviarlo por correo electrónico. Para ello, abra el documento en su programa y:

- Elija el comando **Imprimir**, seleccione **Aplicación de anexión de correo electrónico HotSend** y seleccione **Aceptar** (el comando puede variar).
- En el menú **HotSend**, seleccione **Enviar por correo electrónico este documento** (este método sólo funciona si el programa en el que está trabajando es compatible con HotSend).

El documento se convierte en un archivo .exe y se anexa automáticamente a un nuevo mensaje en su programa de correo electrónico.

# Administración de características básicas

## **Introducción**

Este capítulo presenta la manera de imprimir informes y de modificar valores predeterminados de la HP LaserJet 3150.

En la exposición, aparecen los iconos siguientes junto a un procedimiento cuando:

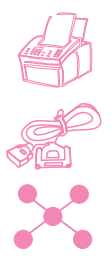

Puede efectuarse desde el panel de control de la unidad.

Puede hacerse desde el PC (con el Asistente para documentos o el software), si la unidad está conectada directamente al PC.

Puede llevarse a cabo desde el PC (con el software), si la unidad está conectada a la red mediante un servidor de impresión HP JetDirect.

**CUIDADO** Cuando modifique parámetros en un entorno de red, estará cambiando los predeterminados de fábrica para todos los usuarios.

Ajustar los valores desde el software es, normalmente, el método más fácil. Para acceder a los valores, seleccione el icono Configurar en la barra de herramientas **Administrador** del software JetSuite Pro. Si el PC está conectado directamente a la unidad, también puede seleccionar **Configurar** en el Asistente para documentos.

Para obtener más instrucciones sobre el ajuste de los valores de la HP LaserJet 3150 desde el software o para ajustar valores que sólo pertenecen el envío de faxes de PC, consulte la ayuda del software.

## **Utilización del menú del panel de control**

El menú del panel de control permite utilizar todas las características y parámetros de copiado y envío de faxes. Siga estos pasos generales para familiarizarse con el menú del panel de control. Véanse las instrucciones correspondientes, más adelante en este capítulo, para efectuar tareas específicas. Véase "El árbol de menús" para obtener una lista de los elementos de menú.

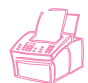

#### **Para utilizar el menú del panel de control**

- **1** Pulse INTRO/MENÚ para ver las opciones del menú.
- **2** Use las teclas < (flecha izquierda) y > (flecha derecha) para desplazarse por los elementos del menú que aparecen en la pantalla del panel de control.
- **3** Cuando encuentre el elemento que desee, pulse INTRO/MENÚ para guardar la selección. Aparece una nueva serie de opciones relacionadas con el elemento seleccionado.
- **Nota** Si por error elige un elemento incorrecto, pulse RETROCESO. Esto le devuelve al conjunto de opciones que tenía antes de pulsar INTRO/MENÚ.
	- **4** Use las teclas < y > para desplazarse por los nuevos elementos de menú. Cuando encuentre el elemento que desee, pulse INTRO/MENÚ para guardar la selección.
	- **5** Cuando haya guardado la selección final, pulse PARAR/BORRAR para salir del menú y devolver a la HP LaserJet 3150 al estado Preparada.

## **El árbol de menús**

Seguidamente aparece el diseño de los parámetros de menú en un diagrama jerárquico. Es posible que desee consultar este árbol de menús antes de hacer cambios en los valores y características. Para imprimir una copia de este árbol de menús, véase "Impresión de un árbol de menús" en la página 156.

Para ver qué valores están seleccionados en este momento, imprima un informe de configuración. Todos los parámetros seleccionados aparecen indicados con un (\*). Véase "Impresión de un informe de configuración" en la página 155 para obtener instrucciones.

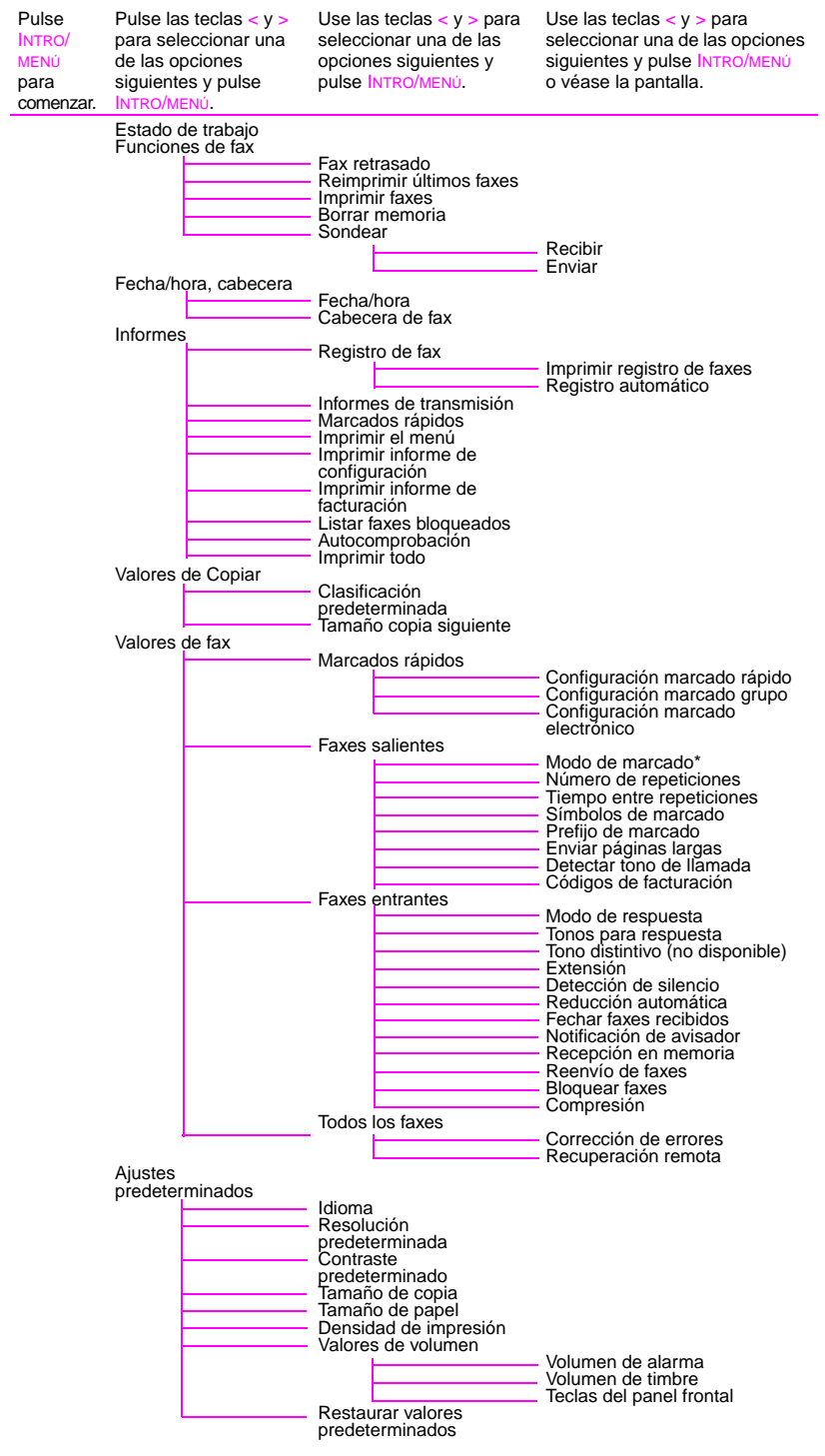

## **Valores de opciones de envío de fax**

En esta sección se describe cómo cambiar opciones que sólo están relacionadas con el envío de faxes. Los temas tratados son:

- Inserción de una pausa o una espera en un número de fax
- Uso de caracteres de marcado
- Activación y uso de símbolos especiales de marcado
- Programación de teclas de función y de marcado rápido
- Programación de teclas de marcado de grupo
- Reserva de teclas de función, códigos de llamada rápida y códigos de llamada de grupo
- Modificación de la información de cabecera de fax
- Ajuste de la fecha y la hora actuales
- Ajuste de las veces en que la HP LaserJet 3150 ejecuta automáticamente llamadas de fax
- Ajuste del tiempo entre repeticiones de marcado
- Elección de tono o llamada

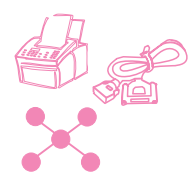

#### **Inserción de una pausa o una espera**

Puede insertar pausas en un número de fax que está marcando o programando para una tecla de función, un código de marcado rápido o un código de grupo. Estas pausas son frecuentes en números internacionales.

Pulse REPETICIÓN DE MARCADO/PAUSA para crear una pausa de dos segundos en la secuencia de marcado. La pantalla del panel de control muestra una coma para indicar el punto en que se efectuará la pausa en la secuencia de marcado.

Si crea la pausa al final de un número que está programando en una tecla de función, un código de marcado rápido o un código de marcado de grupo, la HP LaserJet 3150 espera para marcar ese número hasta que entre otro. (Esta operación se conoce también como marcado concatenado.)

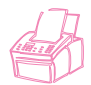

## **Uso de caracteres de marcado**

Cuando use el panel de control para escribir ese nombre en la cabecera, escribir un nombre para una tecla de función, un código de marcado rápido, un código de marcado de grupo, o un código de marcado de correo electrónico, pulse una tecla numérica varias veces hasta que aparezca la letra que necesita. Pulse después > para seleccionar esa letra y pasar al espacio siguiente.

Esta tabla muestra las letras y números que aparecen en cada tecla numérica cuando el idioma predeterminado es Inglés:

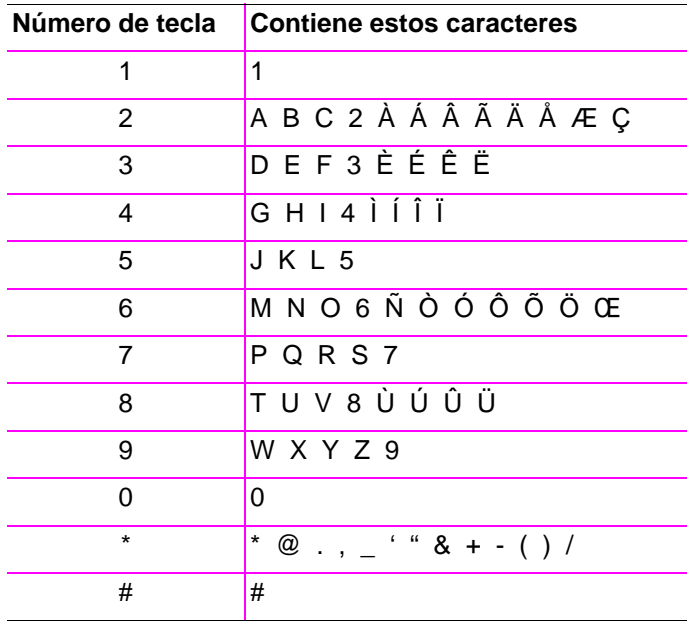

Si elige Inglés como idioma predeterminado, no aparecerá ningún carácter después del número de una tecla.

**Sugerencia** Entrar o cambiar su nombre y los nombres y entradas para teclas de función, códigos de marcado rápido y códigos de marcado de grupo es mucho más fácil con el software.

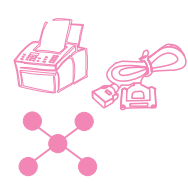

## **Activación de símbolos especiales de marcado**

Si necesita símbolos especiales de marcado, como por ejemplo colgar, utilice el procedimiento siguiente para activarlos. Por lo general, estos símbolos no suelen usarse. El valor predeterminado es Desactivado.

#### **Para activar símbolos especiales de marcado**

- **1** Pulse INTRO/MENÚ.
- **2** Use las teclas < y > para seleccionar VALORES DE FAX y pulse INTRO/MENÚ.
- **3** Pulse la tecla > una vez para seleccionar FAXES SALIENTES y pulse INTRO/MENÚ.
- **4** Use las teclas < y > para seleccionar SfMBOLOS DE MARCADO y pulse INTRO/MENÚ.
- **5** Use las teclas < y > para seleccionar ACTIVADO o DESACTIVADO y pulse INTRO/MENÚ.
- **6** Pulse PARAR/BORRAR para salir de los valores de menú.

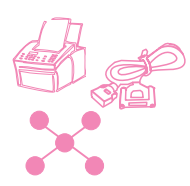

## **Uso de símbolos de marcado especiales**

Después de activar los símbolos especiales de marcado, puede utilizarlos cuando marque un número de fax o cuando defina un número de fax o un número de tarjeta telefónica para una tecla de función, un código de marcado rápido o un código de marcado de grupo.

#### **Para utilizar símbolos especiales de marcado**

- **1** Cuando llegue a la posición del número de fax en la que necesita el símbolo, pulse \*.
- **2** Use las teclas < y > para desplazarse por los símbolos hasta que llegue al que necesita y pulse INTRO/MENÚ.
- **3** El símbolo especial se coloca en el número de fax. Estará representado por una letra o un signo de puntuación. - O -

Según el símbolo que seleccione, se le puede pedir que elija opciones adicionales antes de colocarlo en el número de fax.

## **Opciones de símbolos especiales de marcado**

En la tabla siguiente se enumeran los símbolos de marcado que puede colocar en los números de fax por medio del procedimiento de la página anterior.

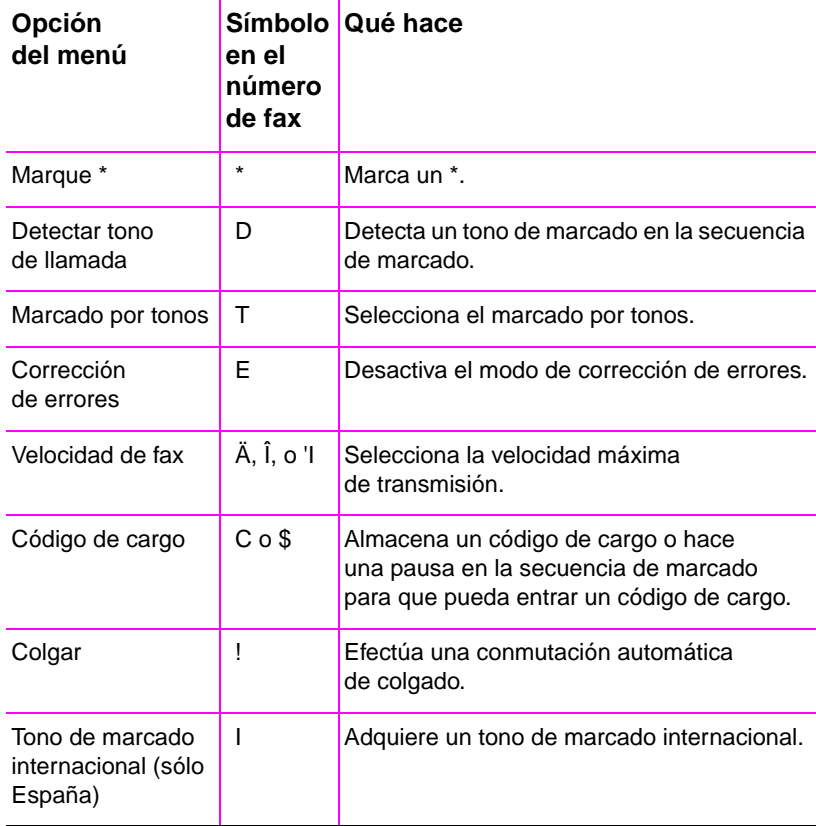

## **Acerca de las teclas de función, códigos de marcado rápido y códigos de marcado de grupo**

Para simplificar el proceso de marcado de un número de fax que marque con frecuencia desde el panel de control, almacénelo en una tecla de función, en un código de marcado rápido o en un código de marcado de grupo. Si el PC está conectado directamente a la unidad mediante un cable paralelo y tiene instalado un programa de correo electrónico compatible, también puede programar direcciones de correo electrónico con teclas de función, códigos de marcado rápido o códigos de marcado de grupo.

Puede programar hasta 225 códigos de marcado rápido y 255 códigos de marcado de grupo en cualquier orden. Los códigos de marcado de grupo o de marcado rápido que usan los números del 1 al 10 también están asociados con las teclas de función correspondientes del panel

de control. En este capítulo se indica la forma de programar esos códigos desde el panel de control y el software.

Los números de fax (y las direcciones de correo electrónico) programados en teclas de función, los códigos de marcado rápido y los códigos de marcado de grupo están además y totalmente separados de los 500 números de fax que puede almacenar en el listín telefónico de Fax PC del software de JetSuite. Los números de las teclas de función, los códigos de marcado rápido y los códigos de marcado de grupo sólo están disponibles cuando envía faxes en papel desde el panel de control de la unidad. Los números del listín telefónico de Fax PC sólo están disponibles cuando envía faxes en papel desde el software de JetSuite Pro, por medio del Asistente para documentos,

o faxes electrónicos desde el software de JetSuite Pro u otro programa.

Aun cuando puede programar códigos de marcado rápido y códigos de marcado de grupo desde el software, esta información se almacena totalmente independiente de los listines telefónicos de Fax PC. Cambiar teclas de función, códigos de marcado rápido y códigos de marcado de grupo con el software no afecta a los listines telefónicos de Fax PC.

**PRECAUCIÓN** Si la unidad se queda sin energía durante algún tiempo, podrían perderse los códigos de programación de las teclas de función, de marcado rápido y de marcado de grupo. Imprima regularmente un informe de dichos códigos, de forma que tenga siempre una copia actualizada.

> Por otra parte, si la unidad está conectada directamente al PC, el software intentará reconstruir los códigos al restablecerse la energía. No obstante, puede hacer una copia de seguridad de los códigos de marcado en el PC y volver a descargarlos en la unidad cuando sea necesario. Véase "Copia de seguridad y restauración de códigos" en la página 127.

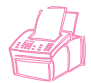

## **Programación de códigos de marcado rápido desde el panel de control**

Puede programar 225 de los 250 códigos totales con marcado rápido. Los códigos de marcado rápido que usan los números 1 a 10 también están asociados con la tecla de función correspondiente del panel de control.

Para crear códigos de marcado rápido (y teclas de función) que contengan números de fax, véase debajo "Para programar códigos de marcado rápido para números de fax". Si el PC está conectado directamente a la unidad y tiene instalado un programa de correo electrónico compatible, también puede crear códigos de marcado rápido (y teclas de función) que contengan direcciones de correo electrónico. Véase "Para programar códigos de marcado rápido para números de correo electrónico" en la página 121.

**Sugerencia** Los códigos de marcado rápido (y las teclas de función) se pueden programar con más facilidad desde el software. Véase "Programación de códigos de marcado rápido desde el software" en la página 125. Programar teclas de función y códigos de marcado rápido desde el software no añadirá o cambiarán los números de los listines telefónicos de Fax PC.

#### **Para programar códigos de marcado rápido para números de fax**

- **1** Pulse INTRO/MENÚ.
- **2** Utilice las teclas  $\lt$  **y**  $>$  para seleccionar VALORES DE FAX y pulse INTRO/MENÚ.
- **3** Pulse INTRO/MENÚ para seleccionar MARCADOS RÁPIDOS.
- **4** Pulse INTRO/MENÚ para seleccionar CONFIGURACIÓN DE MARCADO RÁPIDO.
- **5** Escriba el número del código de marcado rápido que desee asociar con ese número de fax y pulse INTRO/MENÚ. Con los números del 1 al 10 se asocia también el número de fax con la tecla de función correspondiente.
- **6** Escriba un número de fax. Incluya las pausas o los demás números que necesite, como por ejemplo un prefijo local, un código de acceso para números que se encuentran fuera de un sistema de PBX (normalmente un 9 o un cero) o un prefijo de llamada a larga distancia.
- **7** Pulse INTRO/MENÚ.
- **8** Escriba un nombre para el número de fax. Para ello, pulse repetidamente la tecla numérica que corresponde a la letra que se necesita, hasta que ésta aparezca en la pantalla. (Véase "Uso de caracteres de marcado" en la página 115 para obtener una lista de caracteres.) Por ejemplo, si la primera letra que necesita es una "C", pulse 2 repetidamente hasta que aparezca una C. Pulse > para ir al espacio siguiente.
- **Nota** Para insertar puntuación, pulse \* repetidamente hasta que aparezca el carácter que desee y después pulse > para ir al espacio siguiente. Para suprimir una letra, pulse > hasta que llegue al espacio situado a la derecha de la letra y pulse RETROCESO.
	- **9** Pulse INTRO/MENÚ para guardar la información.
	- **10** Si tiene que entrar más números de marcado rápido, repita los pasos 4 a 9.  $-$  O  $-$ Pulse PARAR/BORRAR para salir de los valores de menú.

#### **Para programar códigos de marcado rápido para números de correo electrónico**

- **1** Pulse INTRO/MENÚ.
- **2** Use las teclas < y > para seleccionar VALORES DE FAX y pulse INTRO/MENÚ.
- **3** Pulse INTRO/MENÚ para seleccionar MARCADOS RÁPIDOS.
- **4** Use las teclas < y > para seleccionar CONFIGURAR MARCADO ELECTRÓNICO y pulse INTRO/MENÚ.
- **5** Escriba el número del código de marcado rápido que desee asociar a esa dirección de correo electrónico y pulse INTRO/MENÚ. Con los números del 1 al 10 se asocia también la dirección con la tecla de función correspondiente.
- **6** Escriba la dirección de correo electrónico.
- **Nota** Para insertar puntuación, como por ejemplo el símbolo @, pulse \* repetidamente hasta que aparezca el carácter que desee y después pulse > para ir al espacio siguiente. Para suprimir una letra, pulse > hasta que llegue al espacio situado a la derecha de la letra y pulse RETROCESO.
	- **7** Pulse INTRO/MENÚ.
- **8** Escriba un nombre para la dirección de correo electrónico. Para ello, pulse repetidamente la tecla numérica que corresponde a la letra deseada, hasta que ésta aparezca en la pantalla. (Véase "Uso de caracteres de marcado" en la página 115 para obtener una lista de caracteres.) Por ejemplo, si la primera letra que necesita es una "C", pulse 2 repetidamente hasta que aparezca una C. Pulse > para ir al espacio siguiente.
- **9** Pulse INTRO/MENÚ para guardar la información.
- **10** Si tiene que entrar más números de marcado rápido, repita los pasos 4 a 9.

- O -

Pulse PARAR/BORRAR para salir de los valores de menú.

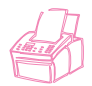

## **Programación de códigos de marcado de grupo desde el panel de control**

Si envía regularmente información al mismo grupo de personas, puede programar un código de marcado de grupo para ellas. Puede programar 25 códigos cualesquiera con códigos de marcado de grupo. Los códigos de marcado de grupo que usan los números 1 a 10 también están asociados con la tecla de función correspondiente del panel de control. Un grupo puede contener hasta 225 códigos de marcado rápido.

Cualquier persona puede crear códigos de marcado de grupo (y teclas de función) que contienen números de fax. No obstante, si el PC está conectado directamente a la unidad y tiene instalado un programa de correo electrónico compatible, también puede crear códigos de marcado de grupo (y teclas de función) que contengan direcciones de correo electrónico o una mezcla de direcciones de correo electrónico y números de fax.

Cada miembro del grupo debe tener asignado un código de marcado rápido (o una tecla de función). Estos códigos de marcado rápido o teclas de función se utilizan para programar el código de marcado de grupo. Para imprimir una lista de las teclas de función y códigos de marcado rápido programados, véase "Impresión de informe de teclas de función, marcado rápido y marcado de grupo" en la página 155.

**Sugerencia** Los códigos de marcado de grupo pueden programarse con más facilidad desde el software. Véase "Programación de códigos de marcado de grupo desde el software" en la página 126. Programar los códigos de marcado de grupo desde el software no agregará o modificará números en los listines telefónicos de Fax PC.

#### **Para programar códigos de marcado de grupo (y teclas de función) desde el panel de control**

- **1** Asigne un código de marcado rápido a cada número de fax (o dirección de correo electrónico) que desee en este grupo. Véase "Programación de códigos de marcado rápido desde el panel de control" en la página 120.
- **2** Pulse INTRO/MENÚ.
- **3** Use las teclas < y > para seleccionar VALORES DE FAX y pulse INTRO/MENÚ.
- **4** Pulse INTRO/MENÚ para seleccionar MARCADOS RÁPIDOS.
- **5** Use las teclas < y > para seleccionar CONFIGURAR MARCADO DE GRUPO Y pulse INTRO/MENÚ.
- **6** Escriba el número que desee asociar a este grupo y pulse INTRO/MENÚ. Con los números 1 al 10 se asocia también este grupo con la tecla de función correspondiente.
- **7** Para el primer miembro que quiera agregar al grupo: pulse la tecla de función y hágala corresponder con el miembro que elija. O pulse MARCADO RÁPIDO, escriba el código de marcado rápido pertenenciente al miembro y pulse INTRO/MENÚ.
- **8** Repita el paso 7 para cada miembro que desee agregar.
- **9** Cuando haya terminado, pulse INTRO/MENÚ.
- **10** Entre un nombre para el grupo. Para ello pulse repetidamente la tecla numérica que corresponde a la letra deseada hasta que ésta aparezca en la pantalla. (Véase "Uso de caracteres de marcado" en la página 115 para obtener una lista de caracteres.) Por ejemplo, si la primera letra que necesita es una "C", pulse 2 repetidamente hasta que aparezca una C. Pulse > para ir al espacio siguiente.
- **Nota** Para suprimir una letra, pulse > hasta que llegue al espacio situado a la derecha de la letra y pulse RETROCESO.
	- **11** Pulse INTRO/MENÚ para guardar la información.
	- **12** Si tiene que entrar más códigos de marcado de grupo, pulse INTRO/MENÚ y repita los pasos 5 a 11.  $-$  O  $-$ Pulse PARAR/BORRAR para salir de los valores de menú.

Para obtener instrucciones sobre el uso de un código de marcado de grupo que sólo contiene números de fax, véase "Envío de faxes a varios destinatarios" en la página 28. Para obtener instrucciones sobre el uso de un código de marcado de grupo que contiene una dirección de correo electrónico, véase "Envío de documentos de correo electrónico desde la unidad" en la página 105.

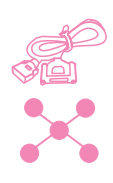

## **Programación de códigos de marcado rápido desde el software**

Con este procedimiento puede usar el software para programar hasta 225 códigos de marcado rápido con los números de fax que usa con más frecuencia. Si la unidad está conectada directamente con el PC mediante un cable paralelo y el PC dispone de un programa de correo electrónico compatible, también puede programar códigos de marcado rápido que contengan direcciones de correo electrónico.

Puede asignar códigos de marcado rápido a 225 códigos de un total de 250, y los números de fax (o direcciones de correo electrónico) que asocie con los códigos de marcado rápido 1 a 10 también se asociarán con la tecla de función correspondiente. Después de asignar códigos de marcado rápido mediante este procedimiento, los códigos se descargan y almacenan en la unidad. Asignar códigos con este procedimiento no afecta en absoluto a los listines telefónicos de Fax PC.

#### **Para programar códigos de marcado rápido (y teclas de función) desde el software**

- **1** Abra el software JetSuite y seleccione el icono Configurar.
- **2** Seleccione el icono Modificar los valores de configuración de dispositivo de la HP LaserJet 3150.
- **3** Seleccione **Configuración de marcado rápido**.
- **4** En el campo **#** del cuadro **Información de marcado rápido**, escriba el número del código de marcado rápido (1 a 250) que desee y pulse TAB.
- **5** En el campo **Nombre**, escriba un nombre para ese número de fax o dirección de correo electrónico.
- **6** En el campo **Número de fax o dirección de correo electrónico**, escriba un número de fax o una dirección de correo electrónico. Para que pueda asignar una dirección de correo electrónico, el PC debe estar conectado directamente con la unidad y debe tener instalado un programa de correo electrónico compatible.
- **7** Seleccione **Aceptar** para agregar esta tecla de función o código de marcado rápido.

Para obtener instrucciones sobre el uso de un código de tecla de función o de marcado rápido que contiene un número de fax, véase "Envío de faxes a un solo destinatario" en la página 27. Para obtener instrucciones sobre el uso de una tecla de función o un código de marcado rápido que contiene una dirección de correo electrónico, véase "Envío de documentos de correo electrónico desde la unidad" en la página 105.

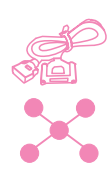

## **Programación de códigos de marcado de grupo desde el software**

Puede usar el software para programar hasta 25 códigos de marcado de grupo con los números de fax que usa con más frecuencia. Si la unidad está conectada directamente con el PC mediante un cable paralelo y el PC dispone de un programa de correo electrónico compatible, también puede programar códigos de marcado rápido que contengan direcciones de correo electrónico o combinaciones de direcciones de fax y direcciones de correo electrónico. Un grupo puede contener hasta 225 códigos de marcado rápido.

Puede asignar códigos de marcado de grupo a 25 de un total de 250 códigos y los números 1 al 10 se asocian con las teclas de función correspondientes. Después de asignar códigos de marcado de grupo mediante este procedimiento, los códigos se descargan y almacenan en la unidad. Asignar códigos con este procedimiento no afecta en absoluto a los listines telefónicos de Fax PC.

#### **Para programar códigos de marcado rápido (y teclas de función) desde el software**

- **1** Abra el software JetSuite y seleccione el icono Configurar.
- **2** Seleccione el icono Modificar los valores de configuración de dispositivo de la HP LaserJet 3150.
- **3** Seleccione **Configuración de marcado rápido**.
- **4** En el campo **#** del cuadro **Información de marcado rápido**, escriba el número del código de marcado de grupo (1 a 250) que desee y pulse TAB.
- **5** Seleccione **Agregar grupo**.
- **6** En el campo **Nombre de grupo**, escriba un nombre para ese grupo.
- **7** En la lista Todas las personas, elija una para este grupo y seleccione **Agregar**. (Si el PC está conectado directamente con la unidad y dispone de un programa de correo electrónico compatible, las direcciones de correo electrónico que haya asignado a códigos de marcado rápido estarán disponibles.)
- **8** Repita el paso 7 para agregar más personas al grupo.
- **9** Seleccione **Aceptar** para agregar este código de marcado de grupo.

Para obtener instrucciones sobre el uso de un código de marcado de grupo que contiene sólo números de fax, véase "Envío de faxes a varios destinatarios" en la página 28. Para obtener instrucciones sobre el uso de un código de marcado de grupo que contiene al menos una dirección de correo electrónico, véase "Envío de documentos de correo electrónico desde la unidad" en la página 105.

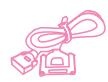

## **Copia de seguridad y restauración de códigos**

Si la unidad se queda sin corriente eléctrica durante un período de tiempo prolongado, los números de teclas de función, códigos de marcado rápido y códigos de marcado de grupo se podrían perder. Si está conectada directamente al PC, el software intenta reconstruir los códigos, pero quizá eso no funcione. Con el procedimiento siguiente, puede crear copias de seguridad de todos estos elementos con regularidad. Y cuando lo necesite, puede volver a integrar los códigos en la unidad.

#### **Para efectuar una copia de seguridad de los códigos en el PC**

- **1** En el software JetSuite Pro y en el menú **Opciones**, seleccione **Dispositivo**.
- **2** Seleccione **Modificar valores de dispositivo en la HP LaserJet 3150**.
- **3** Seleccione **Configuración de marcado rápido**.
- **4** En el cuadro de diálogo **Configuración de marcado rápido**, seleccione **Guardar**.
- **5** En el cuadro de diálogo **Guardar como**, elija una ubicación para guardar el archivo y nómbrelo. (Quizá desee incluir la fecha como parte del nombre de archivo.)
- **6** Seleccione **Aceptar**. Se guarda el archivo con una extensión .spd.

#### **Para restaurar los códigos a la unidad**

#### **PRECAUCIÓN** En el momento de la restauración, el archivo de copia de seguridad sustituye todos los datos del archivo actual.

- **1** En el software JetSuite Pro y en el menú **Opciones**, seleccione **Dispositivo**.
- **2** Seleccione **Modificar valores de dispositivo en la HP LaserJet 3150**.
- **3** Seleccione **Configuración de marcado rápido**.
- **4** En el cuadro de diálogo **Configuración de marcado rápido**, seleccione **Cargar**.
- **5** Busque y seleccione el archivo de copia de seguridad y seleccione **Abrir**.

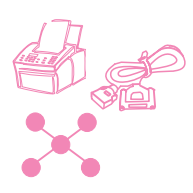

## **Programación de tecla de función para servicio de larga distancia alternativo**

Si utiliza un servicio alternativo de larga distancia, puede programar una tecla de función para marcar el número de acceso del servicio antes del número de fax. Cuando necesite usar esta tecla de función, púlsela, entre el número de fax y pulse INICIAR. El número de acceso y el número de fax se marcan conjuntamente.

Si el número de acceso tiene menos de 10 dígitos y suele marcarlo prácticamente cada vez que marca un fax, podría ser más fácil programar el número de acceso como prefijo de marcado (véase "Activación de un prefijo de marcado" en la página 130). Use el procedimiento de esta página si el número de acceso tiene más de 10 cifras, si sólo necesita emplear el número de acceso de forma ocasional o si desea ocultar un número PIN.

#### **Sugerencia** Programar esta tecla de función puede hacerse con más facilidad desde el software, a menos que desee ocultar un número PIN. Véase "Para programar códigos de marcado rápido para números de correo electrónico" en la página 121.

#### **Para programar una tecla de función para un servicio alternativo de larga distancia**

- **Nota** Si dispone de un PIN que desea ocultar, active los símbolos especiales de marcado antes de continuar. Véase "Activación de símbolos especiales de marcado" en la página 116.
	- **1** Siga los pasos 1 a 6 de "Para programar códigos de marcado rápido para números de fax" en la página 120. Al entrar el número de fax en el paso 6, quizá tenga que efectuar una o más de las operaciones siguientes:
		- Si tiene que esperar un tono de acceso en algún punto del número, cree una o más pausas de dos segundos pulsando REPETICIÓN DE MARCADO/PAUSA.
		- Si utiliza pulsos en lugar de tonos, pulse \* después del número de acceso. (Si ha activado símbolos especiales de marcado, pulse \* y después INTRO/MENÚ.)
		- Si es necesario, entre un PIN. Si desea ocultar el número PIN, use "Para ocultar el número PIN" cuando tenga que escribir ese número.
- **2** Cuando haya terminado de entrar el número de acceso, pulse REPETICIÓN DE MARCADO/PAUSA. Una pausa al final de la cadena indica a la HP LaserJet 3150 que no marque ese número hasta que haya marcado el número de fax.
- **3** Continúe con los pasos 7 a 10 de "Para programar códigos de marcado rápido para números de fax" en la página 120.
- **4** Si ha activado los símbolos especiales de marcado para efectuar este procedimiento, desactívelos de nuevo. Véase "Activación de símbolos especiales de marcado" en la página 116.

#### **Para ocultar un PIN**

- **1** Pulse \*.
- **2** Use las teclas < y > para seleccionar CARGAR CÓDIGO y pulse INTRO/MENÚ.
- **3** Pulse INTRO/MENÚ para seleccionar INTRODUCIR AHORA.
- **4** Entre su PIN. Cada dígito del PIN aparece como  $\ddot{\textbf{x}}$ .
- **5** Pulse \*.

## **Activación de un prefijo de marcado**

Un prefijo de marcado es un número o números que se agregan automáticamente al principio de cada número de fax que introduce en el panel de control o desde el software. De manera predeterminada, este parámetro es desactivado. Quizá desee activarlo e introducir un prefijo, por ejemplo, si tiene que marcar el número "9" para obtener una línea exterior desde el sistema telefónico de su empresa.

Mientras este ajuste está activado, puede continuar marcando un número de fax sin el prefijo de marcado empleando el Marcado manual. Véase "Utilización del marcado manual" en la página 31.

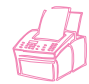

#### **Para definir el prefijo de marcado con el panel de control**

- **1** Pulse INTRO/MENÚ.
- **2** Use las teclas < y > para seleccionar VALORES DE FAX y pulse INTRO/MENÚ.
- **3** Pulse > una vez para seleccionar FAXES SALIENTES y pulse INTRO/MENÚ.
- **4** Use las teclas < y > para seleccionar PREFIJO DE MARCADO y pulse INTRO/MENÚ.
- **5** Use las teclas < y > para seleccionar ACTIVADO o DESACTIVADO y pulse INTRO/MENÚ.
- **6** Si elige ACTIVADO, escriba el prefijo y pulse INTRO/MENÚ. Puede usar números, pausas y símbolos de marcado (si están activados).
- **7** Pulse PARAR/BORRAR para salir de los valores de menú.

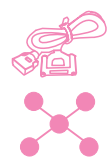

#### **Para definir el prefijo de marcado por medio del software**

- **1** Abra el software JetSuite y seleccione el icono Configurar.
- **2** Seleccione el icono Modificar valores de dispositivo en la HP LaserJet 3150.
- **3** En el campo **Prefijo de marcado**, escriba el prefijo y seleccione **Aceptar**.

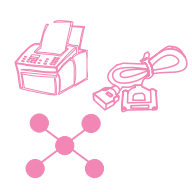

## **Cambio de la fecha y la hora**

Usted o el PC ya han introducido esta información al configurar por primera vez la HP LaserJet 3150. Este procedimiento sólo se utiliza para cambiar la fecha o la hora.

La fecha y la hora aparecen en la cabecera que se imprime en la parte superior de los faxes enviados. También aparecen en la pantalla del panel de control cuando la HP LaserJet 3150 está inactiva.

#### **Para cambiar la fecha y la hora**

- **1** Pulse INTRO/MENÚ.
- **2** Use las teclas < y > para seleccionar FECHA/HORA, CABECERA y pulse INTRO/MENÚ.
- **3** Pulse INTRO/MENÚ para seleccionar FECHA/HORA.
- **4** Use las teclas < y > para seleccionar el reloj de 12 o de 24 horas y pulse INTRO/MENÚ.
- **5** Escriba la hora actual con el teclado numérico.
- **6** Si elige el reloj de 24 horas, pulse INTRO/MENÚ.  $-$  O  $-$

si necesita cambiar la designación AM o PM, use las teclas < y > para seleccionar la correcta y pulse INTRO/MENÚ.

- **7** Escriba la fecha actual con el teclado numérico. Compruebe que entra el mes y el día con ambos dígitos, como por ejemplo "05" para Mayo, y pulse INTRO/MENÚ.
- **Nota** Si entra un número incorrecto, pulse RETROCESO hasta que llegue a la entrada y entre el número de nuevo.
	- **8** Pulse PARAR/BORRAR para salir de los valores de menú.

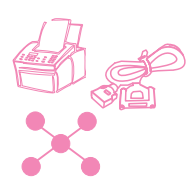

## **Cambio de la cabecera del fax**

Ya ha introducido esta información al instalar el software o cuando configuró por primera vez la HP LaserJet 3150. Este procedimiento sólo se utiliza para cambiar la información mediante el panel de control.

La cabecera indica su nombre o el nombre de su compañía y su número de fax. Cuando el fax que envía llega a su destino, esta cabecera se imprime al principio de la página. Rellenar esta información es un requisito legal.

**Sugerencia** La cabecera de fax puede cambiarse con más facilidad desde el software. Véase la ayuda del software para obtener más información.

#### **Para cambiar los datos de la cabecera de fax**

- **1** Pulse INTRO/MENÚ.
- **2** Use las teclas < y > para seleccionar FECHA/HORA, CABECERA y pulse INTRO/MENÚ.
- **3** Use las teclas  $\lt y$  > para seleccionar CABECERA DE FAX y pulse INTRO/MENÚ.
- **4** Escriba su número de fax y pulse INTRO/MENÚ. Para separar los números, pulse > para insertar espacios. Para agregar un signo más pulse \*.
- **5** Utilice las teclas numéricas para añadir el nombre de su compañía. Para ello, pulse repetidamente la tecla numérica que corresponde a la letra deseada, hasta que ésta aparezca en la pantalla. (Véase "Uso de caracteres de marcado" en la página 115 para obtener una lista de caracteres.) Por ejemplo, si la primera letra que necesita es una "C", pulse 2 repetidamente hasta que aparezca una C. Use la tecla > para ir al espacio siguiente.
- **Nota** Para insertar puntuación, pulse \* repetidamente hasta que aparezca el carácter que desee y después pulse > para ir al espacio siguiente. Para suprimir una letra, pulse < o > hasta llegar al espacio situado a la derecha de la letra y pulse RETROCESO.
	- **6** Cuando haya terminado, pulse INTRO/MENÚ.
	- **7** Pulse PARAR/BORRAR para salir de los valores de menú.

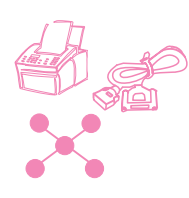

## **Ajuste del número de repeticiones de marcado**

La HP LaserJet 3150 está configurada para repetir automáticamente 5 veces el marcado de los números ocupados. Puede ajustar un número diferente. Si no desea la repetición de marcado automático, ajuste el número en 0.

#### **Para ajustar el número de repeticiones automáticas de marcado**

- **1** Pulse INTRO/MENÚ.
- **2** Utilice las teclas < y > para seleccionar VALORES DE FAX y pulse INTRO/MENÚ.
- **3** Pulse > una vez para seleccionar FAXES SALIENTES y pulse INTRO/MENÚ.
- **4** Pulse > una vez para seleccionar NÚMERO DE REPETICIONES DE MARCADO y pulse INTRO/MENÚ.
- **5** Escriba el número de veces que desee que la unidad repita el marcado. En España puede elegir desde 0 (desactivado) hasta 5. En Argentina y México puede elegir de 0 a 9.
- **6** Pulse INTRO/MENÚ para guardar la selección.
- **7** Pulse PARAR/BORRAR para salir de los valores de menú.

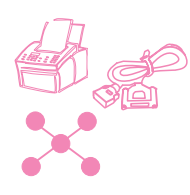

## **Ajuste del tiempo entre repeticiones de marcado**

Si la HP Laserjet 3150 se programa para que vuelva a marcar automáticamente, puede ajustar los intervalos de espera entre los intentos de volver a marcar. El tiempo predeterminado son 3 minutos.

#### **Para ajustar el intervalo entre repeticiones de marcado**

- **1** Pulse INTRO/MENÚ.
- **2** Use las teclas < y > para seleccionar VALORES DE FAX y pulse INTRO/MENÚ.
- **3** Pulse > una vez para seleccionar FAXES SALIENTES y pulse INTRO/MENÚ.
- **4** Use las teclas < y > para seleccionar TIEMPO ENTRE REPETICIONES DE MARCADO y pulse INTRO/MENÚ.
- **5** Escriba los minutos que deben transcurrir entre dos repeticiones de marcado. Puede elegir cualquier número desde 1 hasta 255.
- **6** Pulse INTRO/MENÚ para guardar la selección.
- **7** Pulse PARAR/BORRAR para salir de los valores de menú.

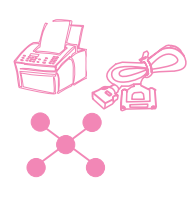

## **Selección del modo de marcado con tonos o pulsos**

Con la excepción de España, puede usar este procedimiento para ajustar la HP LaserJet 3150 para llamar con tonos o con pulsos. (El modo de pulsos no está disponible en España.) Puede usar este procedimiento para ajustar la HP LaserJet 3150 y llamar con tonos o con pulsos. El valor predeterminado es Tonos. Deje Tonos a menos que sepa que su teléfono no puede marcar con tonos.

### **Para seleccionar el marcado con tonos o pulsos**

- **1** Pulse INTRO/MENÚ.
- **2** Use las teclas < y > para seleccionar VALORES DE FAX y pulse INTRO/MENÚ.
- **3** Pulse > una vez para seleccionar FAXES SALIENTES y pulse INTRO/MENÚ.
- **4** Pulse INTRO/MENÚ para seleccionar MODO DE MARCADO.
- **5** Use las teclas < y > para seleccionar TONO o PULSO y pulse INTRO/MENÚ.
- **6** Pulse PARAR/BORRAR para salir de los valores de menú.

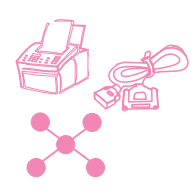

## **Cambio de la detección del tono de marcado**

Normalmente, la HP LaserJet 3150 espera el tono de marcado antes de intentar marcar un número de fax. Si usa la HP LaserJet 3150 con un sistema de PBX y la unidad no marca, quizá el sistema PBX esté generando un tono de marcado no usual que la HP LaserJet 3150 no puede detectar. Si se trata de este caso, cambia este ajuste por Desactivado para que la HP LaserJet 3150 no espere el tono de marcado antes de marcar.

#### **Para cambiar la detección del tono de marcado**

- **1** Pulse INTRO/MENÚ.
- **2** Use las teclas < y > para seleccionar VALORES DE FAX y pulse INTRO/MENÚ.
- **3** Pulse > una vez para seleccionar FAXES SALIENTES y pulse INTRO/MENÚ.
- **4** Use las teclas < y > para seleccionar DETECTAR TONO DE MARCADO y pulse INTRO/MENÚ.
- **5** Use las teclas < y > para seleccionar ACTIVADO o DESACTIVADO y pulse INTRO/MENÚ.
- **6** Pulse PARAR/BORRAR para salir de los valores de menú.

## **Activar códigos de facturación**

Si tiene los códigos de facturación activados, puede hacer un seguimiento de los faxes que envía, Cada vez que envíe un fax, se le pedirá que escriba un número de uno, dos o tres dígitos. Puede escribir un número o pulsar INICIAR para dejar el código de factura en blanco.

Mientras este ajuste está activado, se imprime automáticamente un registro de facturación, que lista los faxes con el código de facturación que ha introducido, cada vez que imprimir un registro de faxes. También puede imprimir un registro de facturación independiente. Véase "Administración de registros e informes" en la página 150.

### **Acerca del uso de códigos de facturación**

Puede activar códigos de facturación desde el panel de control o desde el software y puede asociar a un cliente o compañía con un código de facturación desde el software. No obstante, los códigos de facturación definidos para un cliente o una compañía en un PC no están sincronizados con los códigos de facturación definidos en otros PC o en la unidad.

Para asegurar que todos los usuarios emplean códigos de facturación de manera coherente, utilice un programa de proceso de textos para crear una lista de los códigos de facturación y sus clientes o compañías asociados. Entregue a los usuarios una copia de esa lista y coloque otra en la unidad. Compruebe que todo el personal usa los códigos de facturación para todos los faxes enviados desde el software y desde la unidad.

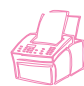

#### **Para activar códigos de facturación con el panel de control**

- **1** Pulse INTRO/MENÚ.
- **2** Use las teclas < y > para seleccionar VALORES DE FAX y pulse INTRO/MENÚ.
- **3** Pulse > una vez para seleccionar FAXES SALIENTES y pulse INTRO/MENÚ.
- **4** Use las teclas < y > para seleccionar C6DIGOS DE FACTURACIÓN y pulse INTRO/MENÚ.
- **5** Use las teclas < y > para seleccionar ACTIVADO o DESACTIVADO y pulse INTRO/MENÚ.
- **6** Pulse PARAR/BORRAR para salir de los valores de menú.

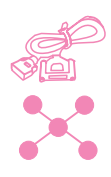

#### **Para activar y definir códigos de facturación desde el software**

- **1** Abra el software JetSuite y seleccione el icono Configurar.
- **2** Si todavía no ha activado códigos de facturación en el panel de control, seleccione el icono Modificar valores de configuración de dispositivo en HP LaserJet 3150. En la ficha **Fax**, seleccione la casilla de verificación **Códigos de facturación**, seleccione **Aceptar** y vuelva a seleccionar el icono Configurar.
- **3** Seleccione Modificar valores de envío y recepción de faxes desde el icono del PC.
- **4** Seleccione la ficha **Códigos de facturación**.
- **5** Ejecute una de las operaciones siguientes:
	- Para crear un código de facturación nuevo: seleccione **Nuevo**. En el campo **Descripción**, escriba una descripción y en el campo **Código de facturación** escriba un código de 1, 2 o 3 dígitos. Seleccione **Aceptar**.
	- Para editar un código de facturación existente: en el cuadro **Código/descripción** seleccione un código y seleccione **Editar**. Cambie uno o ambos campos **Descripción** y **Código de facturación** y seleccione **Aceptar**.
	- Para suprimir un código de facturación existente: en el cuadro **Código/descripción**, seleccione un código y seleccione **Suprimir**. Seleccione **Sí** para confirmar.
- **6** Seleccione **Aceptar**.

## **Ajuste de opciones de recepción de fax**

En esta sección se describe cómo ajustar las opciones que sólo están relacionadas con la recepción de faxes. Los temas tratados son:

- Bloqueo o desbloqueo de números de fax
- Activación o desactivación de la corrección de errores
- Cambios en la opción de fechado de páginas
- Preparación de los faxes para recibirlos en memoria
- Activación de la recuperación remota y definición de una contraseña
- Preparación de la reducción automática para faxes entrantes
- Cambio del modo de detección silenciosa
- Activación de una extensión
- Cambio de la compresión de los faxes recibidos

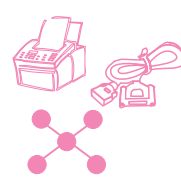

## **Cambio del modo de respuesta y del número de timbres para responder**

Al configurar la unidad define el modo de respuesta y el número de timbres para responder. Es posible que sólo necesite cambiar estos ajustes si cambia los dispositivos que están conectados a esta línea telefónica.

Si necesita comprobar o cambiar estos ajustes, véase "Opción C: Terminación de una instalación autónoma" en la Guía de instalación inicial.

### **Bloqueo o desbloqueo de números de fax**

Si hay personas o entidades de las que no desea recibir faxes, puede bloquear sus números empleando el panel de control o el software. Cuando bloquea un número de fax y alguien, desde ese número, le envía un fax, la unidad muestra el mensaje "Bloqueado" y el fax no se imprime ni se guarda en memoria. Los faxes con números bloqueados aparecen en el registros de faxes con la designación "bloqueado".

Si tiene números de fax bloqueados, puede desbloquearlos de manera independiente o todos a la vez.

**Nota** Para imprimir una lista de los números que tiene bloqueados, véase "Impresión de la lista de faxes bloqueados" en la página 152. También puede consultar la ayuda del software para hallar una forma sencilla de imprimir esta lista desde el software.

**PRECAUCIÓN** Si la unidad se queda sin energía durante cierto tiempo, podría perder los números de fax bloqueados. Si la unidad está conectada directamente al PC, el software intentará reconstruir los faxes bloqueados al restablecerse la energía, aunque quizá no lo consiga completamente. HP recomienda imprimir regularmente un informe de los faxes bloqueados, de manera que disponga de una copia actualizada.

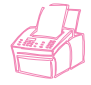

#### **Para bloquear o desbloquear números de fax desde el panel de control**

- **1** Pulse INTRO/MENÚ.
- **2** Use las teclas < y > para seleccionar VALORES DE FAX y pulse INTRO/MENÚ.
- **3** Use las teclas < y > para seleccionar FAXES ENTRANTES y pulse INTRO/MENÚ.
- **4** Use las teclas < y > para seleccionar BLOQUEAR FAXES y pulse INTRO/MENÚ.
- **5** Ejecute una de las operaciones siguientes:
	- Para bloquear un número de fax: use las teclas  $\lt y$  > para seleccionar AGREGAR y pulse INTRO/MENÚ. Con las teclas numéricas, escriba un nombre para el número bloqueado y pulse INTRO/MENÚ. Escriba el número de fax exactamente como aparece en la cabecera del fax enviado por la compañía o persona y pulse INTRO/MENÚ. (Pulse > para insertar espacios. Para agregar un signo más, pulse \*.)
	- Para desbloquear un solo número de fax: use las teclas < y > para seleccionar SUPRIMIR y pulse INTRO/MENÚ. Use las teclas < y > para seleccionar el número de fax que desea agregar y pulse INICIAR para confirmar las eliminaciones.
	- Para desbloquear todos los números de fax bloqueados: use las teclas < y > para seleccionar BORRAR TODO y pulse INTRO/MENÚ. Pulse INICIAR para confirmar las supresiones.
- **6** Pulse PARAR/BORRAR para salir de los valores de menú.

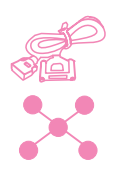

#### **Para bloquear o desbloquear números de fax por medio del software**

- **1** Abra el software JetSuite y seleccione el icono Configurar.
- **2** Seleccione Modificar valores de configuración de dispositivo en el icono HP LaserJet 3150.
- **3** En la ficha **Fax**, seleccione **Bloquear faxes**.
- **4** Ejecute una de las operaciones siguientes:
	- Para bloquear un número de fax: en el cuadro **Nombre e información de fax** situado en la parte superior de la ventana, escriba un nombre para este número bloqueado en el campo **Nombre** y escriba el número que desee bloquear en el campo **Número**. Seleccione **Agregar** para bloquear el número.
	- Para desbloquear un solo número de fax: en la lista **Nombre y número de fax** situada en el centro de la ventana, seleccione el nombre de la entrada que desee desbloquear y seleccione **Suprimir** para desbloquearla.
	- Para desbloquear todos los números de fax bloqueados: seleccione **Suprimir todos** para desbloquear todos los números en la lista **Nombre y número de fax** del centro de la pantalla. Seleccione **Sí** para confirmar.
- **5** Seleccione **Aceptar** dos veces.

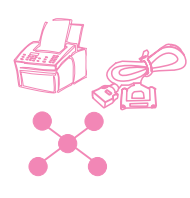

## **Activación y desactivación de la corrección de errores**

Normalmente, la HP LaserJet 3150 supervisa las señales de la línea telefónica mientras está enviando un fax, lo cual se hace por partes. Si la HP LaserJet 3150 detecta una señal de error mientras está enviando una parte del fax, puede enviar de nuevo esa parte.

El ajuste predeterminado de fábrica de este valor es Activado. Cámbielo a Desactivado sólo si tiene problemas para enviar o recibir un fax y desea aceptar los errores de la transmisión. Desactivar este ajuste podría ser útil cuando intenta enviar un fax al extranjero o mediante una conexión telefónica por satélite.

### **Para activar o desactivar la corrección de errores**

- **1** Pulse INTRO/MENÚ.
- **2** Use las teclas < y > para seleccionar VALORES DE FAX y pulse INTRO/MENÚ.
- **3** Use las teclas < y > para seleccionar TODOS LOS FAXES y pulse INTRO/MENÚ.
- **4** Pulse INTRO/MENÚ para seleccionar CORRECCIÓN DE ERRORES.
- **5** Use las teclas < y > para seleccionar ACTIVAR o DESACTIVAR y pulse INTRO/MENÚ.
- **6** Pulse PARAR/BORRAR para salir de los valores de menú.
- **7** Después de enviar el fax, repita los pasos 1 a 6 para dejar el ajuste en ACTIVAR.
**Sugerencia** En vez de cambiar ese ajuste, puede desactivar la corrección de errores sólo para unos números determinados. Para ello, debe tener activados los símbolos especiales de marcado (véase "Activación de símbolos especiales de marcado" en la página 116).

> Después, cuando marque un número de fax que necesite tener la corrección de errores desactivada, pulse \*, use las teclas < y > para seleccionar CORRECCIÓN DE ERRORES y pulse INTRO/MENÚ. Pulse > para seleccionar Sí y pulse INTRO/MENÚ. Aparece una E en la pantalla del panel de control. Termine de marcar el número y cargue y envíe el fax. La corrección de errores sólo estará desactivada para este trabajo.

> También podría introducir este símbolo en cualquier número que asigne a una tecla de función o a un código de marcado rápido. La corrección de errores se desactiva cada vez que usa esta tecla de función o código de marcado rápido y después se vuelve a activar. Si la tecla de función o el código de marcado rápido aparecen también en un código de marcado de grupo, la corrección de errores sólo se desactiva para ese elemento del grupo.

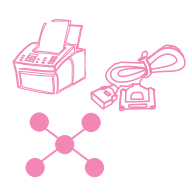

### **Cambios en la opción de fechado en la página**

Los faxes entrantes se imprimen con la identificación del remitente, la fecha y la hora en la parte superior. Si cambia la opción de fechado de páginas a Sí, se añade una segunda línea a los faxes entrantes para repetir la identificación del remitente y la fecha y hora, pero también se indica cuántas páginas se transmitieron. De esta forma, puede confirmar si ha recibido todas las páginas y el orden en que se recibieron. El valor predeterminado del fechado de páginas es No.

**Nota** Si activa la opción de fechado de página, compruebe que la reducción automática está ajustada en Ajustar a página o al 97%. Si está desactivada, un par de líneas de cada fax recibido podrían imprimirse en una segunda página. Véase "Ajuste de la reducción automática para faxes entrantes" en la página 147.

#### **Para cambiar la opción de fechado de páginas**

- **1** Pulse INTRO/MENÚ.
- **2** Use las teclas < y > para seleccionar VALORES DE FAX y pulse INTRO/MENÚ.
- **3** Use las teclas < y > para seleccionar FAXES ENTRANTES y pulse INTRO/MENÚ.
- **4** Use las teclas < y > para seleccionar FECHAR FAXES RECIBIDOS y pulse INTRO/MENÚ.
- **5** Use las teclas < y > para seleccionar St o NO y pulse INTRO/MENÚ.
- **6** Pulse PARAR/BORRAR para salir de los valores de menú.

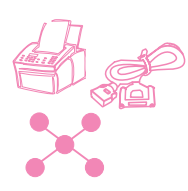

### **Recepción de faxes en memoria**

Si tiene faxes dirigidos a la HP LaserJet 3150 y activa la recepción en memoria, los faxes se almacenarán en la memoria hasta que los recupere. Si la recepción en memoria está desactivada, los faxes recibidos se imprimirán. El valor predeterminado de fábrica es No.

**Nota** Cuando hay faxes en memoria, aparece **IMPRIMIR FAXES** en la pantalla del panel de control. Para obtener instrucciones sobre la recuperación de faxes de la memoria, véase "Impresión de faxes recibidos en memoria" en la página 39.

#### **Para recibir faxes en memoria**

- **1** Pulse INTRO/MENÚ.
- **2** Use las teclas < y > para seleccionar VALORES DE FAX y pulse INTRO/MENÚ.
- **3** Use las teclas < y > para seleccionar FAXES ENTRANTES y pulse INTRO/MENÚ.
- **4** Use las teclas < y > para seleccionar RECIBIR EN MEMORIA y pulse INTRO/MENÚ.
- **5** Use las teclas < y > para seleccionar Si o NO y pulse INTRO/MENÚ.
- **6** Pulse PARAR/BORRAR para salir de los valores de menú.

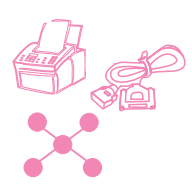

### **Activación de la recuperación remota y definición de una contraseña**

Esta característica debe estar activada si desea recuperar los faxes desde un equipo con otra ubicación. Este ajuste puede permanecer activado en todo momento. El único caso en el que es posible que desee desactivar esta característica es si teme que otra persona conozca la contraseña y pueda intentar utilizarla para recuperar sus faxes desde otra ubicación. El valor predeterminado es Desactivado.

Para utilizar la recuperación remota se necesita una contraseña. Utilice este procedimiento para establecer también la contraseña.

Nota **Este procedimiento sólo activa la característica**. Para obtener instrucciones sobre el uso de la característica, véase "Utilización de la recuperación remota" en la página 43.

#### **Para activar la recuperación remota y definir una contraseña**

- **1** Pulse INTRO/MENÚ.
- **2** Use las teclas < y > para seleccionar VALORES DE FAX y pulse INTRO/MENÚ.
- **3** Use las teclas < y > para seleccionar TODOS LOS FAXES y pulse INTRO/MENÚ.
- **4** Pulse la tecla > una vez para seleccionar RECUPERACIÓN REMOTA y pulse INTRO/MENÚ.
- **5** Use las teclas < y > para seleccionar ACTIVAR o DESACTIVAR y pulse INTRO/MENÚ.
- **6** Para crear una contraseña, escriba cuatro dígitos y pulse INTRO/MENÚ.

 $\Omega$  -

Para aceptar la contraseña actual, pulse INTRO/MENÚ.

**7** Pulse PARAR/BORRAR para salir de los valores de menú.

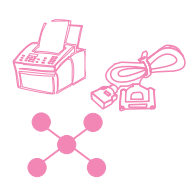

### **Ajuste de la reducción automática para faxes entrantes**

Si esta función se establece en Automático (predeterminada) la HP LaserJet 3150 reducirá automáticamente los faxes largos para ajustarlos al papel. Si está desactivada, los faxes largos se imprimirán a tamaño completo en varias páginas.

Si tiene activada la opción de fechado de páginas, es posible que desee utilizar el 97%. De esta forma, los faxes entrantes sólo se reducen ligeramente para que el fechado de las páginas no haga que cada página del fax se imprima en dos.

**Nota** Asegúrese de que el ajuste de tamaño de papel coincida con el tamaño del papel que está cargado en la bandeja de entrada de papel. Véase "Ajuste del tamaño del papel" en la página 163 para recibir instrucciones.

#### **Para ajustar la reducción automática**

- **1** Pulse INTRO/MENÚ.
- **2** Use las teclas < y > para seleccionar VALORES DE FAX y pulse INTRO/MENÚ.
- **3** Use las teclas < y > para seleccionar FAXES ENTRANTES y pulse INTRO/MENÚ.
- **4** Use las teclas < y > para seleccionar REDUCCIÓN AUTOMÁTICA y pulse INTRO/MENÚ.
- **5** Use las teclas < y > para seleccionar AJUSTAR A PAGINA (el valor predeterminado), 97%, o DESACTIVADO y pulse INTRO/MENÚ.
- **6** Pulse PARAR/BORRAR para salir de los valores de menú.

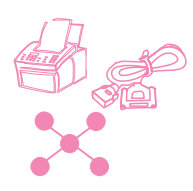

### **Cambio del modo de detección de silencio**

Este ajuste determina si pueden recibirse faxes de equipos de fax más antiguos, que no emiten una señal de fax durante las transmisiones. En el momento de esta publicación, dichos equipos están reducidos al mínimo.

El valor predeterminado es No. Sólo debería cambiarlo si recibe regularmente faxes de estos equipos de modelo antiguo.

#### **Para cambiar el modo de detección de silencio**

- **1** Pulse INTRO/MENÚ.
- **2** Use las teclas < y > para seleccionar VALORES DE FAX y pulse INTRO/MENÚ.
- **3** Use las teclas < y > para seleccionar FAXES ENTRANTES y pulse INTRO/MENÚ.
- **4** Use las teclas < y > para seleccionar DETECCIÓN DE SILENCIO y pulse INTRO/MENÚ.
- **5** Use las teclas < y > para seleccionar Sf o NO y pulse INTRO/MENÚ.
- **6** Pulse PARAR/BORRAR para salir de los valores de menú.

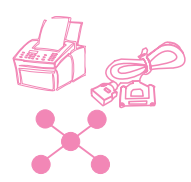

### **Activación de una extensión**

Con este ajuste activado, puede comenzar a recibir llamadas de fax desde cualquier teléfono de extensión pulsando \*\*\*. El valor predeterminado es Sí. No desactive este ajuste a menos que tenga un servicio de su compañía telefónica que use también la secuencia \*\*\* y el servicio no funcione por esta causa.

- **1** Pulse INTRO/MENÚ.
- **2** Use las teclas < y > para seleccionar VALORES DE FAX y pulse INTRO/MENÚ.
- **3** Use las teclas < y > para seleccionar FAXES ENTRANTES y pulse INTRO/MENÚ.
- **4** Use las teclas < y > para seleccionar EXTENSIÓN y pulse INTRO/MENÚ.
- **5** Use las teclas  $\lt y >$  para seleccionar  $\leq i$  o  $\leq y$  pulse INTRO/MENÚ.
- **6** Pulse PARAR/BORRAR para salir de los valores de menú.

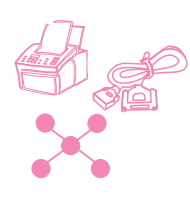

### **Cambio de la compresión de los faxes entrantes**

La HP LaserJet 3150 puede usar compresión JBIG [recomendación ITU-T t.30 (1996)] que permite una transmisión de fax más rápida. No obstante, no todas los equipos de fax puede procesar la información JBIG y podrían desconectarse. Para maximizar la compatibilidad con otras maquinas de fax, HP ha ajustado el valor predeterminado en desactivado. El tener este ajuste desactivado no le impide enviar faxes comprimidos con JBIG a máquinas compatibles**.** 

Si este ajuste está desactivado, puede activarlo. Tenga en cuenta que si activa la compresión JBIG para los faxes recibidos en su unidad, los equipos de fax no compatibles no podrán enviarle faxes.

Si este ajuste está activado y observa que un equipo que está intentando enviarle un fax se desconecta de repente al principio (fase de negociación) de la transmisión, esa máquina de fax no puede procesar información JBIG. Para recibir faxes de esos equipos, debe desactivar en su unidad la compresión JBIG para faxes entrantes. Emplee el procedimiento siguiente para cambiar este ajuste.

#### **Para cambiar la compresión para los faxes entrantes**

- **1** Pulse INTRO/MENÚ.
- **2** Use las teclas < y > para seleccionar VALORES DE FAX y pulse INTRO/MENÚ.
- **3** Use las teclas < y > para seleccionar FAXES ENTRANTES y pulse INTRO/MENÚ.
- **4** Use las teclas < y > para seleccionar COMPRESIÓN y pulse INTRO/MENÚ.
- **5** Use las teclas < y > para seleccionar ACTIVADO o DESACTIVADO y pulse INTRO/MENÚ.
- **6** Pulse PARAR/BORRAR para salir de los valores de menú.

### **Administración de registros e informes**

El panel de control permite llevar a cabo las operaciones siguientes:

- Imprimir un registro de los últimos 40 faxes enviados (el registro de faxes) y un registro de facturación (si está activado)
- Imprimir sólo un registro de facturación (si está activado)
- Imprimir una lista de números de fax bloqueados (si está activado)
- Seleccionar el momento en que el registro de faxes se imprime automáticamente
- Seleccionar cuándo se imprimen los informes de los distintos faxes enviados
- Imprimir un informe con los números que están asignados a las teclas de función y a los números de marcado rápido y de marcado de grupo
- Imprimir un informe de configuración
- Imprimir un informe con el resultado de la autocomprobación
- Imprimir un árbol de menús
- Imprimir todos los informes

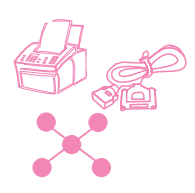

### **Impresión del registro de faxes**

Siempre que lo desee, puede imprimir un registro de los últimos 40 faxes. Este registro contiene entradas para:

- Todos los faxes recibidos en la HP LaserJet 3150
- Todos los faxes enviados desde el panel de control
- Todos los faxes enviados desde el Asistente para documentos (a PC conectados directamente a la unidad)
- Todos los faxes enviados desde el programa Fax PC de JetSuite

Este registro no muestra nunca entradas para los faxes enviados con otro programa de fax de PC, como WinFax.

Cuando imprime el registro de faxes, se imprime también el registro de facturación si tiene el ajuste de códigos de facturación activado (véase "Activar códigos de facturación" en la página 137) y si ha introducido al menos un código de facturación para un fax saliente.

#### **Para imprimir el registro de faxes y el de facturación (si está activado)**

- **1** Pulse INTRO/MENÚ.
- **2** Use las teclas < y > para seleccionar INFORMES y pulse INTRO/MENÚ.
- **3** Pulse INTRO/MENÚ para seleccionar REGISTRO DE FAXES.
- **4** Pulse INTRO/MENÚ para seleccionar IMPRIMIR REGISTRO DE FAXES. La HP LaserJet 3150 sale de los valores de menú e imprime el registro.

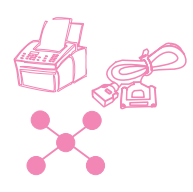

### **Impresión sólo del registro de facturación**

Emplee este procedimiento si sólo necesita imprimir el registro de facturación y no el registro de faxes. El registro de facturación, que se imprime de acuerdo con el código de facturación, no incluye los faxes para los que no ha introducido un código de facturación. El informe sólo se puede imprimir si el ajuste Códigos de facturación está activado (véase "Activar códigos de facturación" en la página 137) y ha introducido un código de facturación para al menos un fax saliente.

#### **Para imprimir sólo el registro de facturación**

- **1** Pulse INTRO/MENÚ.
- **2** Use las teclas < y > para seleccionar INFORMES y pulse INTRO/MENÚ.
- **3** Use las teclas < y > para seleccionar IMPRIMIR REGISTRO DE FACTURACIÓN y pulse INTRO/MENÚ. La HP LaserJet 3150 sale de los valores de menú e imprime el registro. El registro se borra una vez lo ha impreso.

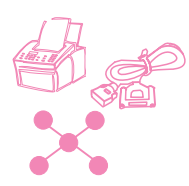

### **Impresión de la lista de faxes bloqueados**

Emplee este procedimiento para imprimir una lista de los números de fax que ha bloqueado. Esta lista sólo se imprime si ha bloqueado uno o más números de envío de faxes a su máquina. Véase "Bloqueo o desbloqueo de números de fax" en la página 140.

### **Para imprimir la lista de faxes bloqueados**

- **1** Pulse INTRO/MENÚ.
- **2** Use las teclas < y > para seleccionar INFORMES y pulse INTRO/MENÚ.
- **3** Use las teclas < y > para seleccionar IMPRIMIR LISTA DE FAXES BLOQUEADOS y pulse INTRO/MENÚ. La HP LaserJet 3150 sale de los valores de menú e imprime la lista.

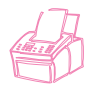

### **Ajuste del momento de impresión del registro de faxes**

Puede decidir si desea imprimir el registro de faxes automáticamente después de enviar o recibir 40 faxes. El valor predeterminado de fábrica es Sí. Véase "Impresión del registro de faxes" en la página 151 para obtener una descripción de los faxes que tienen entrada

en el registro de faxes.

#### **Para ajustar el momento de impresión del registro de faxes**

- **1** Pulse INTRO/MENÚ.
- **2** Use las teclas < y > para seleccionar INFORMES y pulse INTRO/MENÚ.
- **3** Pulse INTRO/MENÚ para seleccionar REGISTRO DE FAXES.
- **4** Pulse > una vez para seleccionar REGISTRO AUTOMÁTICO y pulse INTRO/MENÚ.
- **5** Use las teclas < y > para seleccionar Sf o NO y pulse INTRO/MENÚ.
- **6** Pulse PARAR/BORRAR para salir de los valores de menú.

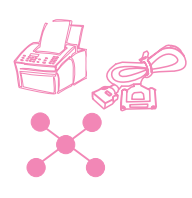

### **Ajuste del momento de impresión de los informes de transmisión**

Un informe de transmisión contiene información sobre un fax saliente determinado. Puede decidir que se imprima este informe cada vez que se envía un fax, sólo si el fax ha fallado o nunca. El valor predeterminado es Si falla el fax. Si selecciona Nunca, no tendrá ninguna indicación de que un fax no se transmitió correctamente, a no ser que imprima un registro de fax.

El valor de este ajuste, que puede cambiar en el panel de control, determina cuándo se imprimen informes de transmisión para faxes en papel enviados desde el panel de control. Para ajustar cuándo se imprimen informes de transmisión para los faxes en papel enviados desde el Asistente para documentos y para los faxes electrónicos enviados por el software de JetSuite Pro, use los valores de configuración del software. Véase la ayuda del software para obtener más información.

#### **Para ajustar el momento de impresión de los informes de transmisión**

- **1** Pulse INTRO/MENÚ.
- **2** Use las teclas < y > para seleccionar INFORMES y pulse INTRO/MENÚ.
- **3** Pulse la tecla > una vez para seleccionar INFORMES DE TRANSMISIÓN y pulse INTRO/MENÚ.
- **4** Use las teclas < y > para seleccionar cuándo desea que se impriman los informes de transmisión. Puede elegir SIEMPRE, NUNCA o SI FALLA EL FAX.
- **5** Pulse INTRO/MENÚ para guardar la selección.
- **6** Pulse PARAR/BORRAR para salir de los valores de menú.

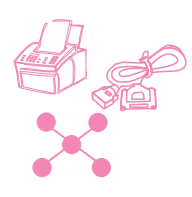

### **Impresión de informe de teclas de función, marcado rápido y marcado de grupo**

Este informe contiene una lista de los números de fax que están asignados a las teclas de función y a los números de marcado rápido y de marcado de grupo.

#### **Para imprimir un informe de teclas de función y de códigos de marcado rápido y de grupo**

- **1** Pulse INTRO/MENÚ.
- **2** Use las teclas < y > para seleccionar INFORMES y pulse INTRO/MENÚ.
- **3** Use las teclas < y > para seleccionar MARCADOS RAPIDOS y pulse INTRO/MENÚ. La HP LaserJet 3150 sale de los valores de menú e imprime el informe.

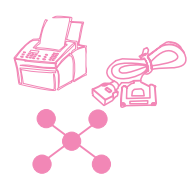

### **Impresión de un informe de configuración**

Utilice este procedimiento para imprimir un informe de configuración, el cual muestra qué ajustes están seleccionados en este momento. Estos ajustes aparecen indicados con un (\*).

### **Para imprimir un informe de configuración**

- **1** Pulse INTRO/MENÚ.
- **2** Use las teclas < y > para seleccionar INFORMES y pulse INTRO/MENÚ.
- **3** Use las teclas < y > para seleccionar IMPRIMIR INFORME DE CONFIGURACIÓN y pulse INTRO/MENÚ. La HP LaserJet 3150 sale de los valores de menú e imprime el informe.

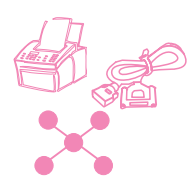

### **Impresión de un informe de autocomprobación**

Cuando solicita este informe, la HP LaserJet 3150 ejecuta una autocomprobación y después imprime los resultados. Este informe contiene, por ejemplo, la velocidad del módem, cuántas páginas se han impreso y una lista con los últimos mensajes de error.

#### **Para imprimir un informe de autocomprobación**

- **1** Pulse INTRO/MENÚ.
- **2** Use las teclas < y > para seleccionar INFORMES y pulse INTRO/MENÚ.
- **3** Use las teclas < y > para seleccionar AUTOCOMPROBACIÓN y pulse INTRO/MENÚ. La HP LaserJet 3150 sale de los valores de menú e imprime el informe.

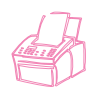

### **Impresión de un árbol de menús**

Utilice este procedimiento si desea imprimir una copia del árbol de menús que aparecía anteriormente en este capítulo. Este árbol de menús puede resultar una referencia útil durante el ajuste de opciones con ayuda de los menús.

#### **Para imprimir un árbol de menús**

- **1** Pulse INTRO/MENÚ.
- **2** Use las teclas < y > para seleccionar INFORMES y pulse INTRO/MENÚ.
- **3** Use las teclas < y > para seleccionar IMPRIMIR EL MENÚ y pulse INTRO/MENÚ. La HP LaserJet 3150 sale de los valores de menú e imprime el árbol de menús.

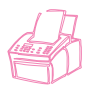

### **Impresión de todos los informes a la vez**

Puede imprimir con una sola operación todos los informes tratados en esta sección.

#### **Para imprimir todos los informes con una sola operación**

- **1** Pulse INTRO/MENÚ.
- **2** Use las teclas < y > para seleccionar INFORMES y pulse INTRO/MENÚ.
- **3** Use las teclas < y > para seleccionar IMPRIMIR TODOS y pulse INTRO/MENÚ. La HP LaserJet 3150 sale de los valores de menú e imprime el informe.

### **Ajuste de valores generales predeterminados**

Esta sección contiene instrucciones para:

- Controlar el volumen de los sonidos
- Ajustar la resolución predeterminada
- Ajustar el contraste predeterminado
- Ajustar la característica de clasificación de copias
- Programar el tamaño del papel que está cargado en la bandeja de entrada de papel
- Ajustar el tamaño de copiado predeterminado
- Cambiar el idioma del panel de control
- Restablecer los valores predeterminados de fábrica

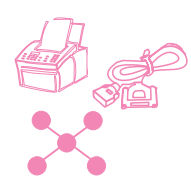

### **Control del volumen del sonido**

Puede controlar el volumen de las características siguientes:

- Los sonidos del altavoz que están asociados con los faxes entrantes y salientes.
- El timbre de los faxes entrantes.
- El volumen de los sonidos que emite la HP LaserJet 3150 cuando necesita atención, como por ejemplo cuando la puerta de la impresora está abierta.
- Los tonos emitidos cuando pulsa teclas de panel de control.

## **Para ajustar el volumen del altavoz de los sonidos del fax (monitor de línea) Nota** El valor predeterminado de fábrica para el volumen del altavoz es 3. **1** Pulse VOLUMEN. **2** Use las teclas  $\lt y$  > para seleccionar DESACTIVAR, 1, 2, 3, 4, 5 **o** 6, o ALTO y pulse INTRO/MENÚ. **Para ajustar el volumen del timbre Nota** El valor predeterminado ajustado en fábrica para el volumen del timbre es Medio. **1** Pulse INTRO/MENÚ. **2** Use las teclas < y > para seleccionar AJUSTES PREDETERMINADOS y pulse INTRO/MENÚ. **3** Use las teclas < y > para seleccionar VALORES DE VOLUMEN y pulse INTRO/MENÚ.

- **4** Pulse la tecla > una vez para seleccionar VOLUMEN DEL TIMBRE y pulse INTRO/MENÚ.
- **5** Use las teclas < y > para seleccionar BAJO, MEDIO, ALTO o DESACTIVADO y pulse INTRO/MENÚ.
- **6** Pulse PARAR/BORRAR para salir de los valores de menú.

#### **Para activar o desactivar alarmas**

**Nota** El valor predeterminado de fábrica para el volumen de los sonidos de atención es Bajo.

- **1** Pulse INTRO/MENÚ.
- **2** Use las teclas < y > para seleccionar AJUSTES PREDETERMINADOS y pulse INTRO/MENÚ.
- **3** Use las teclas < y > para seleccionar VALORES DE VOLUMEN y pulse INTRO/MENÚ.
- **4** Pulse INTRO/MENÚ para seleccionar VOLUMEN DE ALARMA.
- **5** Use las teclas < y > para seleccionar ALTO, BAJO o DESACTIVADO y pulse INTRO/MENÚ.
- **6** Pulse PARAR/BORRAR para salir de los valores de menú.

#### **Para activar o desactivar los tonos de teclado del panel de control**

**Nota** El valor predeterminado de fábrica para los tonos es Bajo.

- **1** Pulse INTRO/MENÚ.
- **2** Use las teclas < y > para seleccionar AJUSTES PREDETERMINADOS y pulse INTRO/MENÚ.
- **3** Use las teclas < y > para seleccionar VALORES DE VOLUMEN y pulse INTRO/MENÚ.
- **4** Pulse la tecla > una vez para seleccionar TECLAS DEL PANEL FRONTAL y pulse INTRO/MENÚ.
- **5** Use las teclas < y > para seleccionar BAJO, ALTO o DESACTIVADO y pulse INTRO/MENÚ.
- **6** Pulse PARAR/BORRAR para salir de los valores de menú.

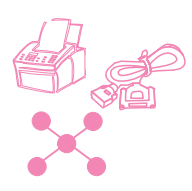

### **Cambio de la resolución predeterminada**

La resolución afecta a la calidad de los documentos enviados por fax o copiados, en puntos por pulgada (ppp). También afecta a la velocidad de transmisión de los faxes. Utilice el procedimiento siguiente para cambiar la resolución predeterminada, que es la que se utiliza habitualmente. Las opciones son Estándar (el valor predeterminado de fábrica), Fina, Superfina o Fotografía. Si elige Superfina o Fotografía, los faxes no se exploran antes de marcar al número de fax y conectar. Esto significa que la bandeja del alimentador de documentos no estará disponible hasta que se conecte el número de fax.

Los faxes salientes se transmiten con la opción que seleccione de las cuatro disponibles. Las copias se hacen siempre con el modo Superfina y no dependen de este ajuste, a no ser que seleccione Fotografía. Para obtener más información sobre las opciones de resolución, véase "Opciones de resolución" en la página 23.

#### **Nota** Si sólo desea cambiar la resolución para el trabajo de copia o de fax que está enviando actualmente, véase "Ajuste de la resolución" en la página 22 o capítulo 4, "Copia".

#### **Para cambiar la resolución predeterminada**

- **1** Pulse INTRO/MENÚ.
- **2** Use las teclas < y > para seleccionar AJUSTES PREDETERMINADOS y pulse INTRO/MENÚ.
- **3** Use las teclas < y > para seleccionar RESOLUCIÓN PREDETERMINADA y pulse INTRO/MENÚ.
- **4** Use las teclas < y > para seleccionar la resolución predeterminada que desee. Puede elegir ESTÁNDAR (el valor predeterminado), FINA, SUPERFINA o FOTOGRAFÍA.
- **5** Pulse INTRO/MENÚ para guardar la selección.
- **6** Pulse PARAR/BORRAR para salir de los valores de menú.

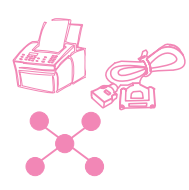

### **Cambio del contraste predeterminado**

El contraste predeterminado es el que se aplica habitualmente a todos los elementos enviados por fax y copiados. El valor predeterminado de fábrica es Normal.

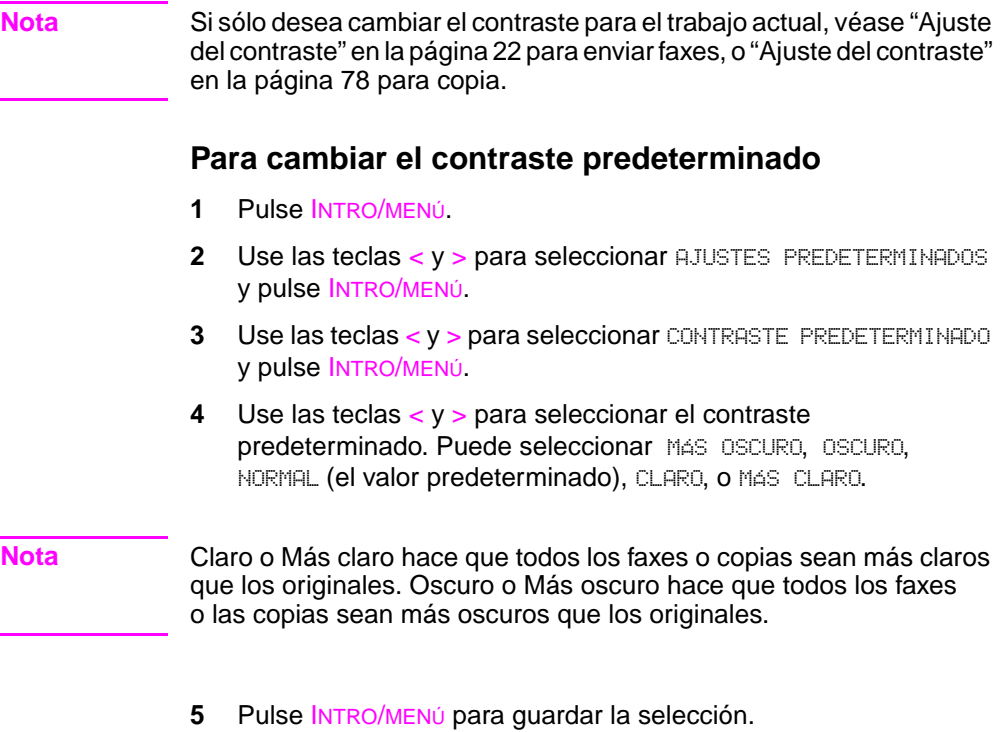

**6** Pulse PARAR/BORRAR para salir de los valores de menú.

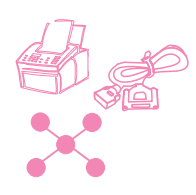

### **Ajuste de la clasificación predeterminada**

Puede ajustar la HP LaserJet 3150 para clasificar múltiples copias en grupos. Por ejemplo, si desea hacer dos copias de tres páginas y la clasificación está activada, las copias se imprimen con el orden siguiente: 1,2,3,1,2,3. Si la clasificación está desactivada, las páginas se imprimen con el orden siguiente: 1,1,2,2,3,3.

El ajuste de clasificación que elija se aplicará a todas las copias hasta que lo cambie. El valor predeterminado de fábrica es Sí.

Para poder utilizar la clasificación, el documento original debe almacenarse completamente en la memoria. En el caso, poco probable, de que no sea así, la HP LaserJet 3150 sólo crea una copia y muestra un mensaje notificándole el cambio. Si ocurriera esto, tiene varias opciones para completar el trabajo:

- Dividir el trabajo en varios más pequeños de menos páginas.
- Efectuar sólo una copia del documento cada vez.
- Desactivar la clasificación.
- Use el Asistente para documentos para copiar y clasificar el trabajo. El Asistente para documentos permite clasificar trabajos de mayor tamaño.

#### **Para ajustar la clasificación predeterminada**

- **1** Pulse INTRO/MENÚ.
- **2** Use las teclas < y > para seleccionar COPIAR AJUSTES y pulse INTRO/MENÚ.
- **3** Pulse INTRO/MENÚ para seleccionar CLASIFICACIÓN PREDETERMINADA.
- **4** Use las teclas < y > para seleccionar St o NO y pulse INTRO/MENÚ.
- **5** Pulse PARAR/BORRAR para salir de los valores de menú.

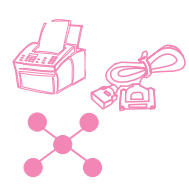

### **Ajuste del tamaño del papel**

El tamaño del papel debe ajustarse al que suele cargar en la bandeja de entrada de papel. La HP LaserJet 3150 usa este ajuste para imprimir informes y determinar la reducción automática para los faxes entrantes.

**Nota** La función de impresión no utiliza este ajuste. Si sólo desea cargar un papel de tamaño especial para el trabajo de impresión actual, no cambie este ajuste. Tras finalizar la impresión, cargue de nuevo el papel que estaba utilizando.

#### **Para ajustar el tamaño de papel**

- **1** Pulse INTRO/MENÚ.
- **2** Use las teclas < y > para seleccionar AJUSTES PREDETERMINADOS y pulse INTRO/MENÚ.
- **3** Use las teclas < y > para seleccionar TAMAÑO DEL PAPEL y pulse INTRO/MENÚ.
- **4** Use las teclas < y > hasta que aparezca el tamaño del papel que haya cargado. Puede elegir CARTA, A4 o LEGAL.
- **5** Pulse INTRO/MENÚ para guardar la selección.
- **6** Pulse PARAR/BORRAR para salir de los valores de menú.

**Sugerencia** Si cree que puede recibir faxes mientras tiene cargado un tipo o tamaño de papel especial para un trabajo de impresión, tiene la posibilidad de almacenar temporalmente en la memoria los faxes que reciba. Cuando finalice el trabajo de impresión, cargue de nuevo el papel normal e imprima los faxes. Véase "Recepción de faxes en memoria" en la página 145 e "Impresión de faxes recibidos en memoria" en la página 39.

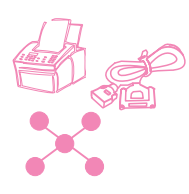

### **Cambio del tamaño de copia predeterminado**

El tamaño de copia predeterminado es aquel con el que las copias se amplían o reducen normalmente. Si mantiene el tamaño predeterminado de fábrica, el 100%, todas las copias tendrán el mismo tamaño que el documento original. Probablemente no necesitará cambiar este ajuste y debería dejarlo en el 100%.

**Nota** Si sólo desea cambiar el tamaño de copia para el trabaja actual, véase "Reducción o ampliación de copias" en la página 79.

#### **Para ajustar el tamaño de copia predeterminado**

- **1** Pulse INTRO/MENÚ.
- **2** Use las teclas < y > para seleccionar AJUSTES PREDETERMINADOS y pulse INTRO/MENÚ.
- **3** Use las teclas < y > para seleccionar TAMAÑO DE COPIA y pulse INTRO/MENÚ.
- **4** Use las teclas < y > para seleccionar la opción de reducción o ampliación de copia que utilizará normalmente. Puede seleccionar MANUAL (EN %), LEGAL A CARTA, CARTA A A4, A4 A CARTA o 100%.
- **5** Pulse INTRO/MENÚ para guardar la selección.
- **6** Si elige MANUAL (EN %), escriba el porcentaje con el que normalmente desea reducir o ampliar las copias y pulse INTRO/MENÚ.
- **7** Pulse PARAR/BORRAR para salir de los valores de menú.

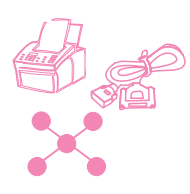

### **Cambio del idioma en el panel de visualización**

Utilice este procedimiento para que el panel de control muestre los mensajes en un idioma distinto del predeterminado.

#### **Para cambiar el idioma del panel de control**

- **1** Pulse INTRO/MENÚ.
- **2** Use las teclas < y > para seleccionar AJUSTES PREDETERMINADOS y pulse INTRO/MENÚ.
- **3** Pulse INTRO/MENÚ para seleccionar IDIOMA.
- **4** Use las teclas < y > para seleccionar el idioma que desee. Puede elegir INGLÉS, FRANCÉS, ALEMÁN, HOLANDÉS, ESPAÑOL, ITALIANO o PORTUGUÉS.
- **5** Pulse INTRO/MENÚ para guardar la selección.
- **6** Pulse PARAR/BORRAR para salir de los valores de menú.

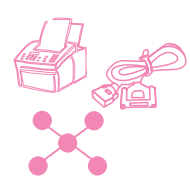

### **Restablecimiento de los valores predeterminados de fábrica**

Este procedimiento vuelve a establecer todos los valores predeterminados de fábrica, y borra el nombre del encabezado del fax y el número de teléfono, pero no borra los números de fax y nombres asociados con las teclas de función y los códigos de marcado rápido.

#### **Para restablecer los ajustes predeterminados de fábrica**

- **1** Pulse INTRO/MENÚ.
- **2** Use las teclas < y > para seleccionar AJUSTES PREDETERMINADOS y pulse INTRO/MENÚ.
- **3** Use las teclas < y > para seleccionar RESTABLECER VALORES PREDETERMINADOS y pulse INTRO/MENÚ.
- **4** Si desea continuar, pulse INICIAR. Se restablecen los valores predeterminados de fábrica.

### **Sugerencias y ayuda**

Esta sección contiene sugerencias y respuestas a las preguntas más habituales. Véase el capítulo 8, "Resolución de problemas y mantenimiento", si desea obtener una lista completa de las soluciones habituales respecto a la calidad y el uso del copiado.

#### **Qué debo hacer si...**

**Necesito llamar a un número internacional.** Es posible que prefiera utilizar el marcado manual, para así poder escuchar los distintos tonos. Véase "Utilización del marcado manual" en la página 31.

**Intento marcar un número de fax largo y no puedo marcar todos los números.** El número máximo de dígitos o caracteres que puede escribir en un numero de fax son 60. Si necesita escribir un número de tarjeta telefónica junto con el de fax, o un número internacional con muchos dígitos, puede repartirlo en dos teclas de función o dos códigos de marcado rápido. Programe la primera tecla de función o código de marcado rápido con el número de la tarjeta de llamada o la primera parte del número internacional y pulse REPETICIÓN DE MARCADO/PAUSA. Programe en la segunda tecla de función o en el segundo código de marcado rápido el numero de fax o la segunda parte del número internacional. Para utilizarlos, pulse la primera tecla de función seguida de la segunda o teclee el primer código de marcado rápido y después el segundo. La HP LaserJet 3150 marca ambas cadenas de números como si fueran uno solo.

# 8 Resolución<br>8 de problema de problemas y mantenimiento

### **Pasos básicos de resolución de problemas**

Si la HP LaserJet 3150 no funciona correctamente, compruebe primero lo siguiente:

- La luz **Preparada** (verde) está encendida y no parpadea. Si la luz **Error** (amarilla) está encendida, mire la pantalla del panel de control para ver si hay un mensaje.
- No se muestran mensajes de error en la pantalla del PC o en la pantalla del panel de control de la HP LaserJet 3150.
- El cable de alimentación está bien conectado a la HP LaserJet 3150 y enchufado en una toma de corriente eléctrica.
- El cable paralelo entre la HP LaserJet 3150 y el PC está bien conectado.
- El cable de teléfono entre la HP LaserJet 3150 y la toma de la pared está bien conectado.
- Había demasiados programas abiertos mientras se intentaba llevar a cabo una tarea. Cierre los programas que no utilice o reinicie el PC antes de volver a intentar la tarea.
- El cable paralelo funciona correctamente. Para comprobarlo, conecte con un cable paralelo de tamaño C diferente.
- Hay papel en la bandeja de entrada de papel.

Muchas respuestas para problemas relacionados con el software están en la ayuda del software. Consulte este capítulo para ver los temas de ayuda básicos sobre exploración, impresión y envío de faxes y después consulte la ayuda del software.

### **Eliminación de atascos del área del escáner**

Esta es la lista de causas posibles de atascos en el mecanismo de exploración:

- Se situaron demasiadas páginas en la bandeja del alimentador de documentos.
- Se cargó un elemento del soporte de impresión especial pero la palanca de papel especial estaba situada a la izquierda.
- Se cargaron varias hojas de un documento pero la palanca de papel especial estaba situada a la derecha.
- El elemento cargado tenía rasgaduras, bordes desflecados, etcétera, o no se ajustaba a las directrices sobre documentos (véase "Selección de elementos para enviar por fax, copiar y explorar", en la página 17).
- El elemento no se cargó correctamente.
- El elemento tenía menos de 51 x 89 mm (2 x 3,5 pulg.) (el tamaño de una tarjeta de visita).

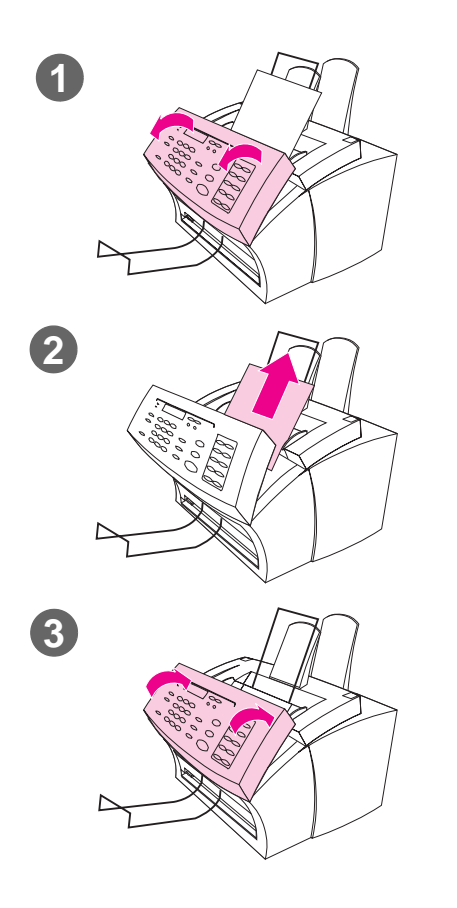

#### **Para eliminar atascos del área de escáner**

- **1** Con las dos manos, tire hacia usted de la puerta de retirada de documentos (panel de control).
- **2** Retire todo el soporte de impresión atascado.

#### **PRECAUCIÓN**

Emplee únicamente las manos para retirar el papel atascado. Si utiliza otros objetos, puede dañar los componentes internos.

- **3** Asegúrese de retirar todos los fragmentos de papel y cierre la puerta.
- **4** Para evitar atascos en el futuro, asegúrese de que la palanca de papel especial se encuentra en la posición adecuada para el documento que está utilizando. Véase las instrucciones de carga al principio de los capítulos de fax, copia o exploración para obtener más información.

### **Eliminación de atascos en las áreas de la ruta de papel**

En ocasiones, el papel puede atascarse en la bandeja de entrada de papel, en la ranura de entrada para hojas sueltas, en la bandeja de salida de papel o en la ranura delantera de salida de papel.

En la lista siguiente se enumeran algunas de las causas posibles:

- El papel no se cargó correctamente.
- La bandeja de entrada de papel está demasiado llena.
- No ajustó las guías a la posición correcta.
- Añadió más papel sin vaciar primero la bandeja y alinear correctamente todo el papel.
- La bandeja de salida de papel está demasiado llena.
- Ajustó la palanca de ruta del papel durante la impresión de un trabajo.
- Abrió la puerta de la impresora durante la impresión de un trabajo.
- El papel utilizado no cumple las especificaciones de HP.
- El papel utilizado tiene un tamaño menor de 76,2 x 127 mm (3 x 5 pulg.).
- Se interrumpió el suministro eléctrico mientras se estaba imprimiendo un trabajo.

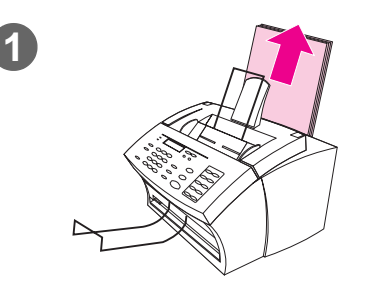

#### **Para eliminar atascos de alimentación de las áreas de entrada**

**1** Si puede ver la mayor parte de la hoja de papel atascado en la bandeja de entrada de papel o en la ranura de entrada para hojas sueltas, tire con suavidad del papel atascado, hacia arriba y hacia fuera, con ambas manos. Apile de nuevo el papel y cárguelo.

#### **Nota**

Compruebe que centra el soporte de impresión con las guías del papel. También debe verificar que las guías de papel queden ajustadas correctamente, sin arrugar ni doblar el soporte de impresión.

En muchos casos, la HP LaserJet 3150 vuelve a imprimir la página atascada y termina el resto del trabajo. Una vez haya terminado el trabajo de impresión, compruebe que se han impreso todas las páginas.

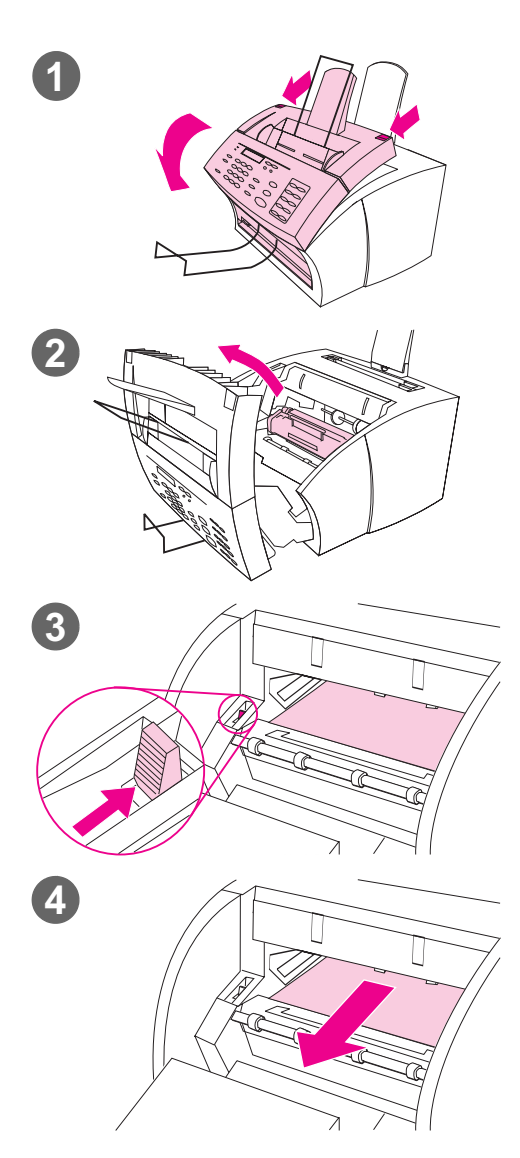

#### **Para eliminar un atasco del área interior**

- **1** Si no puede ver el papel atascado en el área de entrada, utilice los dos pestillos de la puerta para abrir la impresora.
- **2** Extraiga el cartucho de tóner. Compruebe que lo protege de la luz mientras está fuera de la HP LaserJet 3150.

#### **PRECAUCIÓN**

Evite tocar el rodillo de esponja negro largo del equipo. Si lo toca puede empeorar la calidad de impresión.

- **3** Presione la palanca verde de salida de papel hacia atrás.
- **4** Si el atasco de papel se encuentra en la zona del cartucho del tóner pero no ha llegado al área del fusor y del rodillo, sujete la hoja y tire de ella hacia fuera sin torcerla.

#### **PRECAUCIÓN**

No tire de la hoja hacia arriba. Si lo hace, puede dañar la impresora.

#### **PRECAUCIÓN**

Emplee únicamente las manos para retirar el papel atascado. Utilizar otros objetos puede dañar los elementos internos.

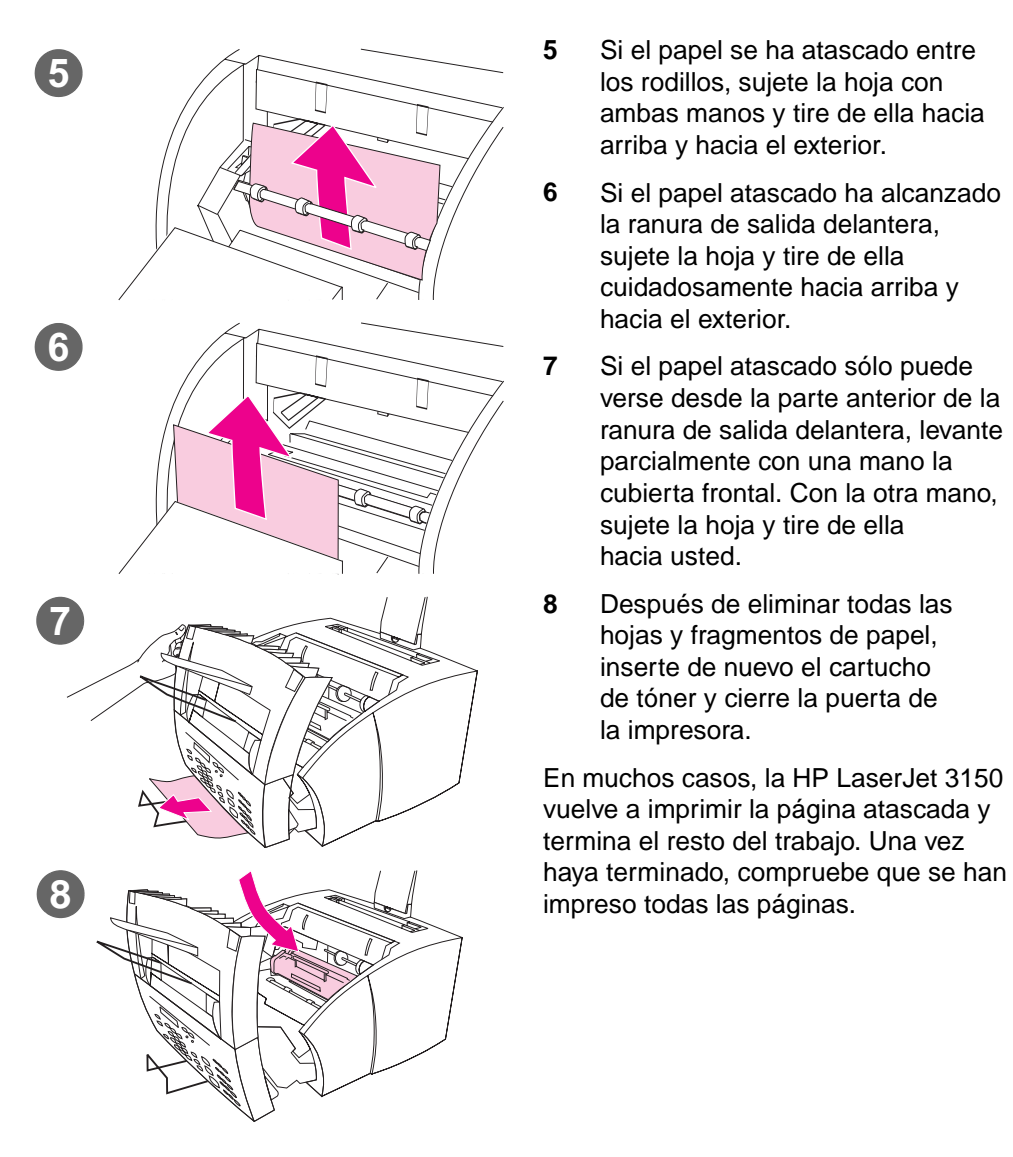

- **5** Si el papel se ha atascado entre los rodillos, sujete la hoja con ambas manos y tire de ella hacia arriba y hacia el exterior.
- **6** Si el papel atascado ha alcanzado la ranura de salida delantera, sujete la hoja y tire de ella cuidadosamente hacia arriba y hacia el exterior.
- **7** Si el papel atascado sólo puede verse desde la parte anterior de la ranura de salida delantera, levante parcialmente con una mano la cubierta frontal. Con la otra mano, sujete la hoja y tire de ella hacia usted.
- **8** Después de eliminar todas las hojas y fragmentos de papel, inserte de nuevo el cartucho de tóner y cierre la puerta de la impresora.

En muchos casos, la HP LaserJet 3150 vuelve a imprimir la página atascada y termina el resto del trabajo. Una vez

### **Restablecimiento de la HP LaserJet 3150**

Puede que necesite restablecer la HP LaserJet 3150 si se produce un error. Restablecer la HP LaserJet 3150 implica lo siguiente:

- Se eliminan todos los trabajos sin imprimir de la memoria de la HP LaserJet 3150.
- Se eliminan los faxes que estén entrando y saliendo en este momento.
- Se eliminan los trabajos de copia actuales.
- Se eliminan algunos errores.

#### **Para restablecer la HP LaserJet 3150**

Pulse PARAR/BORRAR y mantenga la tecla pulsada durante siete segundos. La HP LaserJet 3150 se restablece y después la luz Preparada se encenderá y no parpadeará si no hay errores.

Si esto no da resultado, desenchufe el cable de alimentación de la HP LaserJet 3150 de la toma de corriente durante 10 segundos y vuelva a enchufarlo.

### **Resolución de mensajes de error del panel de control**

Estos mensajes de error del panel de control se enumeran en orden alfabético y se acompañan de la causa que los ha provocado y de los pasos que se deben seguir para solucionar el problema.

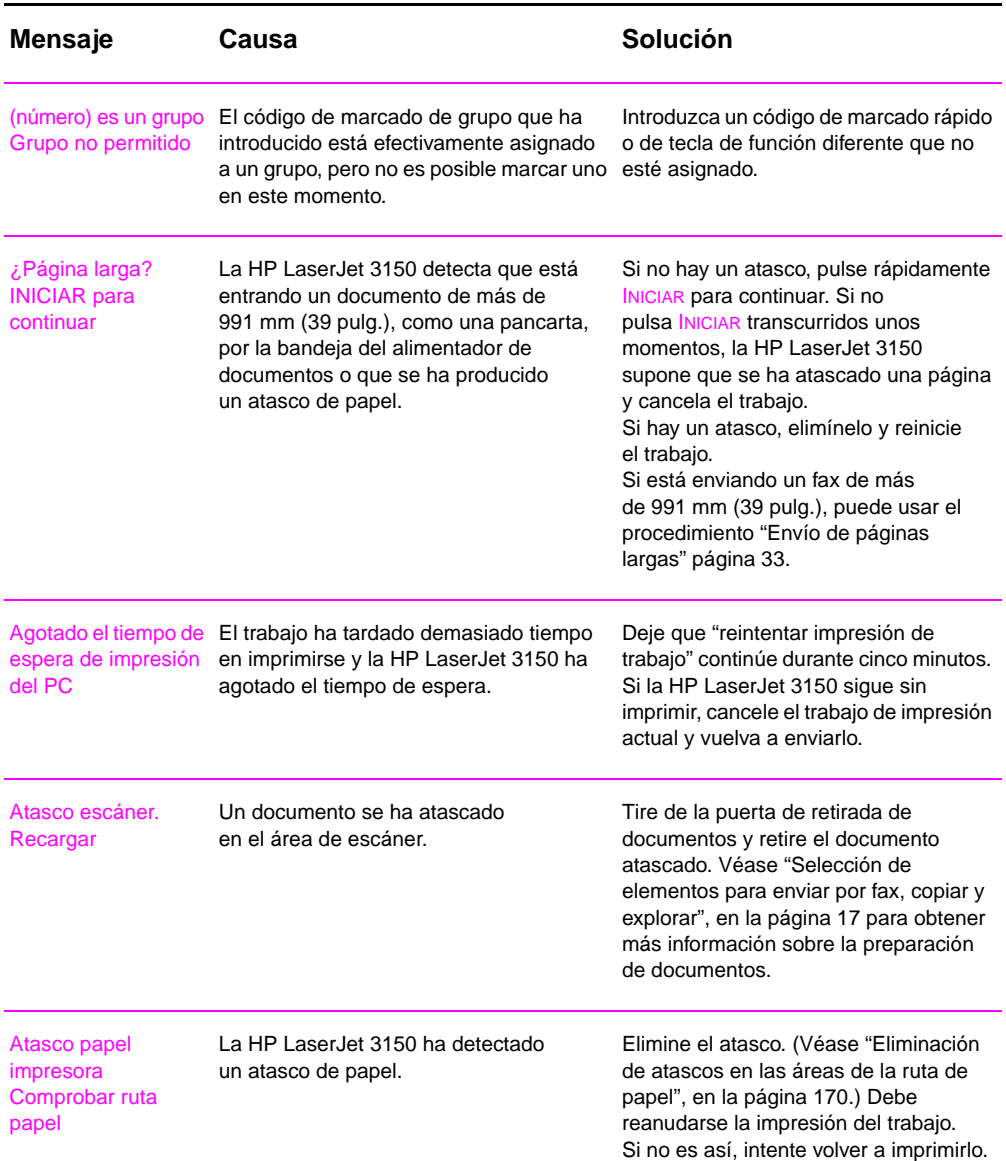

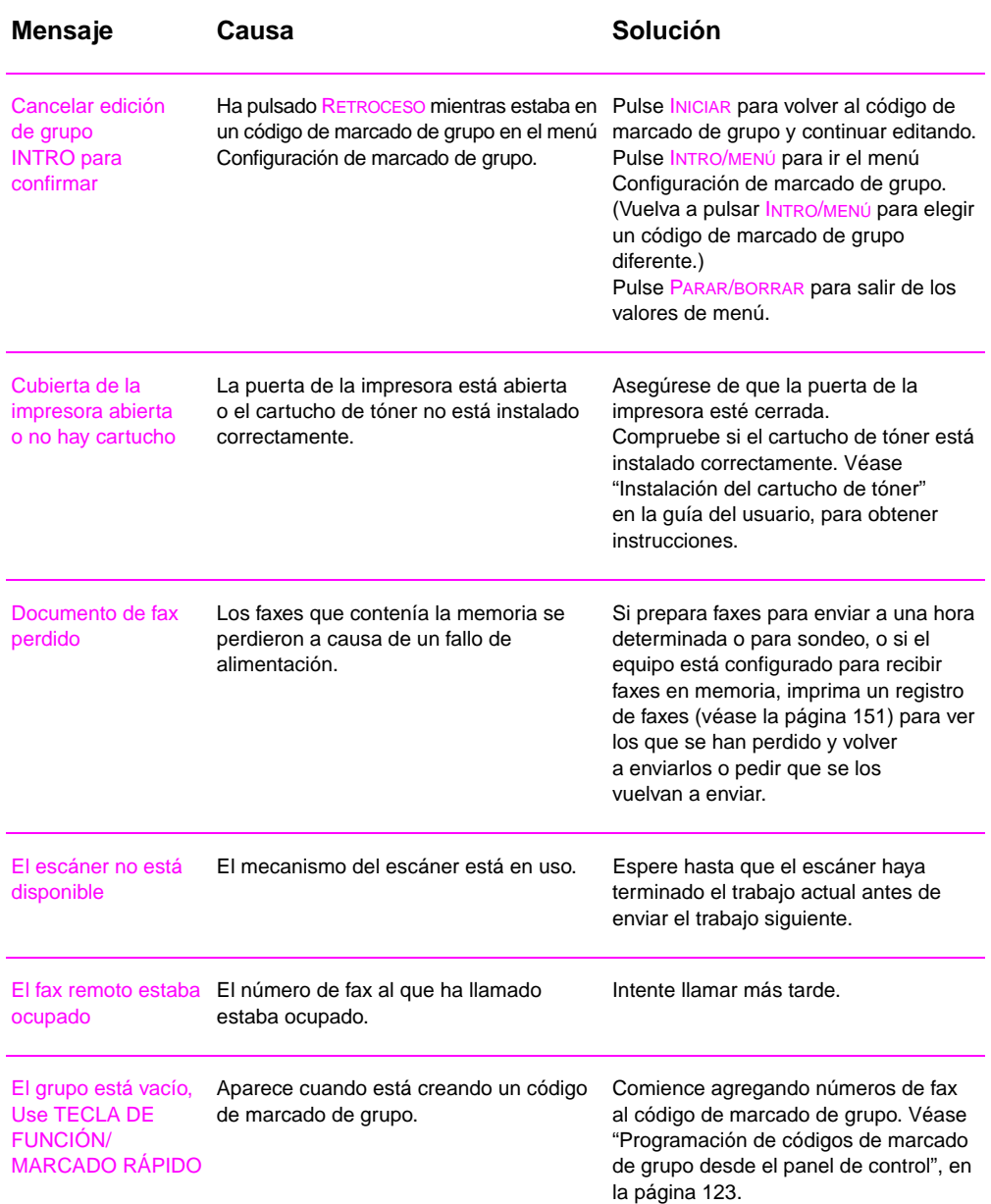

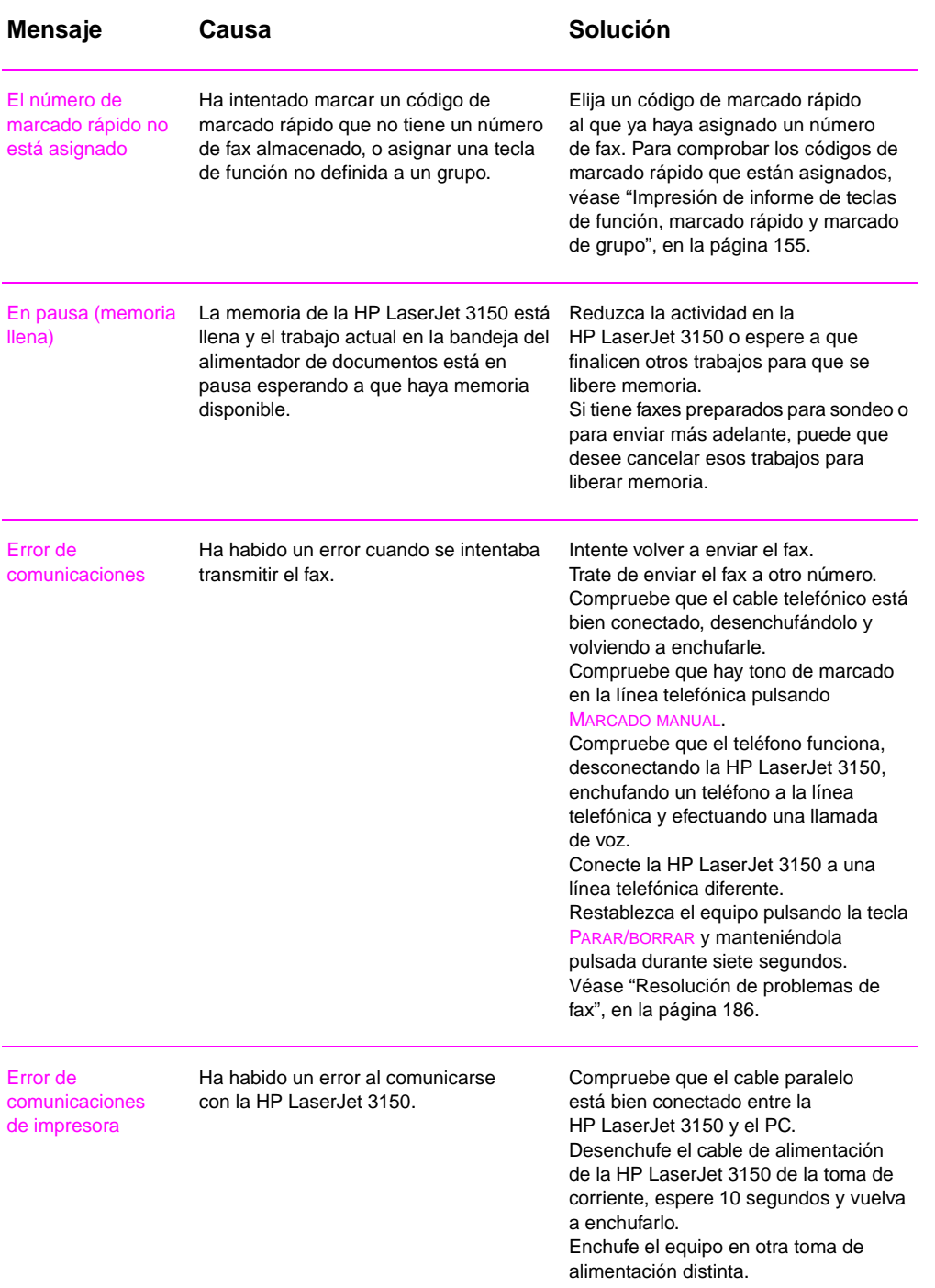

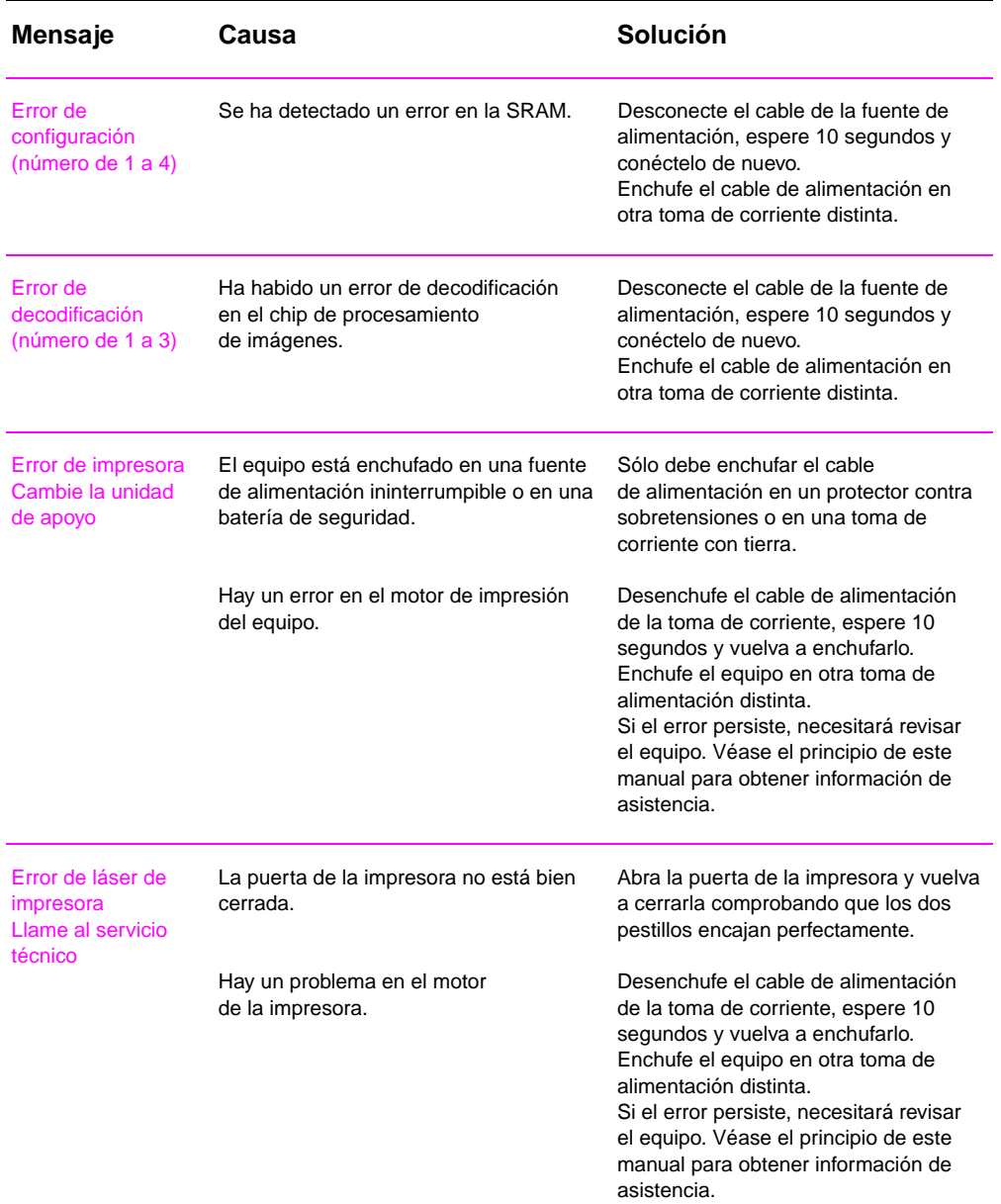
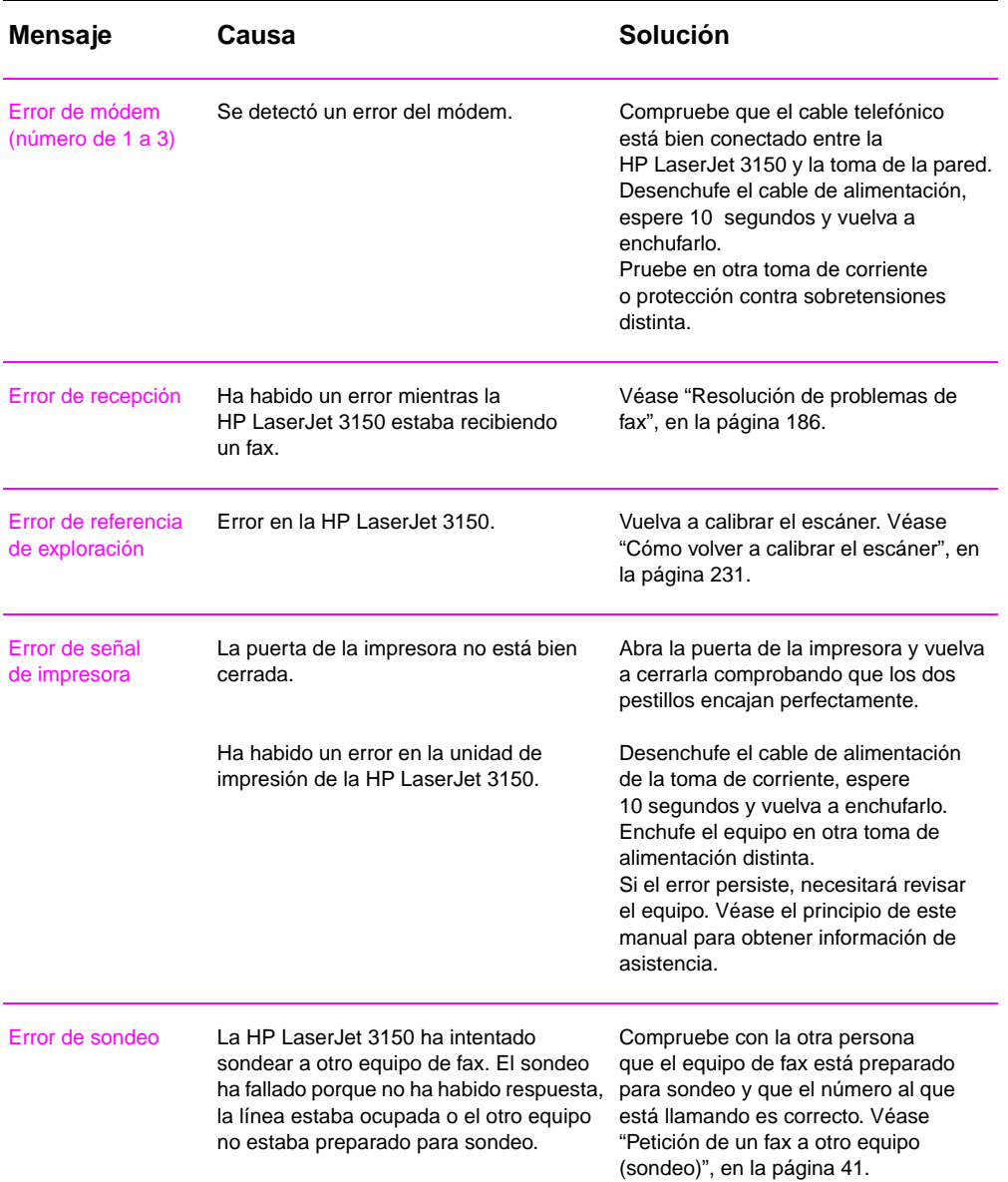

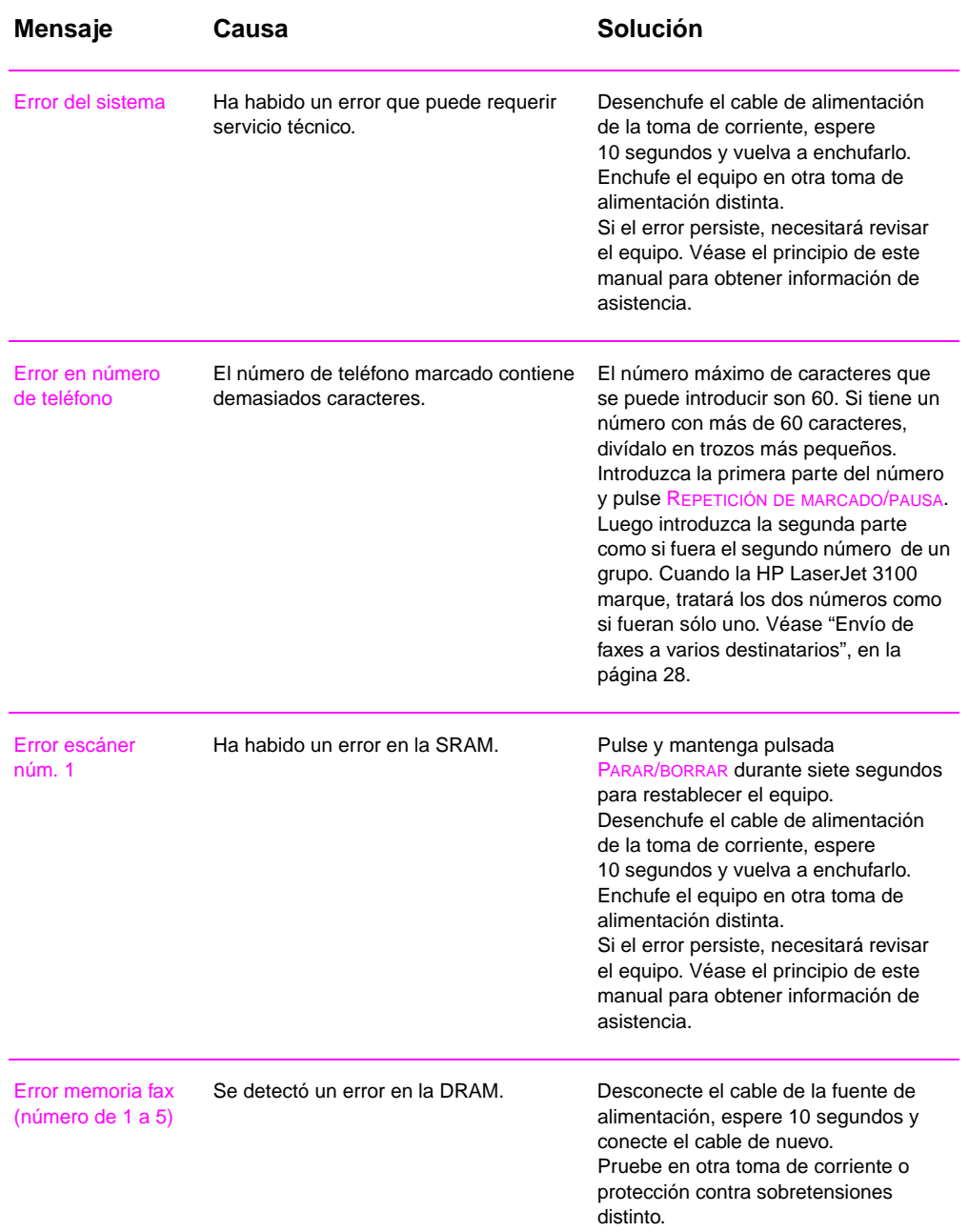

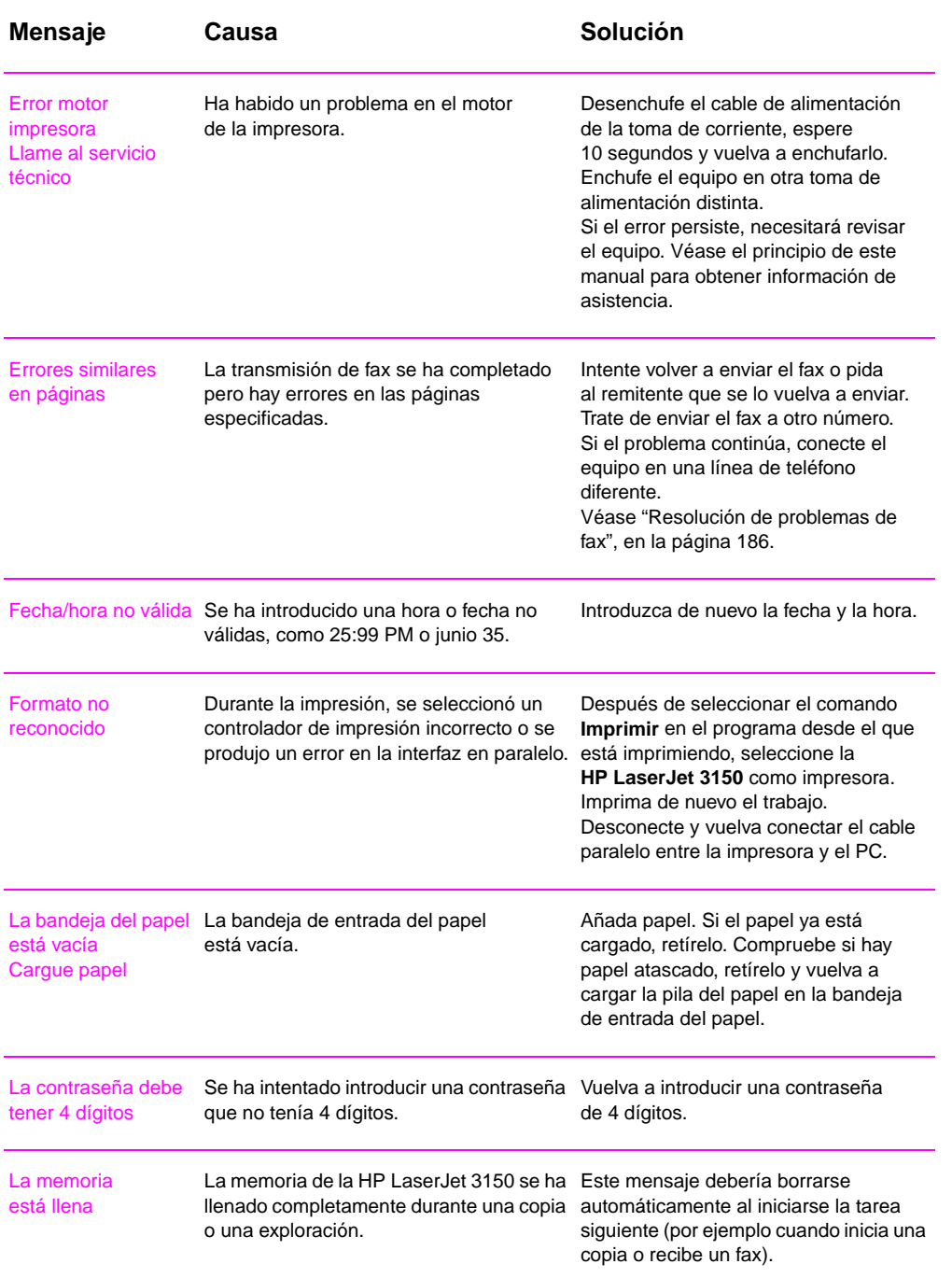

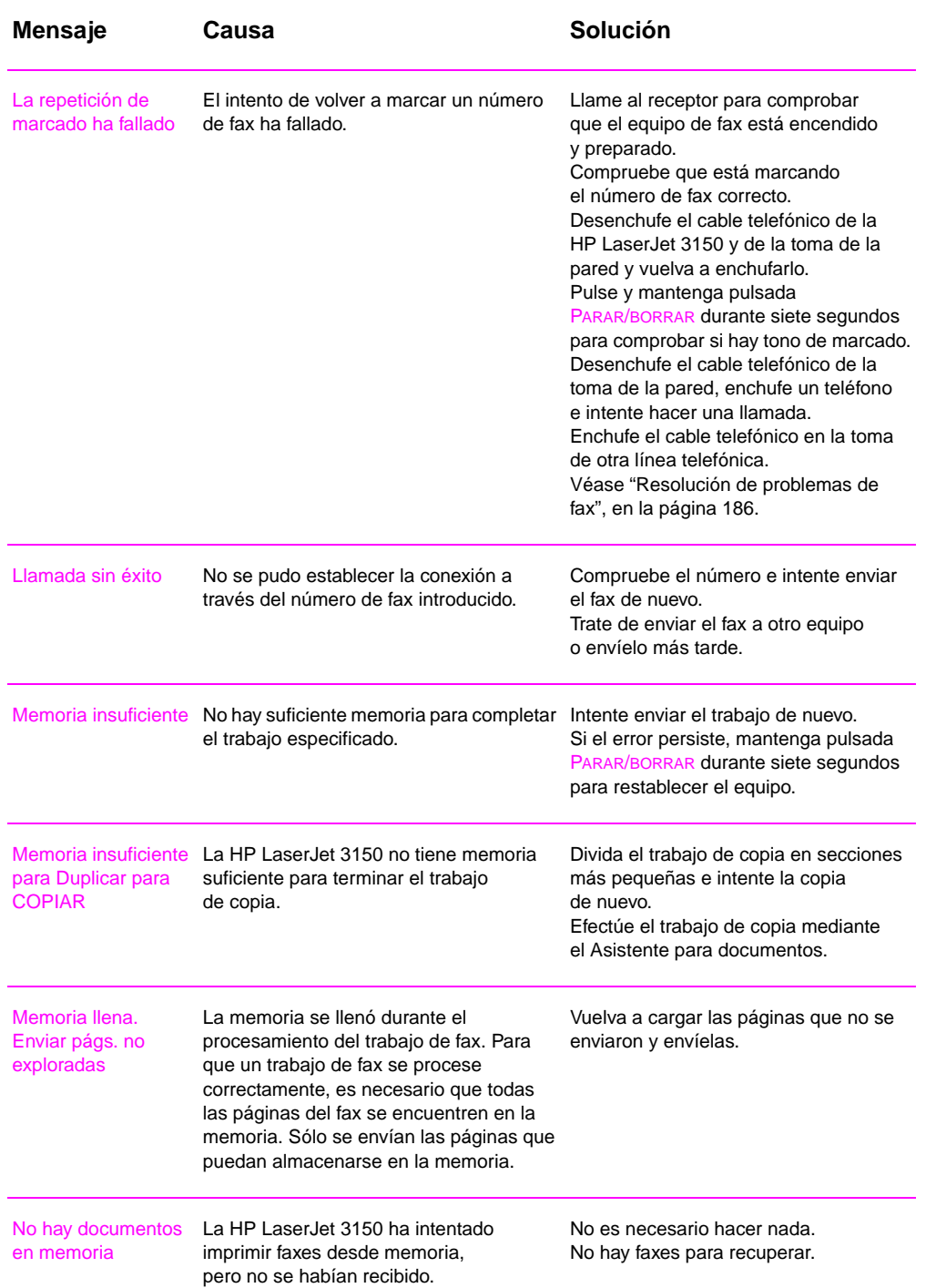

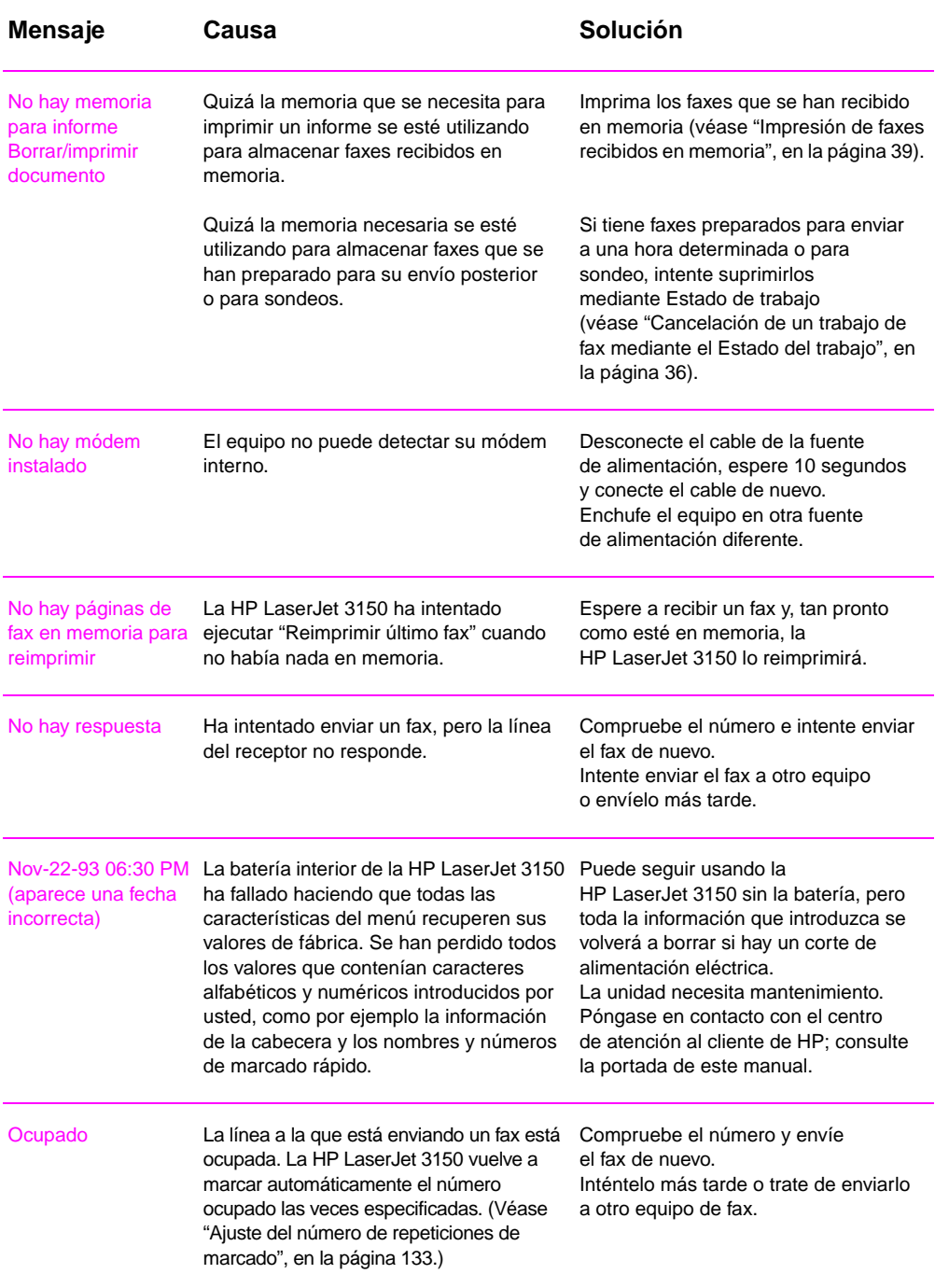

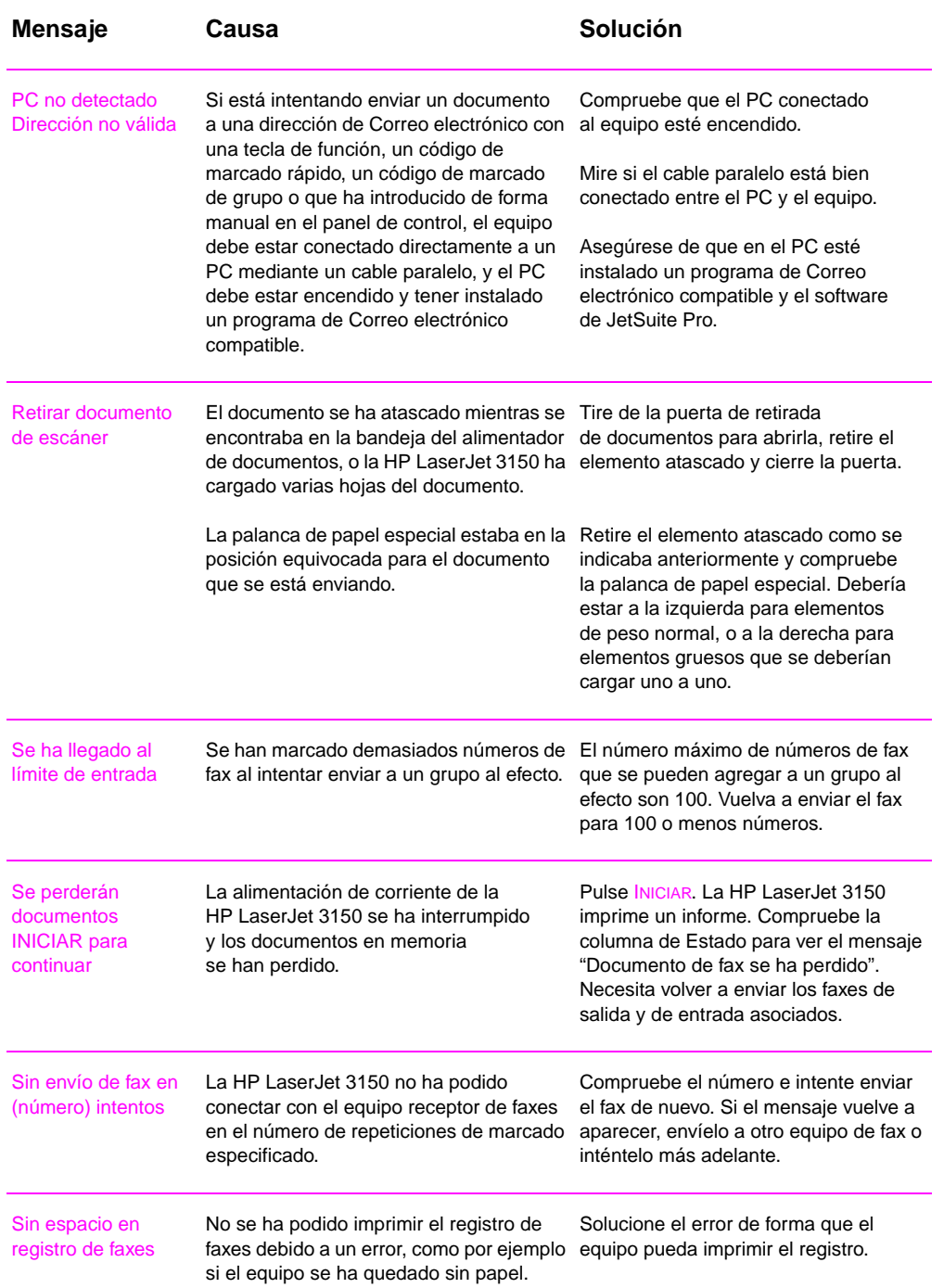

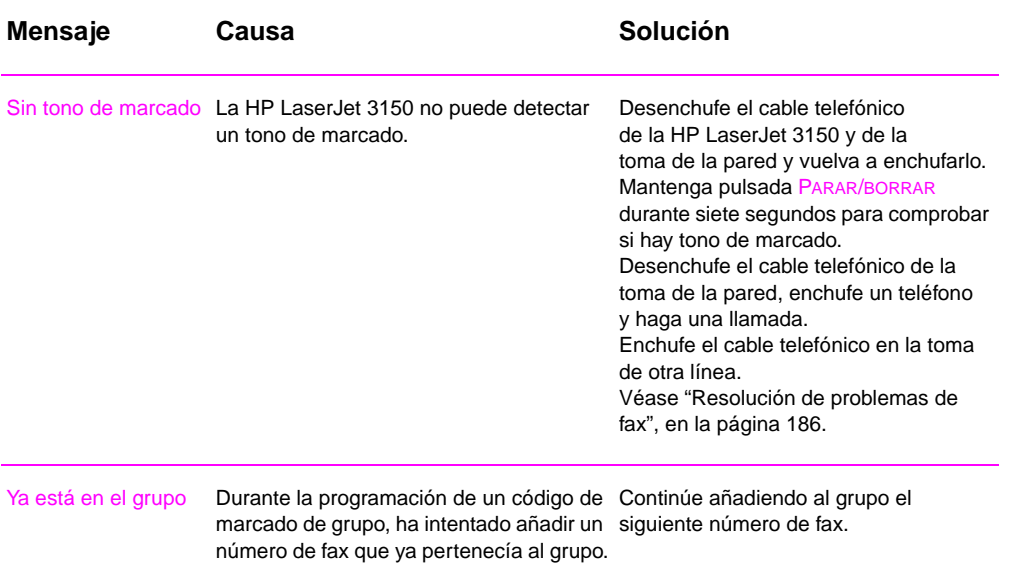

# **Resolución de problemas de fax**

Utilice la tabla siguiente para resolver problemas del fax. Véase también "Resolución de problemas de calidad de la imagen", en la página 215 y "Resolución de problemas de alimentación de papel", en la página 225.

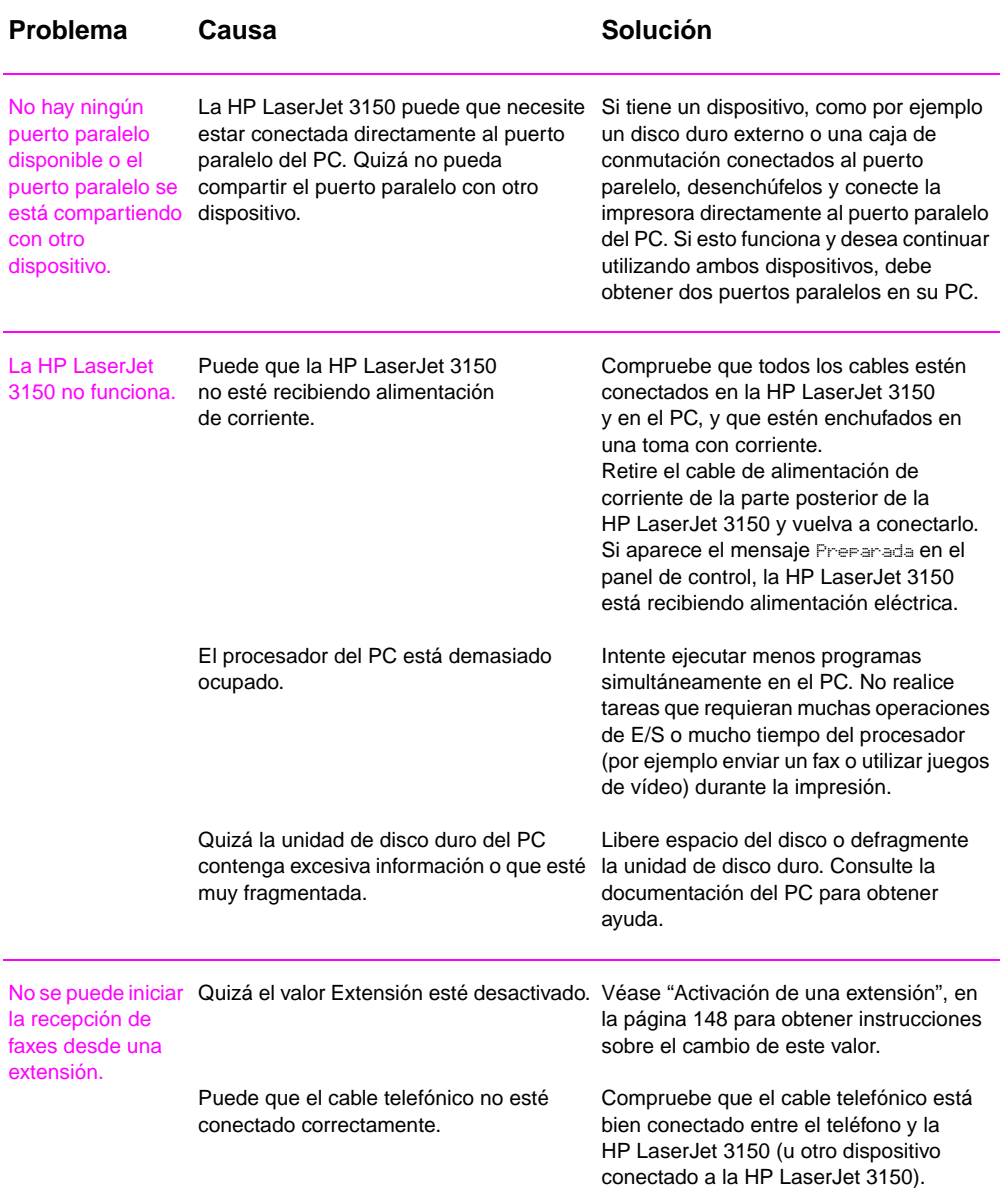

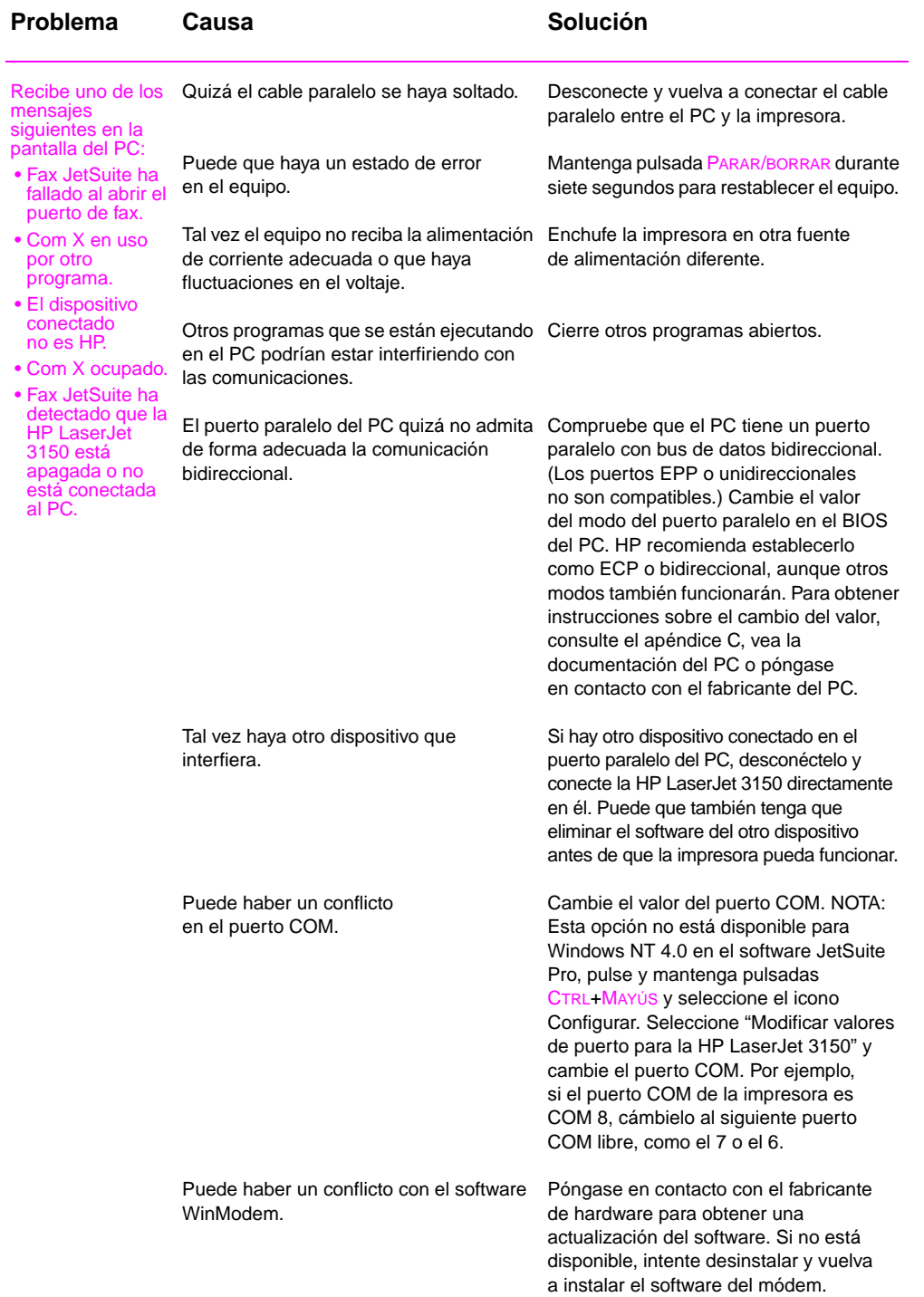

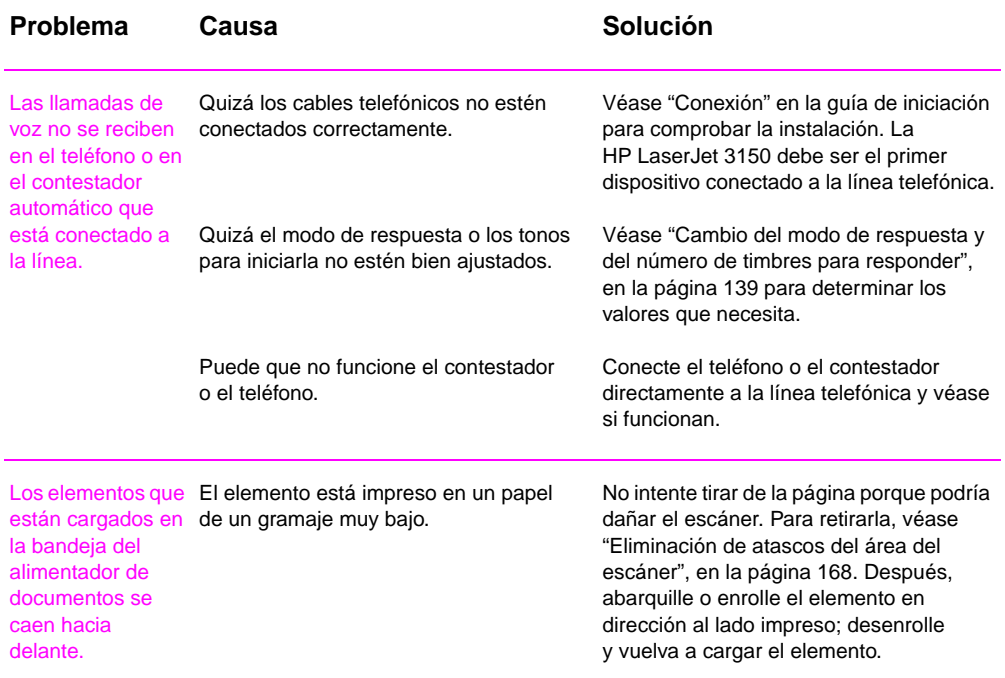

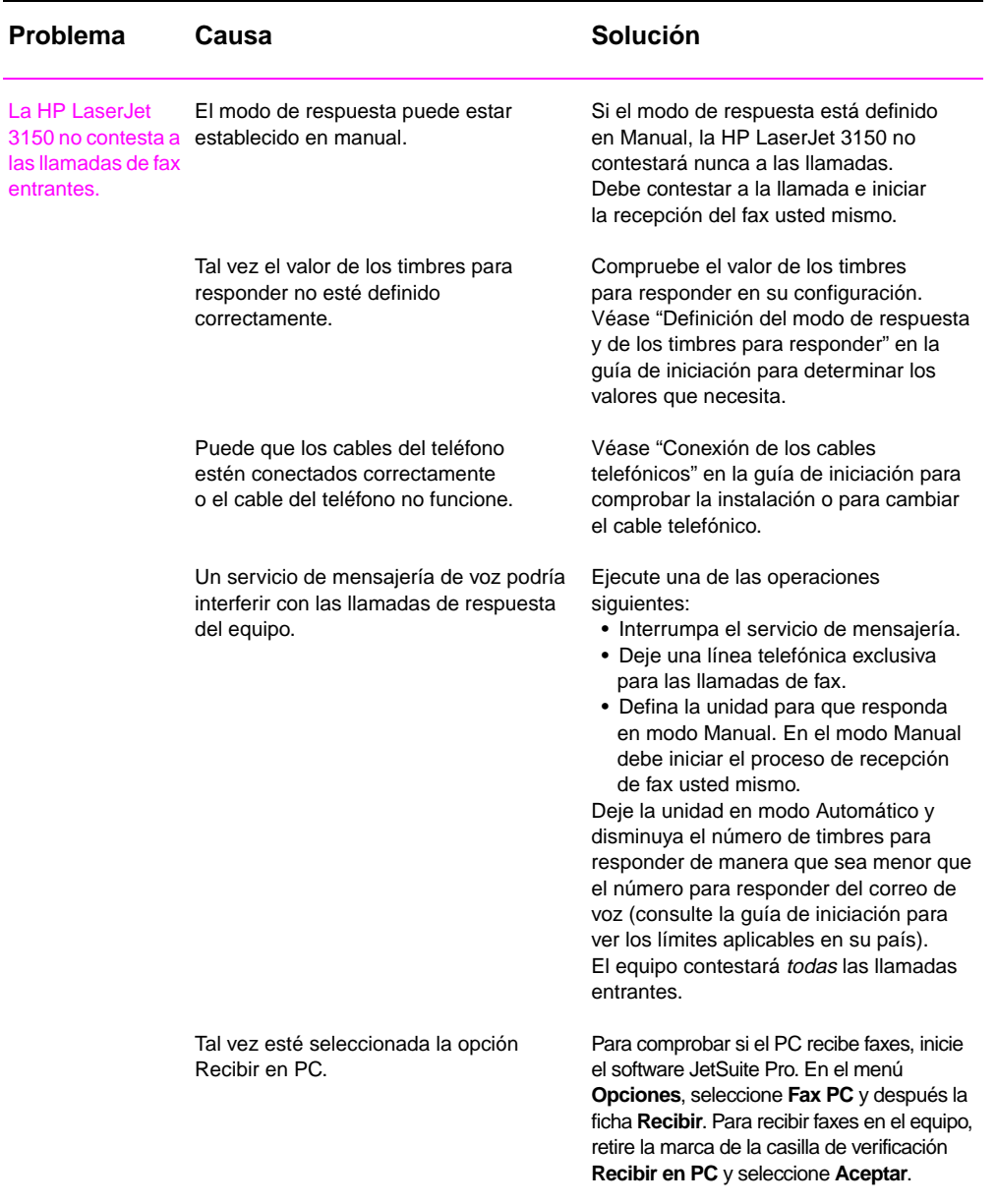

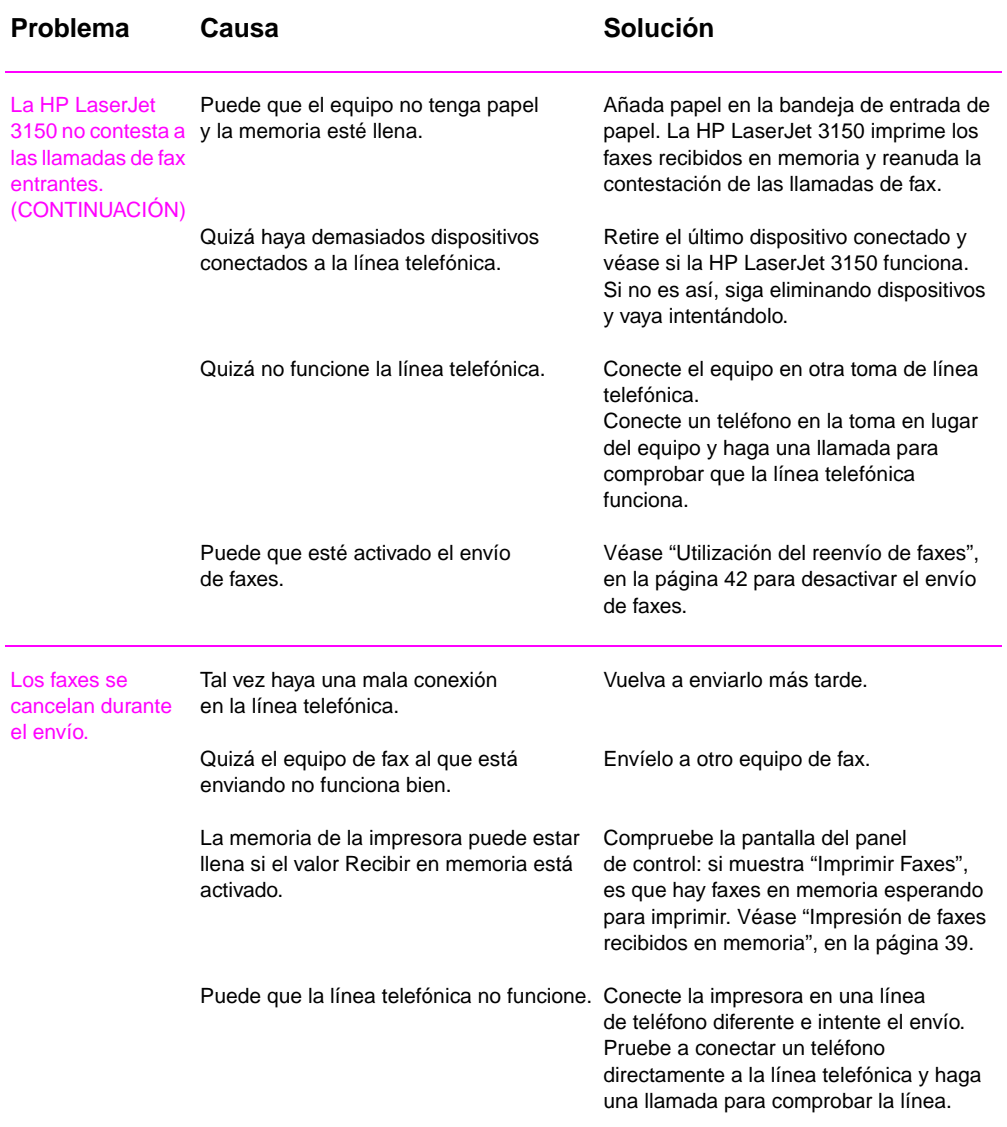

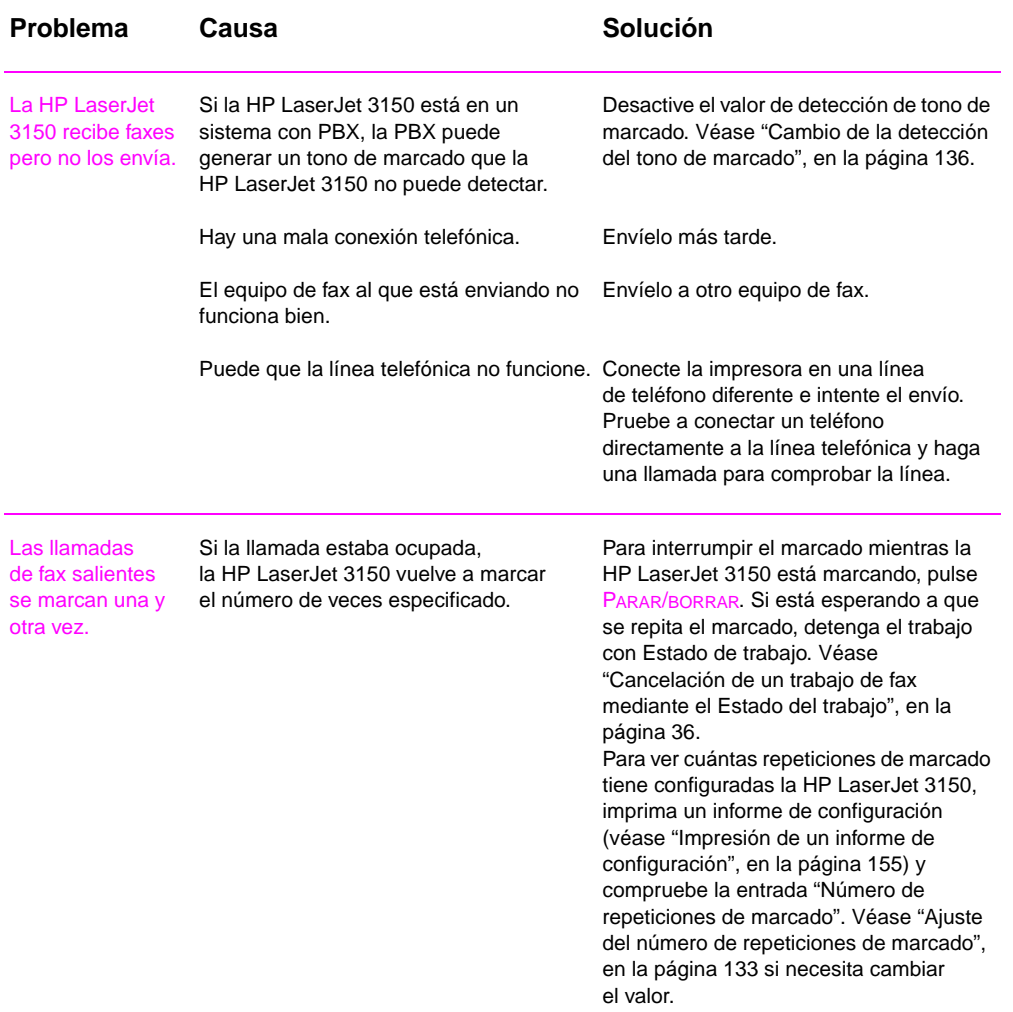

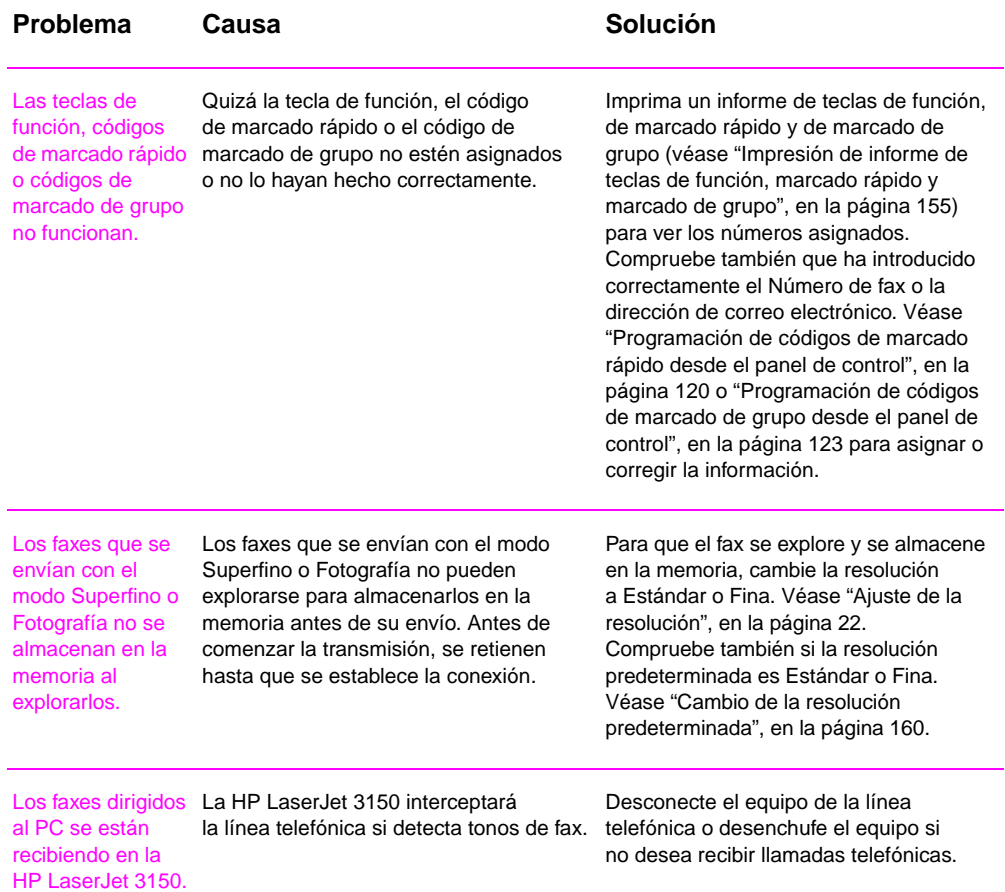

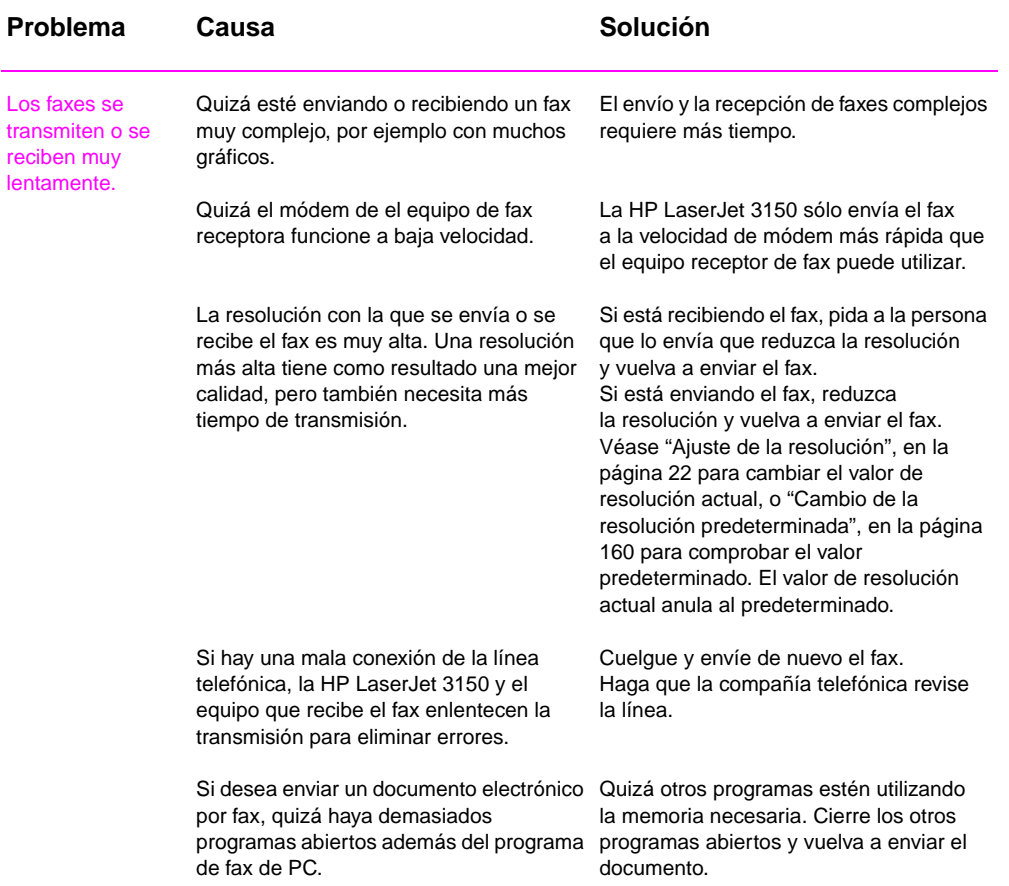

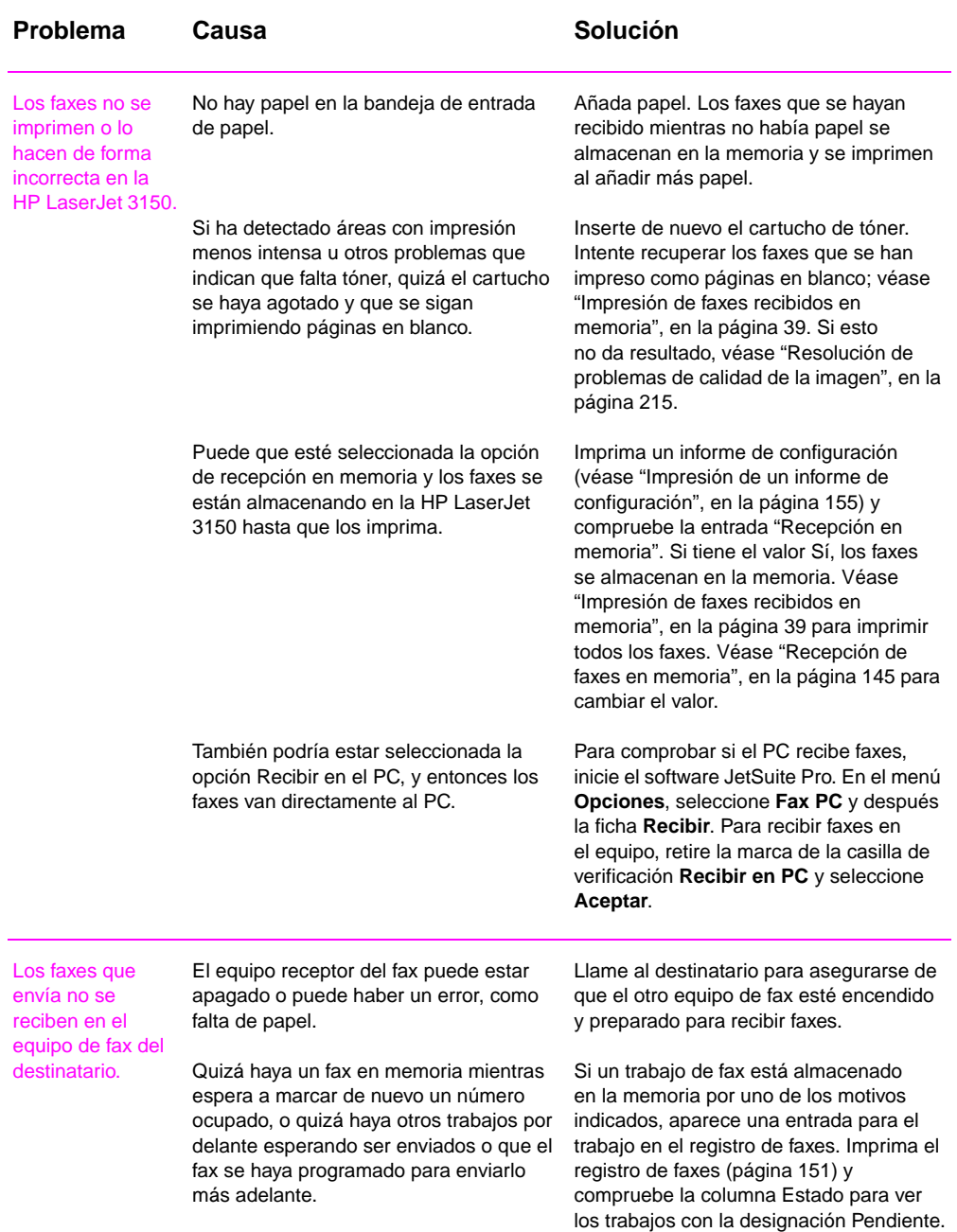

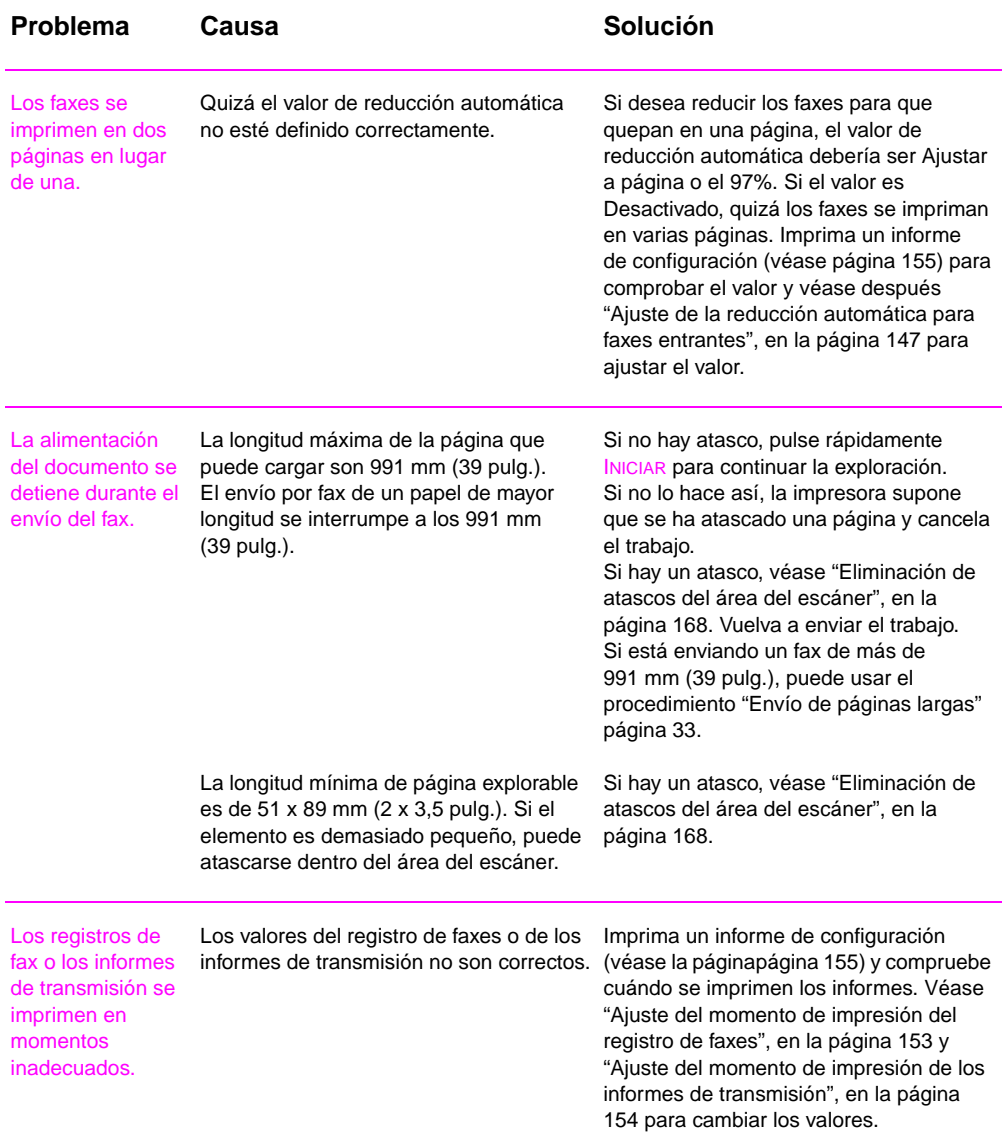

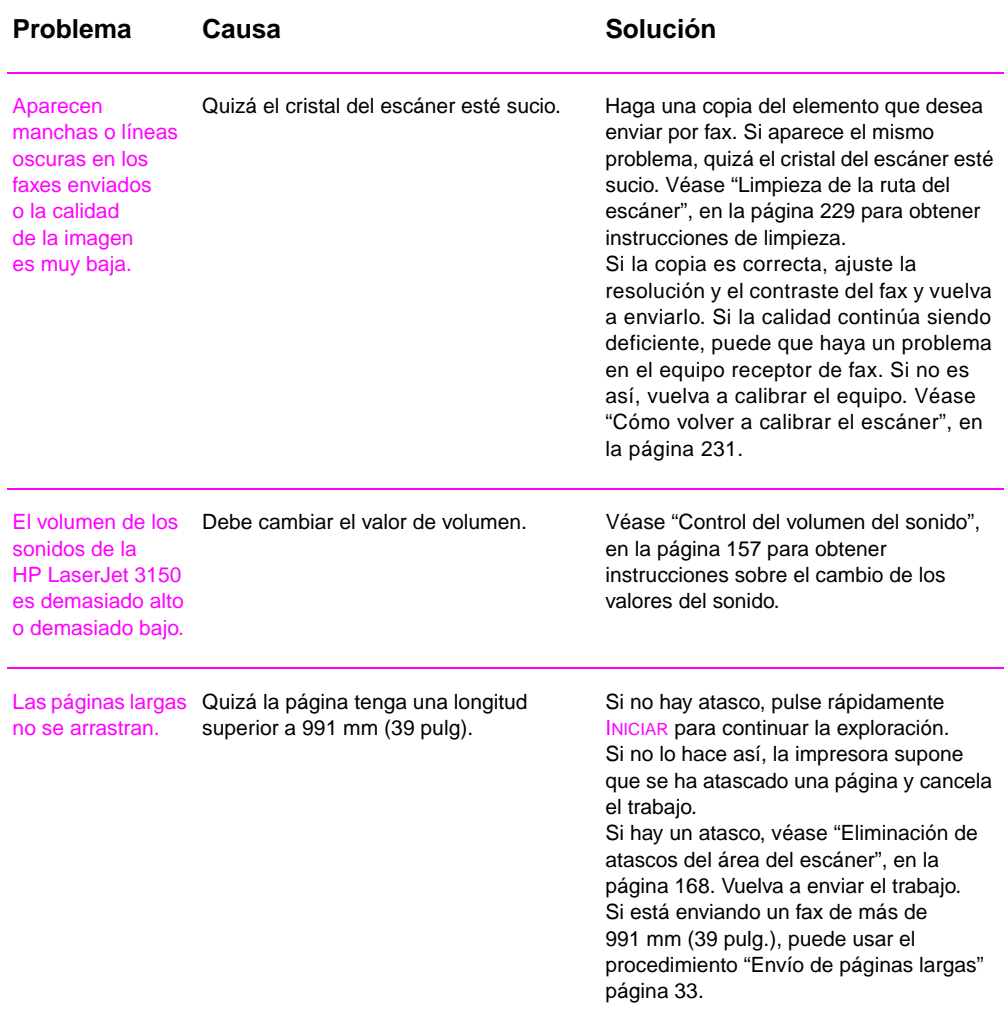

# **Resolución de problemas de impresión**

Utilice esta sección para resolver problemas habituales de impresión. Véase también "Resolución de problemas de calidad de la imagen", en la página 215 y "Resolución de problemas de alimentación de papel", en la página 225.

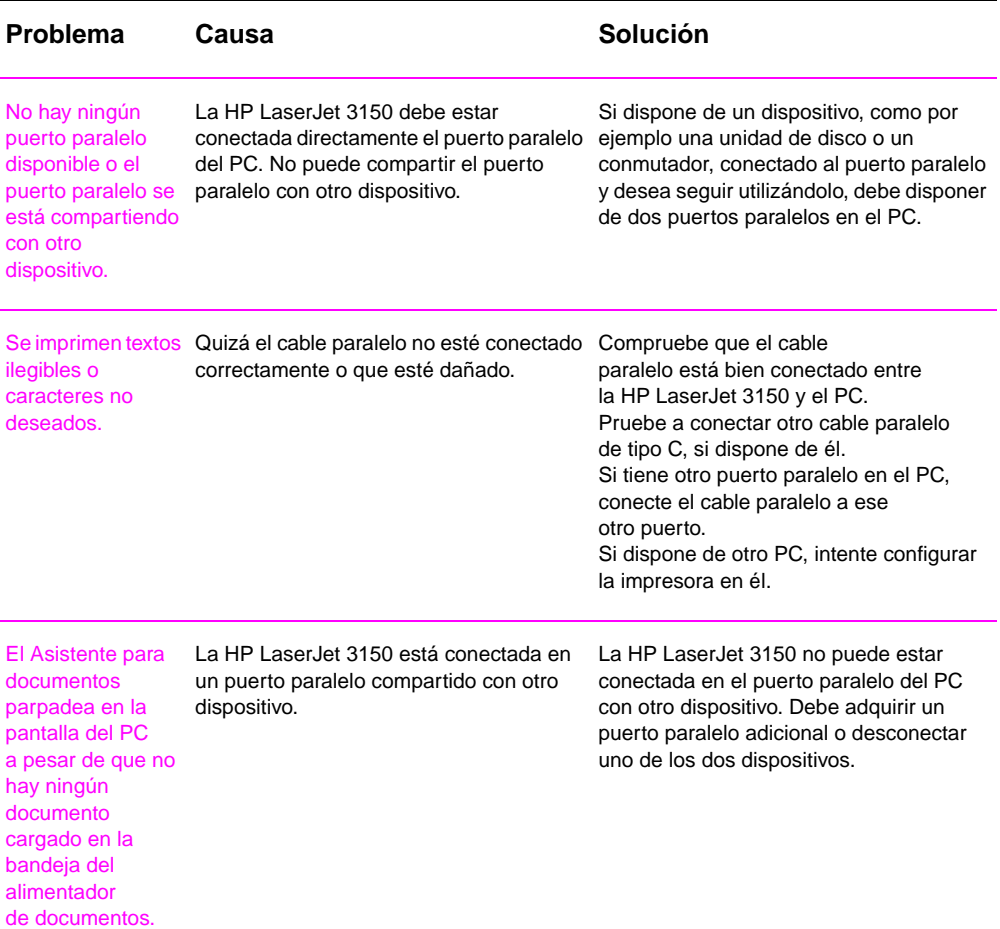

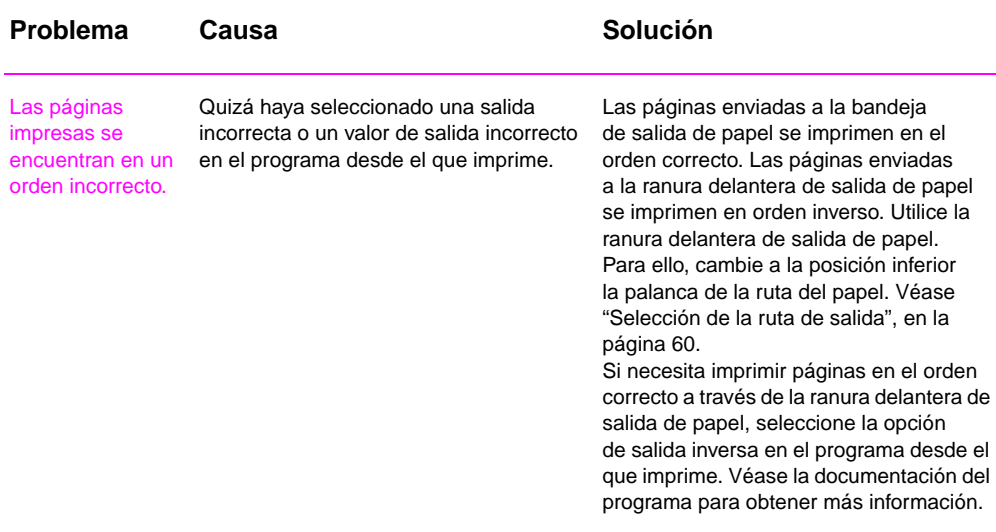

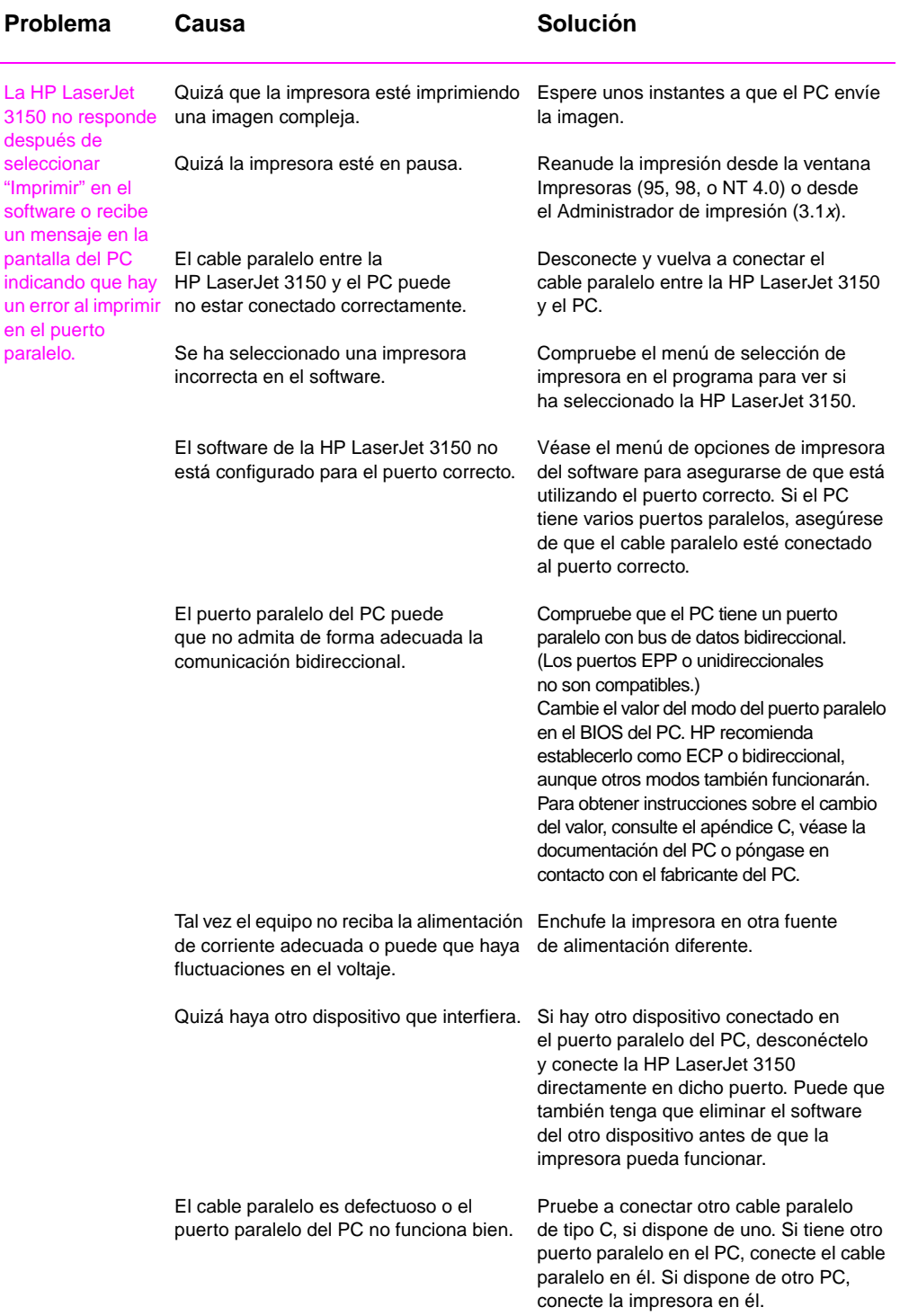

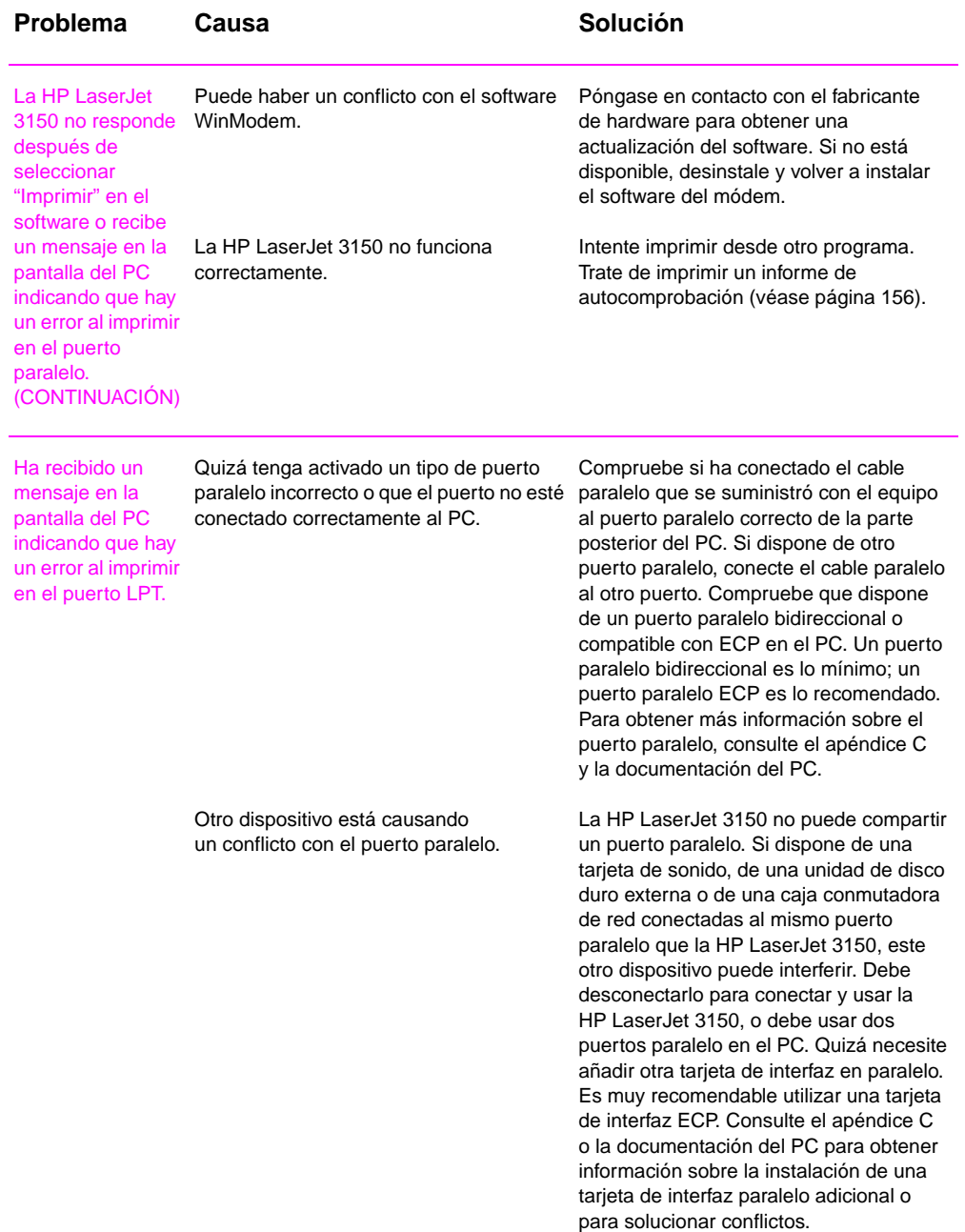

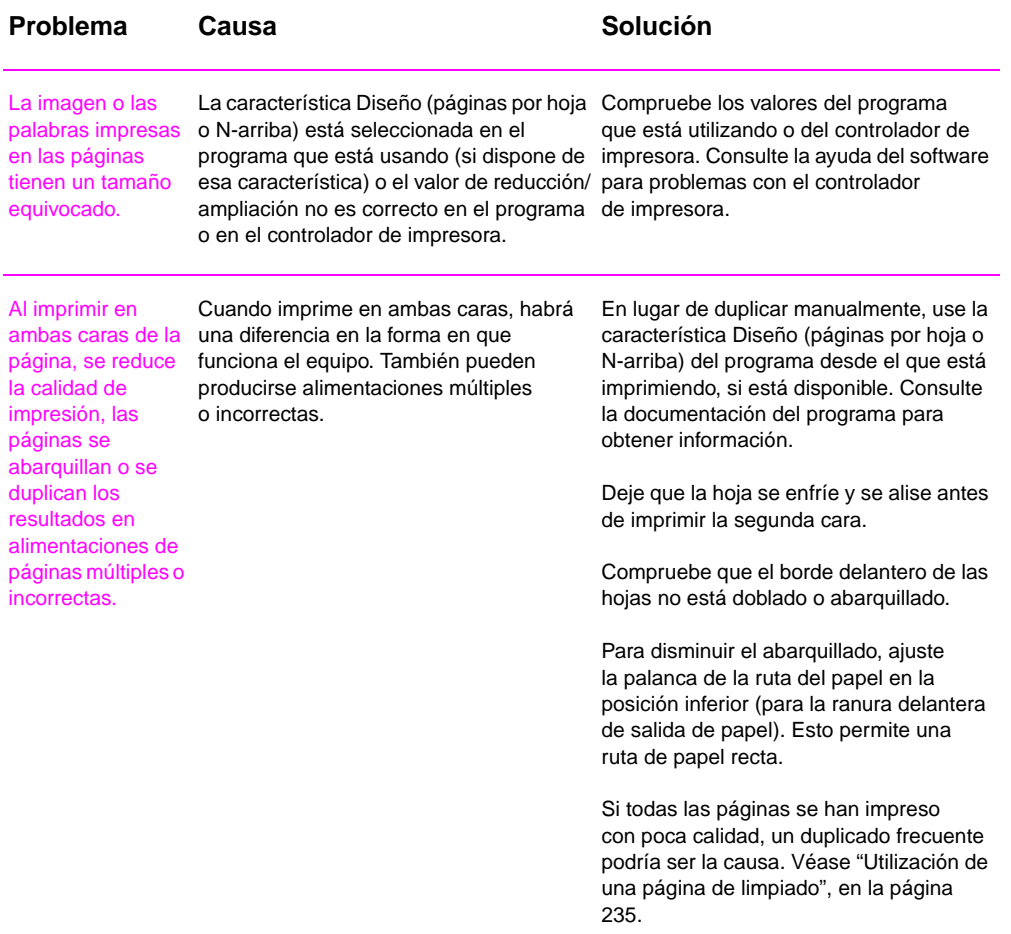

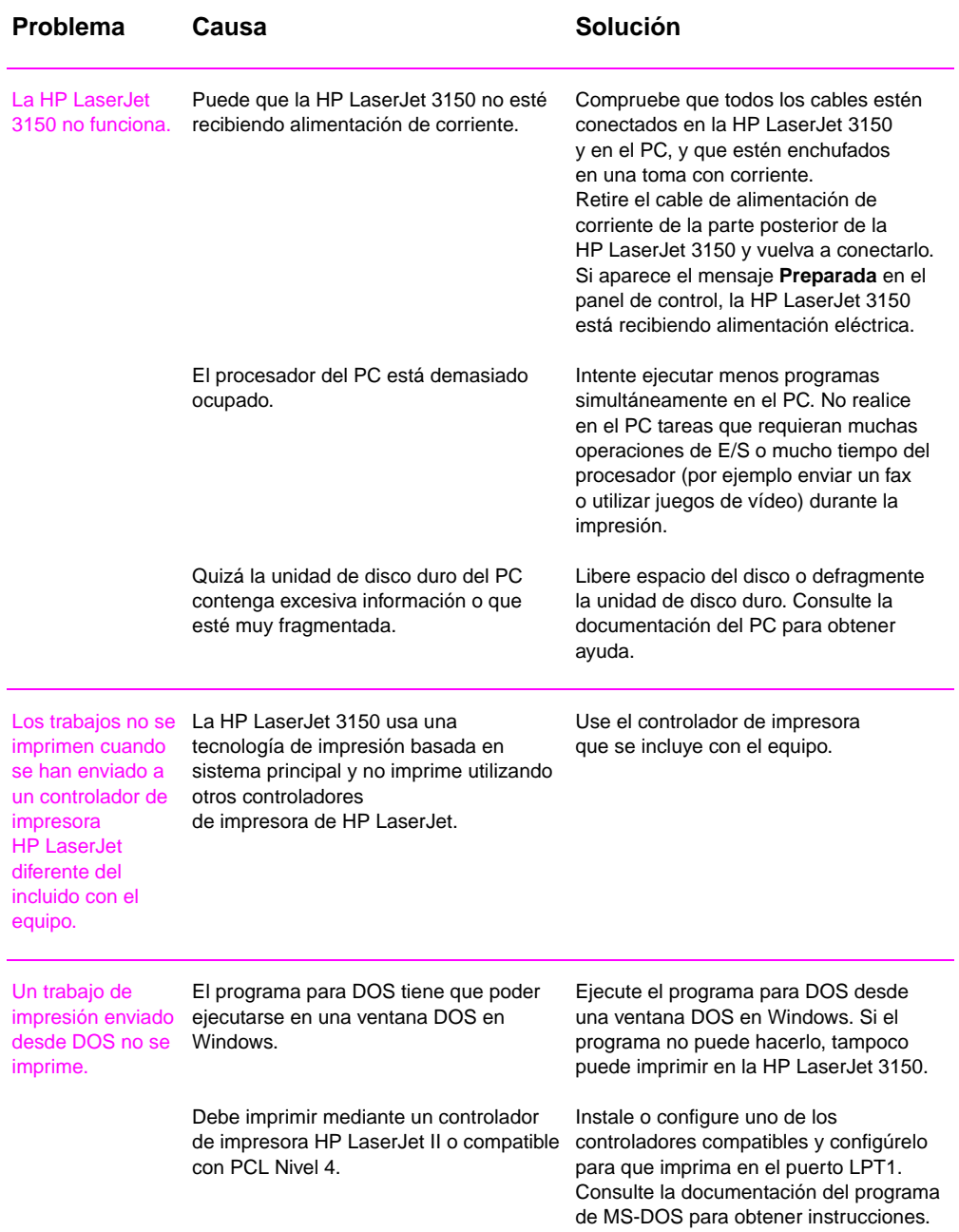

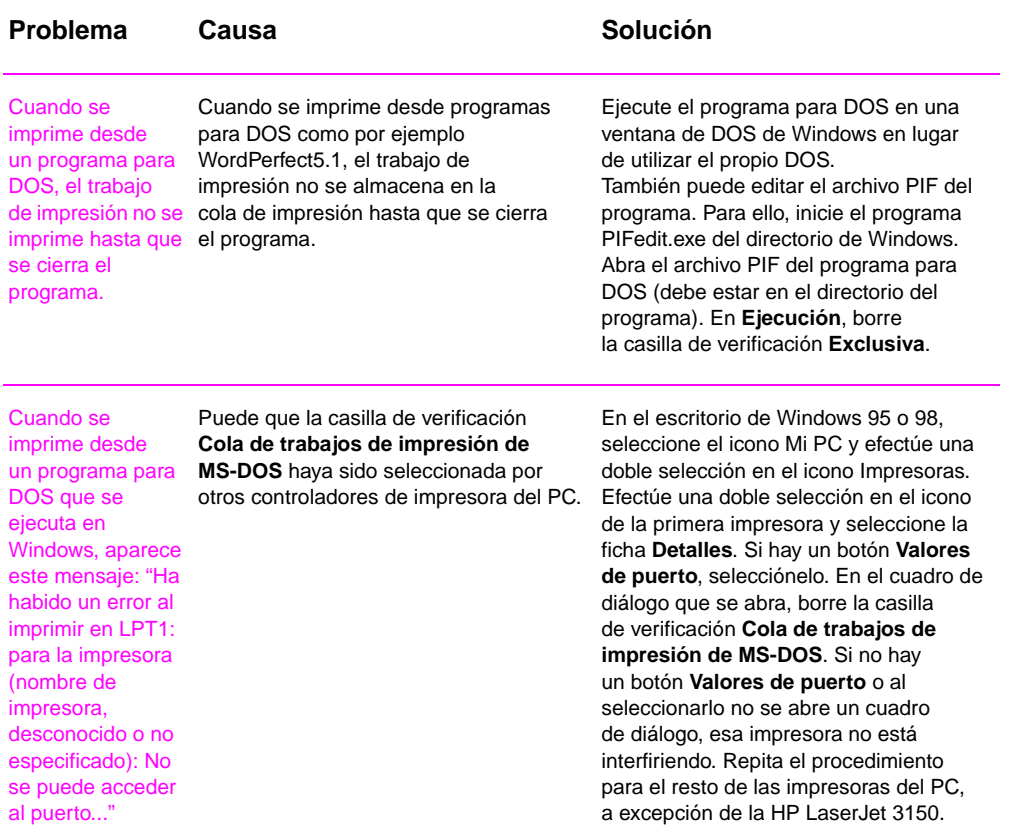

# **Resolución de problemas de copiado**

Use esta sección para resolver problemas normales de copia. Véase también "Resolución de problemas de calidad de la imagen", en la página 215 y "Resolución de problemas de alimentación de papel", en la página 225.

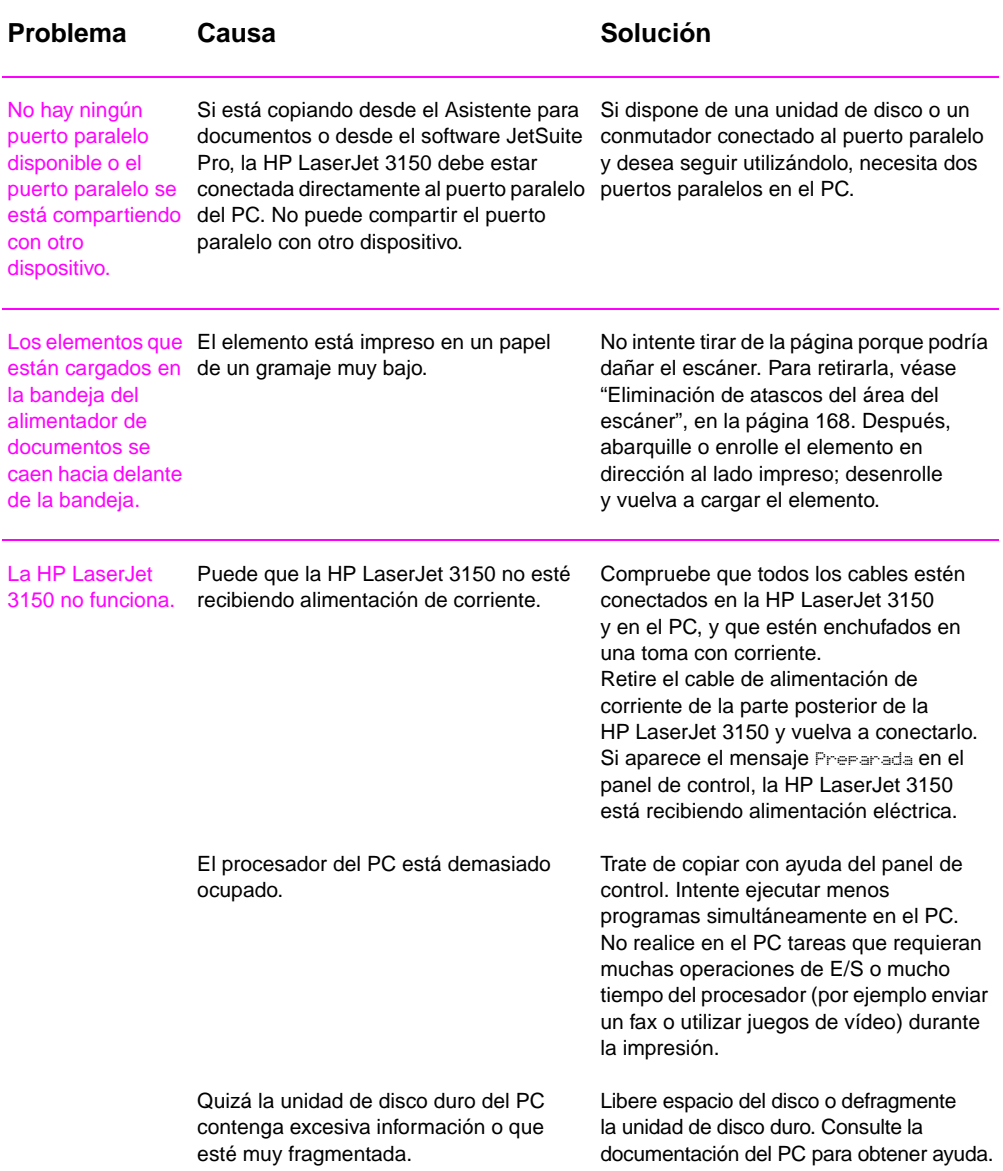

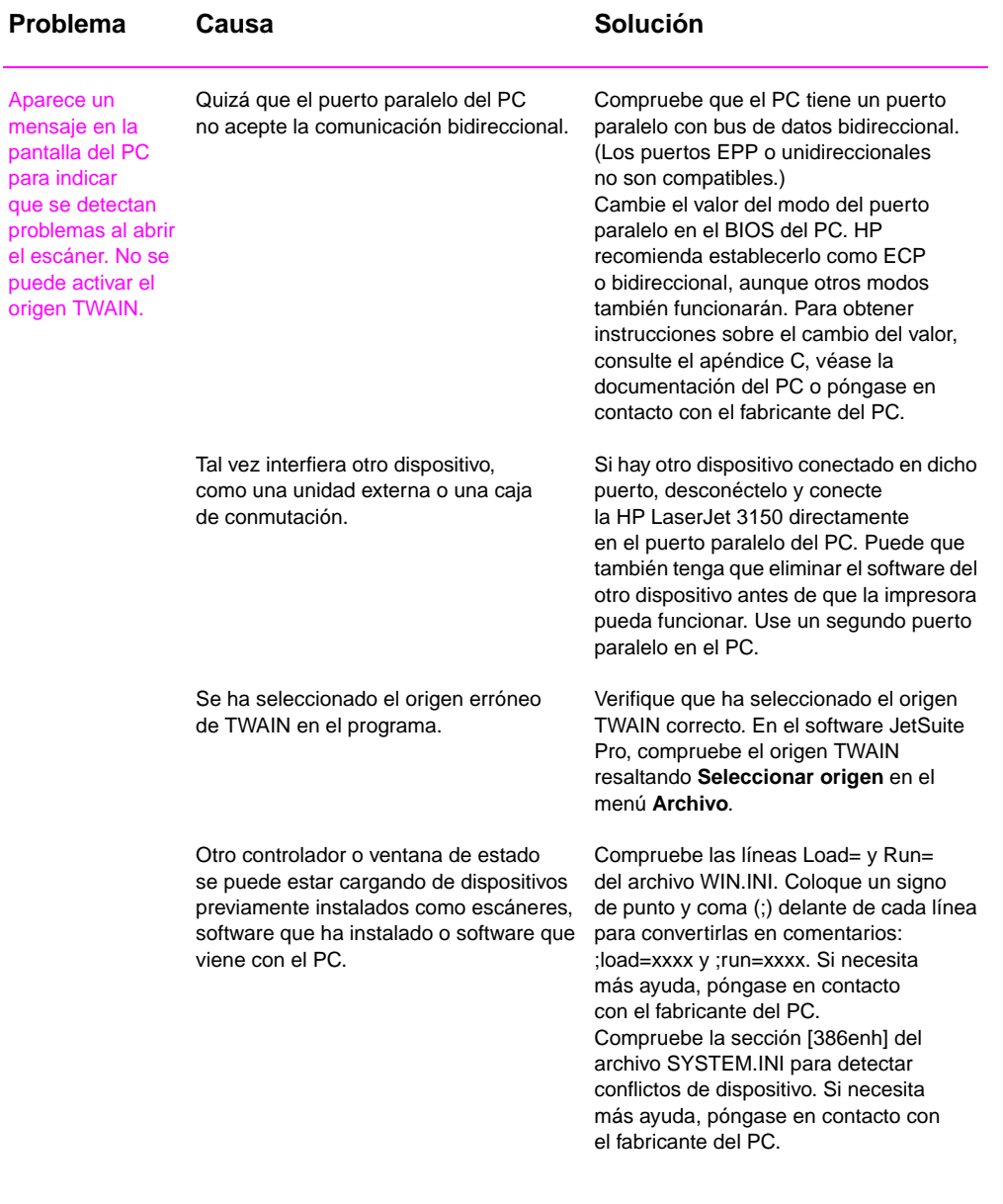

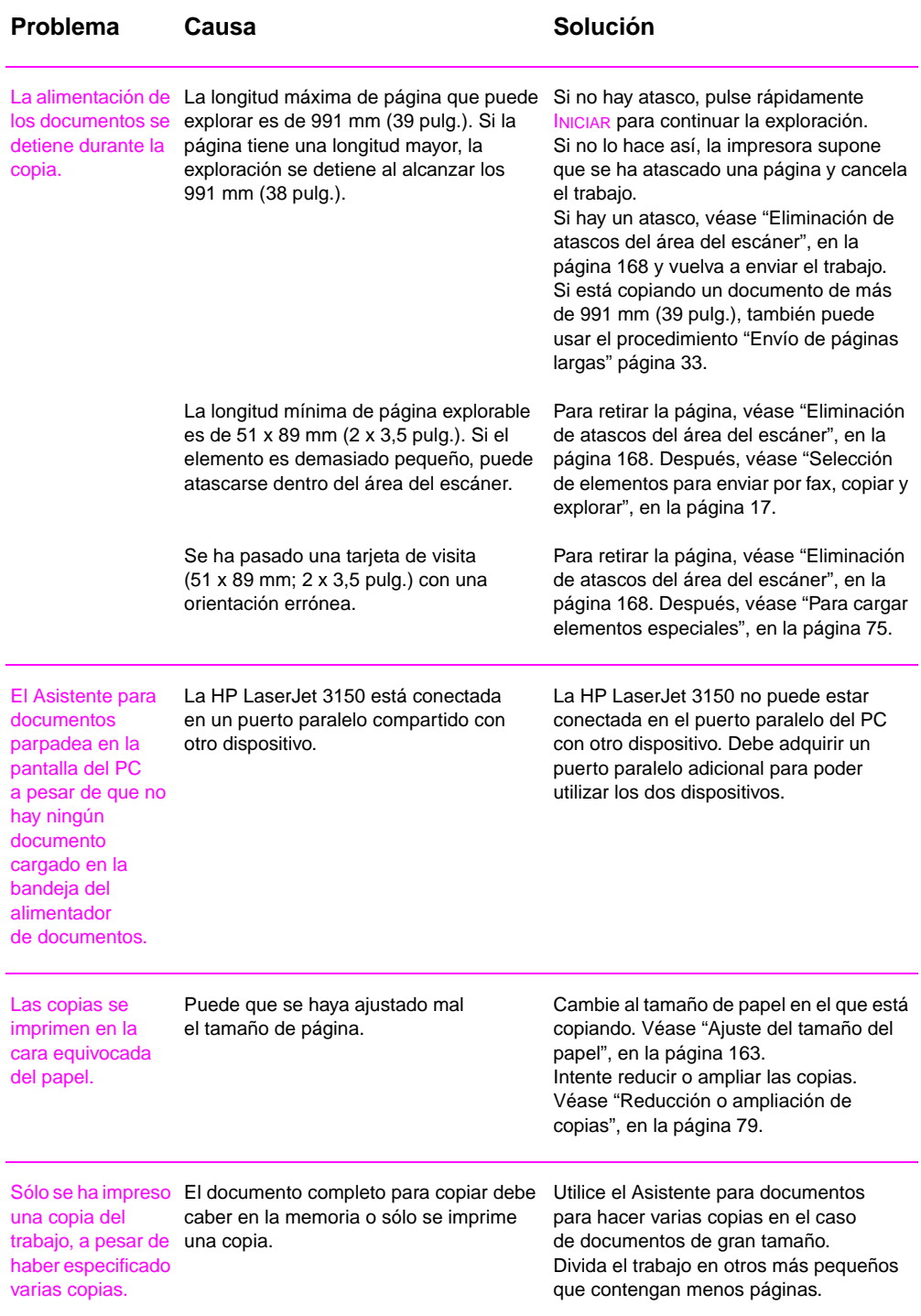

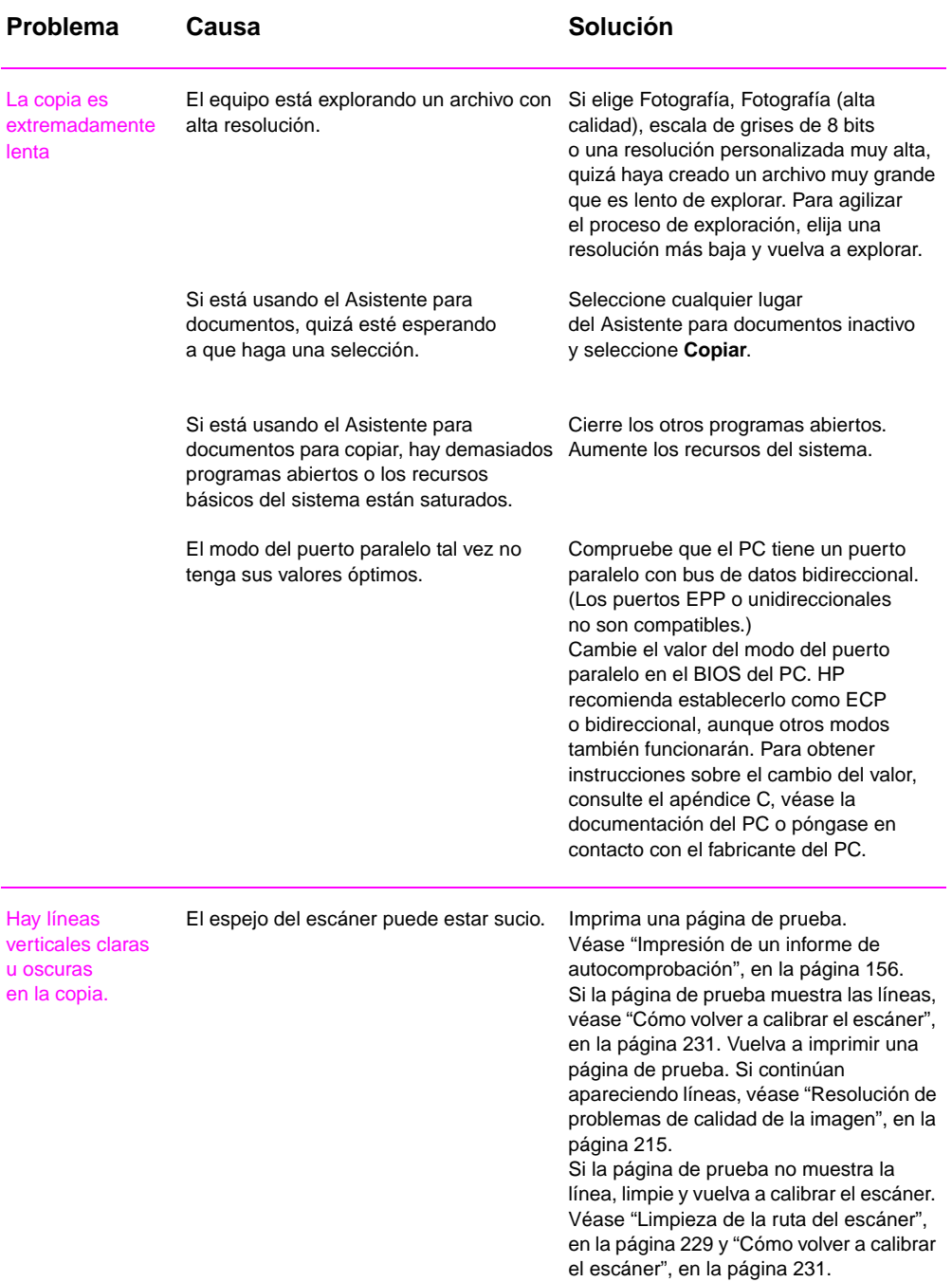

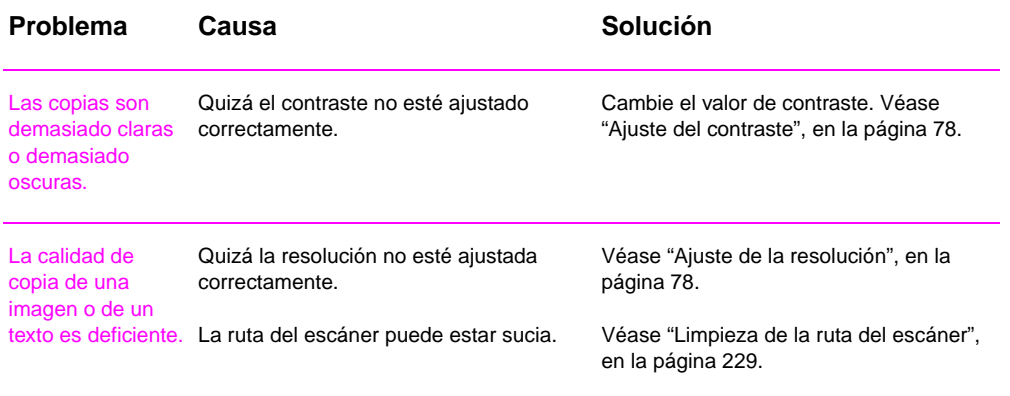

# **Resolución de problemas de exploración**

Utilice la tabla siguiente para resolver problemas de calidad de las exploraciones. Véase también "Resolución de problemas de calidad de la imagen", en la página 215 y "Resolución de problemas de alimentación de papel", en la página 225.

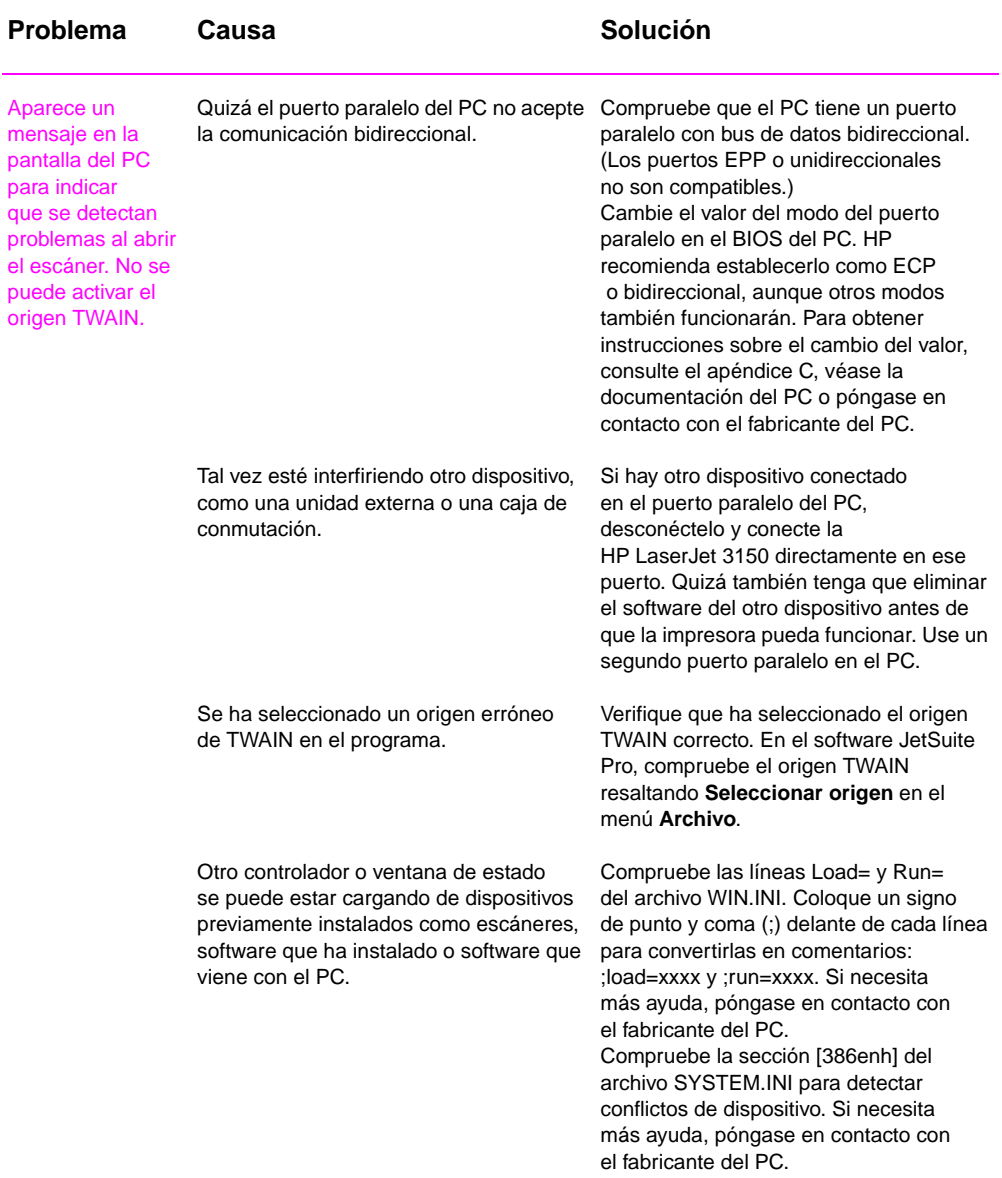

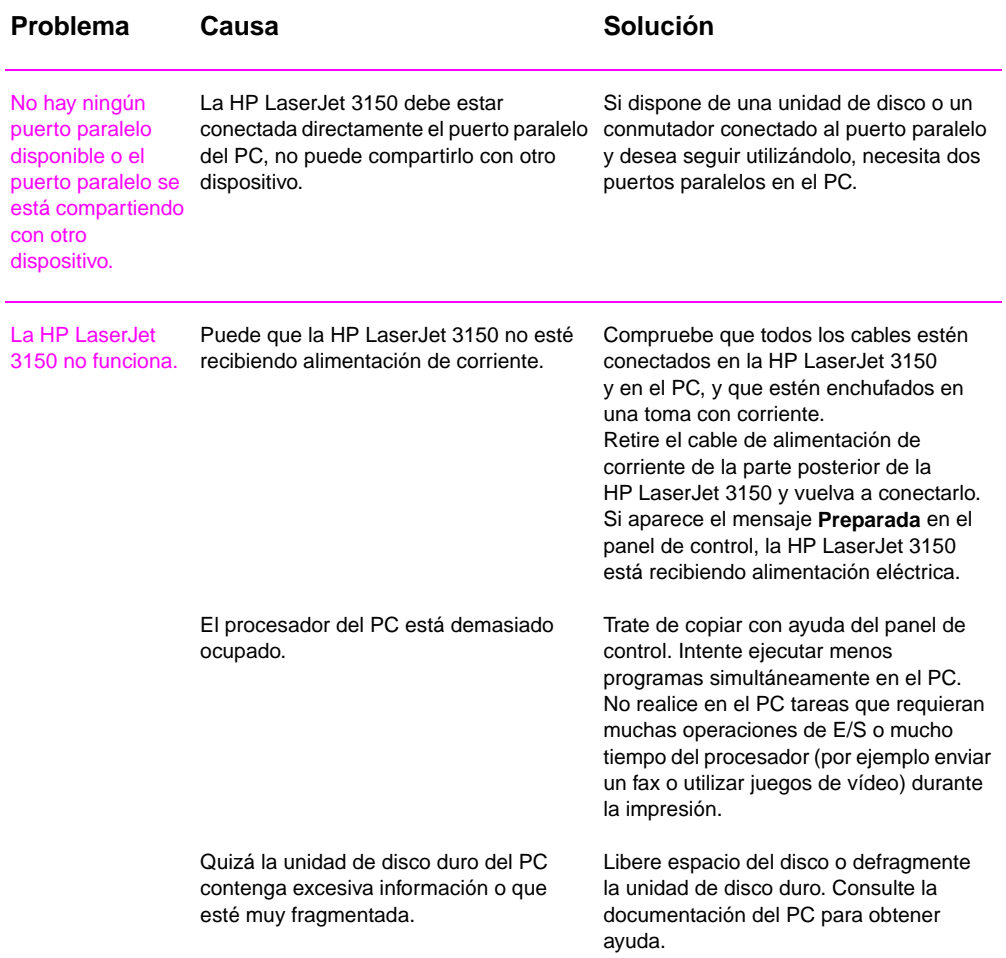

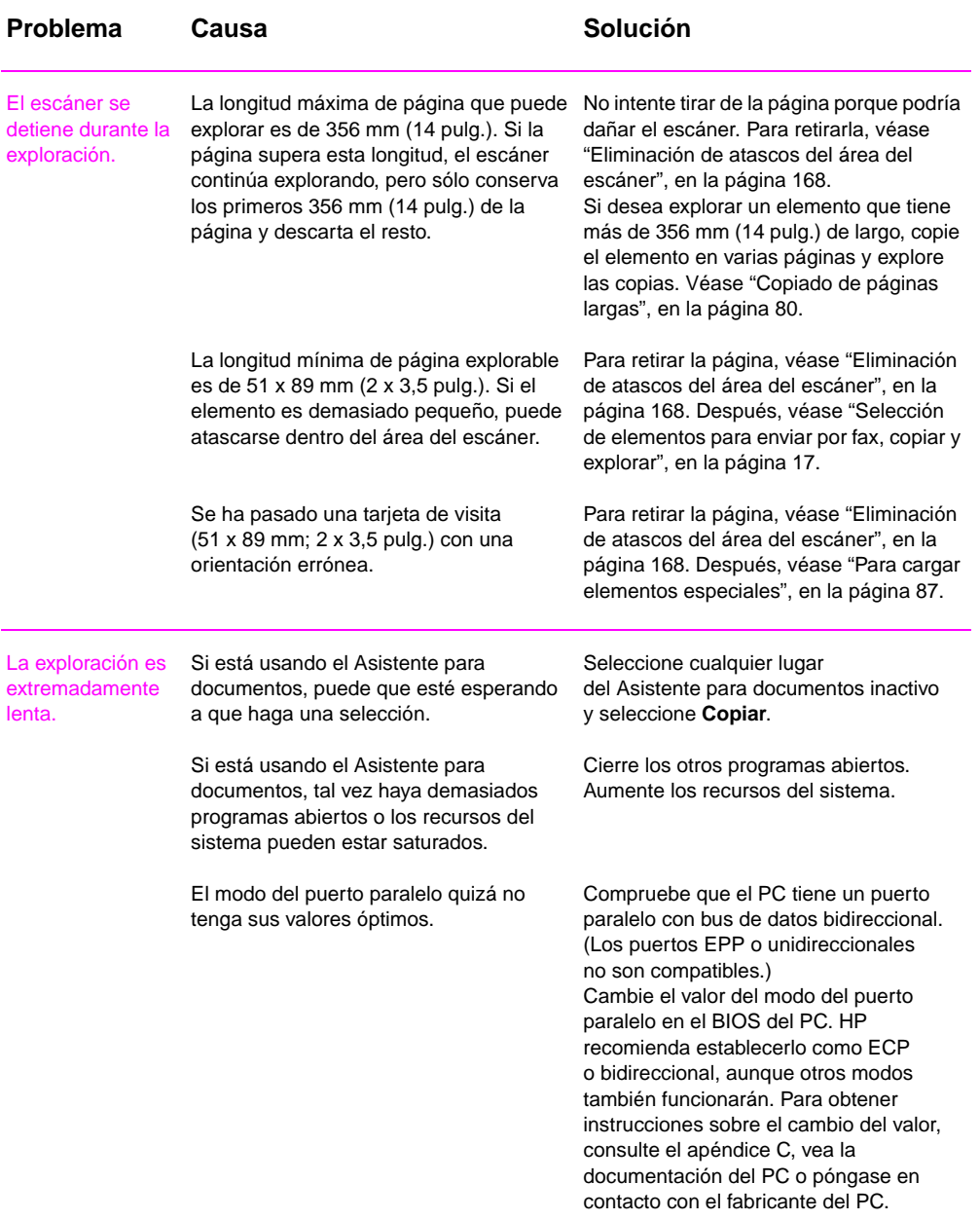

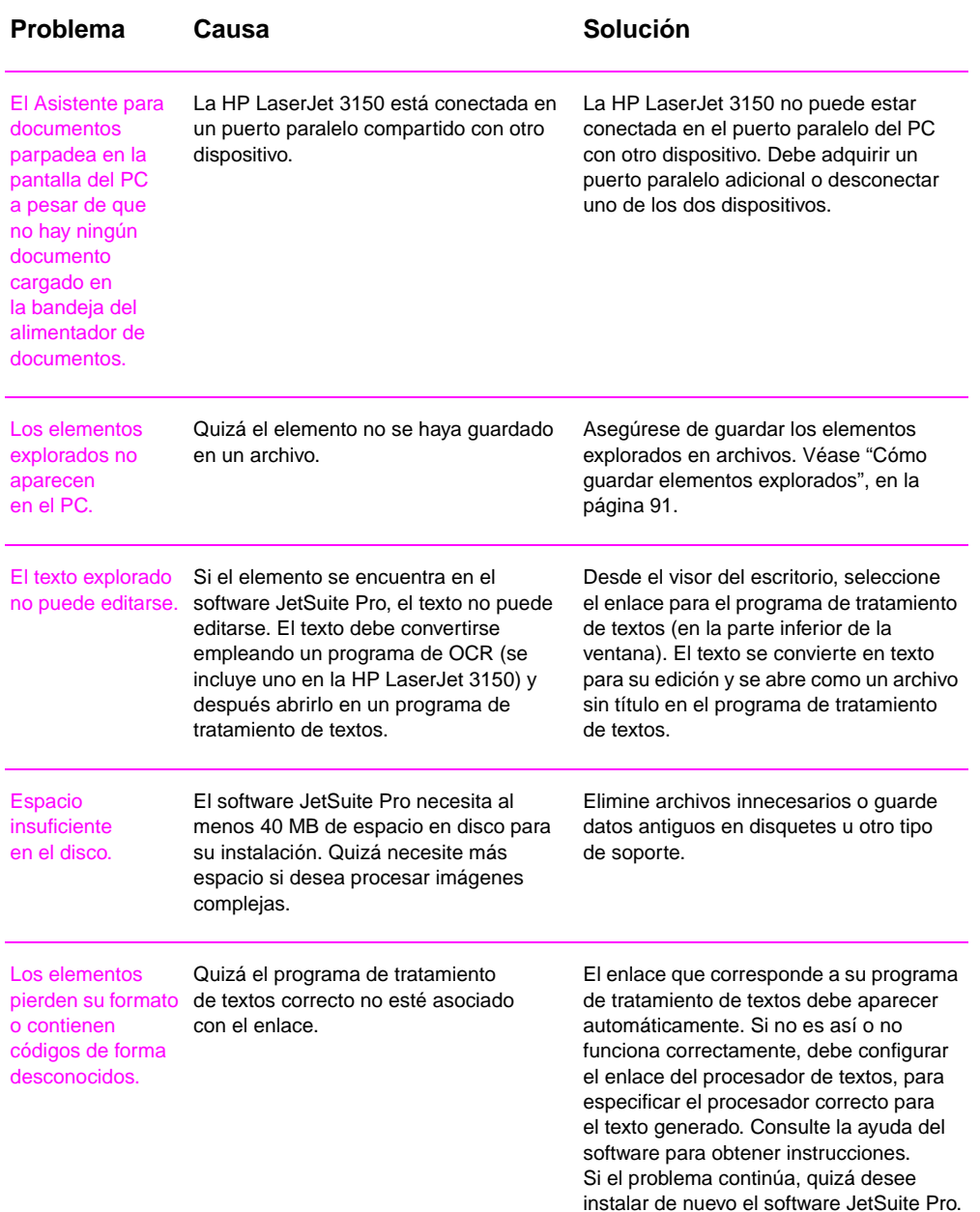

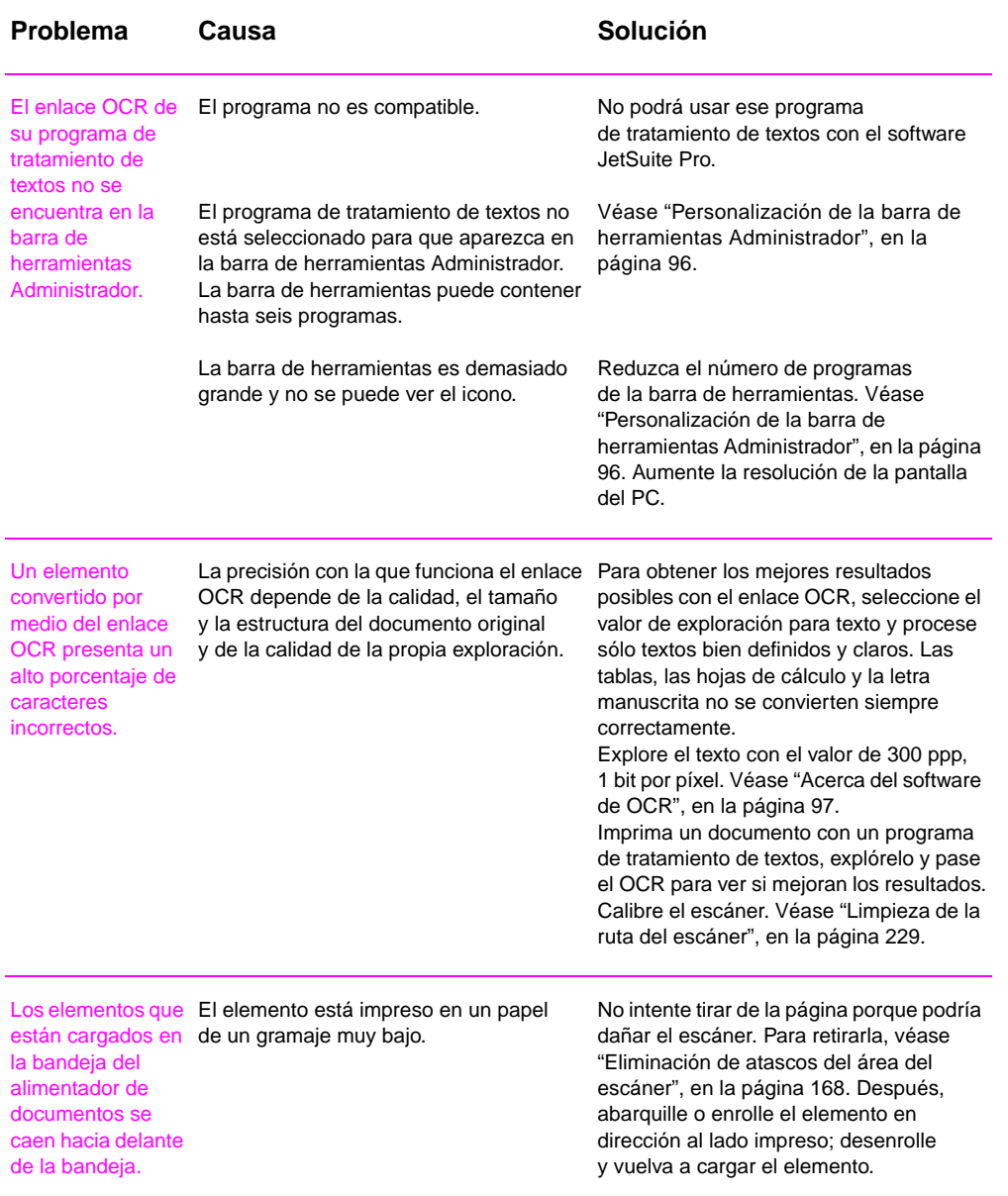

# **Resolución de problemas generales de software**

Use la tabla siguiente para resolver dos problemas generales de software. Consulte la ayuda del software para obtener más información sobre la resolución de problemas de software.

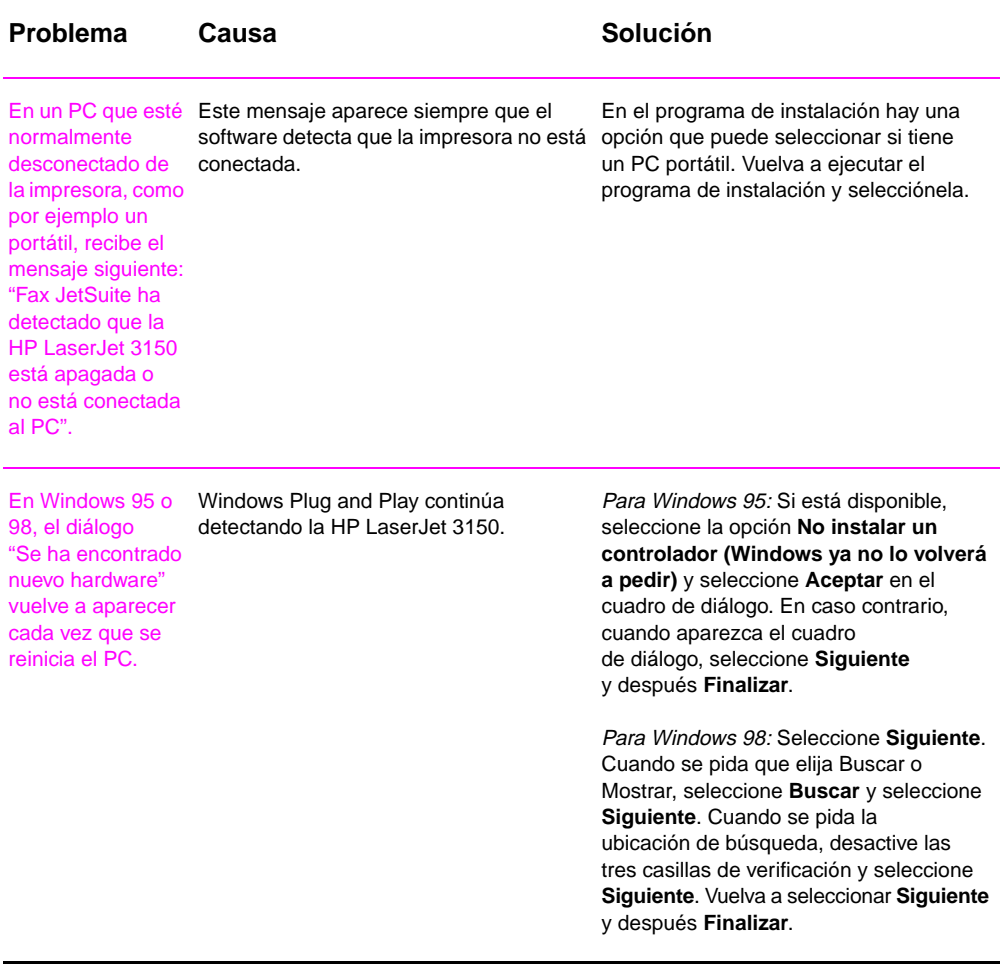
## **Resolución de problemas de calidad de la imagen**

Utilice la tabla siguiente para resolver problemas de las páginas impresas. Véase también "Resolución de problemas de alimentación de papel", en la página 225.

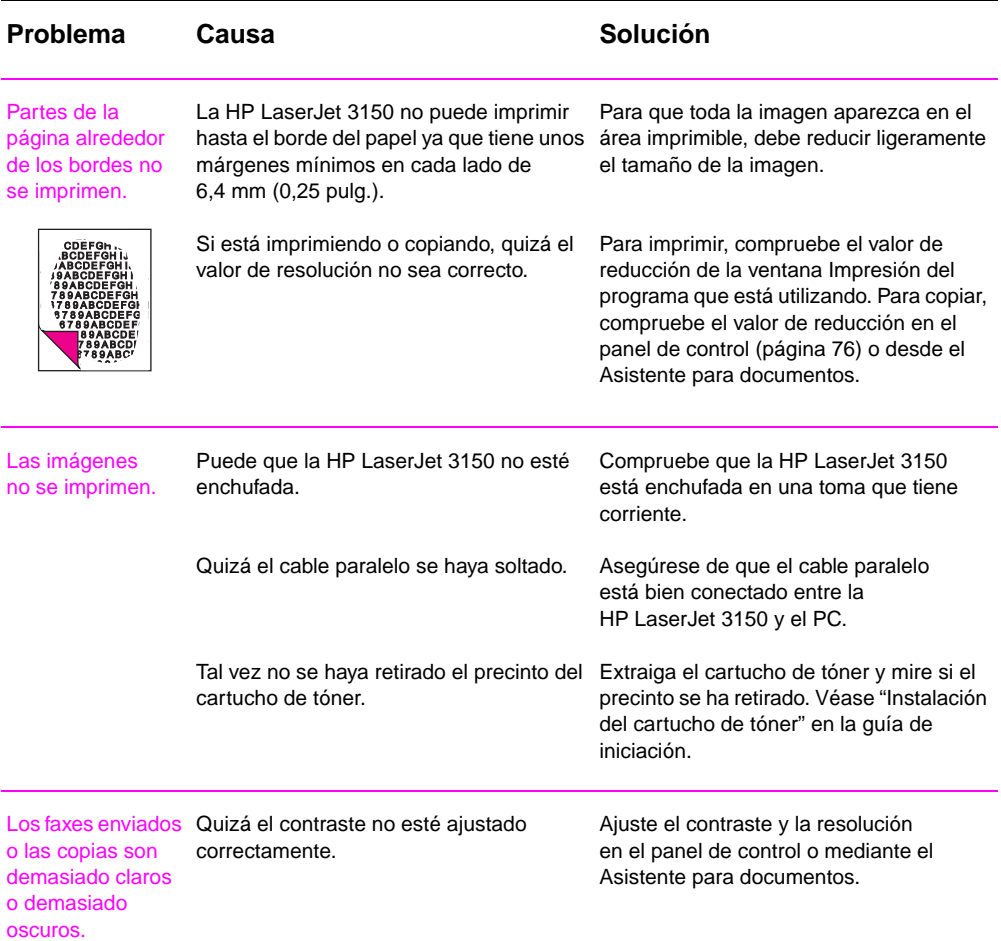

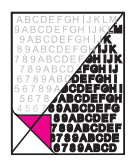

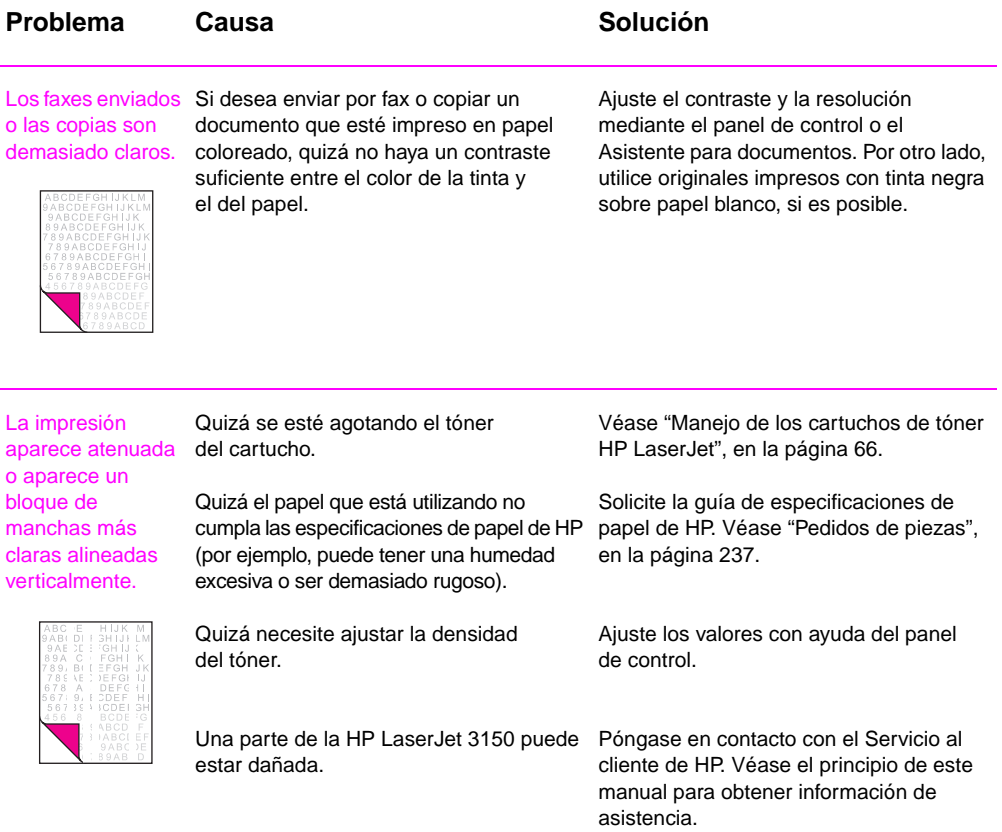

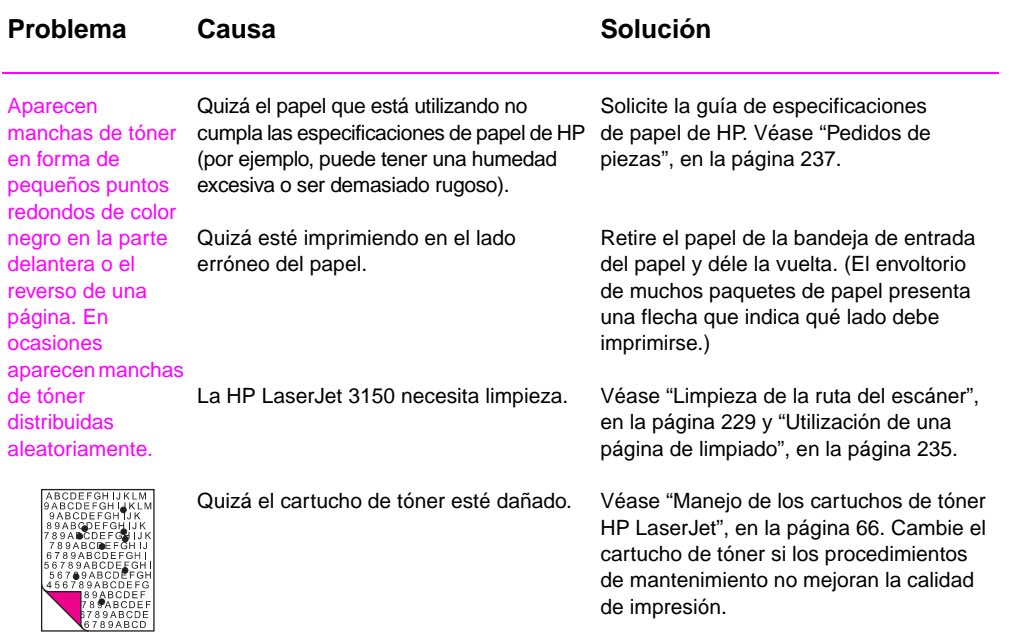

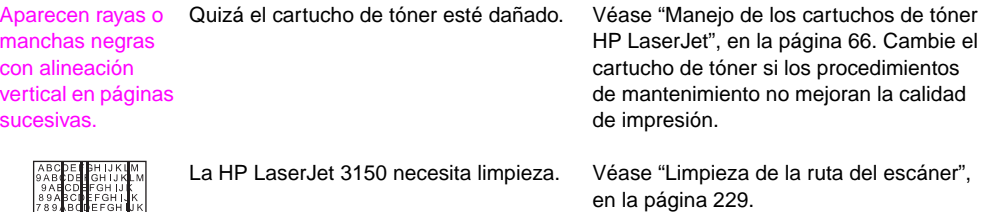

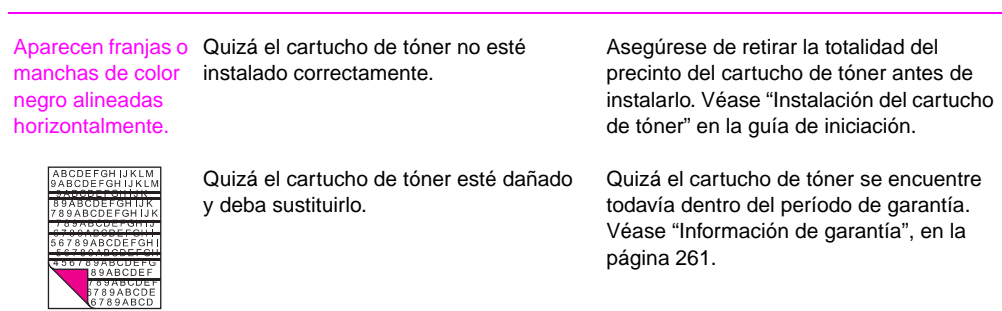

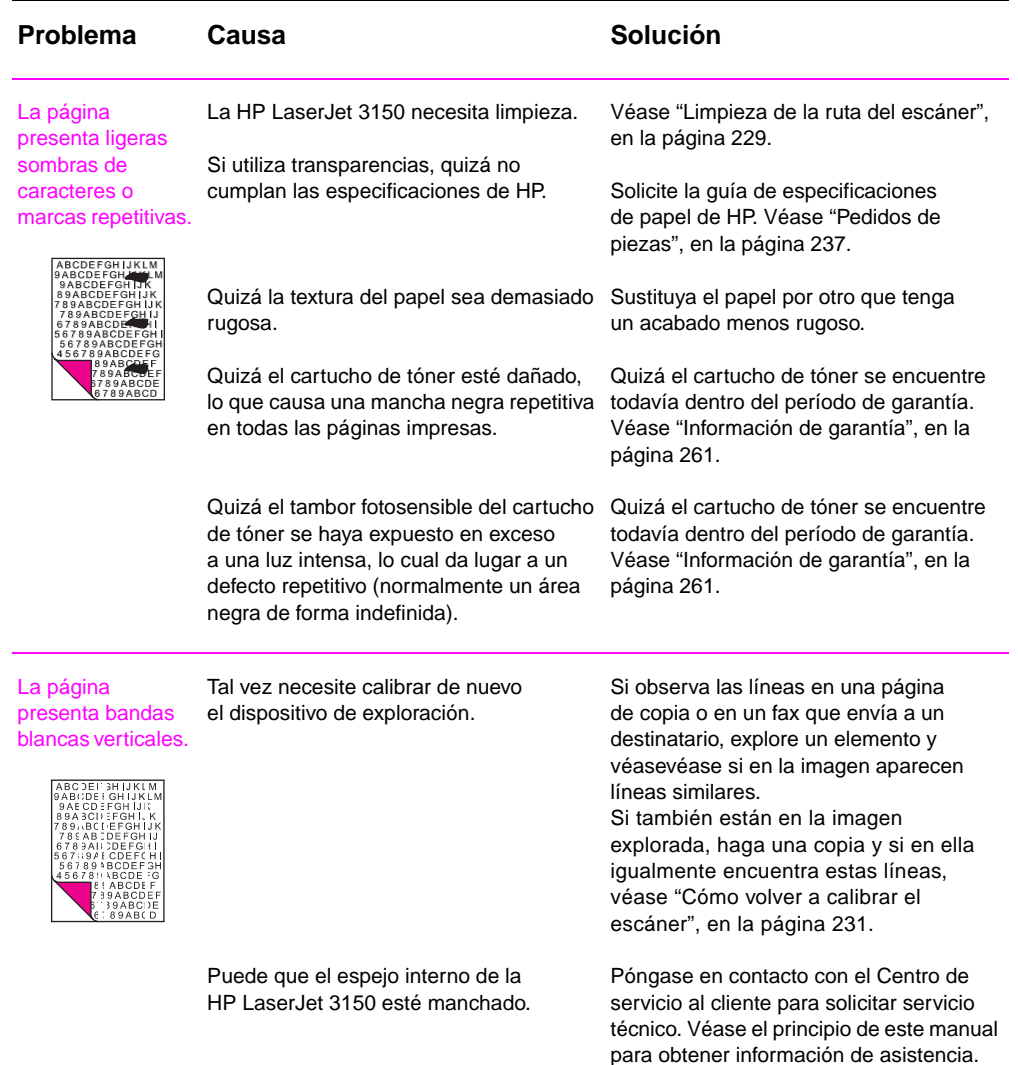

#### Problema Causa **Solución**

Aparecen espacios vacíos en los caracteres (áreas en blanco en partes de los caracteres que deberían ser completamente negras).

Quizá el papel o las transparencias no cumplan las especificaciones de HP.

Quizá haya impreso en la cara equivocada del papel.

Solicite la guía de especificaciones de papel de HP. Véase "Pedidos de piezas", en la página 237.

Saque el papel y déle la vuelta. (El envoltorio de muchos paquetes de papel presenta una flecha que indica qué lado puede imprimirse.)

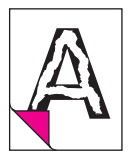

El fondo de las páginas presenta puntos distribuidos aleatoriamente.

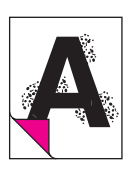

Aparecen puntos de tóner distribuidos de forma aleatoria sobre el fondo del principio o el final de una página impresa. Los puntos de fondo suelen aparecer de forma aislada en un área concreta de la página.

Cambie el tipo, el gramaje o el acabado del papel. Para solicitar la guía de especificación del papel de HP, véase "Pedidos de piezas", en la página 237.

Si se forman los puntos de fondo en un sobre, intente mover el texto a una zona sin uniones. La causa de este problema podría ser la impresión en áreas que contienen uniones. También podría ser que se hubiera vertido tóner dentro de la HP Laser let 3150 o unos rodillos de agarre sucios. Véase "Limpieza de la ruta de impresión", en la página 232.

Se obtiene una página completamente negra.

Quizá el cartucho de tóner no esté instalado correctamente.

Quizá el cartucho de tóner esté dañado y deba sustituirlo.

Puede que necesite reparar la HP LaserJet 3150 si el problema continúa después de cambiar el cartucho de tóner.

Retire e instale de nuevo el cartucho. Véase "Instalación del cartucho de tóner" en la guía de iniciación.

Quizá el cartucho de tóner se encuentre todavía dentro del período de garantía. Véase "Información de garantía", en la página 261.

Véase la portada de este manual para opciones de compatibilidad.

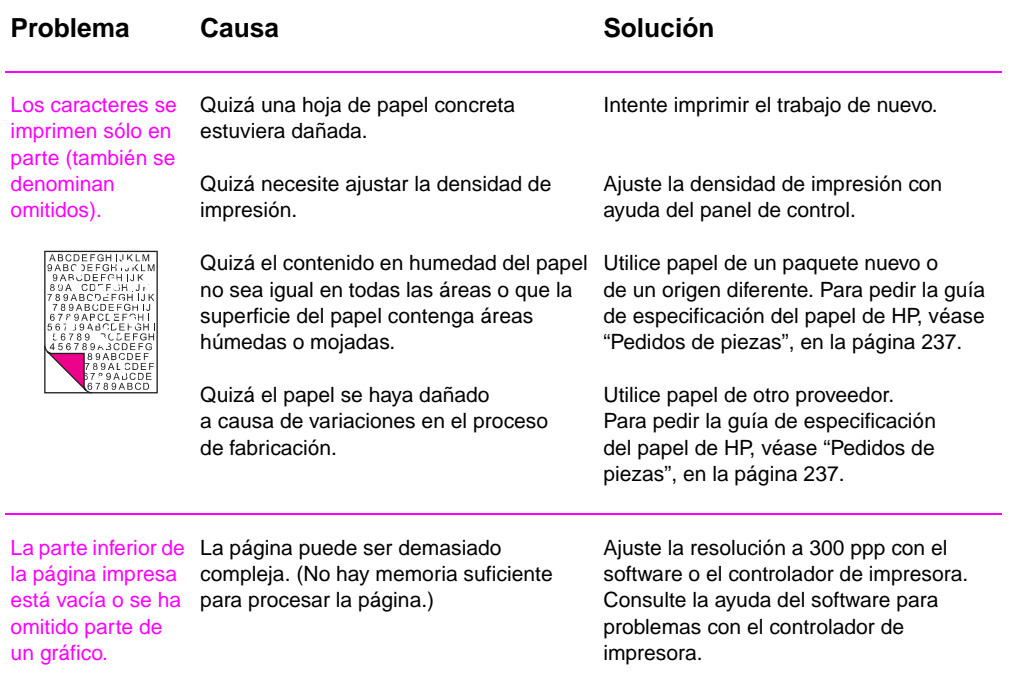

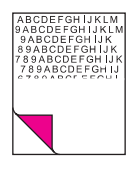

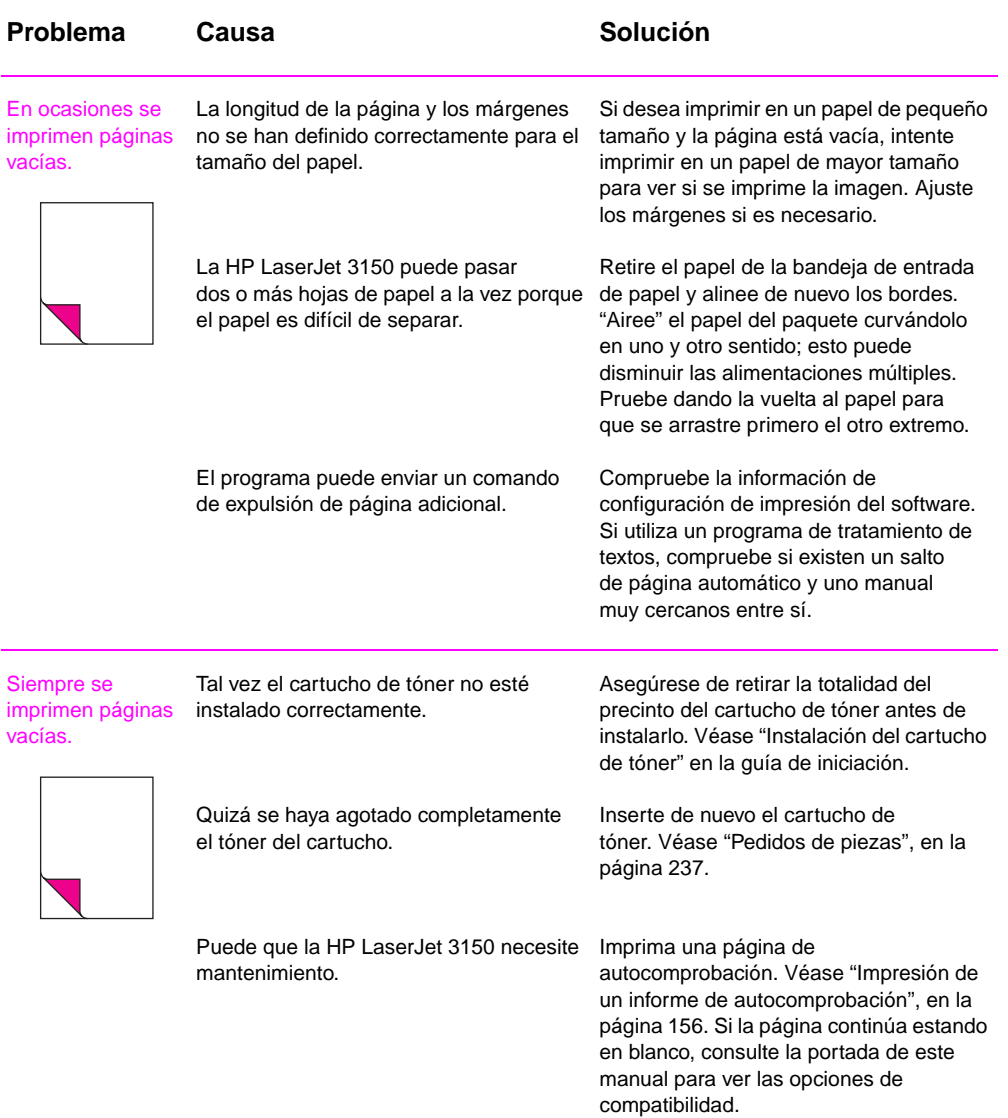

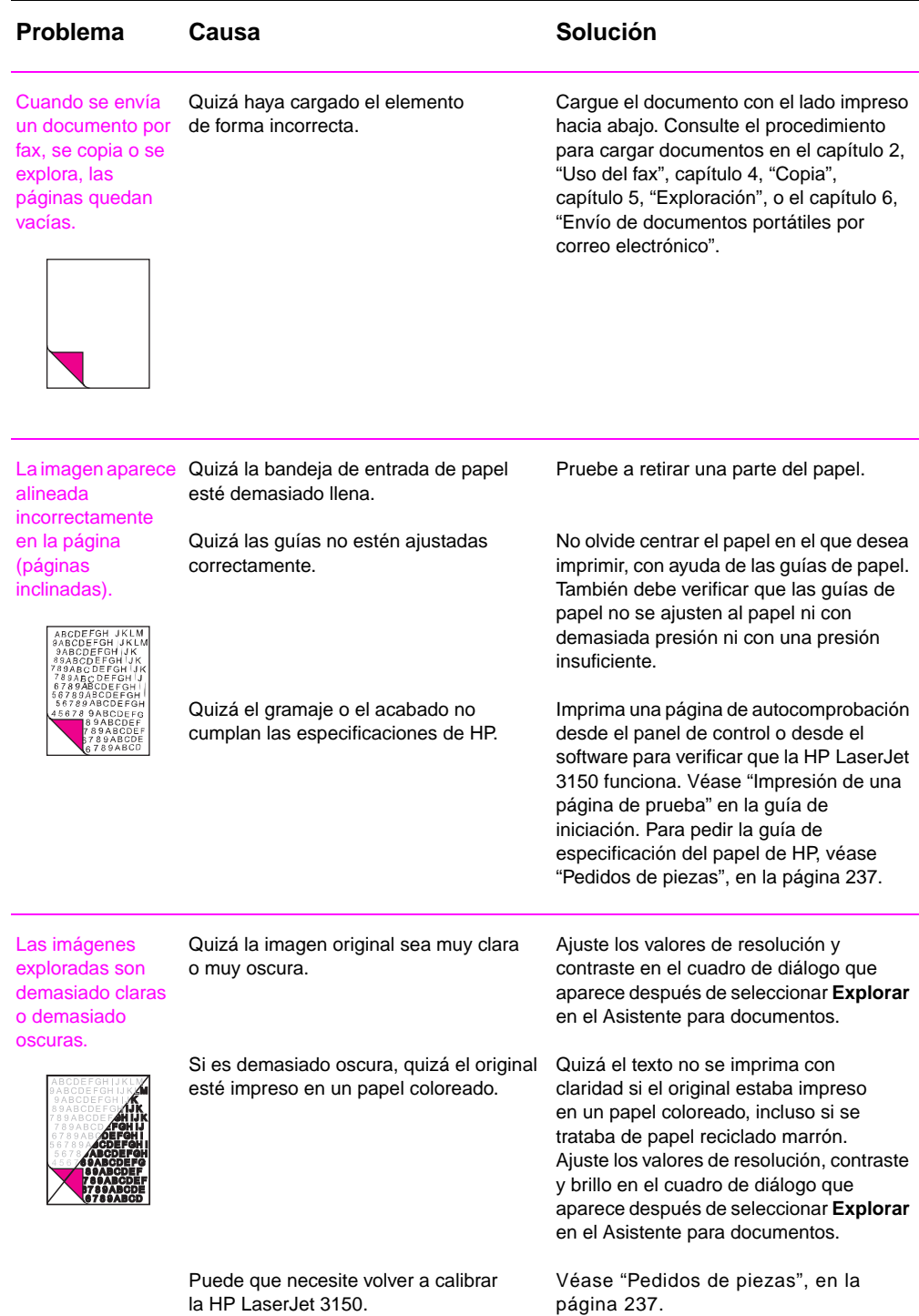

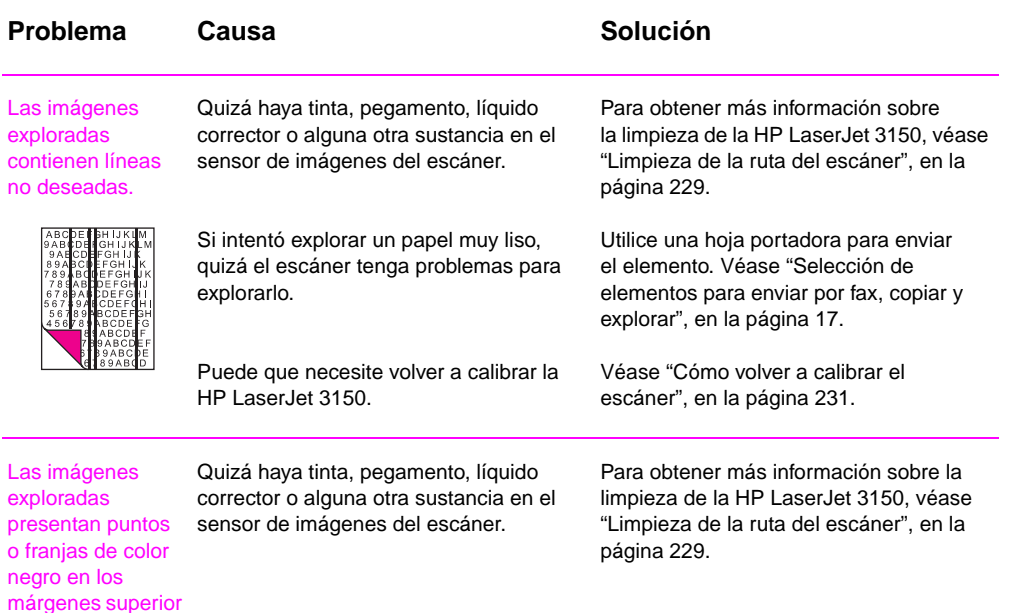

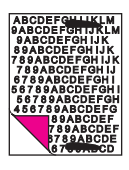

e inferior.

El texto explorado no se lee con claridad.

Quizá necesite ajustar el contraste, la resolución o el brillo antes de explorar.

Quizá el original esté impreso en un papel Quizá el texto no se imprima con coloreado.

Ajuste los valores de resolución, contraste y brillo en el cuadro de diálogo que aparece después de seleccionar **Explorar** en el Asistente para documentos.

claridad si el original estaba impreso en un papel coloreado, incluso si se trataba de papel reciclado marrón. Ajuste los valores de resolución, contraste y brillo en el cuadro de diálogo que aparece después de seleccionar **Explorar** en el Asistente para documentos.

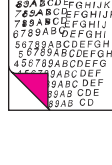

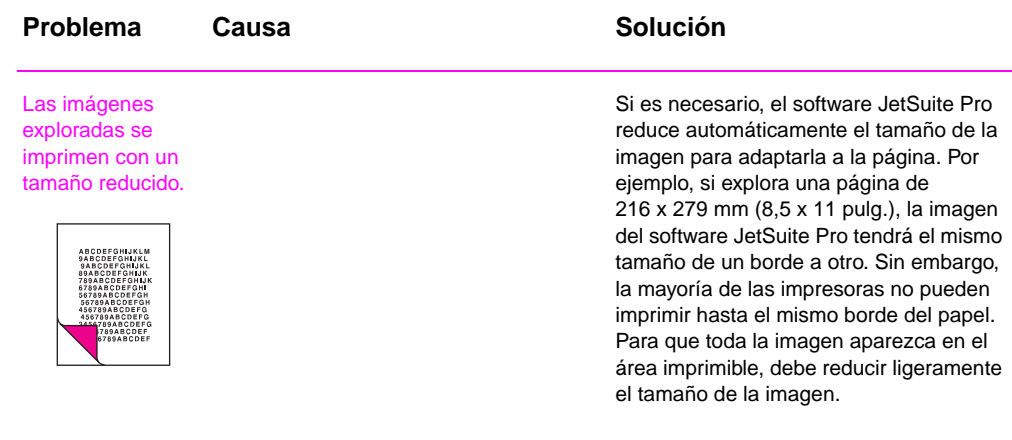

## **Resolución de problemas de alimentación de papel**

Use la tabla siguiente para resolver los problemas relacionados con el paso de papel o documentos por la HP LaserJet 3150.

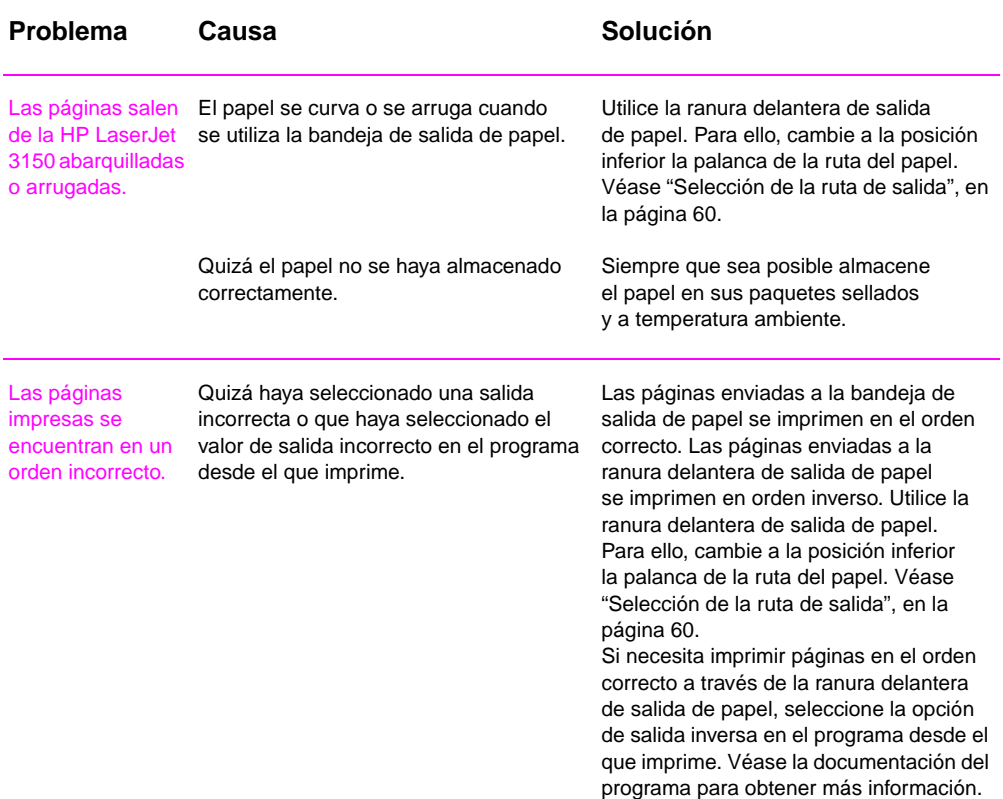

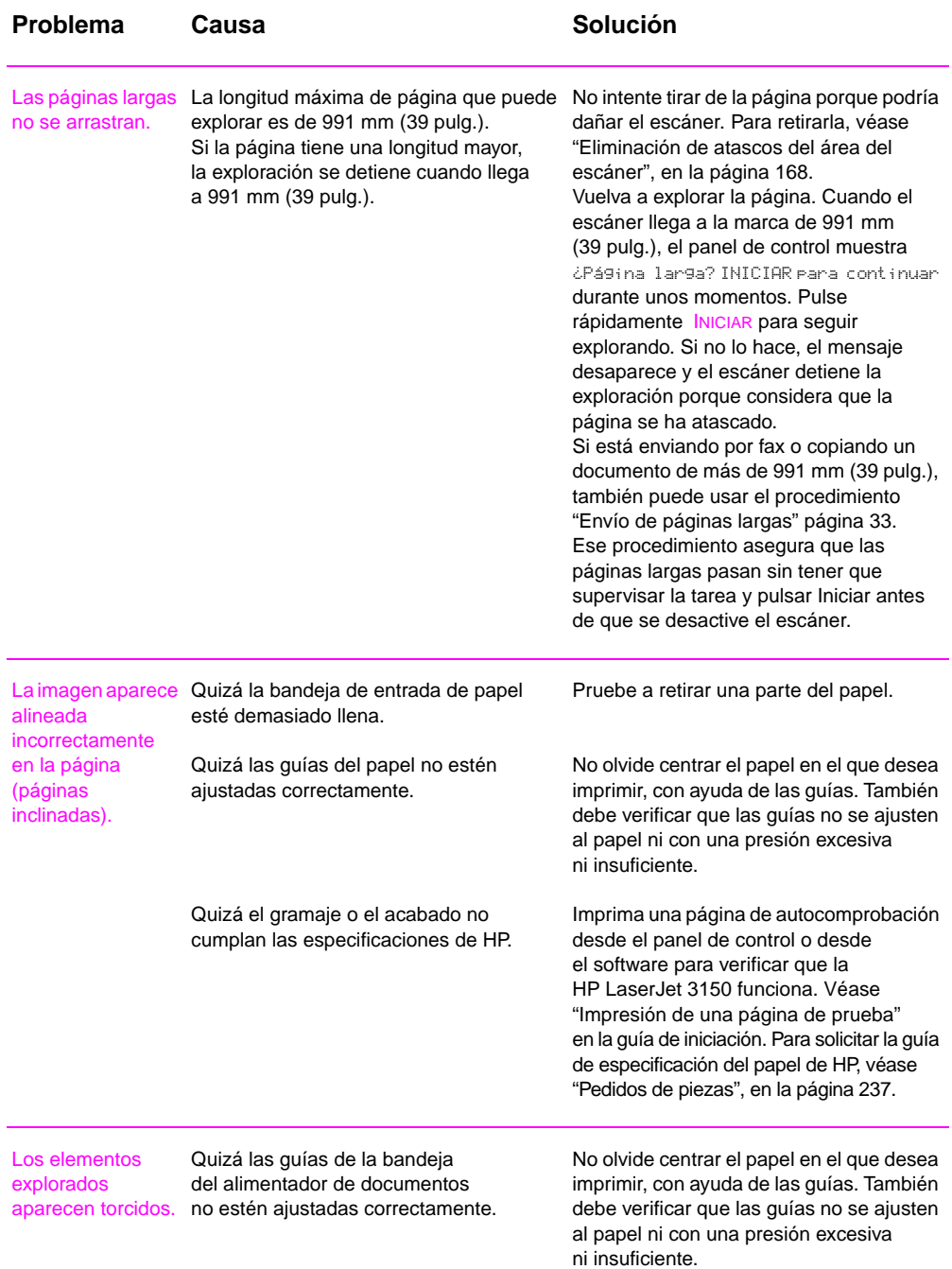

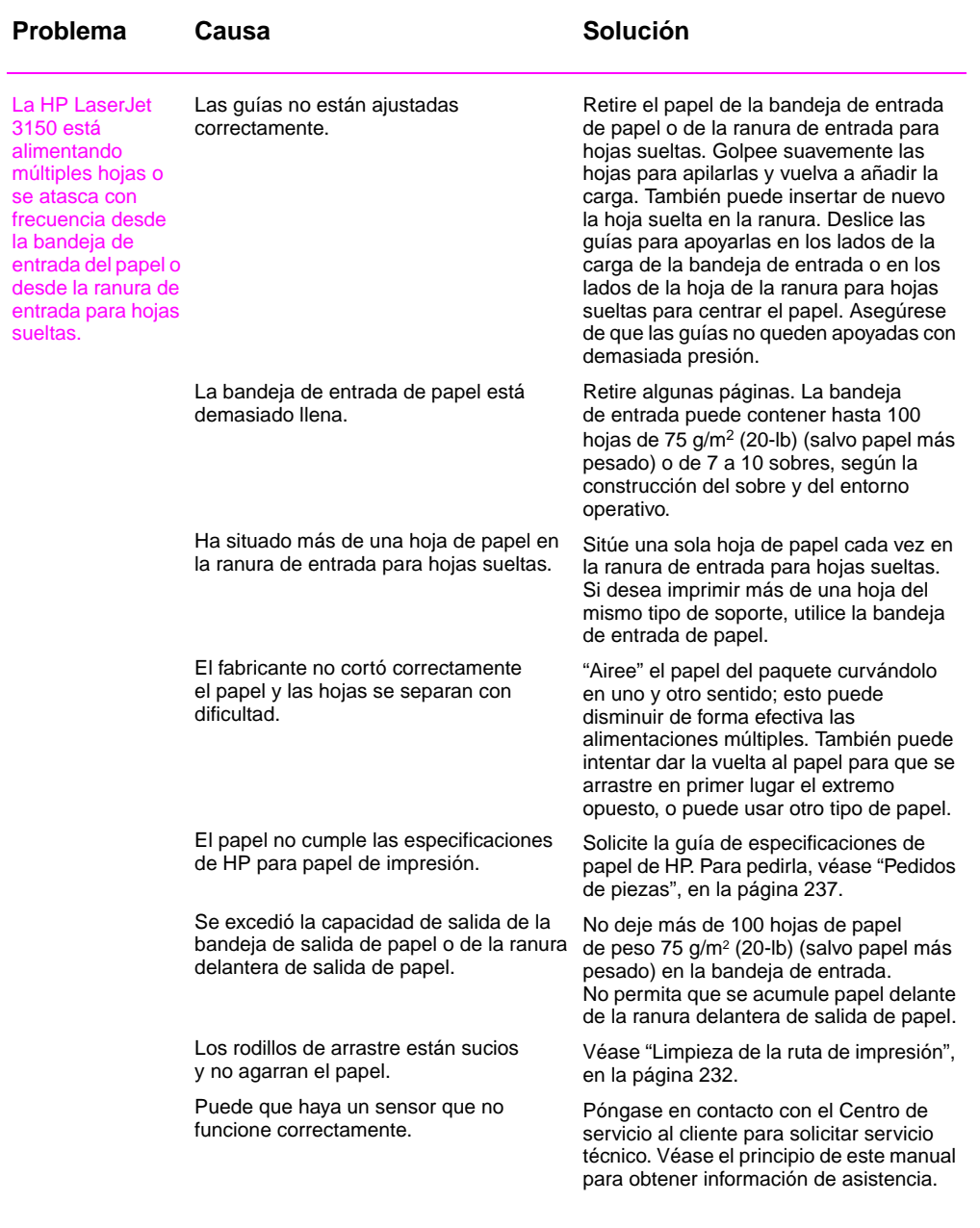

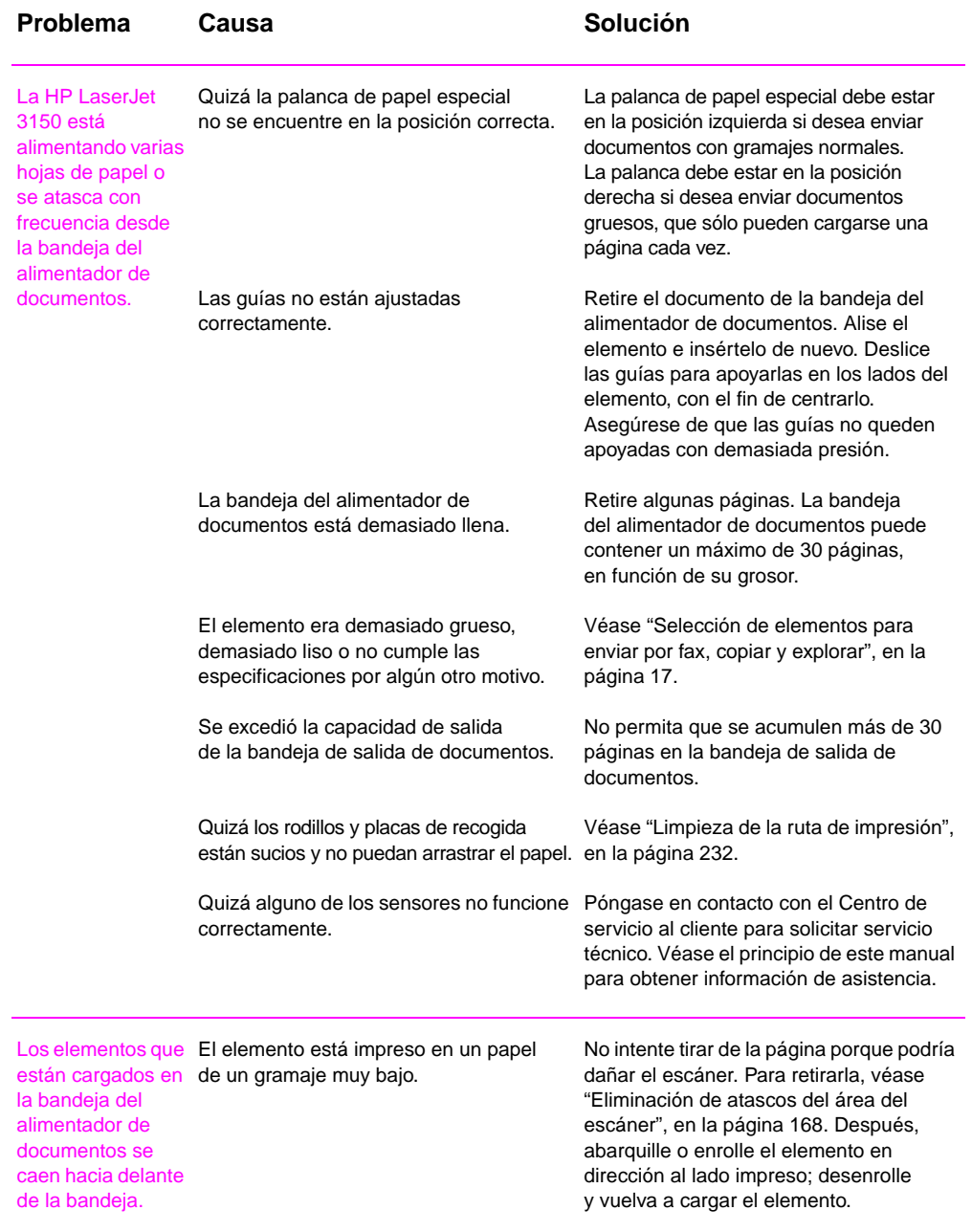

## **Limpieza de la ruta del escáner**

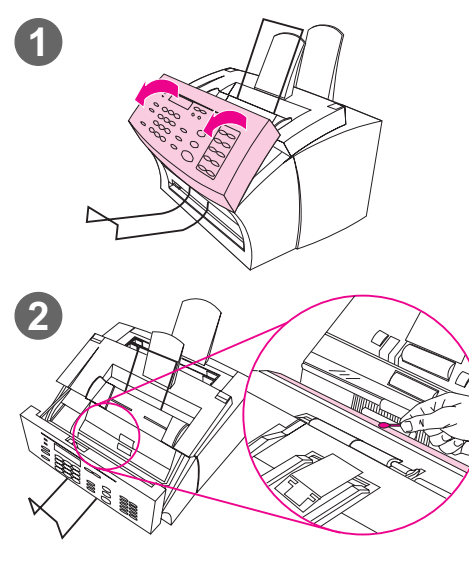

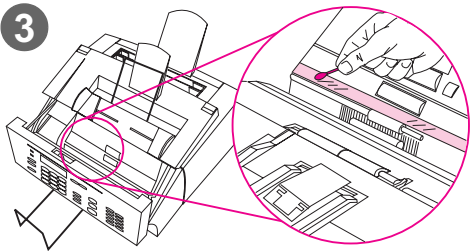

Quizá necesite limpiar partes del escáner si la tinta de los elementos que desea explorar puede borrarse con la mano o si los elementos presentan demasiado polvo o suciedad y quizá también necesite limpiarlas si los documentos impresos o explorados muestran manchas o demás marcas.

#### **¡ADVERTENCIA!**

Antes de limpiar la HP LaserJet 3150, desconéctela de la alimentación de corriente eléctrica.

- **1** Abra la puerta de retirada de documentos.
- **2** Si la tira larga de color blanco que hay dentro de la puerta de retirada de documentos está sucia, límpiela con un paño seco de algodón. Si no puede eliminar parte de la suciedad, impregne un paño con una pequeña cantidad de alcohol isopropílico y limpie suavemente la tira.

#### **¡ADVERTENCIA!**

El alcohol es inflamable. Manténgalo alejado del fuego. Espere a que el alcohol se evapore completamente antes de cerrar la impresora y enchufar el cable de alimentación.

#### **PRECAUCIÓN**

Si debe usar alcohol, emplee muy poca cantidad: si se vierten gotas, podrían dañar las piezas internas del equipo.

**3** Si la lámina larga de vidrio que se encuentra en el lado opuesto de la tira blanca está sucia, límpiela con un paño seco de algodón. Si sigue habiendo suciedad adherida, humedezca un bastoncillo en alcohol isopropílico y límpiela suavemente.

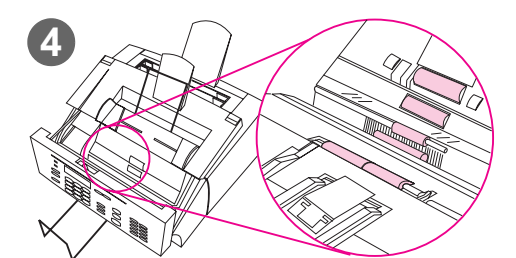

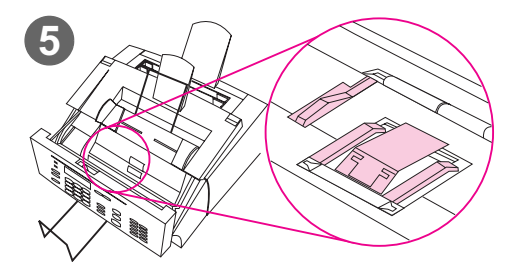

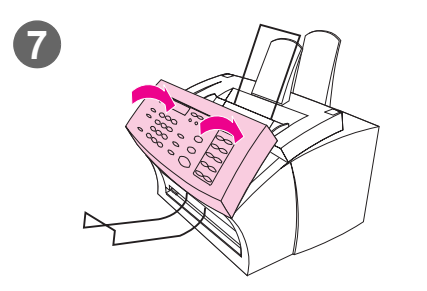

**4** Inspeccione los seis rodillos del área del escáner para comprobar si están sucios o tienen restos de papel adheridos. Limpie los rodillos que estén sucios con un paño que no se deshilache (por ejemplo, un paño para lentes), impregnado con una pequeña cantidad de alcohol isopropílico.

## **PRECAUCIÓN**

No pulverice alcohol u otro líquido directamente dentro de la HP LaserJet 3150. Si lo hace, puede causar daños al equipo.

## **PRECAUCIÓN**

Evite, en la medida de lo posible, que la lámina blanca y la lámina de vidrio entren en contacto con alcohol.

- **5** Cerca del borde superior e interior de la puerta de retirada de documentos, inspeccione los tres apoyos de presión y la placa para comprobar si están sucios o contienen restos de papel. Si están sucios, límpielos con un paño que no se deshilache impregnado con una pequeña cantidad de alcohol.
- **6** Con un paño seco y que no se deshilache, limpie los rodillos, placas y apoyos con un movimiento lateral, para eliminar la suciedad desprendida.
- **7** Una vez que el alcohol de la parte interior del área del escáner se haya evaporado completamente, cierre la puerta de retirada de documentos.
- **8** Vaya a "Cómo volver a calibrar el escáner", en la página 231.

## **Cómo volver a calibrar el escáner**

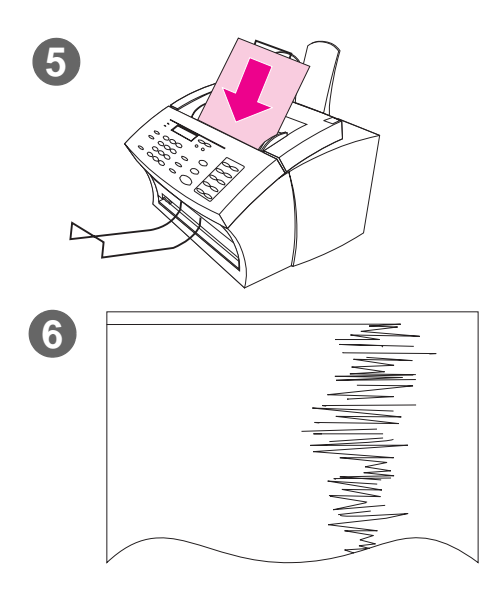

La HP LaserJet 3150 se ha calibrado en fábrica. Sin embargo, quizá necesite calibrar de nuevo el escáner si detecta que los faxes enviados, las copias o los elementos explorados desde el PC aparecen atravesados por líneas negras o blancas.

## **Para calibrar el escáner de nuevo**

- **1** Limpie la HP LaserJet 3150 antes de calibrarla. (Véase "Para limpiar la HP LaserJet 3150", en la página 232.)
- **2** En el panel de control, pulse INTRO/MENÚ.
- **3** Pulse < una vez para mostrar SERVICIO y pulse INTRO/MENÚ.
- **4** Use las teclas < y > para seleccionar CORRECCIÓN DE EXPLORACIÓN y pulse INTRO/MENÚ.
- **5** Inserte una hoja vacía y blanca de tamaño Carta (216 x 279 mm) o A4 (210 x 297 mm) en la bandeja del alimentador de documentos.
- **6** La HP LaserJet 3150 pasa la hoja de papel e imprime una página de prueba de calibración. Deseche esta página. El procedimiento de recalibración ha terminado.

## **Limpieza de la ruta de impresión**

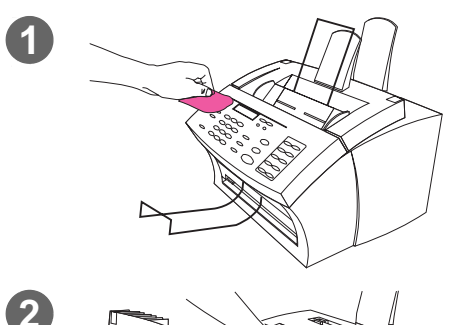

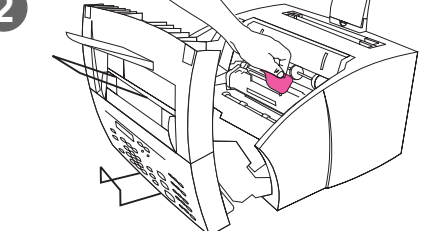

Quizá necesite limpiar la ruta de impresión para recuperar calidad de impresión si las páginas impresas presentan algún tipo de marca.

#### **¡ADVERTENCIA!**

Antes de limpiar la HP LaserJet 3150, desconéctela de la alimentación de corriente eléctrica.

## **Para limpiar la HP LaserJet 3150**

**1** Limpie el exterior del dispositivo con un paño humedecido ligeramente (utilice solamente agua).

#### **PRECAUCIÓN**

El uso de limpiadores basados en amoníaco puede dañar la HP LaserJet 3150. Asimismo, no toque el rodillo largo de esponja que se encuentra en la parte inferior. Tocarlo puede reducir la calidad de impresión.

**2** Utilice los dos pestillos de la puerta de la impresora para abrirla. Limpie el interior de la HP LaserJet 3150 con un paño seco que no deje pelusa. Elimine todo el polvo, el tóner vertido y las partículas de papel.

#### **Nota**

Sólo debe usar un paño seco que no deje pelusa para limpiar el polvo y el tóner. Si usa un aspirador u otro dispositivo puede dañar el equipo.

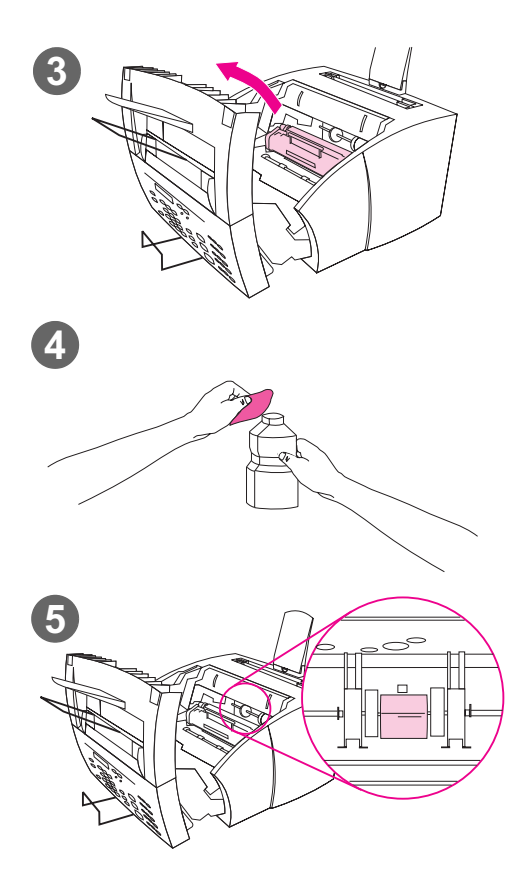

## **Nota**

Si se mancha la ropa con el tóner, limpie el tóner con un paño seco y lave la ropa con agua fría. Si utiliza agua caliente o una secadora, el tóner se adhiere al tejido.

**3** Extraiga el cartucho de tóner.

#### **Nota**

Si observa grandes cantidades de tóner en el interior de la HP LaserJet 3150, el cartucho de tóner puede estar defectuoso. Use cartuchos de tóner HP LaserJet para asegurar una alta calidad de impresión y para reducir incidentes debidos al tóner excesivo.

**4** Impregne con alcohol isopropílico un paño que no se deshilache.

#### **¡ADVERTENCIA!**

El alcohol es inflamable. Manténgalo alejado del fuego. Espere a que el alcohol se evapore completamente antes de cerrar la impresora y enchufar el cable de alimentación.

**5** Busque el rodillo de recogida, de color gris claro, que se encuentra cerca del centro de la abertura.

## **PRECAUCIÓN**

No toque el rodillo largo de esponja negro. Hacerlo puede reducir la calidad de impresión.

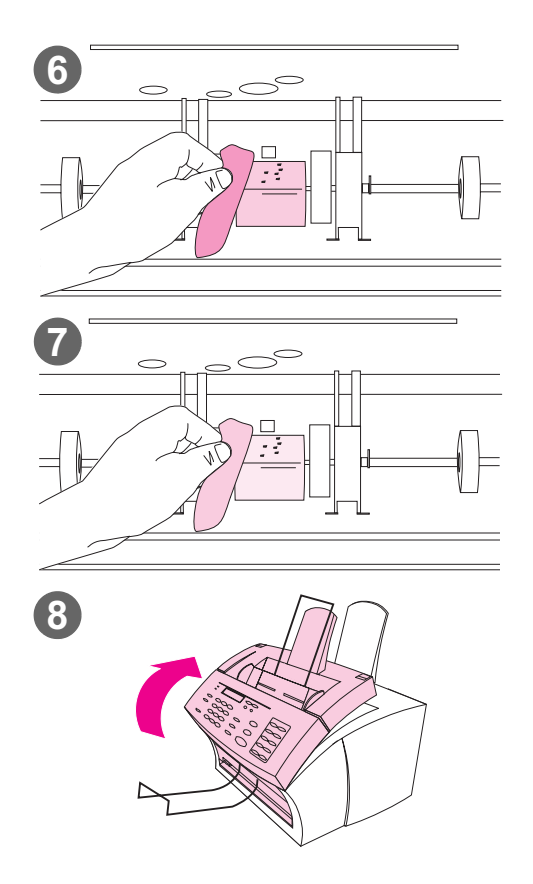

- **6** Limpie el área expuesta (la parte delantera y superior) del rodillo de color gris claro, con un movimiento lateral. No haga girar el rodillo para limpiar las partes no expuestas.
- **7** Con un paño seco y que no se deshilache, limpie el área visible del rodillo de color gris claro con un movimiento lateral, para eliminar la suciedad desprendida.
- **8** Después de que el alcohol del interior se haya evaporado completamente, cambie el cartucho del tóner y cierre la puerta de la impresora.

## **Utilización de una página de limpiado**

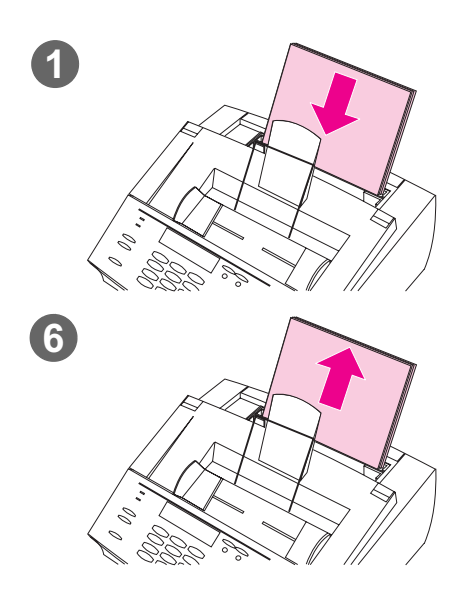

Después de limpiar las piezas de la impresora, utilice el procedimiento siguiente para imprimir y utilizar una página de limpiado. Esta página de limpiado puede ayudar a eliminar manchas de tóner de las páginas impresas.

## **Para utilizar una página de limpiado**

- **1** Coloque una pila de papel normal en la bandeja de entrada del papel. (No use papel grueso o rugoso.)
- **2** En Windows 95, 98 y NT 4.0, abra el Explorador de Windows; en Windows 3.1x, abra el Administrador de archivos.
- **3** Abra la carpeta de JetSuite. Si ha permitido que el software de JetSuite Pro se haya instalado en la ubicación predeterminada, la ruta de acceso es "C:\JetSuite".
- **4** Efectúe una doble selección en **CleanPg.jsd** para abrirlo.
- **5** Cuando el documento se abra en el software de JetSuite Pro, seleccione **Imprimir** en la barra de iconos de enlace de la parte inferior del cuadro de diálogo.
- **6** Después de imprimir la página de limpiado, retire la pila de papel de la bandeja de entrada del papel.

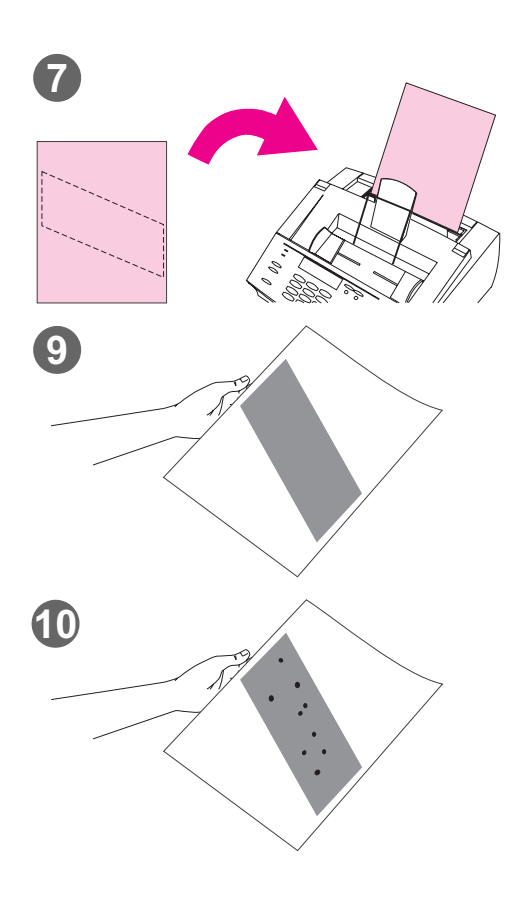

- **7** Sitúe la página de limpiado en la bandeja de entrada de papel, con la parte superior hacia delante y cara abajo.
- **8** Imprima otro archivo.
- **9** Compruebe la página. Si la zona negra de la página no presenta manchas negras brillantes, quiere decir que la ruta de impresión está limpia. Deseche la página.
- **10** Si la zona negra de la página contiene manchas negras brillantes, quiere decir que la ruta de impresión se ha limpiado de restos de tóner. Deseche la página. Quizá necesite repetir los pasos del 1 al 9 para limpiar completamente la ruta de impresión.

#### **Nota**

Si aparecen manchas de tóner a menudo y necesita limpiar con frecuencia la ruta de impresión, use otro tipo de papel diferente y compruebe que el papel se ajusta a las especificaciones de HP. Para solicitar la guía de especificaciones del papel HP, véase "Pedidos de piezas", en la página 237.

# **Pedidos de piezas**

En la tabla siguiente se enumeran los elementos que puede solicitar a HP:

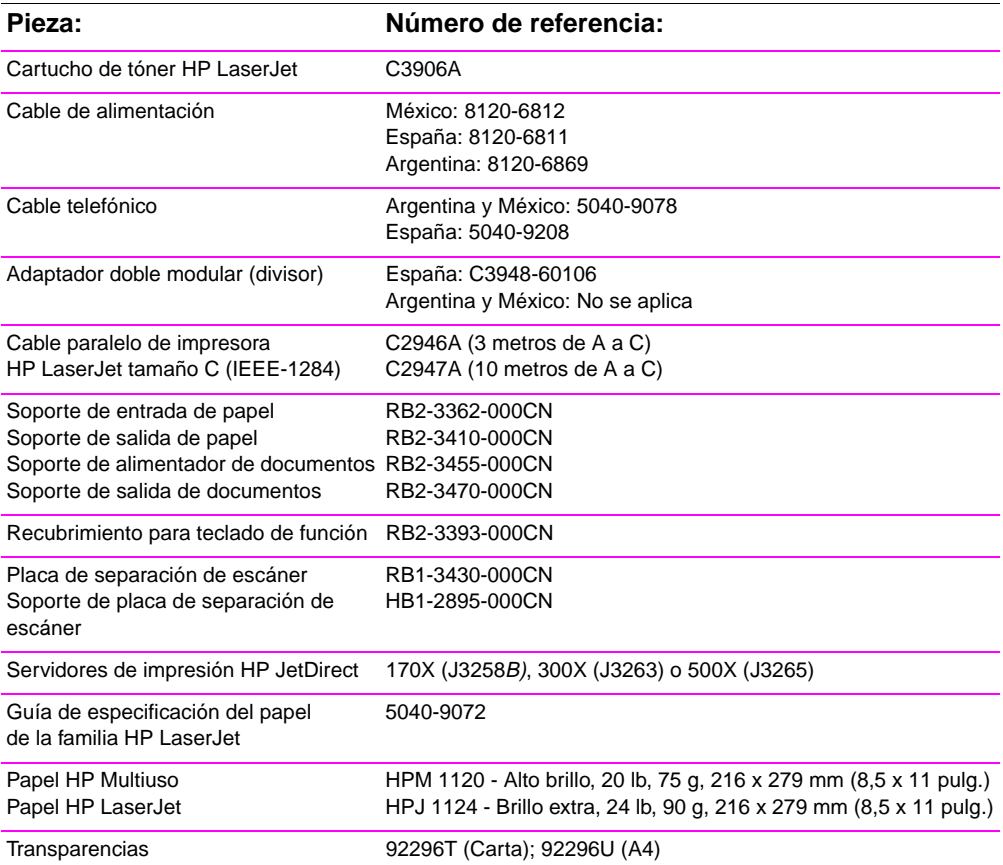

Para pedir piezas:

Véase "Oficinas de ventas y servicio de HP", en la página 267 para ver las ubicaciones de pedidos y números de teléfono.

## **Pedidos de software**

Si desea pedir un nuevo CD-ROM con el software porque se ha dañado, contacte con Hewlett-Packard.

## **En EE.UU. y Canadá:**

Para hacer su pedido 805-257-5565 (Lun. - Sáb., 24 horas al día) por teléfono: Para hacer su pedido por fax: Para hacer su pedido U.S. Driver Fulfillment para Hewlett-Packard por correo: 805-257-6995 P.O. Box 907 Santa Clarita, CA 91380-9007 USA

#### **En Europa y Oriente Medio**

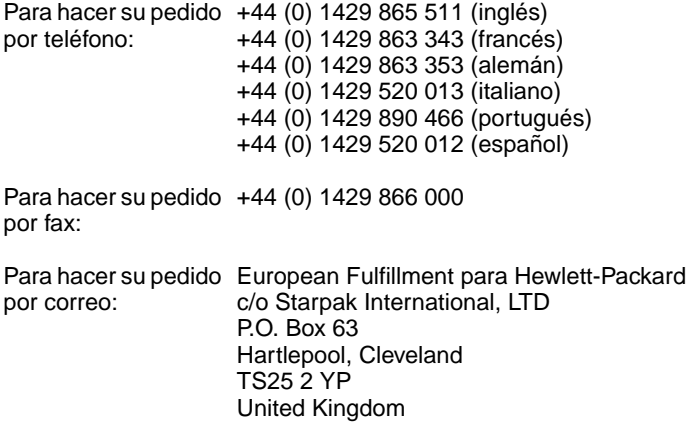

#### **En Asia y las regiones del Pacífico:**

Para hacer su pedido 61 3 9272 8511 por teléfono:

Para hacer su pedido 61 3 9272 8408 por fax:

Para hacer su pedido Centro de atención al cliente de Hewlett-Packard por correo: 31-41 Joseph St. Blackburn, Vic 3130

## **Desinstalación del software**

La opción Desinstalar el programa de configuración permite suprimir el software de la HP LaserJet 3150 y de Readiris del PC. Durante el proceso de desinstalación, puede decidir suprimir listines telefónicos de Fax PC JetSuite, conjuntos rápidos, códigos de facturación, faxes bloqueados o documentos creados con la HP LaserJet 3150 o el software JetSuite Pro. De lo contrario, esos elementos permanecerán en el PC.

## **Para desinstalar el software para Windows 95, 98 y NT 4.0**

**Nota** Para desinstalar el software en el caso de Windows NT 4. 0, debe iniciar una sesión con privilegios de administrador.

- **1** Seleccione **Inicio**, seleccione **Programas** y después **JetSuite Pro para la HP LaserJet 3150**.
- **2** Seleccione la opción **Desinstalar JetSuite** y siga las instrucciones de la pantalla. El software se elimina del PC.

## **Para desinstalar el software para Windows 3.1<sup>x</sup>**

En el Administrador de programas, efectúe una doble selección en **Desinstalar JetSuite** en el grupo de programa JetSuite Pro y siga las instrucciones de la pantalla. El software se elimina del PC.

# Especificaciones

## **Especificaciones de la HP LaserJet 3150**

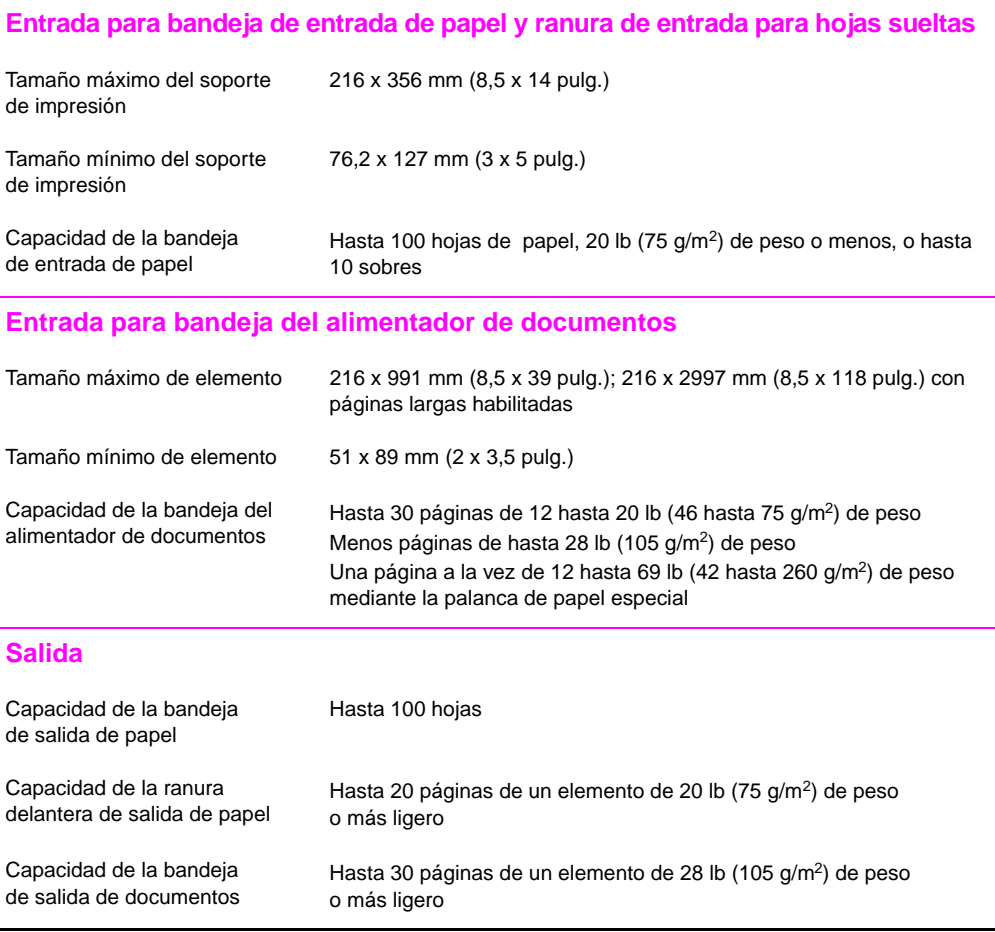

## **Resolución**

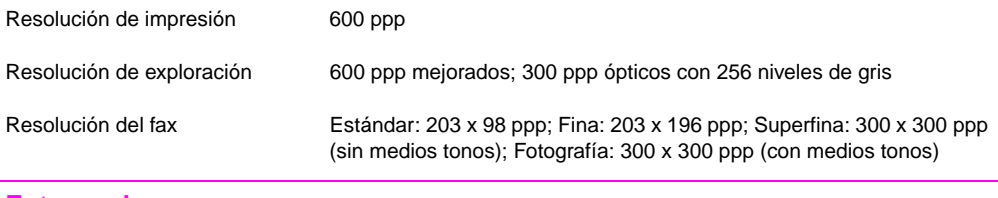

## **Entorno de uso**

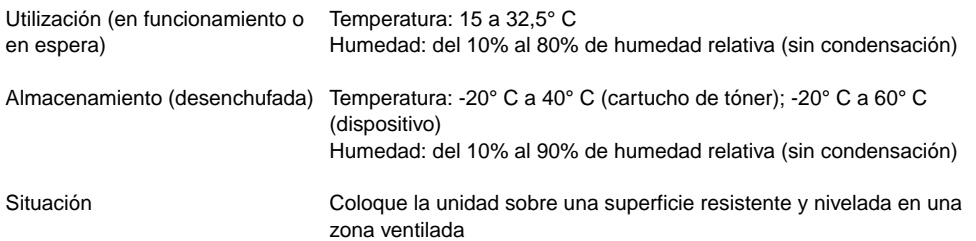

## **Especificaciones eléctricas**

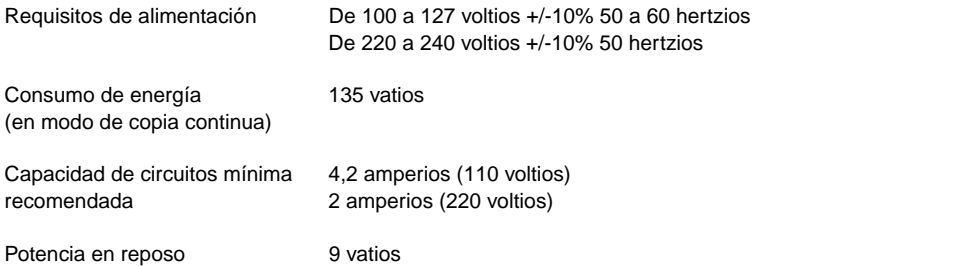

## **Emisiones acústicas (acorde con ISO 9296)**

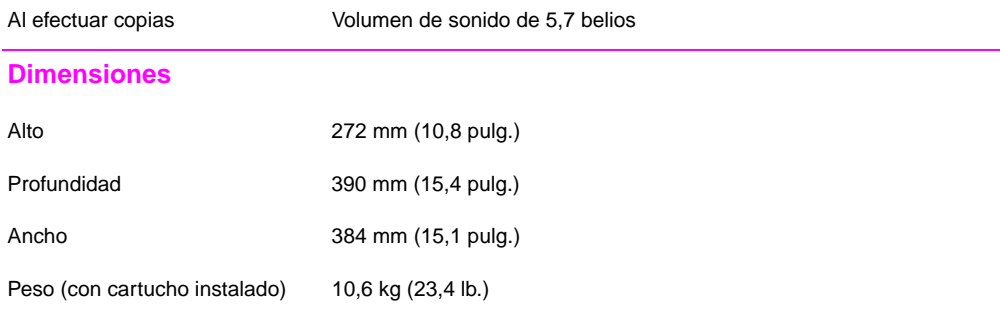

## **Características y otras especificaciones**

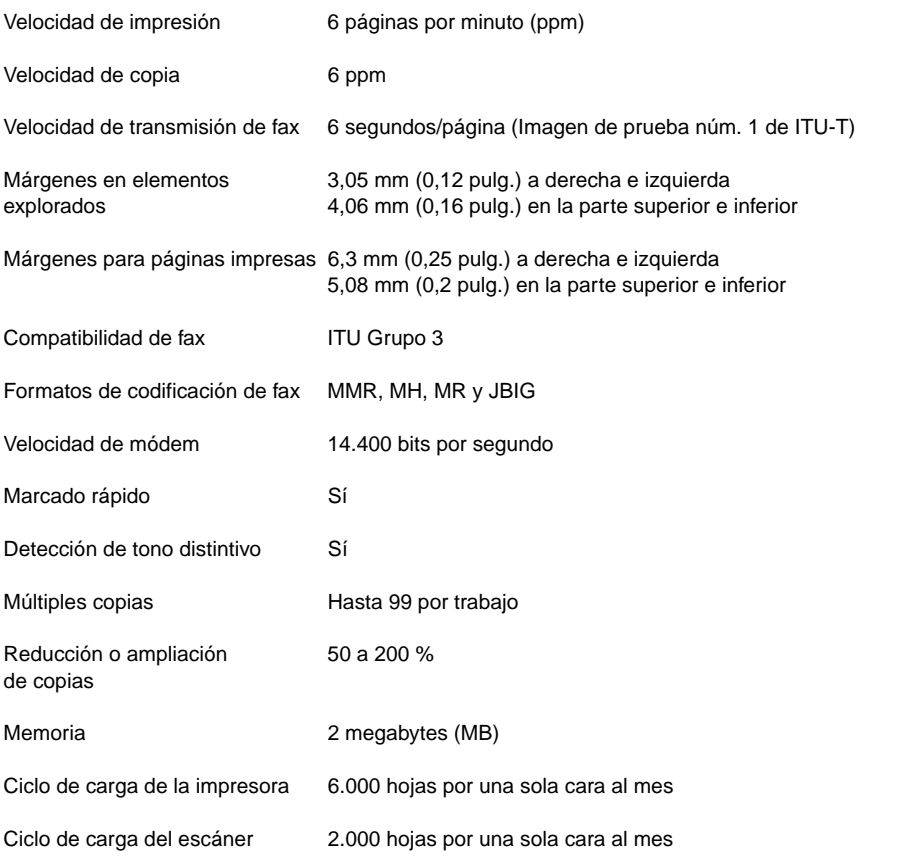

# **Características de procesos simultáneos**

Si la unidad está conectada directamente a su PC, esta tabla muestra qué funciones se podrán llevar a cabo cuando ya se está utilizando otra función.

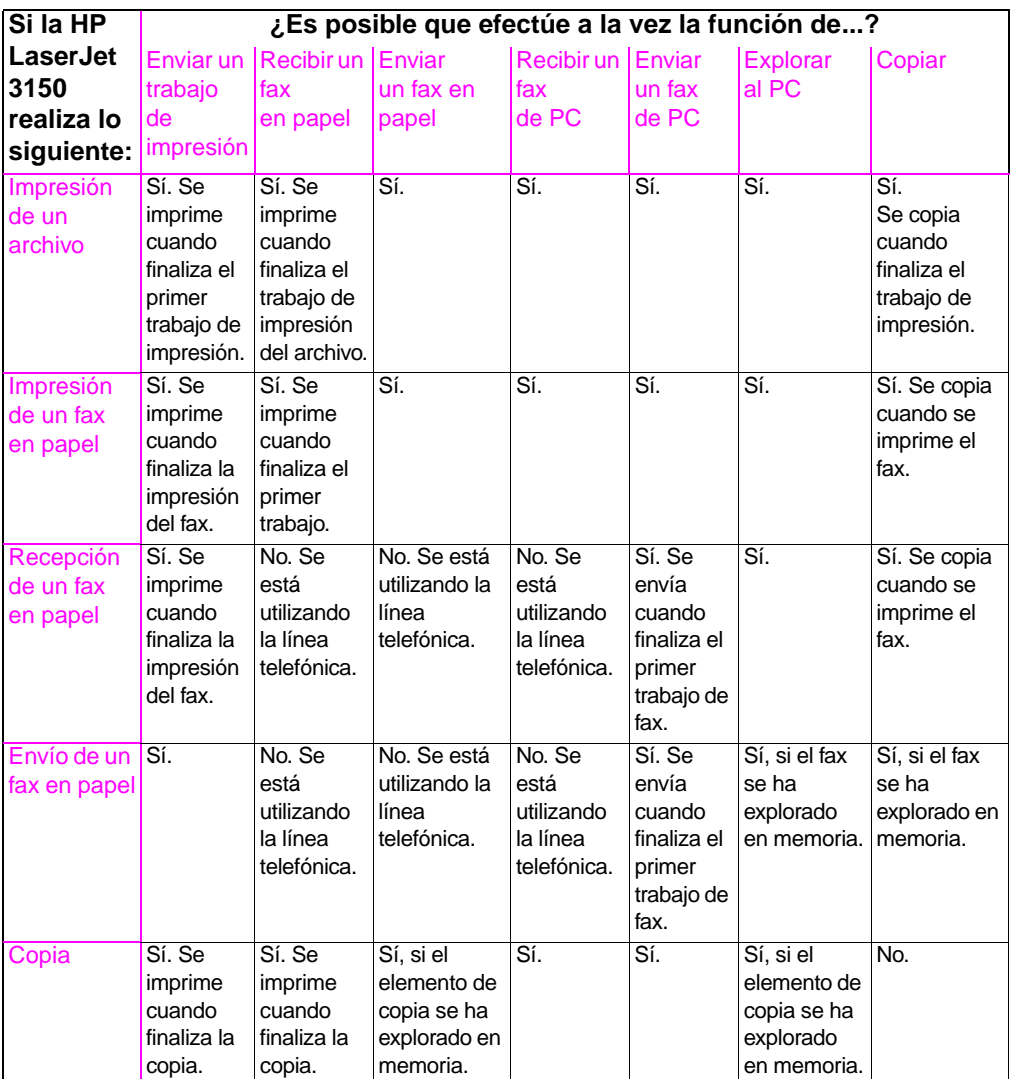

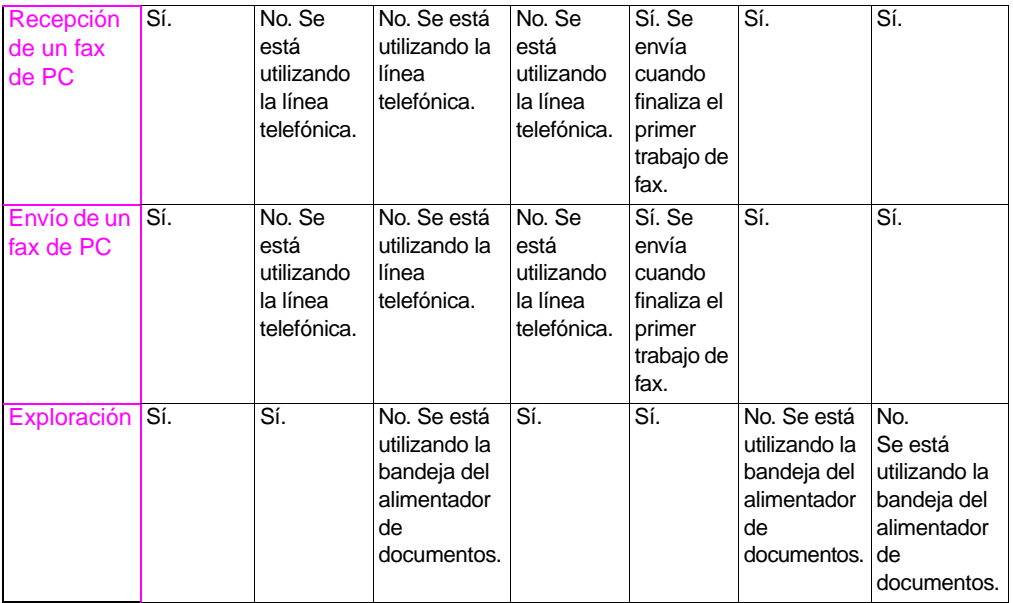

Si la unidad está conectada a la red mediante un servidor de impresión HP JetDirect, en esta tabla se muestran las funciones que se podrán llevar a cabo cuando usted o cualquier otro usuario de la red ya esté utilizando otra función.

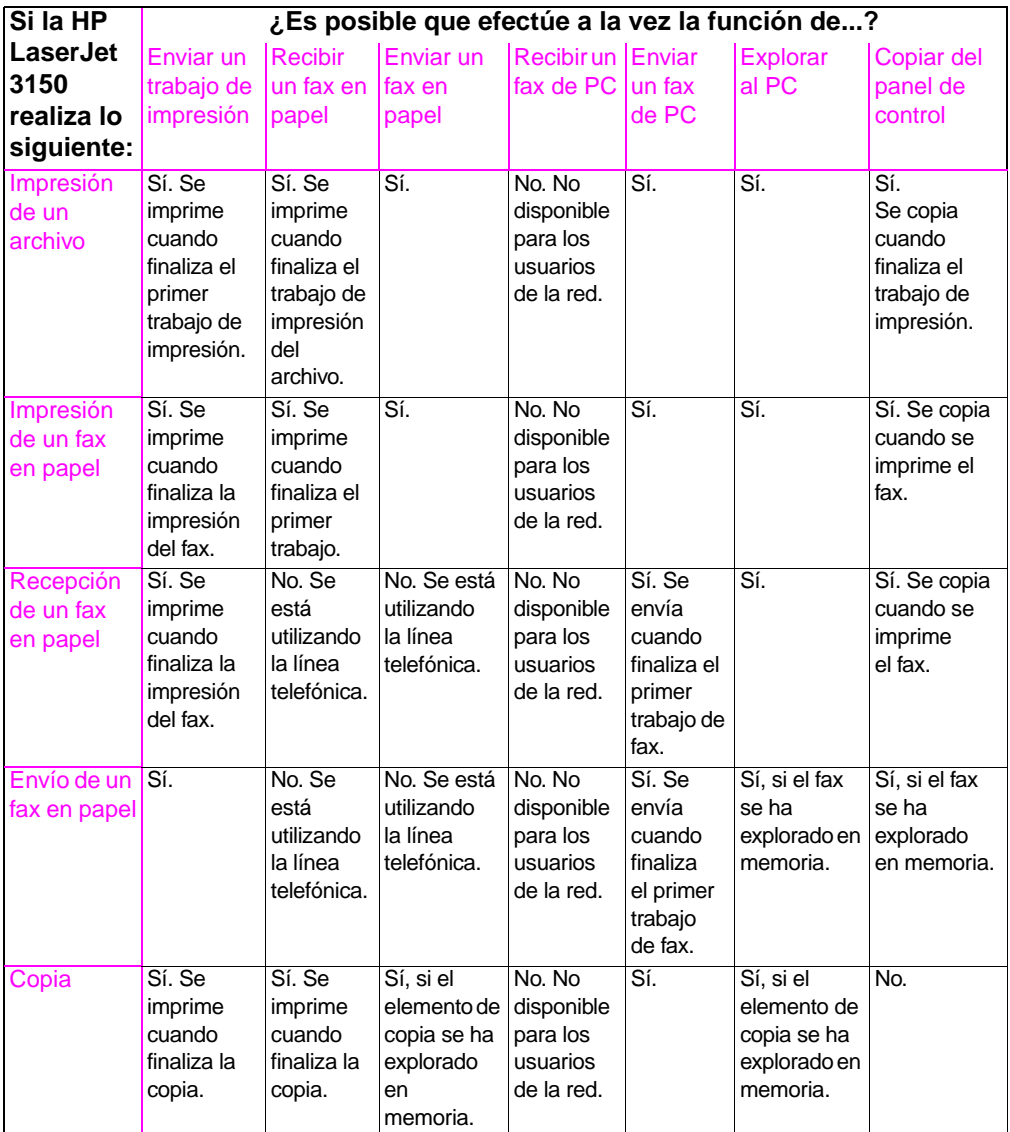

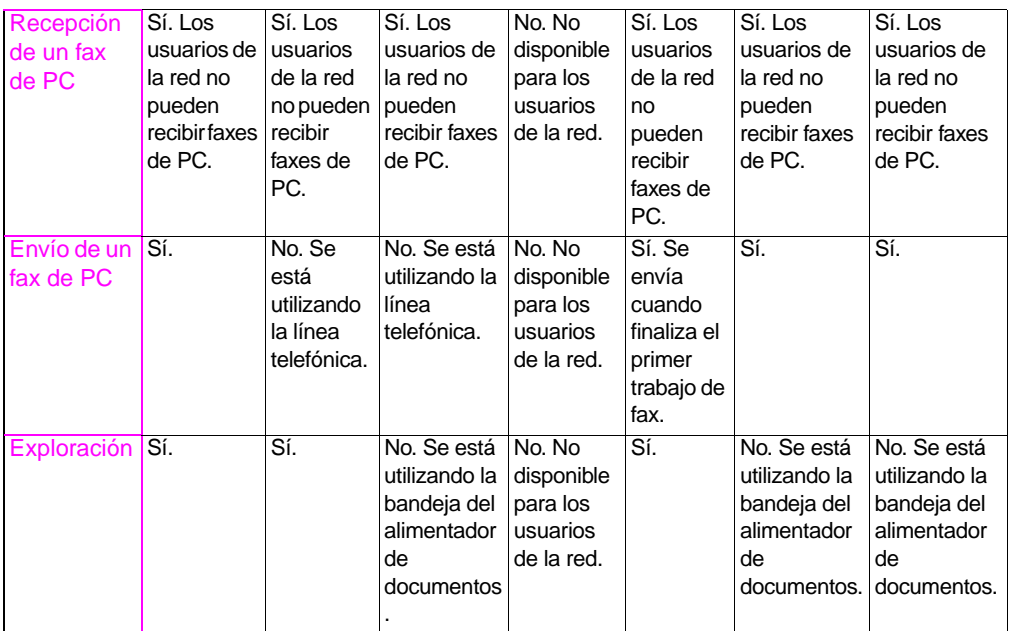

## **Tabla de equivalencias de gramajes de papel (aproximadas)**

Esta tabla reúne características del papel que carga para la impresión, salida de copias y faxes que llegan. Use esta tabla para buscar los puntos equivalentes en especificaciones de gramaje distintas de los gramajes Bond de EE.UU. Por ejemplo, para determinar el equivalente de un gramaje Bond de 20 lb. de EE.UU. en gramaje de portada de EE.UU., busque el gramaje Bond de la segunda columna y siga mirando la fila hasta el gramaje de portada (cuarta columna). El equivalente es 28 lb.

- Cuando se utiliza la bandeja de salida de papel, la unidad admite gramajes de base de 16 a 28 lb. Bond (60 a 105 g/m<sup>2</sup>).
- Cuando se utiliza la salida delantera del papel, la unidad admite gramajes de base de 16 a 42 lb. Bond (60 a 157 g/m<sup>2</sup>).

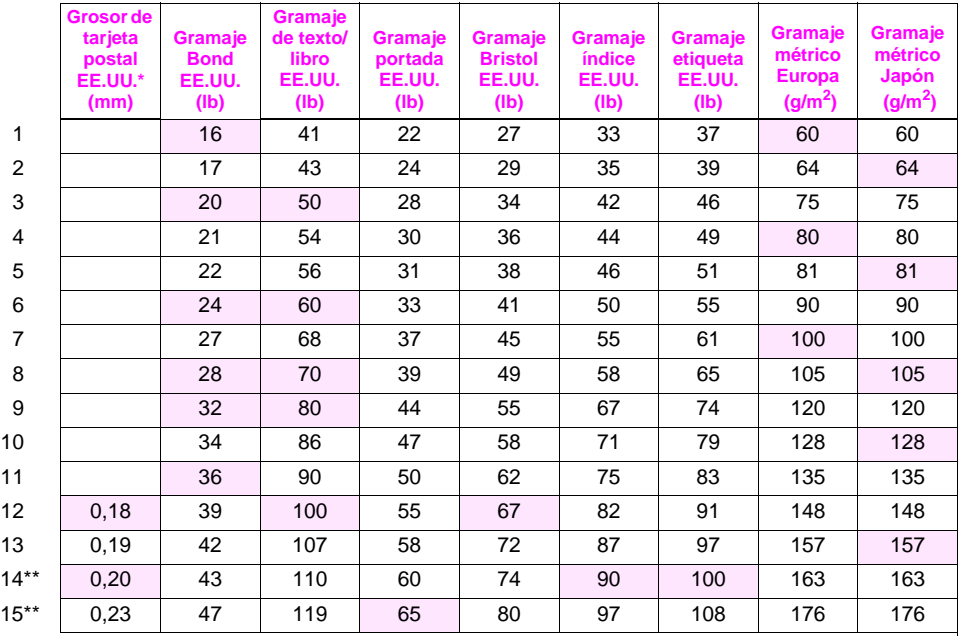

Las zonas sombreadas indican un gramaje estándar para ese grado.

\*Las medidas de tarjeta postal EE.UU. son aproximadas. Utilícelas sólo como referencia. \*\*Este gramaje de papel puede resultar adecuado para sus fines, pero no cumple las especificaciones de la unidad.

**Nota** Para obtener los mejores resultados, utilice la salida delantera de papel cuando imprima en papel grueso (filas de la 9 a la 13). Véase "Selección de la ruta de salida" en la página 60.

## **Especificaciones de la unidad**

## **Transporte**

Emisiones de campos magnéticos en reposo, Instrucciones de embalaje de la IATA 902

## **Declaración de seguridad de láser**

El Centro de Dispositivos y Salud Radiológica (CDRH) de la Dirección de Alimentación y Fármacos de EE.UU. ha aplicado una normativa para los productos láser fabricados desde el 1 agosto de 1976. Su cumplimiento es obligatorio para los productos comercializados en Estados Unidos. Esta impresora está certificada como un producto láser de "Clase 1" según el Nivel de Rendimiento de Radiaciones del Ministerio de Sanidad y Servicios Sociales (DHHS), de acuerdo con la Ley sobre el Control de Radiaciones para la Salud y Seguridad de 1968. Dado que la radiación que emite esta impresora está totalmente confinada en el interior de carcasas y cubiertas externas protectoras, el haz láser no puede alcanzar el exterior del equipo durante ninguna de las fases de una utilización normal por parte de los usuarios.

**¡ADVERTENCIA!** El uso de controles, el cambio de ajustes o la ejecución de procedimientos distintos de los especificados en este manual pueden dar lugar a la exposición a radiaciones peligrosas.

## **Normativa de la FCC**

Durante la verificación de este equipo se ha comprobado que cumple los límites para dispositivos digitales de la Clase B, acorde con la Parte 15 de las normas de la FCC. Estos límites se han diseñado para proporcionar un grado razonable de protección contra interferencias perjudiciales para las comunicaciones de radio en una instalación residencial. Este equipo genera, utiliza y puede radiar energía de radiofrecuencia. Si no se instala y utiliza de acuerdo con las instrucciones, puede causar interferencias perjudiciales para las comunicaciones de radio. Sin embargo, no puede garantizarse que no se originen interferencias en una instalación determinada.

Si este equipo causa interferencias perjudiciales para la recepción de radio o televisión, lo que puede determinarse por medio del encendido y el apagado del equipo, el usuario debe intentar solucionar la interferencia con una o varias de las medidas siguientes:

- Reorientar o reposicionar la antena de recepción.
- Aumentar la separación entre el equipo y el receptor.
- Conectar el equipo a un enchufe que pertenezca a un circuito diferente del que utiliza el receptor.
- Ponerse en contacto con su distribuidor o con un técnico experto en radio o televisión.
- **Nota** Cualquier cambio o modificación en la impresora que no esté aprobado por HP podría anular la autorización del usuario para utilizar este equipo.
- **Nota** Para el cumplimiento de los límites de la Clase B de la Parte 15 de las normas de la FCC se requiere el uso de un cable de interfaz apantallado.

## **Requisitos de la Parte 68 de la FCC**

Este equipo cumple la Parte 68 de las normas de la FCC. La parte posterior de este equipo presenta una etiqueta que contiene, entre otros datos, el número de registro de la FCC y el número de equivalencia de tono de llamada (REN) de este equipo. Esta información debe ser suministrada a la compañía telefónica si ésta la solicita.
El número REN se utiliza para determinar el número de dispositivos que pueden conectarse a la línea telefónica. Un número excesivo de REN en la línea telefónica puede hacer que los dispositivos no emitan un tono de llamada en respuesta a una llamada entrante. En la mayoría de las áreas, aunque no en todas, el número total de REN no debe ser superior a cinco (5.0). Para saber con certeza cuál es el número de dispositivos que pueden conectarse a la línea, tal como determina el número total de REN, póngase en contacto con la compañía telefónica para determinar el número máximo de REN del área en que se reciben las llamadas.

Este equipo utiliza los siguientes conectores USOC:

RJ11C

Junto con este equipo se suministra un cable telefónico y un conector modular que cumplen las normas de la FCC. Este equipo se ha diseñado para su conexión a la red telefónica o al cableado de la ubicación a través de un enchufe modular compatible que cumpla la Parte 68 de las normas de la FCC.

Este equipo no puede utilizarse con servicios telefónicos controlados por monedas. La conexión a servicios de contactos telefónicos está sujeto a las tarifas estatales.

Si este equipo causa algún daño en la red telefónica, la compañía telefónica le notificará previamente que es posible que se necesite cancelar temporalmente el servicio. Si el aviso previo no puede efectuarse con un tiempo razonable, la compañía telefónica lo notificará al cliente tan pronto como sea posible. Además, se le recordará su derecho a remitir una reclamación a la FCC, si lo cree necesario.

La compañía telefónica puede hacer cambios en sus instalaciones, equipos, operaciones o procedimientos, lo que puede afectar al funcionamiento del equipo. Si esto ocurre, la compañía telefónica lo notificará con el plazo suficiente para que haga las modificaciones necesarias y así poder mantener un servicio ininterrumpido.

Si detecta algún problema con este equipo, vea los números que aparecen al principio de este manual para obtener información sobre reparación y garantía.

Si el problema causa daños en la red telefónica, la compañía telefónica puede solicitar que retire el equipo de la red hasta que se solucione.

El cliente puede efectuar las reparaciones siguientes:

Sustituir cualquier equipo original que venga con la HP LaserJet 3150. A este apartado pertenecen el cartucho de tóner, los soportes de las bandejas, el cable de alimentación y el cable telefónico.

Se recomienda que el cliente instale una protección contra sobretensiones en el enchufe de CA al que se conecte el dispositivo. De esta forma se evitan daños en el equipo provocados por tormentas y otras sobretensiones eléctricas.

## **Ley de protección al consumidor de telefonía (EE.UU.)**

En la Ley de protección al consumidor de telefonía de 1991 se contempla que es ilegal que se utilice un PC o cualquier otro dispositivo electrónico, incluidos equipos de fax, para enviar mensajes, a menos que dichos mensajes incluyan claramente, en un margen de la parte superior o inferior de cada página transmitida o en la primera página de la transmisión, la fecha y la hora en que se envían, así como una identificación de la empresa, entidad o persona que los envía y el número de teléfono del equipo remitente, o de dicha empresa, entidad o persona. (El número de teléfono suministrado no puede ser un número 900 o cualquier otro número cuyos gastos superen los de transmisión locales o de larga distancia.)

Para programar esta información en su fax, véase "Cambio de la cabecera del fax" en la página 132 y "Cambio de la fecha y la hora" en la página 131.

## **Requisitos de IC CS-03**

AVISO: La etiqueta Industria de Canadá se utiliza para identificar ciertos equipos. Esta certificación significa que el equipo cumple determinados requisitos de protección de redes de telecomunicaciones y de funcionamiento y seguridad, como se especifica en los documentos de requisitos técnicos de equipos de terminal. El Departamento no garantiza que el equipo funcionará de forma satisfactoria para el usuario.

Antes de instalar este equipo, los usuarios deben asegurarse de que está permitido conectarlo a las instalaciones de la compañía local de telecomunicaciones. El equipo debe instalarse también con un método de conexión adecuado. El cliente debe ser consciente de que es posible que el cumplimiento de las condiciones anteriores no impida la pérdida de calidad del servicio en algunas situaciones.

Las reparaciones del equipo certificado deben ser coordinadas por un representante designado por el proveedor. Cualquier reparación o alteración realizada en este equipo por parte del usuario, o los problemas de funcionamiento del equipo, pueden dar derecho a la compañía de telecomunicaciones a solicitar al usuario la desconexión del equipo.

Para su propia protección, los usuarios deben asegurarse de que las conexiones a tierra de la alimentación eléctrica, las líneas telefónicas y cualquier sistema interno de canalización con tuberías metálicas, estén unidas. Esta precaución puede ser especialmente importante en áreas rurales.

**Precaución:** Los usuarios no deben intentar hacer estas conexiones por ellos mismos, sino que deben ponerse en contacto con las autoridades de inspección eléctrica o con un electricista, según corresponda.

El número de equivalencia de tono de llamada (REN) de este dispositivo es 0.7.

AVISO: El número de equivalencia de tono de llamada (REN) que se asigna a cada dispositivo de terminal indica el número máximo de terminales que pueden conectarse a una sola interfaz de teléfono. La terminación en una interfaz puede constar de cualquier combinación de dispositivos sujetos solamente al requisito de que la suma del número de equivalencia de tono de llamada de todos los dispositivos no sea superior a 5.

El código de disposición de conexión estándar (tipo de conector telefónico) de un equipo con conexiones directas a la red telefónica es CA11A.

## **Información sobre normativa para los países de la Unión Europea**

El equipo ha sido aprobado de acuerdo con la Decisión del Consejo 98/482/EC para una conexión de terminal único paneuropeo a la red telefónica pública conmutada (PSTN). No obstante, debido a las diferencias existentes entre cada una de las PSTN de los diferentes países, la aprobación por sí misma no proporciona una garantía incondicional de un funcionamiento satisfactorio de cada punto de terminación de red de PSTN.

En caso de que exista algún problema, en primer lugar debe ponerse en contacto con el proveedor de su equipo.

Este equipo se ha diseñado para funcionar solamente en los países del Área Económica Europea (Redes Telefónicas Públicas Conmutadas). La compatibilidad de la red depende de la configuración interna del software. Póngase en contacto con el proveedor de su equipo si es necesario utilizarlo en una red telefónica diferente. Para obtener asistencia adicional sobre la unidad, póngase en contacto con Hewlett-Packard en los números de teléfono que aparecen al principio de esta guía del usuario.

## **Declaración de conformidad**

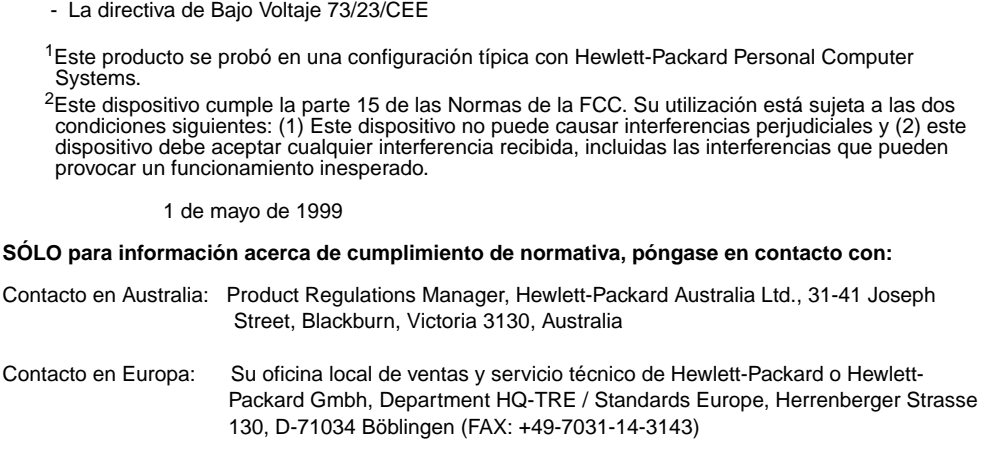

Contacto en EE.UU.: Product Regulations Manager, Hewlett-Packard Company, PO Box 15, Mail Stop 160, Boise, ID, 83707-0015 (Teléfono: 208-396-6000)

conforme a la Guía 22 de ISO/IEC y EN 45014

**Nombre del fabricante**: Hewlett-Packard Company

**Dirección del fabricante**: 11311 Chinden Boulevard Boise, Idaho 83714-1021, EE.UU.

#### **declara que el producto**

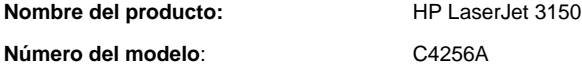

**Opciones del producto**: TODAS

#### **se ajusta a las Especificaciones del producto siguientes**:

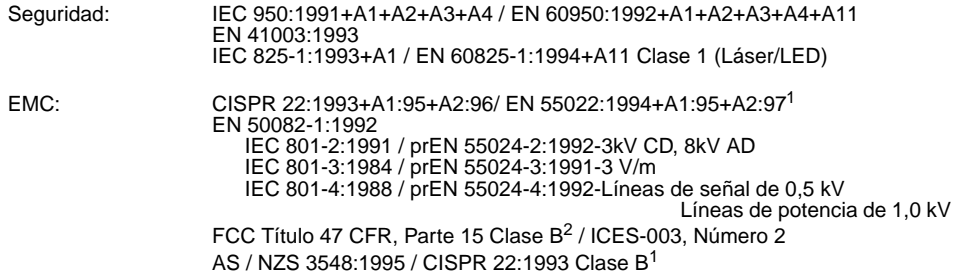

#### **Información suplementaria**:

Este producto cumple los requisitos de las directivas siguientes y, por consiguiente, lleva las marcas de CE:

- la directiva de EMC 89/336/EEC

- La directiva de Bajo Voltaje 73/23/CEE

## **Programa de apoyo a productos compatibles con el medio ambiente**

## **Protección del medio ambiente**

Hewlett-Packard Company se compromete a suministrar productos de alta calidad de una forma respetuosa con el medio ambiente. Esta impresora HP LaserJet se ha diseñado con diversas características para minimizar los impactos sobre el medio ambiente. Para obtener más información, visite el sitio web de Compromiso con el medio ambiente en http://www.hp.com/abouthp/environment.

## **Por su diseño, esta impresora HP LaserJet elimina:**

#### **Producción de ozono**

La impresora no utiliza cables corona de alto voltaje en el proceso electrofotográfico y, por consiguiente, no genera una cantidad apreciable de gas ozono  $(O_3)$ . En su lugar, utiliza la aplicación de carga a rodillos dentro del cartucho de tóner y en el motor de impresión.

## **El diseño de esta impresora HP LaserJet reduce:**

## **Consumo de energía**

El consumo de energía se reduce hasta sólo 9 W en el modo de reposo. De esta forma no sólo se ahorran recursos naturales, sino también se produce un ahorro económico sin perjudicar el alto rendimiento de este producto. Esta unidad cumple los requisitos de ENERGY STAR. ENERGY STAR es un programa voluntario establecido para potenciar el desarrollo de productos de oficina de gran rendimiento energético. ENERGY STAR es una marca de servicio registrado de la EPA de EE.UU.

Lenerg

Como socio de ENERGY STAR, Hewlett-Packard Company certifica que esta unidad cumple las directrices de ENERGY STAR sobre rendimiento energético.

## **Consumo de tóner**

Según cuál sea el tipo de controlador de impresora que tenga, quizás pueda seleccionar un modo "borrador" que utiliza aproximadamente un 50% menos de tóner, con lo que se alarga la vida del cartucho de tóner. Esta opción está solamente disponible mediante las propiedades del controlador de impresora cuando se imprime o se hacen copias desde el software.

#### **Consumo de papel**

En función del tipo de programa que utilice, puede imprimir 2 o 4 páginas del documento en cada página impresa. Este método de impresión "n-arriba" y la posilidad dúplex manual de la impresora (impresión por dos caras) reduce el uso de papel y la consecuente presión sobre los recursos naturales.

## **El diseño de esta impresora HP LaserJet facilita el reciclaje de:**

## **Plásticos**

Las piezas de plástico están marcadas siguiendo estándares internacionales que mejoran la identificación de los plásticos para reciclarlos al final de su vida útil.

#### **Suministros de impresión de HP LaserJet**

En muchos países los suministros de impresión de esta unidad (p. ej., cartucho de tóner, tambor, fusor) se pueden devolver a HP mediante el Programa medioambiental de suministros de impresión de socios del planeta de HP. En más de 20 países está disponible un programa de devolución gratuito y fácil de llevar a cabo. Cada cartucho de tóner y paquete de consumibles nuevo de HP LaserJet contiene información e instrucciones del programa multilingüe.

Información del Programa medioambiental de suministros de impresión de socios del planeta de HP:

Desde 1990, el Programa de reciclaje de cartucho de tóner de HP LaserJet ha conseguido recuperar más de 25 millones de cartuchos de tóner de LaserJet usados que de otra manera habrían ido a parar a los vertederos de todo el mundo. Los cartuchos de tóner y consumibles de HP LaserJet se recuperan y envían a granel a nuestros socios de recursos y recuperación, que los desmontan. Después de una minuciosa inspección de calidad, las partes seleccionadas, tales como tuercas, tornillos y clips se recuperan para su uso en nuevos cartuchos. Los materiales restantes se separan y transforman en materias primas que otras industrias utilizarán para fabricar una amplia variedad de productos útiles.

## **Devoluciones**

Para una devolución respetuosa con el medio ambiente de los cartuchos y consumibles usados, HP fomenta las devoluciones a granel. Lo único que tiene que hacer es envolver juntos dos o más cartuchos o consumibles y utilizar la etiqueta de UPS sencilla, prepagada y con dirección ya incluida que se suministra en el paquete.

Para obtener más información en EE.UU. o Canadá, llame al (1) (800) 340-2445 (EE.UU.) o (1) (800) 387-3867. O visite el sitio web de Suministros de HP LaserJet en http://www.ljsupplies.com/ planetpartners/.

Para obtener más información en México, llame al 258-40-44 (Ciudad de México) o (1) (800) 900-7200 (fuera de Ciudad de México). O visite el sitio web en http://www.hp.com/latinamerica.

Los demás clientes deben llamar a su Oficina de ventas y servicio de HP local (véase la página 267) o visitar los siguientes sitios web para obtener más información relacionada con la disponibilidad del Programa de reciclaje de cartucho de tóner y consumibles de LaserJet de Socios del Planeta de HP.

Latinoamérica: http://www.hp.com/latinamerica

Región Asia/Pacífico: http://www.asiapacific.hp.com/planp1

Europa: http://www.hp.com/pays/eur\_supplies/english/planetpartners

## **Papel**

Esta impresora es apropiada para el uso de papeles reciclados cuando el papel cumpla las pautas descritas en la Guía de especificación del papel de la familia de impresoras HP LaserJet, número de pieza HP, 5040-9072. Esta impresora es apropiada para el uso de papel reciclado de acuerdo con DIN 19 309.

## **Hoja de datos de seguridad de materiales**

La Hoja de datos de seguridad de materiales para el cartucho de tóner se puede obtener accediendo al sitio web de suministros de HP LaserJet en http://www.hp.com/go/msds. Si está en EE.UU. y no tiene acceso a Internet, puede llamar a HP FIRST (Tecnología de Soporte de Recuperación de Información de Fax) de EE.UU., al teléfono 1 (800) 231-9300. Después de establecer la conexión, pulse 1. A continuación, solicite el documento número 10164. Los clientes internacionales sin acceso a Internet deben ver el principio de este manual para obtener los números de teléfono y demás información.

## A Especificaciones SP

# B Información de servicio técnico y asistencia

## **Información de garantía**

## **Declaración de garantía limitada de Hewlett-Packard**

HP LaserJet 3150 GARANTÍA LIMITADA DE 1 AÑO

- **1** HP garantiza al usuario final que el hardware, accesorios y suministros de HP estarán libres de defectos en cuanto a los materiales y la fabricación a partir de la fecha de compra, durante el período especificado anteriormente. Si HP tiene noticia de dichos defectos durante el período de garantía, HP, reparará o sustituirá, a su elección, los productos defectuosos. Los productos de sustitución pueden ser nuevos o estar como nuevos.
- **2** HP le garantiza que el software de HP no fallará en la ejecución de sus instrucciones de programación a partir de la fecha de compra durante el período especificado anteriormente, debido a defectos de material y fabricación, cuando se instale y utilice correctamente. Si HP tiene noticia de dichos defectos durante el período de garantía, HP sustituirá los medios de software que no ejecuten sus instrucciones de programación debido a dichos defectos.
- **3** HP no garantiza que el funcionamiento de los productos de HP será ininterrumpido o estará libre de errores. Si HP no puede, en un período de tiempo razonable, reparar o devolver un producto según las condiciones de la garantía, usted podrá obtener un reembolso del precio de compra tras la inmediata devolución de la unidad.
- **4** Los productos de HP pueden contener piezas regeneradas equivalentes a las nuevas en cuanto a su rendimiento o que puedan haber estado sometidas a usos accesorios.
- **5** La garantía no se aplicará a defectos resultantes de (a) mantenimiento o calibración incorrectos o inadecuados, (b) software, interfaces, piezas o suministros no proporcionados por HP, (c) modificación o uso indebido no autorizados, (d) funcionamiento fuera de las especificaciones del entorno de uso publicadas para la unidad o (e) preparación o mantenimiento del emplazamiento incorrectos.
- **6 HP NO REALIZA NINGUNA GARANTÍA O CONDICIÓN EXPRESA YA SEA ESCRITA O VERBAL**. HASTA EL LÍMITE QUE PERMITA LA NORMATIVA LOCAL, CUALQUIER GARANTÍA O CONDICIÓN IMPLÍCITA DE COMERCIABILIDAD, CALIDAD SATISFACTORIA O IDONEIDAD PARA UN FIN PARTICULAR ESTÁN LIMITADAS A LA DURACIÓN DE LA GARANTÍA EXPRESA INDICADA ANTERIORMENTE. Algunos países, estados o provincias no permiten establecer límites en la duración de las garantías implícitas, de forma que es posible que la limitación o exclusión anterior no se aplique en su caso. Esta garantía le concede derechos legales específicos y puede que usted disponga también de otros derechos, que pueden variar de un país a otro, de un estado a otro o de una provincia a otra.
- **7** HASTA EL LÍMITE QUE PERMITA LA NORMATIVA LOCAL, LAS COMPENSACIONES EXPRESADAS EN LA PRESENTE DECLARACIÓN SON LAS ÚNICAS COMPENSACIONES A LAS QUE USTED TIENE DERECHO. EXCEPTO LO INDICADO ANTERIORMENTE, EN NINGÚN CASO HP O SUS PROVEEDORES SERÁN RESPONSABLES DE PÉRDIDA DE DATOS O DE DAÑOS DIRECTOS, INDIRECTOS, ACCIDENTALES, CONSECUENTES (INCLUIDOS LUCRO CESANTE O PÉRDIDA DE DATOS) O CUALQUIER OTRO DAÑO, YA ESTÉN BASADOS EN CONTRATO, RESPONSABILIDAD CIVIL EXTRACONTRACTUAL O DE CUALQUIER OTRA MANERA. En algunos países, estados o provincias no se permite la exclusión o limitación de daños accidentales o consecuentes, por lo que la limitación o exclusión anteriores quizá no se aplique en su caso.

## **Cómo obtener servicio técnico del hardware**

Si su hardware fallara durante el período de garantía, HP ofrece las opciones de asistencia siguientes:

- **Servicios de reparación de HP.** HP se encargará de llevarse la unidad, repararla y devolvérsela en un plazo de 5 a 10 días, según cuál sea su ubicación. También puede optar por devolver la unidad a una oficina de reparación de HP.
- **Express Exchange.** Sólo en Estados Unidos y Canadá, HP proporciona una impresora de repuesto permanente el día laborable siguiente para todas aquellas llamadas efectuadas antes de las 14.00 h.
- **Proveedor de servicio autorizado de HP, En Latinoamérica,** puede devolver la unidad al centro autorizado de servicio técnico más cercano.

## **Cómo devolver la unidad**

Al enviar el equipo, HP recomienda asegurarlo. Por otro lado, incluya una copia de la prueba de compra. Rellene también el formulario de información de servicio técnico que se detalla seguidamente para garantizar una reparación lo más rápida posible.

**PRECAUCIÓN** El cliente es responsable de los daños que se produzcan durante el envío a causa un embalaje inadecuado. Véase "Indicaciones de embalaje" más adelante.

> Para obtener asistencia técnica en relación con la unidad en el período de garantía de un año, véase el principio de este manual.

## **Indicaciones de embalaje**

- Retire y conserve el cartucho de tóner.
- Si es posible, imprima una página de autocomprobación (véase "Impresión de un informe de autocomprobación" en la página 156) antes de apagar la unidad y envíe el informe de autocomprobación con ella.
- Incluya la copia rellenada del formulario de información de servicio técnico que se detalla seguidamente. Anote en el formulario qué elementos devuelve.
- Si los conserva, utilice el contenedor de envío y el material de embalaje originales.
- Si es posible, incluya ejemplos que muestren los problemas que ha detectado.
- Incluya 5 hojas del papel o de otros soportes con los que tenga problemas a la hora de imprimir, explorar, enviar faxes o copiar.

## **Formulario de servicio técnico**

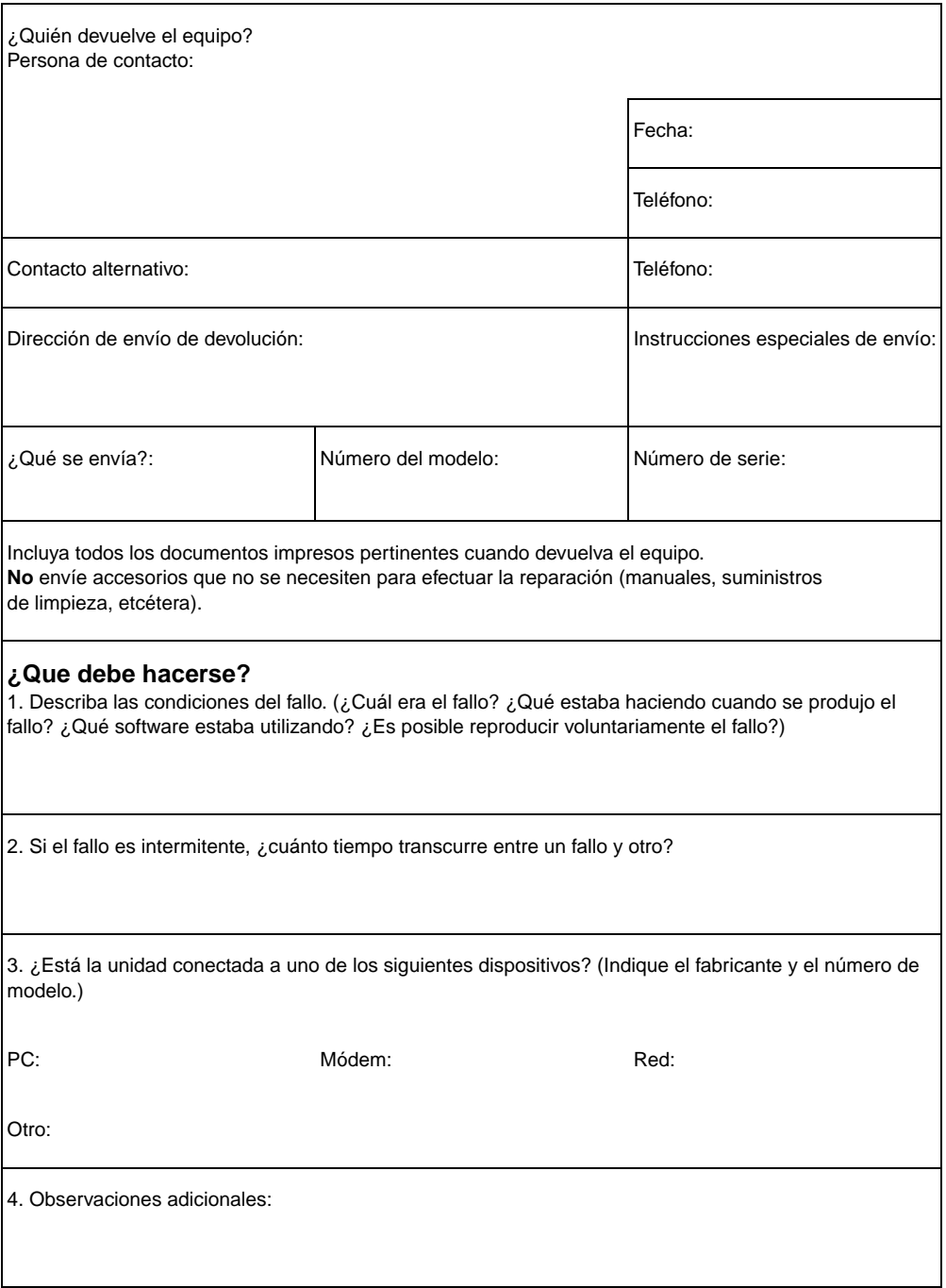

## **Contrato de licencia del software**

**ATENCIÓN: EL USO DEL SOFTWARE ESTÁ SUJETO A LOS TÉRMINOS DE LA LICENCIA DEL SOFTWARE DE HP EXPUESTOS MÁS ADELANTE. EL USO DEL SOFTWARE INDICA SU ACEPTACIÓN DE ESTOS TÉRMINOS. SI NO ACEPTA LOS TÉRMINOS DE ESTA LICENCIA, PUEDE DEVOLVER EL SOFTWARE PARA OBTENER EL REEMBOLSO DE LA TOTALIDAD DEL IMPORTE PAGADO. SI EL SOFTWARE SE SUMINISTRA JUNTO CON OTRO PRODUCTO, PUEDE DEVOLVER LA TOTALIDAD DEL PRODUCTO NO UTILIZADO PARA OBTENER EL REEMBOLSO DE LA TOTALIDAD DEL IMPORTE PAGADO.** 

TÉRMINOS DE LA LICENCIA DEL SOFTWARE DE HP

Los siguientes términos de licencia controlan el uso de este Software, siempre y cuando no haya firmado otro contrato con HP.

Concesión de licencia. HP le otorga una licencia para Utilizar una copia del Software. "Utilizar" significa almacenar, cargar, instalar, ejecutar o visualizar el Software. Usted no debe modificar el Software ni desactivar ninguna de las características de cesión de licencias o control del Software. Si el Software está autorizado para un "uso concurrente", no puede permitir a un número superior al máximo de usuarios autorizados Utilizar el Software de forma concurrente.

Propiedad. HP o sus proveedores a terceros tienen la propiedad y el copyright del Software. La licencia no implica la transferencia de titularidad o propiedad del Software y no constituye una venta de ningún derecho sobre el Software. En caso de incumplimiento de los términos de esta Licencia, los proveedores de HP pueden proteger sus derechos.

Copias y adaptaciones. Sólo puede hacer copias o adaptaciones del Software para archivarlo o cuando la copia o la adaptación sean esenciales para Utilizar el Software autorizado. Debe reproducir en todas las copias o adaptaciones todos los avisos de copyright del Software original y no debe copiar el Software a una red pública.

Prohibición de desensamblado o descodificación. No debe desensamblar ni descompilar el software sin la autorización por escrito de HP. En algunas jurisdicciones, es posible que no se requiera la autorización de HP para efectuar operaciones limitadas de desensamblado o descompilación. Si se le solicita, proporcionará a HP información razonablemente detallada en relación con cualquier desensamblado o descompilación. No puede decodificar el Software a menos que la decodificación sea una parte necesaria del funcionamiento del Software.

Transferencia. Esta licencia pierde automáticamente su validez cuando se transfiere el Software. En caso de transferencia, debe entregar el Software, incluidas todas sus copias y la documentación correspondiente, al receptor. Como condición indispensable de la transferencia, el receptor debe aceptar los Términos de esta Licencia.

Finalización. HP puede finalizar la licencia tras una notificación de incumplimientos con los Términos de esta Licencia. Al finalizar este contrato, debe destruir inmediatamente el Software, junto con todas sus copias, adaptaciones y partes utilizadas por cualquier medio.

Requisitos de exportación. No debe exportar ni reexportar el Software ni ninguna de sus copias y adaptaciones si ello implica el incumplimiento de cualquier normativa vigente.

Derechos restringidos del Gobierno de EE.UU. El Software y su documentación se han desarrollado con fondos privados en su totalidad. Se entregan y autorizan como "software de PC comercial" según se define en DFARS 252.227-7013 (Oct 1998), DFARS 252.211-7015 (May 1991) o DFARS 252.227-7014 (Jun 1995), como un "artículo comercial" según se define en FAR 2.101 (a) o como "Software de PC restringido" según se define en FAR 52.227-19 (Jun 1987) (o cualquier cláusula contractual o normativa de una agencia equivalente), lo que corresponda. Sólo tiene aquellos derechos otorgados para dicho Software y cualquier documentación adjunta por la cláusula de FAR o DFARS aplicables o por el contrato de software estándar de HP para el producto en cuestión.

## **Oficinas de ventas y servicio de HP**

Antes de llamar a una oficina de Ventas y Servicio de HP, asegúrese de ponerse en contacto con el número del Centro de asistencia al cliente apropiado que aparece en la sección de "Asistencia de HP ", al principio de este manual. No debe devolver los productos a las oficinas que se enumeran a continuación. La información sobre devolución de productos está disponible a través del Centro de asistencia al cliente apropiado en "Asistencia de HP ", al principio de este manual.

#### **Oficinas de Ventas y Servicio de Hewlett-Packard en todo el mundo**

## **Alemania**

Hewlett-Packard GmbH Herrenberger Strasse 130 71034 Böblingen Teléfono: (49) (180) 532-6222 (49) (180) 525-8143 Fax: (49) (180) 531-6122

## **Australia**

Hewlett-Packard Australia Ltd. 31-41 Joseph Street Blackburn, VIC 3130 Teléfono: (61) (3) 272-2895 Fax: (61) (3) 898-7831 Centro de Reparación de Hardware: Teléfono: (61) (3) 272-8000 Asistencia de Garantía Ampliada: Teléfono: (61) (3) 272-2577 Centro de Información al Cliente: Teléfono: (61) (3) 272-8000

## **Argentina**

Hewlett-Packard Argentina Montañeses 2140 1428 Buenos Aires Teléfono: (54) (1) 787-7115 Fax: (54) (1) 787-7287

## **Austria**

Hewlett-Packard GmbH Lieblgasse 1 A-1222 Viena Teléfono: (43) (1) 25000-555 Fax: (43) (1) 25000-500

## **Bélgica**

Hewlett-Packard Belgium S.A. NV Boulevard de la Woluwe-Woluwedal 100 - Rua Lauro Mueller, 116 102 B-1200 Bruselas Teléfono: (32) (2) 778-31-11 Fax: (32) (2) 763-06-13

## **Brasil**

Hewlett-Packard Brasil Grupo 803 Edificio Torre Rio Sul 22290-160 Botafogo Río de Janeiro Teléfono: (55) (21) 541-4404 Fax: (55) (21) 295-2195

## **Oficinas de Ventas y Servicio de Hewlett-Packard en todo el mundo**

## **China**

China Hewlett-Packard Co. Ltd. Level 5, West Wing Office China World Trade Center No. 1, Jian Guo Men Wai Avenue Beijing 100004 Teléfono: (86) (10) 6505-3888,x. 5450 Fax: (86) (10) 6505-1033 Centro de Reparación de Hardware y Asistencia de Garantía Ampliada: Teléfono: (86) (10) 6262-5666x. 6101/2 (86) (10) 6261-4167

## **Dinamarca**

Hewlett-Packard A/S Kongevejen 25 DK-3460 Birkerød Dinamarca Teléfono: (45) 3929 4099 Fax: (45) 4281-5810

## **Eslovaquia**

S&T Slovakia Hewlett-Packard Distributor Polianky 5 SK 844 J4 Bratislava Teléfono: (+4217) 82 20 26 o 82 20 98 Fax: (4217) 76 34 08

## **Federación Rusa**

Hewlett-Packard Company Representative Office Kosmodamianskaya naberezhnaya 52, Building 1 113054 Moscú Teléfono: (7) (095) 9169811 Fax: (7) (095) 916848

## **España**

Hewlett-Packard Española, S.A. Carretera de La Coruña km 16,500 E-28230 Las Rozas, Madrid Teléfono: (34) (1) 626-1600 Fax: (34) (1) 626-1830

## **Finlandia**

Hewlett-Packard Oy Piispankalliontie 17 FIN-02200 Espoo Teléfono: (358) (9) 887-21 Fax: (358) ((9) 887-2477

## **Francia**

Hewlett-Packard Francia 42 Quai du Point du Jour F-92659 Boulogne Cedex Teléfono: (33) (146) 10-1700 Fax: (33) (146) 10-1705

## **Grecia**

Hewlett-Packard Hellas 62, Kifissias Avenue GR-15125 Maroussi Teléfono: (30) (1) 689-6411 Fax: (30) (1) 689-6508

#### **Oficinas de Ventas y Servicio de Hewlett-Packard en todo el mundo**

## **Holanda**

Hewlett-Packard Nederland BV Startbaan 16 NL-1187 XR Amstelveen Postbox 667 NL-1180 AR Amstelveen Teléfono: (31) (020) 606-87-51 Fax: (31) (020) 547-7755

## **India**

Hewlett-Packard India Ltd. Paharpur Business Centre 21 Nehru Place New Delhi 110 019 Teléfono: (91) (11) 647-2311 Fax: (91) (11) 646-1117 Centro de Reparación de Hardware y Asistencia de Garantía Ampliada: Teléfono: (91) (11) 642-5073 (91) (11) 682-6042

## **Israel**

Computation and Measurement Systems (CMS) Ltd. 11, Hashlosha Street Tel Aviv 67060 Teléfono: 972 (03) 538-03-80 Fax: 972 (03) 537-50-55 Télex: 371234 HPCMS

## **Noruega**

Hewlett-Packard Norge A/S Postboks 60 Skøyen Drammensveien 169 N-0212 Oslo Teléfono: (47) 2273-5600 Fax: (47) 2273-5610

## **Hungría**

Hewlett-Packard Magyarország Kft. Erzsébet királyné útja. 1/c. H-1146 Budapest Teléfono: (36) (1) 343-0550 Fax: (36) (1) 122-3692 Centro de Reparación de Hardware: Teléfono: (36) (1) 343-0312 Centro de Información al Cliente: Teléfono: (36) (1) 343-0310

## **Italia**

Hewlett-Packard Italiana SpA Via Giuseppe di Vittorio, 9 Cernusco Sul Naviglio I-20063 (Milano) Teléfono:(39) (2) 921-21 Fax: (39) (2) 921-04473

## **México**

Hewlett-Packard de México, S.A. de C.V. Prolongación Reforma No. 700 Lomas de Santa Fe 01210 México, D.F. Teléfono: 01-800-22147 Fuera de Ciudad de México Teléfono: 01 800-90529

## **Nueva Zelanda**

Hewlett-Packard (NZ) Limited Ports of Auckland Building Princes Wharf, Quay Street P.O. Box 3860 Auckland Teléfono: (64) (9) 356-6640 Fax: (64) (9) 356-6620 Centro de Reparación de Hardware y Asistencia de Garantía Ampliada: Teléfono: (64) (9) 0800-733547 Centro de Información al Cliente: Teléfono: (64) (9) 0800-651651

## **Oficinas de Ventas y Servicio de Hewlett-Packard en todo el mundo**

## **Polonia**

Hewlett-Packard Polska Al. Jerozolimskic 181 02-222 Warszawa Teléfono: (48-22) 608-7700 Fax: (48-22) 608-76-00

## **República Checa**

Hewlett-Packard s.r.o. Novodvorská 82 CZ-14200 Praha 4 Teléfono: (42) (2) 613-07111 Fax: (42) (2) 471-7611

## **Sudáfrica**

Hewlett-Packard South Africa (Pty.) Ltd. PO Box 120, Howard Place 7450 Ciudad del Cabo Teléfono: 27 21 658-6100 Fax: 27 21 685-3785

## **Suiza**

Hewlett-Packard (Schweiz) AG In der Luberzen 29 CH-8902 Urdorf/Zürich Teléfono: (41) (084) 880-11-11 Fax: (41) (1) 753-7700 Asistencia de Garantía: 0800-55-5353

## **Ucrania**

S&T Ukraine Ltd. 50, Popudrenko Street 243660 Kiev Teléfono: 380-44-559 4763 Fax: 380-44-559 5033

## **Reino Unido**

Hewlett-Packard Ltd. Cain Road Bracknell Berkshire RG12 1HN Teléfono: (44) (134) 436-9222 Fax: (44) (134) 436-3344

## **Singapur**

Hewlett-Packard Singapore (Sales) Pte Ltd 450 Alexandra Road Singapur (119960) Teléfono: (65) 275-3888 Fax: (65) 275-6839 Centro de Reparación de Hardware y Centro de Información al Cliente: Teléfono: (65) 272-5300

Asistencia de Garantía Ampliada: Teléfono: (65) 272-5333

## **Suecia**

Hewlett-Packard Sverige AB Skalholtsgatan 9 S-164 97 Kista Teléfono: (46) ((8) 444-2000 Fax: (46) ((8) 444-2666

## **Turquía**

Hewlett-Packard Company Bilgisayar Ve ölçüm Sistemleri AS 19 Mayis Caddesi Nova Baran Plaza Kat: 12 80220 Sisli-Istanbul Teléfono: (90) (212) 224-5925 Fax: (90) (212) 224-5939

## B Información de servicio técnico y asistencia **SP** SP

## C Selección de modos de puerto paralelo

Este capítulo ofrece los pasos se deben seguir a fin de garantizar que el puerto paralelo del PC esté configurado para proporcionar el mejor rendimiento con la HP LaserJet 3150.

El modo del puerto paralelo del PC determina cómo funciona dicho puerto con la HP LaserJet 3150. De forma predeterminada, el PC puede tener seleccionados varios modos de puerto paralelo. Lamentablemente, no hay forma automática de elegir la mejor configuración al instalar el software de la HP LaserJet 3150. Por lo tanto, debe comprobar esta configuración usted mismo.

Para comprobar, y quizá cambiar, la configuración de puerto paralelo del PC, busque su marca de PC en la lista que aparece a continuación y siga las instrucciones correspondientes. Si no encuentra la marca de su PC, véase las instrucciones que aparecen al final de la lista. Es posible que las indicaciones que se proporcionan para fabricantes concretos no coincidan con las opciones mostradas en el PC. Si tiene alguna pregunta acerca de su modelo específico de PC, utilice las direcciones de ubicación de Web de los fabricantes.

## **ACER**

www.acer.com

- **1** Durante el arranque del PC, siga las indicaciones de la pantalla: "Para acceder a la Configuración, pulse CTRL-ALT-ESC".
- **2** Siga las indicaciones acerca de cómo desplazarse por las opciones.
- **3** Cuando llegue a la opción **Modo de puerto paralelo**, elija **ECP** si existe como opción. De lo contrario, elija **Bidireccional**. (El modo ECP proporcionará el mejor rendimiento de impresión y exploración.)
- **4** Siga las indicaciones para guardar la configuración y salir.

## **AST**

www.ast.com

- **1** Durante el arranque del PC, siga las indicaciones de la pantalla: "Para acceder a la Configuración, pulse CTRL-ALT-ESC" (si su PC tiene un procesador 486, puede indicar que debe pulsar CTRL-ALT-SUPR).
- **2** Siga las indicaciones acerca de cómo desplazarse por las opciones.
- **3** Cuando llegue a la opción **Modo de puerto paralelo**, elija **ECP** si existe como opción. De lo contrario, elija **Mejorado**. (El modo ECP proporcionará el mejor rendimiento de impresión y exploración.)
- **4** Siga las indicaciones para guardar la configuración y salir.

## **Compaq**

#### www.compaq.com

Los PC equipados con un Pentium deben tener ya seleccionado el modo ECP o bidireccional para el puerto paralelo. Véase la documentación del PC para obtener más información acerca de cómo comprobar el modo de puerto paralelo. Si tiene un 486, es posible que necesite una tarjeta de puerto ECP externo.

## **Dell**

www.dell.com

- **1** Durante el arranque del PC, siga las indicaciones de la pantalla: "Para acceder a la Configuración, pulse SUPR" (si su PC tiene un procesador 486, puede indicar que debe pulsar F2).
- **2** Pulse ALT+P y elija **Modo paralelo**.
- **3** Debe aparecer una lista de modos disponibles. Si existe **ECP** como opción, elíjalo. De lo contrario, elija **Bidireccional**. (El modo ECP proporcionará el mejor rendimiento de impresión y exploración.)
- **4** Siga las indicaciones para guardar y salir.

## **Gateway 2000**

www.au.gw2k.com

- **1** Durante el arranque del PC, siga las indicaciones de la pantalla: "Para acceder a la Configuración, pulse F1".
- **2** Seleccione **Avanzada** en la barra de menús.
- **3** Elija **Periféricos integrados**.
- **4** Siga las indicaciones y elija **ECP** si existe como opción para el modo. De lo contrario, elija **Bidireccional**. (El modo ECP proporcionará el mejor rendimiento de impresión y exploración.)
- **5** Siga las indicaciones para guardar la configuración y salir.

## **HP Pavilion**

www.hp.com

- **1** En la Pantalla azul de HP, pulse F1 para acceder a la Configuración.
- **2** Elija **Avanzada** en la barra de menús.
- **3** Siguiendo las indicaciones, elija **Configuración de dispositivos de E/S**, que abre la **Configuración de periféricos** (por ejemplo, los IRQ y modos de puerto serie y puerto paralelo).
- **4** Utilice la tecla de flecha abajo para ir a **Modo de puerto paralelo**.
- **5** Elija **ECP** si se ofrece como opción para el modo. De lo contrario, elija **Bidireccional**. (El modo ECP proporcionará el mejor rendimiento de impresión y exploración.)
- **6** Siga las indicaciones para guardar y salir.

## **HP Vectra**

www.hp.com

- **1** Durante el arranque del PC, siga las indicaciones de la pantalla: "Pulse F2 para Acceder a la Configuración", que se mostrará en la parte inferior de la pantalla **Prueba de hardware del sistema de Hewlett Packard**.
- **2** Utilice las teclas de flechas para seleccionar **Modo de puerto paralelo**.
- **3** Siga las indicaciones acerca de cómo cambiar las opciones.
- **4** Elija **ECP** si existe como opción para el modo. De lo contrario, establezca el modo de puerto en **Bidireccional**. (El modo ECP proporcionará el mejor rendimiento de impresión y exploración.)
- **5** Siga las indicaciones para guardar la configuración y salir.

## **IBM Aptiva**

www.ibm.com

- **1** Durante el arranque del PC, siga las indicaciones de la pantalla: "Pulse F1 para Acceder a la Configuración".
- **2** Siga las indicaciones sobre cómo desplazarse por las opciones de configuración hasta que llegue a **Puertos de entrada/salida**.
- **3** Elija **ECP** si existe como opción para el modo. De lo contrario, elija **Bidireccional de PS/2**. (El modo ECP proporcionará el mejor rendimiento de impresión y exploración.)
- **4** Siga las indicaciones para guardar la configuración y salir.

## **Micron**

www.micron.com

- **1** Durante el arranque del PC, siga las indicaciones de la pantalla: "Pulse F2 para Acceder a la Configuración".
- **2** Seleccione **Avanzada** en la barra de menús.
- **3** Siga las indicaciones para elegir **Periféricos integrados**.
- **4** Utilice la tecla de flecha abajo para ir a **Modo LPT**.
- **5** Elija **ECP** si existe como opción para el modo. De lo contrario, elija **Bidireccional de PS/2**. (El modo ECP proporciona el mejor rendimiento de impresión y exploración.)
- **6** Siga las indicaciones para guardar y salir.

## **Packard Bell**

www.packardbell.com

- **1** Durante el arranque del PC, siga las indicaciones de la pantalla: "Pulse F2 para Acceder a la Configuración" (puede ser F1 en algunos modelos).
- **2** Seleccione **Avanzada** en la barra de menús.
- **3** Siga las indicaciones para elegir **Periféricos integrados** (o **Configuración de periféricos** en algunos modelos).
- **4** Elija **ECP** si existe como opción para el modo. De lo contrario, elija **Bidireccional**. (El modo ECP proporcionará el mejor rendimiento de impresión y exploración.)
- **5** Siga las indicaciones para guardar y salir.

## **Toshiba**

www.toshiba.com

- **1** En la pantalla de inicio (Toshiba en rojo), pulse F2 para acceder a la configuración.
- **2** En la pantalla Principal pulse > hasta que llegue al menú **Avanzado**.
- **3** Utilice la tecla de flecha abajo para ir a **Configuración de periféricos** y pulse INTRO.
- **4** Utilice la tecla de flecha abajo para ir a **Puerto paralelo** y pulse INTRO.
- **5** Cambie el valor a **Activado** y pulse INTRO.
- **6** En **Puerto paralelo** utilice la flecha abajo para ir a **Modo** y pulse INTRO.
- **7** Cambie el valor a **Bidireccional** y pulse INTRO.
- **8** Pulse F10 e INTRO para guardar y reiniciar.

## **Información general**

Dentro de la gama de productos de un fabricante de PC suelen utilizarse varias opciones de BIOS. Las indicaciones anteriores para los distintos fabricantes son generales y es posible que no se correspondan exactamente con su PC. El cambio del modo de puerto paralelo es similar para todos los PC si tienen esa posibilidad incorporada. Sin embargo, debe consultar la documentación de su PC para obtener instrucciones específicas sobre cómo cambiar el modo paralelo de su PC. Una circunstancia que debe conocer es que, incluso si el nombre del modo de puerto paralelo es ECP, es posible que no cumpla el protocolo. Si la opción de modo de puerto que ha seleccionado no funciona, pruebe con otras opciones de la configuración. Si su PC no tiene la posibilidad de EPC incorporada, se puede añadir otra tarjeta de puerto paralelo para proporcionarle esta función.

## **Otras áreas de posible conflicto**

Además del establecimiento incorrecto del modo de puerto paralelo, puede haber otras áreas de posible conflicto de puerto paralelo, en las que tomen parte el software y el hardware de otros fabricantes. La HP LaserJet 3150 no puede compartir el puerto paralelo con otros periféricos. Si ninguna de las opciones de la Configuración permite que la HP LaserJet 3150 se comunique con el PC o si tiene otros dispositivos que necesitan un puerto paralelo, puede añadir a su PC otra tarjeta de puerto paralelo de ECP. Luego, conecte la HP LaserJet 3150 a uno de los puertos paralelos y conecte los otros dispositivos que tenga al otro puerto. Estas tarjetas están disponibles en los establecimientos de sistemas y permitirán que su HP LaserJet 3150 se comunique con el PC sin entrar en conflicto con otros dispositivos.

## Glosario

## **10-BaseT**

Un tipo de red Ethernet que utiliza cableado de par trenzado para conectar los nodos a la red.

## **100-BaseTX**

Un tipo de red Ethernet, conocido también como Ethernet rápida, que utiliza cableado de par trenzado para conectar los nodos a la red.

## **10/100-BaseTX**

Este término indica que la unidad es compatible con 10-BaseTX y con 100-BaseTX. Muchos productos de red son compatibles con ambos, incluidos algunos modelos de servidores de impresión HP JetDirect.

## **ampliar**

Aumentar el tamaño de una página en la pantalla, para ver más detalles.

## **ampliar (nota adhesiva)**

El proceso por el que una nota adhesiva contraída se restaura a su tamaño original.

## **anotación**

Una palabra, nota, marca o resalte añadido a un elemento.

## **archivo .bmp**

Un archivo de mapa de bits de Microsoft Windows que tiene la extensión .bmp. En los archivos de mapa de bits, la imagen (por ejemplo, la de una página explorada) se representa con un patrón de puntos (píxeles).

## **barra de enlaces**

Los iconos que se muestran en la parte inferior del escritorio o del visor para representar los programas que están instalados en el PC, como por ejemplo programas de correo electrónico.

#### **BNC**

Un tipo de conector de red que se utiliza normalmente con cableado coaxial. Un conector BNC tiene dos ranuras que encajan en dos protuberancias de la tarjeta de interfaz de red al girar el conector.

#### **brillo**

Una medida de la intensidad global de la imagen. Cuanto menor es el brillo, más oscura es la imagen; cuanto mayor es el brillo, más clara es la imagen.

#### **clasificar**

El proceso de imprimir un trabajo de varias copias en conjuntos separados. Si se selecciona clasificación, la HP LaserJet 3150 imprime un juego completo antes de imprimir las copias adicionales. En caso contrario, el dispositivo imprime el número deseado de copias de una página antes de continuar con las páginas siguientes.

#### **coma (,)**

Una coma en una secuencia de marcado indica que el equipo de fax debe hacer una pausa en ese punto de la secuencia.

#### **contraer**

El proceso de reducir una nota adhesiva a un icono.

#### **contraste**

La diferencia entre las áreas oscuras y claras de una imagen. Cuanto menor es el número, más parecidos se representan los distintos niveles. Cuanto mayor es el número, mayor es la diferencia visible entre los distintos niveles.

#### **correo electrónico**

El software que sirve para transmitir elementos electrónicamente a través de una red de comunicaciones.

#### **cuadro de diálogo Asistente para documentos**

Una pantalla del software de la HP LaserJet 3150 que se utiliza cuando se trabaja con documentos en un PC. Cuando se carga el documento en el alimentador de documentos, el Asistente para documentos aparece en la pantalla del PC y permite enviar el documento por fax, copiarlo o explorarlo.

#### **.dcx**

Un formato .PCX multipágina, donde cada página es un archivo .PCX. Como se trata de un formato multipágina, es muy utilizado para recibir y enviar faxes desde el PC. Un solo documento DCX puede contener hasta 1.023 páginas.

#### **e-mail (correo electrónico)**

Una abreviatura de correo electrónico.

#### **enlace**

Una conexión a un programa o un dispositivo que puede utilizar para enviar información de JetSuite a otros programas (por ejemplo, enlaces de correo electrónico, fax electrónico y OCR).

#### **enlaces de hipertexto**

Un enlace entre dos partes de un documento. Cuando se selecciona una palabra, una frase o un gráfico con enlace, el programa muestra la palabra, la frase o el gráfico vinculados.

## **escala de grises**

Los niveles de gris que se utilizan para representar las partes claras y oscuras de una imagen. Las imágenes en color también pueden convertirse a escala de grises. En este caso, los colores se representan con niveles diferentes de gris.

## **escritorio**

La vista del software Escritorio de JetSuite Pro, donde aparecen las carpetas y donde los documentos JetSuite, los archivos gráficos compatibles y otros documentos, están representados por viñetas o nombres de archivo. Los faxes y los documentos de JetSuite se administran desde aquí. Véase también visor de documentos y software Escritorio de JetSuite Pro.

## **Ethernet**

Un tipo muy común de red de área local reconocido como estándar del sector. También se conoce a Ethernet con el nombre de IEEE 802.3. La información se divide en "paquetes" que se transmiten en orden hasta llegar a la estación de destino sin colisionar con otros "paquetes". Un nodo de red transmite o recibe un paquete en cualquier momento.

#### **exportar**

Una función que permite guardar una copia de seguridad de un elemento JetSuite o de otros formatos gráficos, como .tif, .gif, o .jpg.

## **fax**

Una abreviatura de la palabra facsímil. La codificación electrónica de una página impresa y la transmisión de la página electrónica a través de una línea telefónica. El software JetSuite puede enviar elementos a programas de fax electrónicos, para lo cual se requiere un módem y un software de fax.

#### **formato de archivo**

La forma en que un programa o un grupo de programas estructuran el contenido de un archivo.

#### **Función de compartición de Windows**

Un método de trabajo en red homólogo que utiliza productos Windows. Si dispone de una red instalada, puede compartir recursos entre los usuarios, como la HP LaserJet 3150, impresoras y discos duros, utilizando productos Windows tales como Explorer y Print Manager. Cuando la HP LaserJet 3150 (o cualquier impresora) se comparte mediante la función de compartición de Windows, los usuarios de la red tienen que instalar los controladores de impresora mediante la utilidad Agregar impresoras de la carpeta Impresoras de Windows.

#### **funciones de fax**

Tareas de fax que se llevan a cabo desde el panel de control y que sólo afectan al trabajo actual, o las que la unidad realiza una sola vez antes de volver al estado de Preparada, como borrar la memoria. Estas funciones están en su propia sección del menú del panel de control.

#### **.gif**

Acrónimo de Graphics Interchange Format, un tipo de imagen que se utiliza en CompuServe y en otros formatos en línea.

#### **importar**

Una función que permite traer archivos que están guardados en formatos gráficos, como .bmp y .tif, al software JetSuite.

#### **información de resumen**

Información relativa a un elemento, como por ejemplo el nombre del usuario que lo creó o palabras clave, que puede añadir en el cuadro de diálogo Información de resumen para poder buscar dicho elemento con más rapidez.

## **IPX/SPX**

Un protocolo de red popularizado por Novell, Inc. como protocolo básico de su sistema operativo de red Novell NetWare. Para que la HP LaserJet 3150 funcione en la red, ésta debe utilizar el protocolo TCP/IP o IPX/SPX, junto con NetBEUI.

## **.jpg**

(también JPEG) Joint Photographic Experts Group, un estándar internacional de compresión de imágenes fotográficas digitales.

#### **línea compartida**

Una línea telefónica que se utiliza tanto para llamadas de voz como para fax.

## **línea exclusiva**

Una sola línea telefónica que se utiliza exclusivamente para llamadas de voz o llamadas de fax.

#### **medio tono**

Un tipo de imagen que simula las escalas de grises mediante cantidades diferentes de puntos. Las áreas que contienen colores intensos se representan con un número elevado de puntos, mientras que las áreas más claras se representan con un número menor de puntos.

## **modo Automático**

Una función de la HP LaserJet 3150 que permite que el equipo de fax responda a las llamadas entrantes después de un número especificado de timbres, o de que "escuche" los tonos de fax si un contestador automático conectado a la misma línea responde primero. El modo Automático es el ajuste predeterminado y el número predeterminado de timbres es 5.

## **modo Manual**

Una función de la HP LaserJet 3150 que evita que el equipo de fax responda llamadas. Para recibir un fax, el proceso de recepción debe iniciarse desde el propio equipo de fax, mediante el software, o desde un teléfono que esté conectado a la misma línea que el equipo de fax.

## **NetBEUI (NetBIOS Extended User Interface)**

El protocolo de transporte de red utilizado por todos los sistemas de red de Microsoft y por el sistema LAN Server de IBM. Para que la HP LaserJet 3150 funcione en la red, ésta debe utilizar el protocolo TCP/IP o IPX/SPX, junto con NetBEUI. Si sólo dispone de NetBEUI, sólo podrá compartir la unidad en la red mediante la función de compartición de Windows. Esto significa que los usuarios sólo dispondrán de la función de impresión. (El usuario local puede seguir utilizando todo el potencial de la unidad.)

## **NetWare**

Sistema operativo de red propietario de Novell, Inc. para el entorno PC. NetWare utiliza los protocolos de red IPX/SPX, NetBEUI o TCP/IP. Es compatibles con clientes MS-DOS, Microsoft Windows, OS/2, Macintosh y Unix. NetWare 2.2 es un sistema operativo de 16 bits, mientras que las versiones 4.x y 3.x corresponden a sistemas operativos de 32 bits.

#### **nodo**

Un sistema (servidor o usuario) o un dispositivo periférico, como la HP LaserJet 3150, que está conectado a la red.

## **nota adhesiva**

Una anotación que contiene una nota de varias líneas y redimensionable. Tiene un aspecto similar al de una nota adhesiva en papel y cubre la información que se encuentra por debajo en el elemento. Puede trasladar o contraer una nota adhesiva para mostrar un icono. Puede buscar palabras en las notas adhesivas por medio del comando Buscar.

#### **par trenzado**

Un tipo de cable de red de uso muy común en redes Ethernet.

#### **.pcx**

Un formato de archivo gráfico común aceptados por mucho programas de tratamiento de gráficos. Es el popular formato en que se almacenan las imágenes exploradas.

## **Private Branch Exchange (PBX)**

Un pequeño sistema de conmutación telefónica que suele utilizarse en grandes compañías o en universidades para conectar todas las extensiones telefónicas de la organización. La PBX se conecta a su vez a la red telefónica conmutada (RTC) y puede utilizarse de forma manual o con marcado, en función del método que utilicen las extensiones para recibir o establecer llamadas. Normalmente, el equipo es propiedad del cliente y no suele estar alquilado a la compañía telefónica.

## **profundidad de bits**

El número de bits que se utiliza para procesar imágenes exploradas. Cuanto mayor es el número de bits, mayor es el de niveles de gris que pueden utilizarse para mostrar la imagen.

## **programa contenedor**

Un programa en el que se inserta un objeto OLE. Ese programa contiene el objeto.

## **programa vinculado**

Un programa que está instalado en el PC y que puede utilizar con JetSuite. Por ejemplo, puede utilizar un software de OCR para convertir un elemento de JetSuite en texto.

## **puntos por pulgada (ppp)**

Una medida de resolución que se utiliza en exploración e impresión. De forma general, un número de puntos mayor indica una resolución más alta, una mayor cantidad de detalles visibles en la imagen y un tamaño de archivo mayor.

#### **recortar**

Eliminar una parte de una imagen. La parte seleccionada se conserva, mientras que la parte que no está seleccionada se elimina.

## **red telefónica conmutada (RTC)**

La red telefónica de marcado a escala mundial o una parte de dicha red. A cada usuario se le asigna un número de teléfono exclusivo que permite la conexión a la RTC a través de compañías de conmutación telefónica. Esta frase se utiliza a menudo para referirse a servicios de datos o a otros servicios no telefónicos transportados sobre una ruta inicialmente establecida para utilizar señalización telefónica normal y circuitos telefónicos conmutados normales de larga distancia.

## **reducir**

Reducir el tamaño de una página en la pantalla, para ver una imagen más general de la página.

#### **RJ45**

Un conector de red muy parecido a un conector telefónico normal, aunque algo más ancho (lleva 8 hilos en vez de 4). Tanto la red Ethernet (10/100BaseTX) como la Token Ring utilizan este tipo de conector.

## **resolución**

La definición de una imagen, en puntos por pulgada (ppp). Cuanto mayor es el número de ppp, mayor es la resolución.

#### **servidor de impresión**

Véase servidor de impresión HP JetDirect.

## **servidor de impresión HP JetDirect**

Un servidor de impresión autónomo y externo. Para utilizar la HP LaserJet 3150 en la red, u otra impresora, puede conectarla mediante un cable paralelo al servidor de impresión, en vez de hacerlo al PC. A su vez, el servidor de impresión se conecta a la red mediante un conector estándar. En el caso de la HP LaserJet 3150 y de sus servidores de impresión externos compatibles HP JetDirect, el conector puede ser 10-BaseT, 10/100BaseTX, BNC o Token Ring.

## **software de reconocimiento óptico de caracteres (OCR)**

El software de OCR convierte una imagen electrónica en texto, por ejemplo para convertir un documento explorado en un formato que pueden utilizar los programas de procesamiento de textos, hoja de cálculo o base de datos.

## **software Escritorio de JetSuite Pro**

El software que permite administrar documentos y que sean utilizados por los distintos usuarios. Puede utilizar el software Escritorio de JetSuite Pro para anotar documentos explorados, crear enlaces de hipertexto, etcétera.

## **software HP Web JetAdmin y software HP JetAdmin**

Software de gestión de periféricos de red que permite configurar y administrar desde un PC cualquier periférico conectado al servidor de impresión HP JetDirect. En el caso de la HP LaserJet 3150, puede ser necesario utilizar el software HP JetAdmin o Web JetAdmin (o bootp, DHCP o telnet) para configurar la unidad en la red.

#### **tamaño real**

El tamaño de la página cuando se explora (sin aumentarla ni reducirla con el zoom).
#### **TCP/IP**

El protocolo Ethernet estándar. TCP/IP significa Transmission Protocol sobre Internet Protocol). Para que la HP LaserJet 3150 funcione en la red, ésta debe utilizar el protocolo TCP/IP o IPX/SPX, junto con NetBEUI.

## **.tif**

Significa Tagged Image File Format. El formato .tif (o TIFF) es de archivo gráfico; se desarrolló para capturar imágenes exploradas. Es un formato utilizado en PC compatibles IBM, en sistemas Macintosh y en sistemas UNIX. Es un formato aceptado por la mayor parte de los programas de tratamiento de gráficos.

## **Token Ring**

Una red de área local en la cual se evitan las colisiones de la transmisión por medio de "testigos" que dan permiso para enviar. Un nodo de la red guarda el testigo mientras transmite un mensaje, si lo tiene, y después lo pasa al nodo siguiente. IEEE 802.5 es el tipo de red Token Ring más común.

## **tono distintivo**

Una función ofrecida por algunas compañías telefónicas en Australia, Canadá, Nueva Zelanda, Estados Unidos y Reino Unido, que permite que dos o tres números de teléfono utilicen la misma línea. Cada número de teléfono dispone de una señal de tono diferente, y el equipo de fax se puede configurar para que reconozca el tono distintivo correspondiente a su número.

#### **TWAIN**

Un estándar del sector para escáneres y software. Por medio de un escáner y un programa compatibles con TWAIN, puede iniciar una exploración desde el programa.

## **uso del fax de PC**

Uso del software para enviar faxes en papel desde el Asistente para documentos y para enviar y recibir faxes electrónicos en el PC. Con la HP LaserJet 3150 viene un programa de fax de PC.

#### **valores de configuración de fax**

Elementos de fax que cuando se fijan o se cambian siguen utilizando la opción seleccionada hasta que se cambia de nuevo. Como ejemplo podríamos citar el número de veces que la unidad repite el marcado de un número ocupado. Estos valores están en su propia sección del menú del panel de control.

#### **visor**

Véase visor de documentos.

#### **visor de documentos**

La vista del software Escritorio de JetSuite, que permite visualizar una página completa de un documento .jsd. En esta vista se pueden agregar anotaciones, enderezar páginas y utilizar otras funciones con documentos .jsd que han sido originalmente explorados o son elementos de Fax de PC. También se pueden ver con el visor los documentos creados mediante el controlador Captura de JetSuite, aunque con menos herramientas disponibles. Véase también visor de documentos portátiles.

#### **visor de documentos portátiles**

Un programa compacto que puede adjuntarse a un documento electrónico y enviarse con él. El destinatario puede ver, anotar e imprimir el documento, independientemente de qué programa se utilice para crearlo.

# Índice

## **A**

activar extensión 148 recuperación remota 146 adaptador doble modular 237 adaptadores 237 administrar registros e informes 150 ajustar contraste para enviar por fax 22 cuándo se imprime el registro de faxes 153 extensión 148 informe 155 intentos de repetición automática de marcado 133 modo de detección de silencio 148 modo de marcado con tonos o pulsos 135 parámetros desde el software 111 resolución para enviar por fax 22 sonidos 157 tiempo entre repeticiones de marcado 134 tipo de línea 137 ajustes predeterminados clasificación 76 ajustes rápidos crear y usar 69 descripción 68 alarmas activar o desactivar 159 valor predeterminado 159 alimentación especificaciones 242 alto de la unidad 242 ancho de la unidad 242 anotar un documento. Véase la Ayuda software archivos, apilar y desapilar 93 asegurar el equipo 263 Asistencia al cliente de HP. Véase Soluciones de soporte HP asistencia de reparaciones 263 asistencia de Retirada y entrega express 263 asistencia. Véase servicio y asistencia Asistente para documentos descripción 47 parpadear 197, 206 registro de faxes enviados 151 resumen de usos 15 usar para copiar 81 usar para explorar 88 utilizar para enviar documentos de correo electrónico 107

utilizar para fax 47 Véase también la Ayuda software atascos causas 168, 170 durante la impresión 70 eliminar de las áreas de la ruta del papel 170 eliminar del área del escáner 168 evitar 17, 58 mientras se reciben faxes 54 resolución de problemas 225 ayuda software en línea 53 sugerencias para utilizar la unidad 53

#### **B**

bandas o zonas blancas en la página 218 bandeja de entrada de papel capacidad 241 cargar 58 bandeja de salida de papel atascos 170 capacidad 241 cúando usarla 60 gramajes admitidos 248 barra de enlaces descripción 94 utilizar 94 barra de herramientas Administrador 96 batería fallo 183 bloquear y desbloquear números de fax descripción 140 desde el panel de control 140 desde el software 141 borrar faxes de la memoria 41

# **C**

cabecera de fax cambiar 132 insertar puntuación 132 restablecer el valor predeterminado de fábrica 165 calibrar el escáner 231 calidad de imagen, resolución de problemas 215

# **288** Indice SP in the SP indice SP in the SP indice SP in the SP in the SP indice SP in the SP in the SP in the SP

elementos para copiar 74

cambiar ajustar el tamaño del papel 163 alarmas 159 cabecera de fax 51, 132 código de identificación de abonado 132 compresión para faxes entrantes 149 configuración de fax predeterminada 16 contraste predeterminado 161 detectar tono de marcado 136 fecha y hora 131 fechado de página 144 identificación del remitente 144 idioma en el panel de visualización 165 información de configuración 51 intentos de repeticiones automáticas de marcado 133 modo de corrección de errores 142 modo de detección de silencio 148 modo de respuesta 139 modos de puerto paralelo 271 número de timbres para responder 139 recuperación remota 146 resolución predeterminada 160 sonidos 157 tamaño de copia predeterminado 164 tamaño de la vista del documento. Véase la Ayuda software tiempo entre repeticiones de marcado 134 tono 157 volumen del timbre 158 cancelar configuración de sondeo 35 faxes mediante el Estado del trabajo 36 faxes mediante el panel de control 36 faxes programados para más adelante 35 notificación de faxes por avisador 46 reenvío de faxes 42 capacidades bandeja de entrada de papel 241 bandeja de salida de documentos 241 bandeja de salida de papel 241 bandeja del alimentador de documentos 241 circuito 242 ranura delantera de salida de papel 241 características de la unidad 11, 12 características que se pueden efectuar conjuntamente 244, 246 cargar bandeja de entrada de papel 58 elementos especiales 20 elementos gruesos para copiar 75 elementos normales para enviar por fax 19 elementos normales para explorar 86 elementos normales que explorar para correo electrónico 103

elementos pequeños, frágiles y ligeros 18 elementos satinados para enviar por fax 20 fotografías 18 papel para faxes recibidos 37 papel para salida de copias 74 soporte 58 tarietas de visita 75 cartuchos de tóner ampliar la duración 67 duración esperada 66 fugas en el interior 233 pedir 237 reciclar 66, 257 recomendaciones 66 redistribuir el tóner 67 cerrar recepción en memoria 45 reenvío de faxes 42 ciclo de carga escáner 243 impresora 243 clasificar aiustar 162 de forma predeterminada 76 descripción 76 no hay memoria suficiente 77 trabajos grandes 82 código de identificación de abonado cambiar 132 códigos cargo 26 copia de seguridad y restauración 127 facturar 137 marcado de grupo 118 marcado rápido 118 tecla de función 118 códigos de facturación activar 137 activar desde el panel de control 137 activar desde el software 138 activar registro 137 descripción 137 imprimir 137 códigos de marcado de grupo copia de seguridad 127 descripción 118 informe 155 programar desde el panel de control 123 programar desde el software 123, 126 resolución de problemas 192 restaurar 127 utilizar para enviar faxes 28

códigos de marcado rápido copia de seguridad 127 descripción 118 hacer copia de seguridad 51 informe 119, 155 programar desde el panel de control 120 programar desde el software 125 recuperar después de falta de energía 119 resolución de problemas 192 restaurar 127 colgar activar 116 símbolo de marcado 26 combinar documentos 93 Cómo guardar elementos explorados 91 compatibilidad de Grupo ITU 243 comprimir faxes entrantes 149 comunicación bidireccional 276 conexión directa características con proceso simultáneo 244 enviar faxes 27 enviar faxes electrónicos desde la unidad 15 conexiones directa 15, 27 usar un servidor de impresión HP JetDirect 16 configuración predeterminada fax 16 configurar Ajuste rápido 68 extensión 148 modos de puerto paralelo 271 opciones de BIOS 276 parámetros desde el software 111 conformidad, declaración de 255 consumo alimentación 242 energía 256 contraseñas error 181 recuperación remota 146 contraste ajustar para enviar por fax 22 cambiar valor predeterminado 161 descripción 161 para copiar 78 contrato, licencia del software 265 controladores de impresora obtener 1, 237 Véase también la Ayuda software copia de seguridad códigos de marcado rápido y de grupo 127 PC 127

#### copiar ajustar clasificación 162 ajustar el contraste 78 ajustar la resolución 78 ampliar 79 cambiar el tamaño de copia predeterminado 164 cargar papel 74 con el panel de control 76 copias máximas por trabajo 243 dos o cuatro páginas en una sola hoja 82 funciones que se pueden efectuar con (conexión de red) 246 funciones que se pueden efectuar con (conexión directa) 244 hacer copias 76 páginas largas 80 propiedades. Véase la Ayuda software reducir 79 resolución de problemas 204 resultan páginas vacías 222 seleccionar elementos 17 seleccionar elementos para copiar 74 usar el Asistente para documentos 81 copias máximas por trabajo 243 porcentajes de reducción y ampliación 243 copias o líneas claras 207 copias o líneas oscuras 207 correo electrónico enviar documentos portátiles 102 enviar elementos explorados como 94 explorar genera páginas vacías 222 iconos en barra de herramientas 94 seleccionar y cargar elementos 103 corriente interrupciones 184 cortar la parte inferior de la página 220 crear Ajuste rápido 68 cumplimiento, FCC 250

# **D**

daños en el envío 263 declaración de conformidad 255 declaración de seguridad de láser 249 desactivar corrección de errores 142 notificación de faxes por avisador 46 recepción en memoria 45 reenvío de faxes 42 desalinear páginas 222 desapilar archivos 93 desbloquear y bloquear números de fax descripción 140 desde el panel de control 140 desde el software 141

descripción general enviar por fax 17 unidad 11 usar el fax 15 desinstalar software 240 detectar tono de llamada símbolo de marcado 26 detectar tono de marcado cambiar 136 detener faxes mediante el Estado del trabajo 36 faxes mediante el panel de control 36 faxes programados para más adelante 35 reenvío de faxes 42 repeticiones de marcado 32 devolver unidades 263 dimensiones 242 distribuir documentos. Véase la Ayuda software divisor 237 documentos borrar partes. Véase la Ayuda software claros, descoloridos o con rayas 216 combinar 93 con manchas o borrosos 217 demasiado largo 175 distribuir. Véase la Ayuda software enderezar. Véase la Ayuda software enviar como correo electrónico. Véase la Ayuda software envío de correo electrónico desde el Asistente para documentos 107 envío de correo electrónico desde la unidad 105 imprimir con filigranas 68 imprimir en la cara equivocada del papel 71 interrumpir alimentación 206 perdidos en la transmisión 176, 184 portátiles 101 documentos portátiles envío de documentos adjuntos de correo electrónico con 102 visor 102

## **E**

ECM. Véase modo de corrección de errores Elemento de menú fechar faxes recibidos 113 notificación de avisador 113 reenvío de faxes 113 elementos gruesos cargar para copiar 75 elementos satinados cargar para enviar por fax 20 eliminar software 240 e-mail. Véase correo electrónico emisiones acústicas 242

en línea ayuda software 53 servicios de asistencia 1 en todo el mundo oficinas de ventas y servicio 267 enlaces a otros programas 94 entorno de uso especificaciones 242 enviar correo electrónico desde el Asistente para documentos 107 desde la unidad 105 documentos en papel con exploración previa 108 documentos portátiles desde el software de JetSuite Pro 108 documentos portátiles desde otros programas 110 enviar el equipo 263 enviar por fax a un destinatario 27 a un grupo temporal 29 a varios destinatarios 28 ajustar el contraste 22 ajustar la resolución 22 al ser sondeado 35 cargar elementos normales 19 descripción general 17 desde la unidad 21 elementos satinados 20 errores en la transmisión 181 especificaciones de resolución 242 funciones que se pueden efectuar con (conexión de red) 246 funciones que se pueden efectuar con (conexión directa) 244 insertar pausas en los números 25, 114 marcar desde un teléfono 31 más adelante enviar por fax, envío más adelante 34 mediante un código de marcado de grupo 28 no se puede conectar 184 normalmente al mismo grupo de personas 123 páginas largas 33 preparar para ser sondeado 35 resolución de problemas 186 resultan páginas vacías 222 seleccionar elementos 17 utilizar el Asistente para documentos 47 utilizar el software JetSuite Pro 48 utilizar Marcado manual 31 envío dañado 263 equipo asegurar 263 limpiar 229, 232 pedir piezas 237 error de motor 181 error del sistema 180

errores de memoria fax 180 insuficiente para copiar 182 llena 182 no hay suficiente para el trabajo actual 182 no hay suficiente para informe de fax 183 errores de transmisión 176, 181 escáner apoyo de separación y soporte 237 ciclo de carga 243 volver a calibrar 231 espacio en disco, insuficiente 212 especificaciones capacidades de entrada y salida 241 de emisiones acústicas ISO 9296 242 de humedad 242 de humedad relativa 242 de marcado rápido 243 de márgenes 243 de resolución de exploración 242 del entorno de almacenamiento 242 del entorno de uso 242 eléctricas 242 tamaño del soporte de impresión 241 temperatura 242 transporte 249 esperar tiempo entre repeticiones de marcado, ajustar 134 estacionaria, imprimir 61 Estado del trabajo usar para cancelar faxes 36 valores de menú 113 etiquetas elegir ruta de salida para 60 sugerencias para imprimir 65 evitar atascos 17, 58 explorar a texto mediante OCR 96 al escritorio 91 cargar elementos normales 86 cargar elementos normales para correo electrónico 103 desde un programa compatible con TWAIN 99 elementos que no aparecen en el PC 212 especificación de resolución 242 funciones que se pueden efectuar con 245 funciones que se pueden efectuar con (conexión de red) 247 interrupción en medio de un trabajo 211 modos 89 páginas largas 99 resolución de problemas 209, 214 resultan páginas vacías 222 seleccionar elementos 17 seleccionar un destino 89 texto no editable 212

usar el Asistente para documentos 88 usar el escritorio de JetSuite Pro 88 extensión activar 148 resolución de problemas 186

## **F**

fallo, batería 183 faxes cancelar durante el envío 190 cancelar los programados para más adelante 35 cancelar mediante el Estado del trabajo 36 cancelar mediante el panel de control 36 claros, descoloridos o con rayas 216 compatibilidad 243 comprimir entrantes 149 demasiado claros u oscuros 215 documentos perdidos en la transmisión 176 eliminar de la memoria 41 enviar elementos explorados como 94 errores de memoria 180 especificación de resolución 242 fecha u hora no válida 181 formatos de codificación 243 imprimir los recibidos en la memoria 39 no enviados 191 no llegan al destino 194 no se imprimen o se imprimen incorrectamente 194 notificar por avisador 46 opciones de envío 114 opciones de recepción 139 perder en transmisión 184 recibir cuando se escucha el tono 39 recibir en memoria 145 recibir en su PC 49 recibir mientras se imprime 54 recuperar de una ubicación remota 43 reducir para que quepan en el papel 147 reenviar 42 reimprimir 40 sondear 41 ubicación de los recibidos en el PC 50 velocidad 26 velocidad de transmisión 243 visualizar mediante el software 50 faxes bloqueados imprimir lista 152 faxes entrantes comprimir 149 no hay respuesta 189 faxes salientes conservan el marcado 191 fecha cambiar 131 no válida para fax 181

fecha u hora no válida para fax 181 filigranas 68 finalizar faxes mediante el Estado del trabajo 36 faxes mediante el panel de control 36 notificación de faxes por avisador 46 reenvío de faxes 42 formato de codificación de fax MH 243 formato de codificación de fax MMR 243 formato de codificación de fax MR 243 formatos de archivo compatibles 48 trabajar con otros distintos a .jsd 92 formatos de codificación de fax 243 formulario de información de servicio técnico 264 formulario para solicitar servicio 264 fotografías cargar 18 la mejor resolución 24 modo de exploración 89 fugas de tóner 233 funciones de conexión de red que se pueden efectuar conjuntamente 246 funciones que se pueden efectuar conjuntamente 244, 246 funciones simultáneas 244, 246 futuro, enviar faxes en el 34

## **G**

garantía declaración 261 glosario de términos 277 gráficos cortar la parte inferior de la página 220 descartados por el software de OCR 96 formatos de archivo compatibles 48 la mejor resolución para 24 gramaje tabla de equivalencias del papel 248 grupos programar en la Listín telefónico de Fax PC 28 temporales 29

## **H**

hacer copia de seguridad números de marcado rápido 51 hardware asegurar 263 obtener servicio 263 Hoja de datos de seguridad de materiales (MSDS) 259 hojas portadoras 18 hora cambiar 131 no válida para fax 181

#### **I**

iconos barra de enlaces 94 configurar en la barra de herramientas 94 copiar en la barra de herramientas 94 correo electrónico en barra de herramientas 94 explorar en la barra de herramientas 94 fax en la barra de herramientas 94 imprimir en barra de herramientas 94 identificación del remitente, cambiar 144 identificación del usuario. Véase cabecera de fax idioma en el panel de visualización cambiar 165 valor predeterminado 165 imágenes demasiado claras u oscuras 215 no se imprimen 215 impresión clara, descolorida o con rayas 216 impresora ciclo de carga 243 error de motor 181 restablecer 174 tiempo de espera 175 imprimir 68 árbol de menús 156 calidad, resolución de problemas 215 códigos de facturación 137 copias en la cara equivocada del papel 206 desde MS-DOS 70 elegir ruta de salida 60 en la cara equivocada del papel 71 en soporte especial 64 etiquetas 65 faxes recibidos en memoria 39 funciones que se pueden efectuar con (conexión de red) 246 funciones que se pueden efectuar con (conexión directa) 244 informe de autocomprobación 156 informe de teclas de función, marcado rápido y marcado de grupo 155 informes de transmisión de fax 154 lista de faxes bloqueados 152 márgenes 243 membrete 61 mientras se reciben faxes 54 orientación apaisada 57 orientación vertical 57 papel con relieve 61 papel preimpreso 61 registro de facturación 137 registro de facturación con registro de faxes 151 registro de faxes 151 resolución 242 resolución de problemas 197

salir en orden incorrecto 225 sobres 56, 62 sobres (sugerencias adicionales) 65 sólo registro de facturación 152 tamaños personalizados 64 tiempo de espera 175 todos los informes a la vez 157 transparencias 65 velocidad 243 indicaciones de embalaje 263 informes administrar 150 autocomprobación 156 configuración 155 imprimir todos a la vez 157 tecla de función, marcado rápido y marcado de grupo 155 transmisión de fax 154 insertar pausas en números de fax 114 instalar agregar componentes más adelante. Véase la Ayuda software desinstalar 240 software JetSuite Pro. Véase la Ayuda software insuficiente espacio en disco 212 memoria para copiar 182 interrupciones en la corriente 184

# **J**

JBIG compresión para faxes entrantes 149 formato de codificación de fax 243

# **L**

largas páginas 33 páginas no se arrastran 196 páginas, copiar 80 páginas, explorar 99 largos documentos 175 faxes, reducir 147 números de fax 54 lento copiar 207 explorar 211 recibir fax 193 Ley de protección al consumidor de telefonía 252 licencia del software 265 limpiar ruta de impresión 232 ruta del escáner 229 tóner vertido 71 líneas en las copias 207 líneas en los faxes 196

lista de terminología 277 Listín telefónico de Fax PC JetSuite agregar números 51 motivos para utilizarlo 47 registro de faxes enviados 151 teclas de función, códigos de marcado rápido y códigos de marcado de grupo 118 Véase también la ayuda en línea llamadas internacionales, utilizar marcado Manual para 31 llena, memoria 181 luminosidad. Véase contraste

#### **M**

marcado Manual, utilizar 31 marcado, símbolos opciones 26 utilizar 25 marcar manualmente 31 mensaje de error 182 modos 135 números de fax largos 54 números internacionales 54 marcas en los faxes 196 en páginas 218 oscuras o líneas en los faxes 196 repetitivas en páginas 218 más adelante, enviar faxes 34 medidas de la unidad 242 medio ambiente características de protección 256 Programa de apoyo a productos 256 membrete, imprimir 61 memoria base 243 eliminar faxes de 41 llena 54, 181 recibir faxes en 145 mensajes de error 175 de comunicaciones 177 de configuración 178 de decodificación 178 de SRAM 178, 180 menús imprimir árbol 156 panel de control 112 módem errores 179, 183 velocidad 243 módem externo. Véase módem módem interno. Véase módem Modo 89

modo de corrección de errores desactivar 26, 142 descripción 142 modo de puerto paralelo PC Aptiva 274 PC de Acer 271 PC de AST 272 PC de Compaq 272 PC de Dell 272 PC de Gateway 273 PC de HP Pavilion 273 PC de HP Vectra 274 PC de IBM Aptiva 274 PC de Micron 274 PC de Packard Bell 275 PC de Pavilion 273 PC de Toshiba 275 PC de Vectra 274 PC Pentium 272 modo de respuesta, cambiar 139 modos corrección de errores 142 de exploración 89 detección de silencio 148 marcado con pulsos 135 marcado con tonos 135 operar 12 puerto paralelo 271 moverse por un documento. Véase la Ayuda software MS-DOS imprimir desde 70 problema de impresión 202 MSDS (Hoja de datos de seguridad de materiales) 259 múltiples copias, ajustar clasificación 162

## **N**

navegar por un documento. Véase la Ayuda software negras páginas 219 rayas o manchas 217 negros puntos 223 no hay suficiente memoria para el trabajo actual 182 memoria para informe de fax 183 no se ha encontrado mensaje de error 186, 202, 204, 210 no se reciben las llamadas de voz 188 norma de Decisión del Consejo 98/482/ED 254 normativa FCC 250 países de la Unión Europea 254

notificación de faxes por avisador cancelar 46 insertar pausas en el número 46 utilizar 46 número de timbres para responder, cambiar 139 número ocupado, repetir marcado para 32 números de fax bloquear y desbloquear 140 programar códigos de marcado rápido desde el panel de control 120 números internacionales marcar 54 Números PIN, ocultar 128

## **O**

OCR (reconocimiento óptico de caracteres) acceder 97 descripción 97 elegir documentos para obtener los mejores resultados 98 explorar a texto con 96 icono en barra de herramientas 95 recomendaciones de uso 97 resolución de problemas 209, 212, 213, 214 ocultar números PIN 128 oficinas de ventas y servicio 267 oficinas, servicio en todo el mundo 267 opción de asistencia de Proveedor de servicio autorizado de HP 263 opción de fechado de página cambiar 144 usar con reducción automática 147 opciones BIOS 276 envío de fax 114 fechado de página 144 modo de corrección de errores 142 recepción de fax 139 resolución 23 orientación apaisada imprimir 57 seleccionar. Véase la Ayuda software orientación de página imprimir 57 orientación vertical imprimir 57 seleccionar 57 oscuridad. Véase contraste

#### **P**

página de limpiado 235 páginas abarquilladas o arrugadas 225 apilar y desapilar 93 completamente negras 219 desalineadas 222 explorar largas 99 imprimir con tamaño reducido 224 inclinadas 226 largas no se arrastran 196 por minuto (ppm) 243 puntos negros 223 resolución de problemas de calidad de imagen 215 salir en orden incorrecto 225 se encuentran en orden incorrecto 198 vacías 221, 222 panel de control activar o desactivar tonos 159 mensajes de error 175 pasos generales para utilizarlo 112 programar códigos de marcado de grupo 123 programar códigos de marcado rápido 120 usar el menú 112 utilizar para hacer copias 76 valores de tonos predeterminados 159 papel. Véase soportes de impresión con relieve, imprimir 61 preimpreso, imprimir 61 reciclado 258 tabla de equivalencias de gramaje 248 parar notificación de faxes por avisador 46 reenvío de faxes 42 parpadear el Asistente para documentos 197, 206 parte inferior de la página, cortar 220 pausas insertar en el número de avisador 46 insertar en los números de fax 25, 114 PC copia de seguridad 127 modos de puerto paralelo 271 opciones de BIOS 276 pedir faxes a otros equipos de fax 41 piezas 237 software de sustitución de CD-ROM 238 perder documentos 184 personalizar barra de herramientas Administrador 96 portadas de fax 52 peso unidad 242 piezas limpiar 229, 232

plásticos, reciclar 257 porcentajes de ampliación de copias 243 porcentajes de reducción de copias 243 portadas de fax personalizar 52 ppm (páginas por minuto) 243 preguntas más frecuentes 53 problemas de alimentación, resolución 225 de duplicación 201 de impresión a doble cara 201 Véase resolución de problemas procesadores de texto icono en barra de herramientas 94 usar con la unidad 94 producción de ozono 256 profundidad de la unidad 242 Programa de apoyo a productos 256 Programa de instalación de JetSuite. Véase la Ayuda software programa Energy Star 256 programar códigos de marcado de grupo desde el panel de control 123 códigos de marcado de grupo desde el software 123, 126 códigos de marcado rápido desde el panel de control 120 códigos de marcado rápido desde el software 125 códigos de marcado rápido para números de fax desde el panel de control 120 teclas de función desde el panel de control 123 teclas de función desde el software 125 teclas de función para servicio de larga distancia alternativo 128 propiedades controlador de impresora. Véase la Ayuda software proteger elementos pequeños, frágiles y ligeros al cargar 18 medio ambiente 256 puerto LPT, problema al imprimir en 200 puertos cambiar modos 271 configurar en la instalación. Véase la Ayuda software LPT 200 resolución de problemas 186, 197, 204, 210 puertos COM cambiar. Véase la Ayuda software configurar en la instalación. Véase la Ayuda software resolución de problemas 186

puertos paralelo áreas de conflicto 276 cambiar modos 271 resolución de problemas 186, 197, 204, 210 puntos en páginas 223 puntos por pulgada (ppp), resolución 23 puntuación, insertar en cabecera de fax 132

#### **R**

ranura de entradas para hojas sueltas atascos 170 ranura delantera de salida de papel atascos 170 capacidad 241 cuándo utilizar 60 elegir 60 gramajes admitidos 248 recibir faxes ajustar el tamaño de papel 37 cargar papel 37 cuando se escuchan tonos de fax 39 en la unidad 37 en memoria 145 en su PC 49 reciclar cartuchos de tóner 66, 257 imprimir suministros 257 papel 258 plásticos 257 Reconocimiento óptico de caracteres (OCR). Véase OCR (reconocimiento óptico de caracteres) recubrimiento para teclado de función 237 recuperación remota activar 146 contraseña 146 utilizar 43 recuperar faxes de una ubicación remota 43 Redes Telefónicas Públicas Conmutadas 254 reducción automática ajustar 147 ajustar el tamaño del papel para 163 usar con la opción de fechado de página 147 reducir copias 79 faxes largos para que quepan en el papel 147 uso de papel 257 reenviar faxes cancelar 42 utilizar 42 registro de facturación activar 137 imprimir con registro de faxes 151 imprimir sólo 152

registro de faxes ajustar cuándo se imprime 153 imprimir 151 no hay espacio 184 problemas 195 ubicación 51 registros administrar 150 reimprimir los faxes que están en memoria 40 repeticiones de marcado ajustar el número de intentos 133 cambiar tiempo entre 134 mensaje de error 182 repeticiones de marcado automáticas 32 repetir marcado automáticamente 32 después de no obtener respuesta 32 después de una señal de ocupado 32 detener 32 requisitos alimentación 242 canadienses 253 IC (Industria de Canadá) 253 resolución cambiar valor predeterminado 160 descripción 160 especificaciones 242 la mejor para gráficos y fotografías 24 mejor ajuste de fax para mayor velocidad 23 opciones 23 para copiar 78 predeterminada 160 resolución de ppp (puntos por pulgada) 23, 242 resolución de problemas alimentación del papel 225 calidad de imagen 215 copiar 204 enviar faxes 186 impresión 197 mensajes de error 175 pasos básicos 167 preguntas más frecuentes 53 problemas de exploración 209, 214 restablecer la impresora 174 volver a calibrar el escáner 231 resolución estándar 23, 160 resolución fina 23, 160 resolución fotográfica descripción 24, 89, 160 los faxes no se exploran en memoria 192 resolución superfina 160 los faxes no se exploran en memoria 192 restablecer impresora 174 restablecer valores predeterminados de fábrica 165 restaurar, códigos de marcado rápido y de grupo 127

## **S**

salida capacidades 241 ruta, elegir 60 seguridad declaración para productos láser 249 Hoja de datos de seguridad de materiales (MSDS) 259 seleccionar destino de exploración 89 elementos para enviar por fax, copiar y explorar 17 ruta de salida 60 tamaños de soporte 57 tipos de soporte 56 servicio alternativo de larga distancia, programar teclas de función para 128 servicio de asistencia en línea CompuServe 1 servicio de asistencia en línea de América 1 servicio de larga distancia programar teclas de función para alternativo 128 programar una tecla de función para 128 servicio de recuperación de fax de HP FIRST 1 servicio y asistencia declaración de garantía 261 devolver unidades 263 formulario de información de servicio técnico 263 obtener servicio del hardware 263 oficinas oficinas de ventas y servicio de HP 267 opción de Proveedor de servicio autorizado de HP 263 opciones 263 servicios de asistencia de recuperación de fax 1 servidor de impresión HP JetDirect 16 símbolos de marcado activar 116 opciones 26 por tonos 26 usar 25, 114, 116 símbolos del número de fax 26 sin respuesta, repetir marcado para 32 Sistemas PBX 27 sitios web para obtener información de productos 1 para obtener software 1 situar la unidad 242 sobres capacidades de entrada 241 elegir ruta de salida 60 entrada de un fax mientras se cargan 71 imprimir 56, 62 imprimir (sugerencias adicionales) 65 no se imprimen de forma correcta 71

software ajustar valores mediante el 111 contrato de licencia 265 controladores. Véase la Ayuda software desinstalar 240 obtener 1 pedir sustitución de CD-ROM 238 software JetSuite Pro descripción 48 usar con programas de correo electrónico 101 usar para explorar 88 Soluciones de soporte HP de Europa y en cada país 1 descripción de servicios 1 servicio de recuperación de fax de HP FIRST 1 servicios de asistencia en línea 1 sondear cancelar configuración 35 mensaje de error 179 pedir a otro equipo fax fax 41 preparar para ser sondeado 35 sonidos, ajustar 157 soporte cargar 58 imprimir en especial 64 seleccionar tipos 56 tamaño de selección 57 soporte de impresión capacidad 241 especificaciones de tamaño 241 papel reciclado 258 problemas de alimentación, resolución 225 reducir uso de papel 257 seleccionar para enviar por fax, copiar y explorar 17 soporte especial, elegir ruta de salida para 60 soporte pesado, elegir ruta de salida para 60 sugerencias para utilizar la unidad 53 suprimir faxes de la memoria 41

## **T**

tamaño cambiar valor predeterminado para copiar 164 del papel, ajustar 163 especificaciones para soporte de impresión 241 papel, ajustar para faxes recibidos 37 seleccionar soporte 57 tamaño de copia predeterminado, cambiar 164 tamaño de la vista, cambiar documento. Véase la Ayuda software tamaños personalizados, sugerencias para imprimir 64 tarieta de llamada, utilizar Marcado manual con 31 tarietas de visita 75 teclado de función, recubrimiento 237

teclado, recubrimiento 237 teclas de función 123 descripción 118 informe 155 programar 128 programar desde el panel de control 123 programar desde el software 125 programar para servicio de larga distancia alternativo 128 resolución de problemas 192 texto caracteres ilegibles o no deseados 197 ilegible 197 no editable 212 tiempo enviar faxes más adelante 34 tiempo de espera, impresora 175 timbres para responder, cambiar 139 tipo de línea, ajustes 137 tóner fugas en el interior 233 limpiar el tóner vertido 71 pedir cartuchos 237 redistribuir 67 se acaba mientras se imprime 54 tóner, cartuchos ampliar la duración 67 duración esperada 66 reciclar 66 recomendaciones 66 redistribuir el tóner 67 tono de marcado cambiar detección 136 no hay 185 tonos de tecla, controlar 157 transparencias elegir ruta de salida para 60 pedir 237 sugerencias para imprimir 65 **TWAIN** explorar desde dispositivos compatibles 99 resolución de problemas 205, 209

#### **U**

ubicación remota, recuperar faxes de 43 URL para obtener información de productos 1 para obtener software 1 usar el fax descripción general 15

#### **V**

valores opciones de envío de faxes 114 Valores de menú ajustes predeterminados 113 autocomprobación 113 bloquear faxes 113 borrar memoria 113 cabecera de fax 113 clasificación predeterminada 113 códigos de facturación 113 compresión 113 configuración de marcado de grupo 113 configuración de marcado electrónico 113 configuración de marcado rápido 113 contraste predeterminado 113 corrección de errores 113 densidad de impresión 113 detección de silencio 113 detectar tono de llamada 113 enviar 113 enviar páginas largas 113 extensión 113 fax retrasado 113 faxes entrantes 113 faxes salientes 113 fecha/hora, cabecera 113 idioma 113 imprimir el menú 113 imprimir faxes 113 imprimir informe de configuración 113 imprimir informe de facturación 113 imprimir registro de faxes 113 imprimir todo 113 informes 113 informes de transmisión 113 listar faxes bloqueados 113 marcados rápidos 113 modo de marcado 113 modo de respuesta 113 número de repeticiones 113 prefijo de marcado 113 recepción en memoria 113 recibir 113 recuperación remota en árbol de menú 113 reducción automática 113 registro automático 113 registro de fax 113 reimprimir últimos faxes 113 resolución predeterminada 113 restaurar valores predeterminados 113 símbolos de marcado 113 sondear 113 tamaño copia siguiente 113 tamaño de copia 113

tamaño de papel 113 teclas del panel frontal 113 tiempo entre repeticiones 113 todos los faxes 113 valores de copiar 113 valores de fax 113 valores de volumen 113 volumen de alarma 113 volumen de timbre 113 valores predeterminados alarmas 159 clasificar 162 compresión 149 contraste 161 de fábrica, restablecer 165, 183 descripción del ajuste 157 extensión 148 idioma en el panel de visualización 165 modo de corrección de errores 142 modo de detección de silencio 148 modo de marcado 135 modo de puerto paralelo 271 reducción automática 147 resolución 160 restablecer los de fábrica 165, 183 tamaño de copia 164 tamaño del papel 163 tiempo entre repeticiones de marcado de fax 134 tonos de tecla del panel de control 159 Véase la Ayuda software

velocidad aumentar para transmisiones de fax 149 copia 243 de módem en bits por pulgada 243 de módem en bps 243 impresión 243 mejor resolución para faxes 23 módem 243 opciones que la afectan 23 seleccionar para fax 26 transmisión de fax 243 visita, tarjetas 75 visor, documentos portátiles 102 visualizar faxes 50 volumen del altavoz, ajustar 157 volumen del timbre ajustar 158 valor predeterminado 158 volver a calibrar el escáner 231

#### **W**

WinFax 151 World Wide Web para obtener información de productos 1 para obtener software 1

# 300 Índice

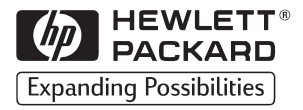

Copyright<sup>©</sup> 1999 Hewlett-Packard Co. Impreso en EE.UU.

N.º de código del manual C4256-90901

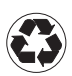

Impreso con un mínimo de al menos<br>50% de fibra totalmente reciclada<br>y un 10% de papel usado

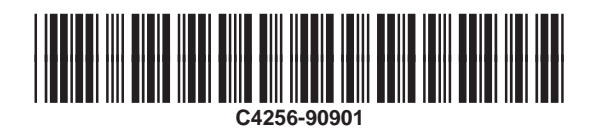